# Hướng dẫn Sử dụng

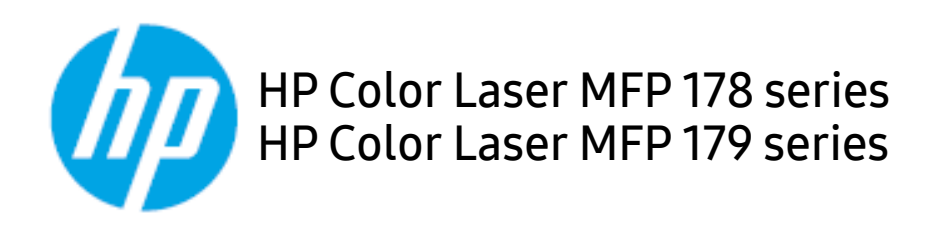

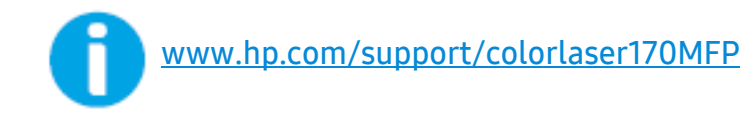

# Bản quyền và Giấy phép

© Bản quyền 2019 HP Development Company, L.P.

Nghiêm cấm sao lại, chỉnh sửa hoặc dịch thuật mà không có sự cho phép trước bằng văn bản, trừ khi được cho phép theo luật bản quyền.

Thông tin trong tài liệu này có thể thay đổi mà không cần thông báo trước.

Bảo hành duy nhất cho các sản phẩm và dịch vụ của HP được nêu trong các tuyên bố bảo hành rõ ràng đi kèm với các sản phẩm và dịch vụ đó. Không điều nào trong tài liệu này được hiểu là tạo nên bảo hành bổ sung. HP sẽ không chịu trách nhiệm đối với các lỗi kỹ thuật hoặc biên tập hoặc thiếu sót trong tài liệu này.

- Adobe®, Adobe Photoshop®, Acrobat®, và PostScript® là thương hiệu của Adobe Systems Incorporated.
- Apple và logo Apple là thương hiệu của Apple Inc., được đăng ký tại Hoa Kỳ và các quốc gia khác.
- OS X là thương hiệu của Apple Inc., được đăng ký tại Hoa Kỳ và các quốc gia khác.
- AirPrint là thương hiệu của Apple Inc., được đăng ký tại Hoa Kỳ và các quốc gia khác.
- iPad là thương hiệu của Apple Inc., được đăng ký tại Hoa Kỳ và các quốc gia khác.
- iPad, iPhone, iPod touch, Mac và Mac OS là các thương hiệu của Apple Inc., được đăng ký tại Hoa Kỳ và các quốc gia khác.
- Microsoft® và Windows® là các thương hiệu đã đăng ký tại Hoa Kỳ của Microsoft Corporation.
- Tất cả các thương hiệu hoặc tên sản phẩm khác là các thương hiệu của công ty hoặc tổ chức tương ứng của họ.

REV. 1.01

# Mục lục

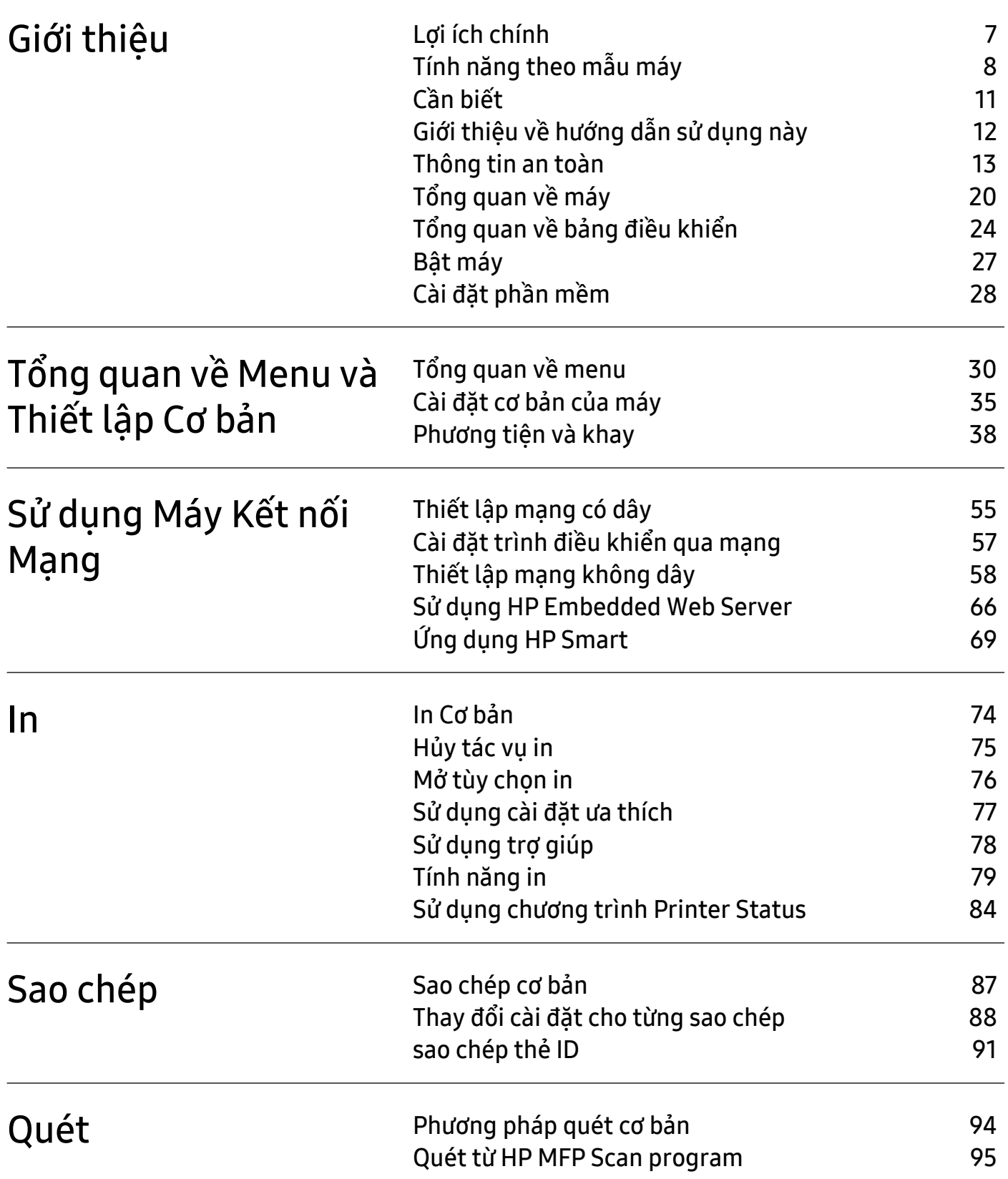

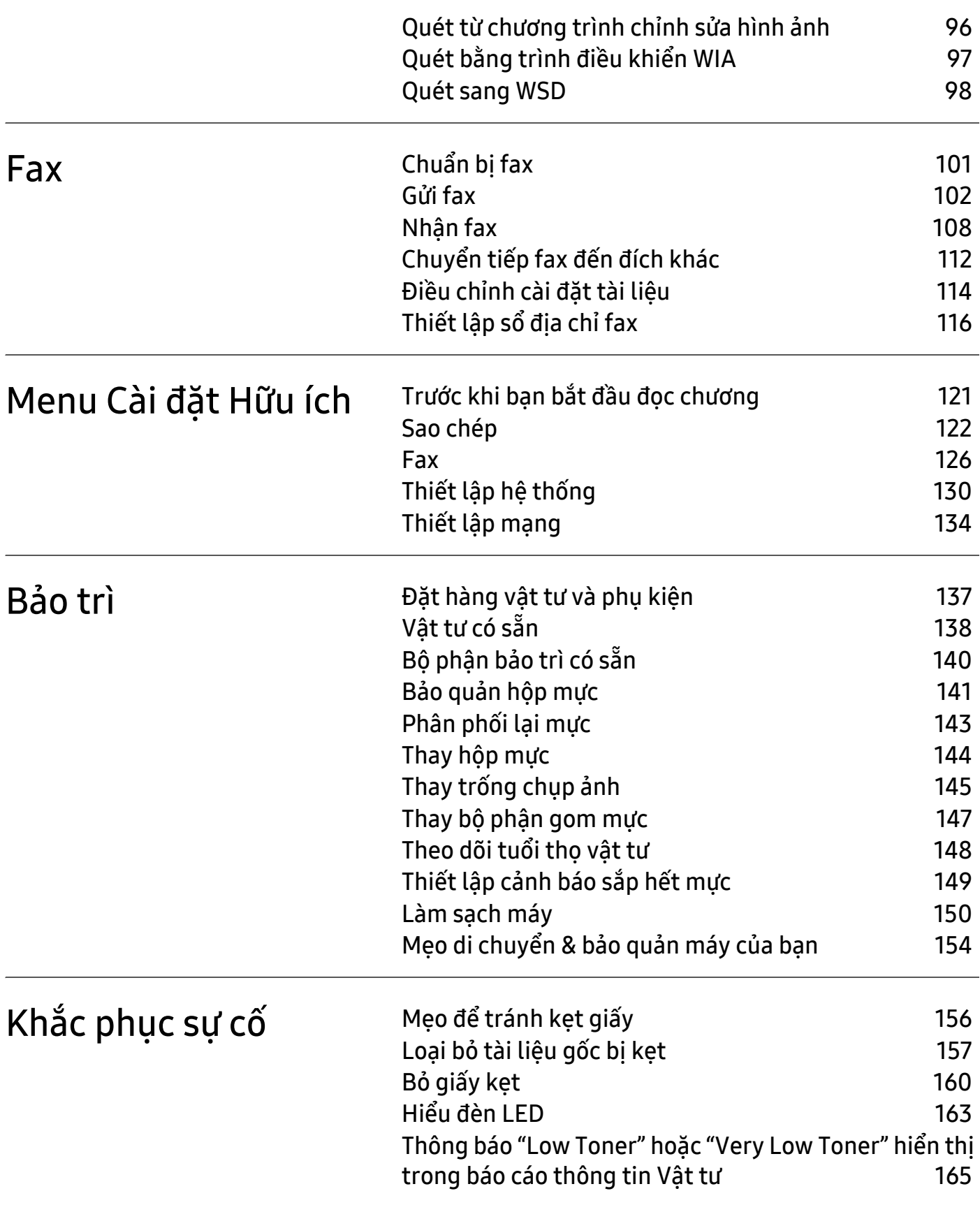

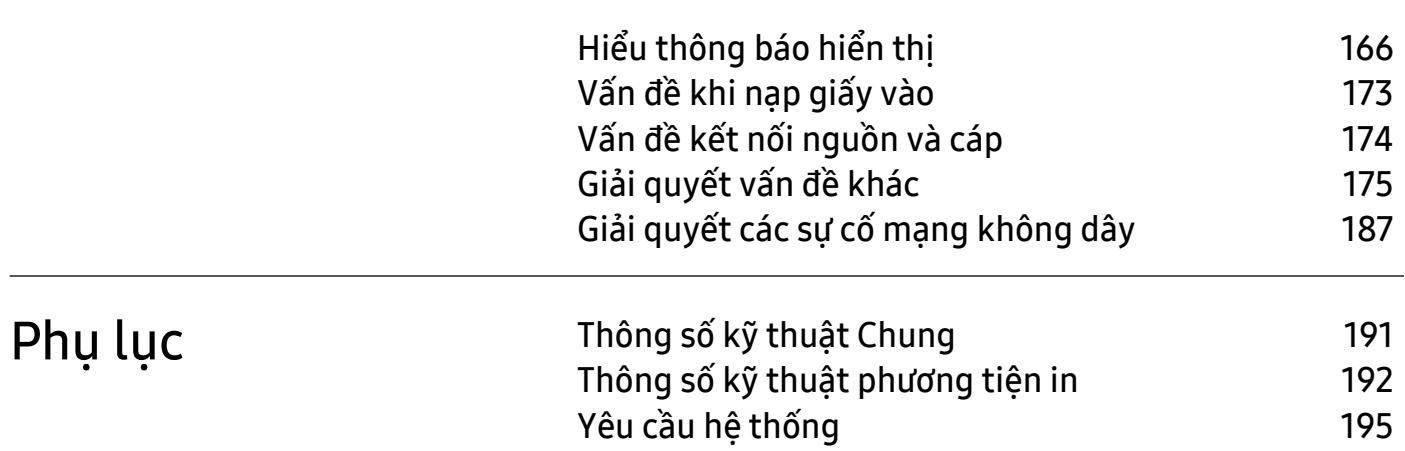

# <span id="page-5-0"></span>Giới thiệu

Chương này cung cấp thông tin bạn cần biết trước khi sử dụng máy.

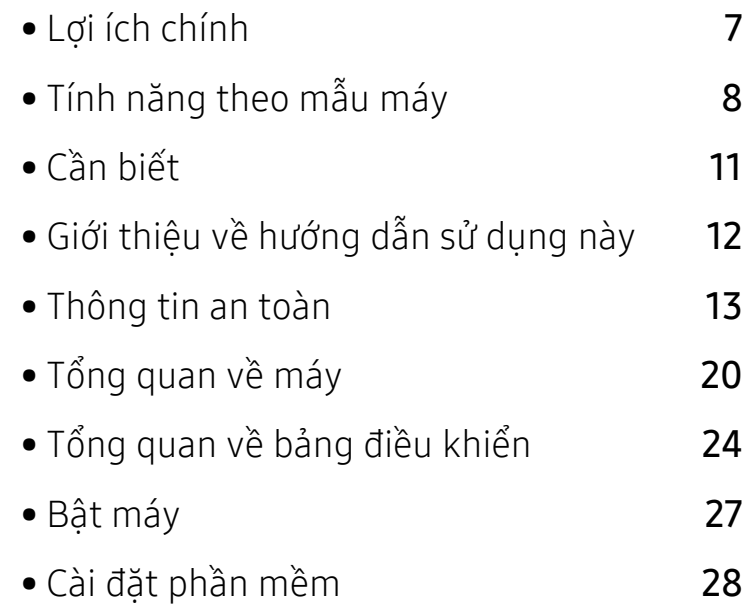

# <span id="page-6-1"></span><span id="page-6-0"></span>Lợi ích chính

## Thân thiện với môi trường

- Để tiết kiệm giấy, bạn có thể in nhiều trang trên một tờ giấy.
- Để tiết kiệm điện, máy này sẽ tự động tiết kiệm điện bằng cách giảm đáng kể mức tiêu thụ điện năng khi không sử dụng.
- Chúng tôi khuyên bạn nên sử dụng giấy tái chế để tiết kiệm năng lượng.

## Thuận tiện

- HP MFP Scan là ứng dụng giúp người dùng quét, biên soạn và lưu tài liệu ở nhiều định dạng, bao gồm định dạng .epub. Có thể chia sẻ các tài liệu này qua các trang mạng xã hội hoặc fax (xem "Quét từ [HP MFP Scan program" trên trang 95\)](#page-94-0).
- Nếu bạn có quyền truy cập Internet, bạn có thể nhận trợ giúp, ứng dụng hỗ trợ, trình điều khiển máy, hướng dẫn sử dụng và thông tin đặt hàng từ trang web HP ([www.hp.com/support/colorlaser170MFP](http://www.hp.com/support/colorlaser170MFP)).

## Một loạt các chức năng và hỗ trợ ứng dụng

- Hỗ trợ nhiều cỡ giấy khác nhau (xem "Thông số kỹ thuật phương tiệ[n in" trên trang 192](#page-191-0)).
- In hình mờ: Ban có thể tùy chỉnh tài liệu của mình bằng các từ, chẳng hạn như "CONFIDENTIAL"
- In áp phích: Văn bản và hình ảnh của mỗi trang trong tài liệu của bạn được phóng to và in trên nhiều tờ giấy và sau đó có thể được dán lại với nhau để tạo thành áp phích.

# Hỗ trợ nhiều phương thức cài đặt mạng không dây khác nhau

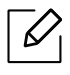

Mạng không dây có thể không khả dụng tùy thuộc vào mẫu máy.

- $\bullet$  Sử dụng nút  $({\uparrow})$  (Không dây)
	- Bạn có thể dễ dàng kết nối với mạng không dây bằng cách sử dụng nút  $(\ell \uparrow \lambda)$  (Không dây) trên máy và điểm truy cập (bộ định tuyến không dây).
- Sử dụng cáp USB hoặc cáp mạng
	- Bạn có thể kết nối và thiết lập nhiều cài đặt mạng không dây khác nhau bằng cách sử dụng cáp USB hoặc cáp mạng.
- Sử dụng Wi-Fi Direct
	- Bạn có thể in một cách thuận tiện từ thiết bị di động bằng cách sử dụng tính năng Wi-Fi hoặc Wi-Fi Direct.

# <span id="page-7-1"></span><span id="page-7-0"></span>Tính năng theo mẫu máy

Một số tính năng và hàng hóa tùy chọn có thể không khả dụng tùy thuộc vào mẫu máy hoặc quốc gia.

# <span id="page-7-3"></span>Hệ Điều hành

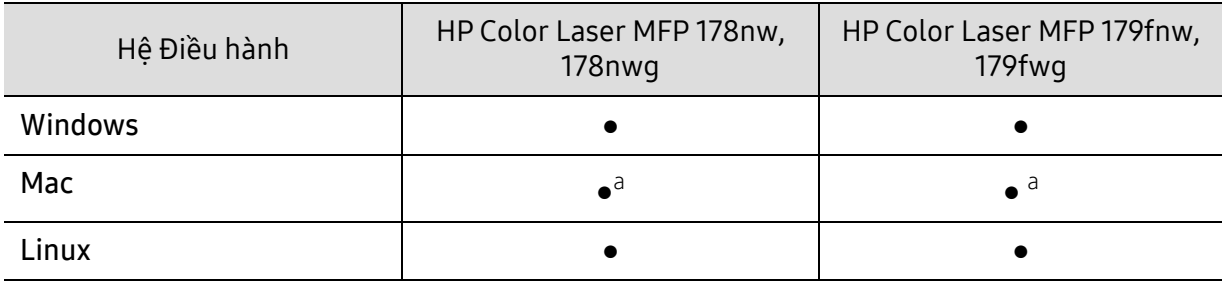

<span id="page-7-2"></span>a.AirPrint cho phép bạn in trực tiếp từ Mac OS.

(●: Được hỗ trợ, Trống: Không được hỗ trợ)

# Phần mềm

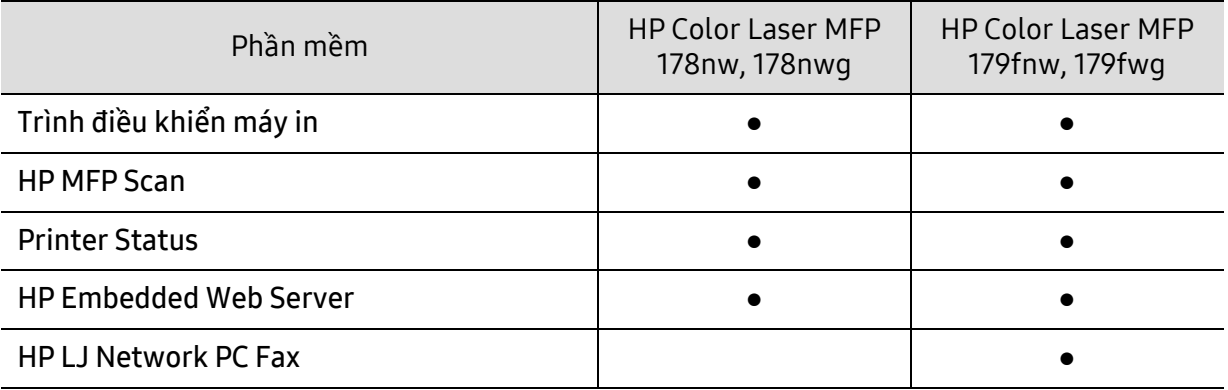

(●: Được hỗ trợ, Trống: Không được hỗ trợ)

## Tính năng đa dạng

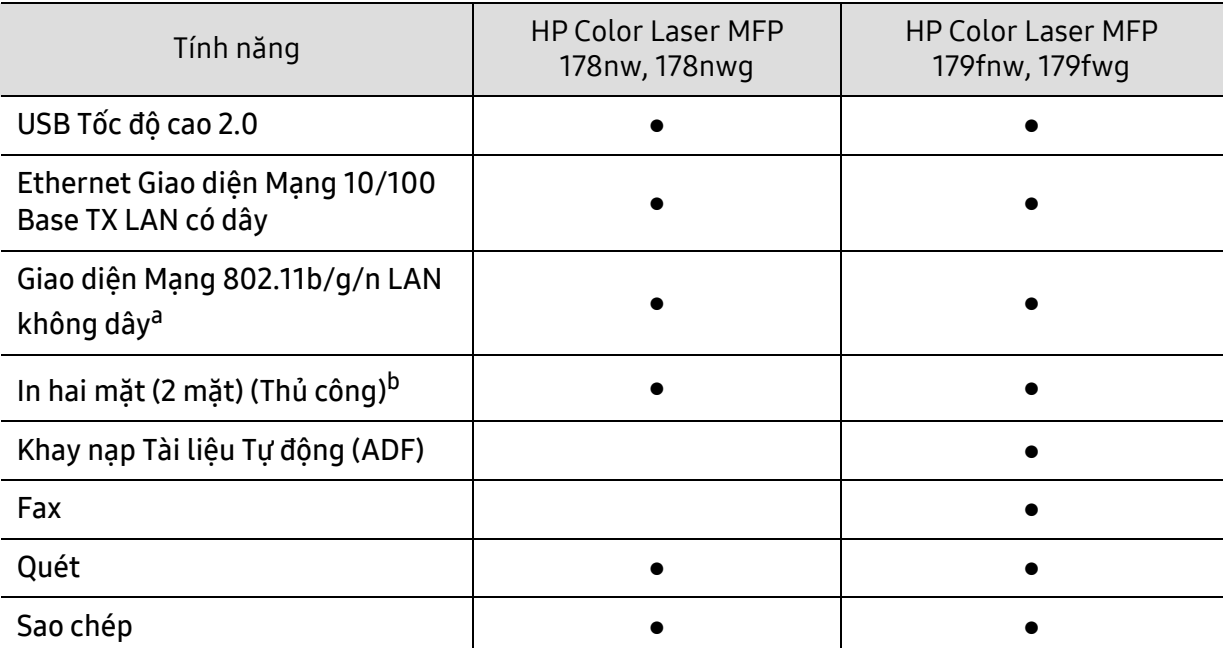

a.Tùy thuộc vào quốc gia của bạn, card LAN không dây có thể không khả dụng. Đối với một số quốc gia, chỉ có thể áp dụng 802.11 b/g. Liên hệ với đại lý HP địa phương của bạn hoặc nhà bán lẻ nơi bạn mua máy. b.Chỉ Windows.

(●: Được hỗ trợ, Trống: Không được hỗ trợ)

# <span id="page-10-1"></span><span id="page-10-0"></span>Cần biết

#### Máy không in.

- Mở danh sách hàng đợi in và xóa tài liệu khỏi danh sách (xem "Hủy tác vụ [in" trên trang 75\)](#page-74-0).
- Gỡ bỏ trình điều khiển và cài đặt lại (xem "Cài đặt phần mề[m" trên trang 28\)](#page-27-1).
- Chọn máy của bạn làm máy mặc định trong Windows.

#### Tôi có thể mua phụ kiện hoặc vật tư ở đâu?

- Hỏi nhà phân phối HP hoặc nhà bán lẻ của bạn.
- Truy cập trang web HP (<https://store.hp.com/>). Bạn có thể xem thông tin dịch vụ sản phẩm.

#### Đèn LED tình trạng nhấp nháy hoặc sáng liên tục.

- Tắt và bật lại sản phẩm.
- Kiểm tra ý nghĩa của chỉ báo đèn LED trong sách hướng dẫn này và khắc phục sự cố cho phù hợp (xem "Hiểu đ[èn LED" trên trang 163\)](#page-162-0).

#### Đã xảy ra kẹt giấy.

- Mở và đóng nắp (xem "Mặt trướ[c" trên trang 21](#page-20-0)).
- Kiểm tra các hướng dẫn về loại bỏ giấy bị kẹt trong sách hướng dẫn này và khắc phục sự cố cho phù hợp (xem "Bỏ giấy kẹ[t" trên trang 160](#page-159-0)).

#### Bản in bị mờ.

- Mức mực in có thể thấp hoặc không đều. Lắc hộp mực (xem "Phân phối lại mự[c" trên trang 143](#page-142-0)).
- Thử cài đặt độ phân giải in khác (xem "Mở tùy chọ[n in" trên trang 76\)](#page-75-0).
- Thay hộp mực (xem "Thay hộp mự[c" trên trang 144\)](#page-143-0).

#### Tôi có thể tải xuống trình điều khiển của máy ở đâu?

• Bạn có thể nhận trợ giúp, ứng dụng hỗ trợ, trình điều khiển máy, sách hướng dẫn và thông tin đặt hàng từ trang web của HP ([www.hp.com/support/colorlaser170MFP](http://www.hp.com/support/colorlaser170MFP)).

# <span id="page-11-1"></span><span id="page-11-0"></span>Giới thiệu về hướng dẫn sử dụng này

Hướng dẫn sử dụng này cung cấp thông tin để bạn có hiểu biết cơ bản về máy cũng như các bước chi tiết về cách sử dụng máy.

- Không vứt bỏ sách hướng dẫn này, và giữ nó để tham khảo trong tương lai.
- Đọc thông tin an toàn trước khi sử dụng máy.
- Nếu bạn gặp vấn đề khi sử dụng máy, hãy tham khảo chương khắc phục sự cố.
- Các thuật ngữ được sử dụng trong hướng dẫn sử dụng này được giải thích trong chương bảng chú giải thuật ngữ.
- Tất cả các minh họa trong hướng dẫn sử dụng này có thể khác với máy của bạn tùy thuộc vào tùy chọn hoặc mẫu máy bạn đã mua.
- Ảnh chụp màn hình trong hướng dẫn của quản trị viên này có thể khác với máy của bạn tùy thuộc vào phiên bản vi chương trình/trình điều khiển của máy.
- Các quy trình trong hướng dẫn sử dụng này chủ yếu dựa trên Windows 7.

## Quy ước

Một số thuật ngữ trong hướng dẫn này được sử dụng thay thế cho nhau, như sau:

- Tài liệu đồng nghĩa với bản gốc.
- Giấy đồng nghĩa với phương tiện hoặc phương tiện in.
- Máy chỉ đến máy in hoặc MFP.

## Biểu tượng chung

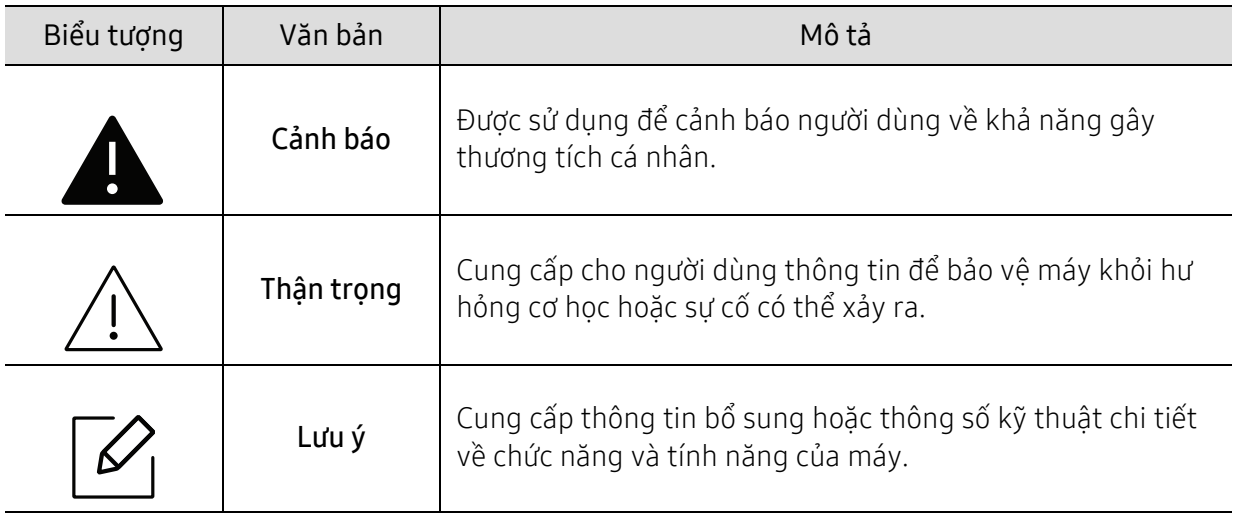

# <span id="page-12-1"></span><span id="page-12-0"></span>Thông tin an toàn

Những cảnh báo và biện pháp phòng ngừa này được đưa vào để ngăn chặn thương tích cho bạn và những người khác, và để ngăn chặn bất kỳ hư hỏng tiềm ẩn nào cho máy. Đảm bảo đọc và hiểu tất cả các hướng dẫn này trước khi sử dụng máy. Sau khi đọc phần này, cất nó ở nơi an toàn để tham khảo trong tương lai.

## Ký hiệu an toàn quan trọng

#### Giải thích tất cả các biểu tượng và dấu hiệu được sử dụng trong chương này

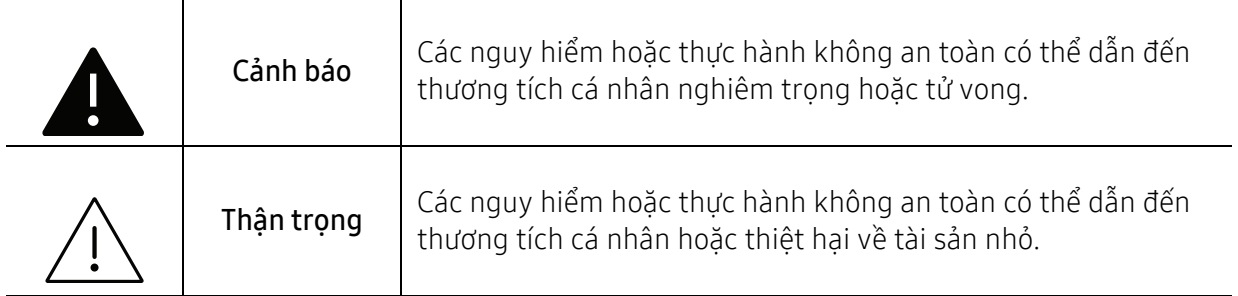

## Môi trường vận hành

# Cảnh báo

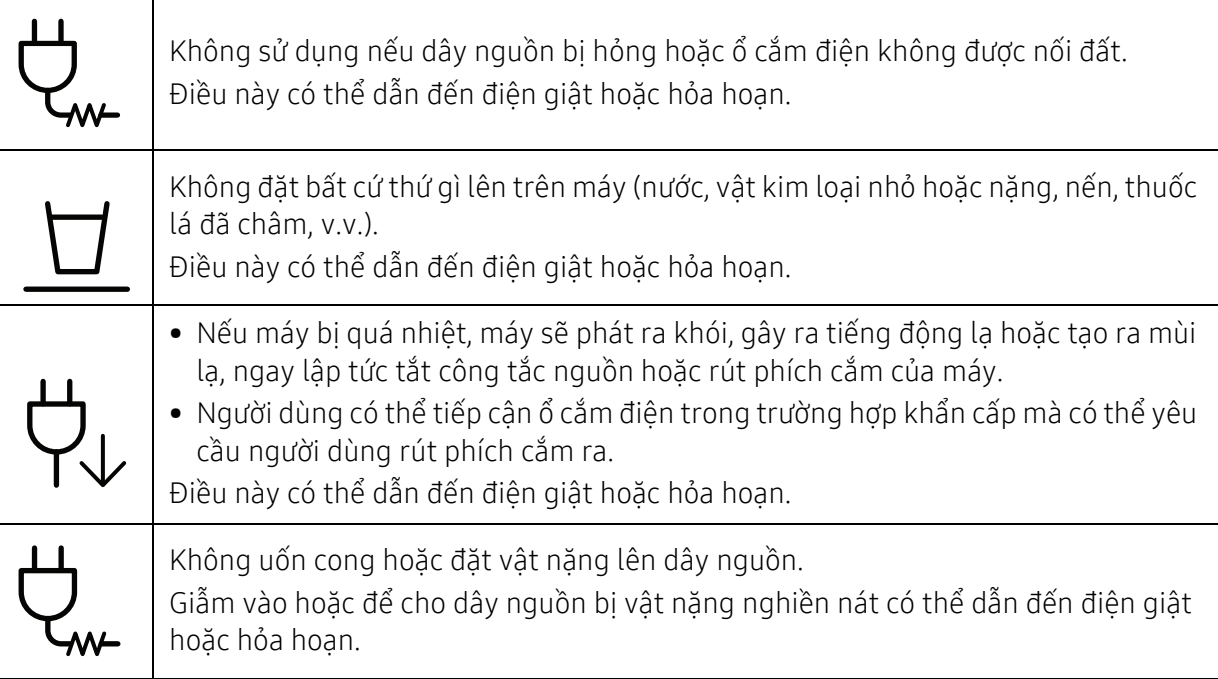

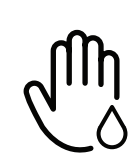

Không tháo phích cắm bằng cách kéo dây điện; không cầm phích cắm bằng tay ướt. Điều này có thể dẫn đến điện giật hoặc hỏa hoạn.

# Thận trọng

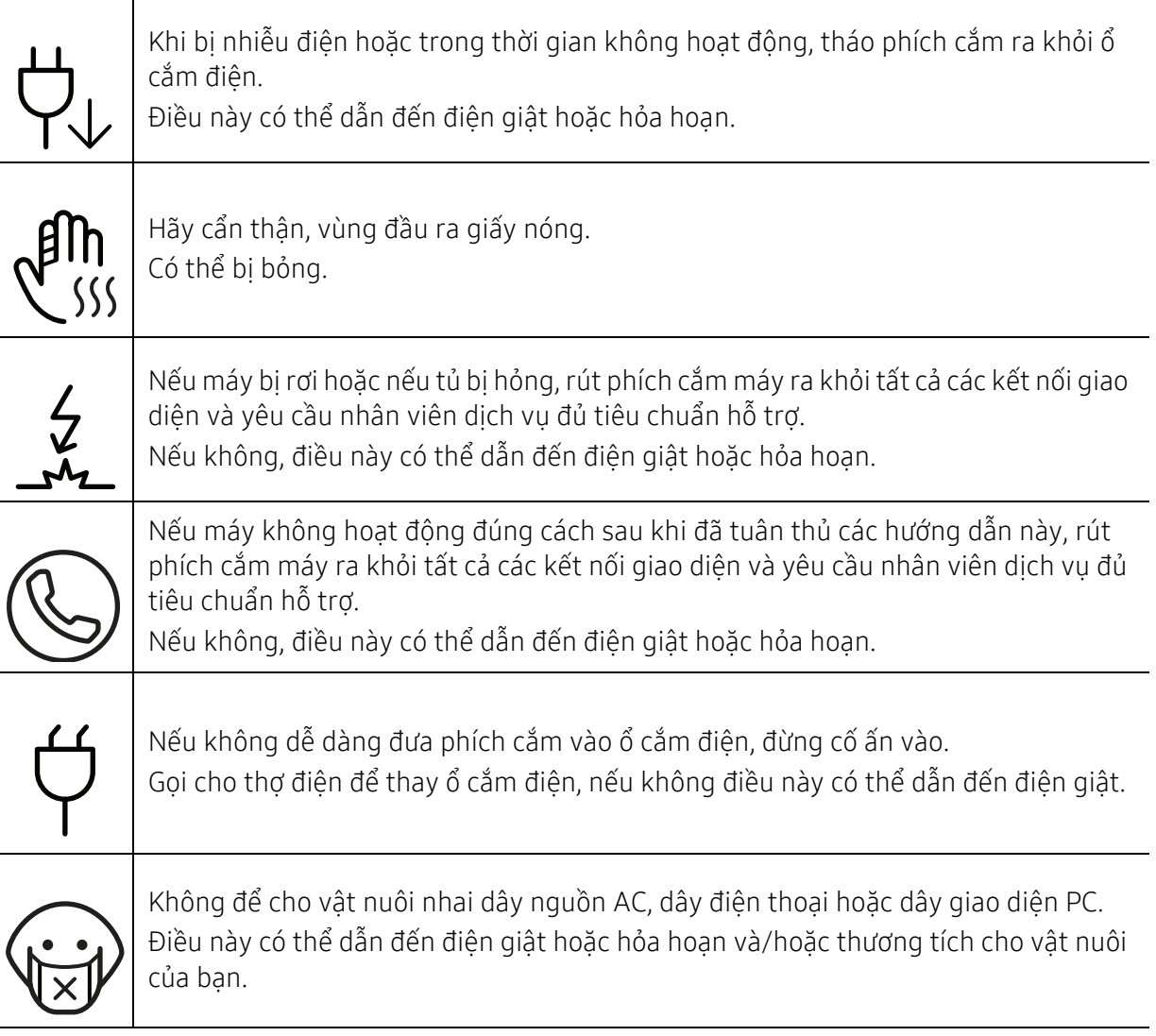

## Phương pháp vận hành

# Thận trọng

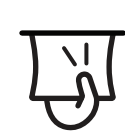

Không kéo mạnh giấy ra trong khi in. Điều này có thể làm hỏng máy.

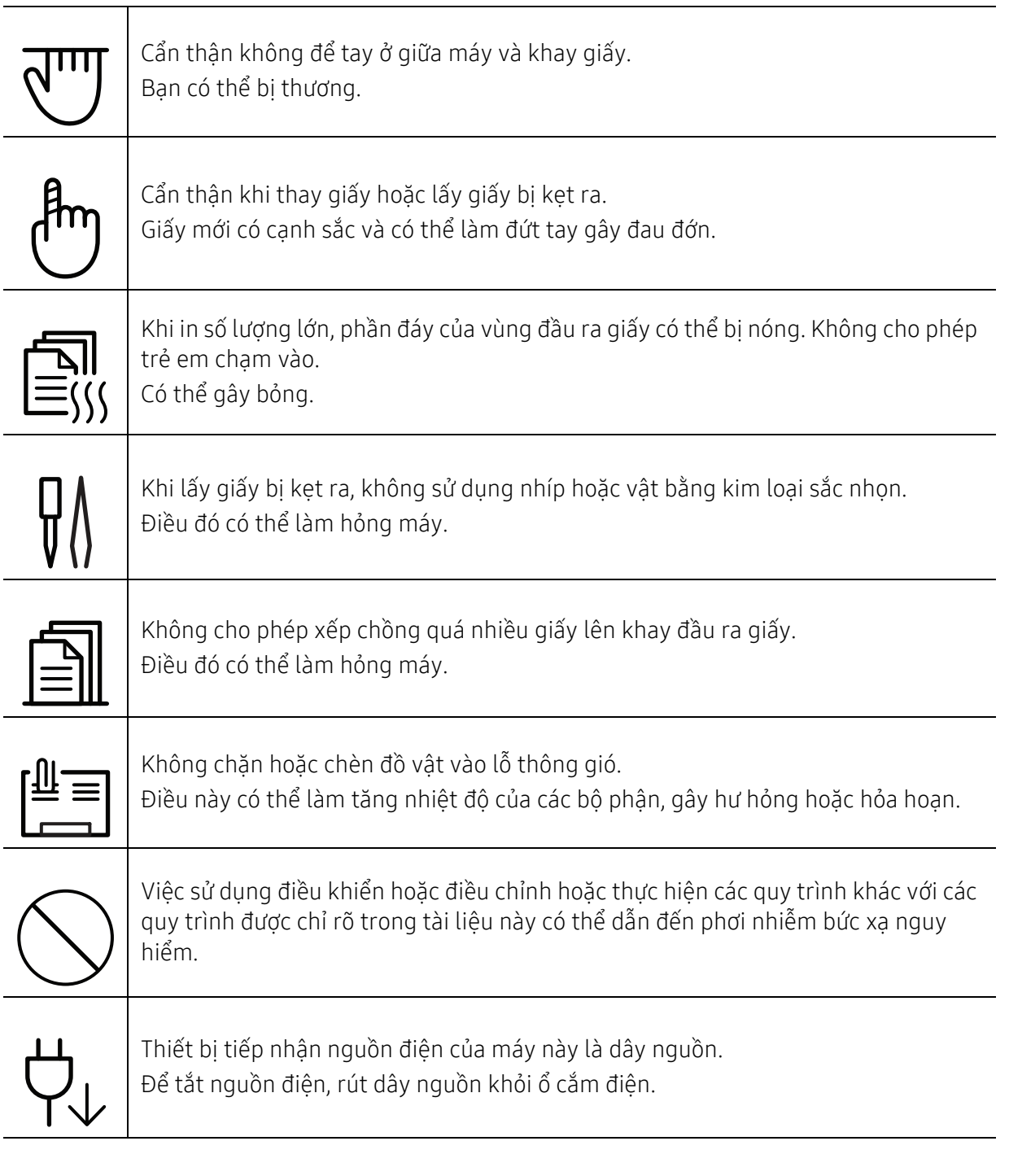

# Lắp đặt / Di chuyển

# Cảnh báo

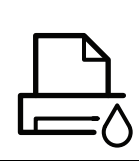

Không đặt máy ở nơi có bụi, độ ẩm hoặc rò rỉ nước. Điều này có thể dẫn đến điện giật hoặc hỏa hoạn.

Đặt máy trong môi trường nơi nó đáp ứng các thông số kỹ thuật về nhiệt độ và độ ẩm vận hành.

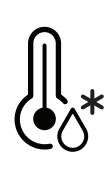

Không sử dụng máy khi nhiệt độ dưới nhiệt độ đóng băng hoặc gần đây đã được di chuyển từ nơi dưới nhiệt độ đóng băng. Làm như vậy có thể làm hỏng máy. Chỉ vận hành máy khi nhiệt độ bên trong máy nằm trong khoảng thông số kỹ thuật cho nhiệt độ và độ ẩm vận hành.

Nếu không, có thể xảy ra các vấn đề về chất lượng và gây hư hỏng cho máy. Xem "Thông số kỹ thuậ[t Chung" trên trang 191](#page-190-0).

# Thận trọng

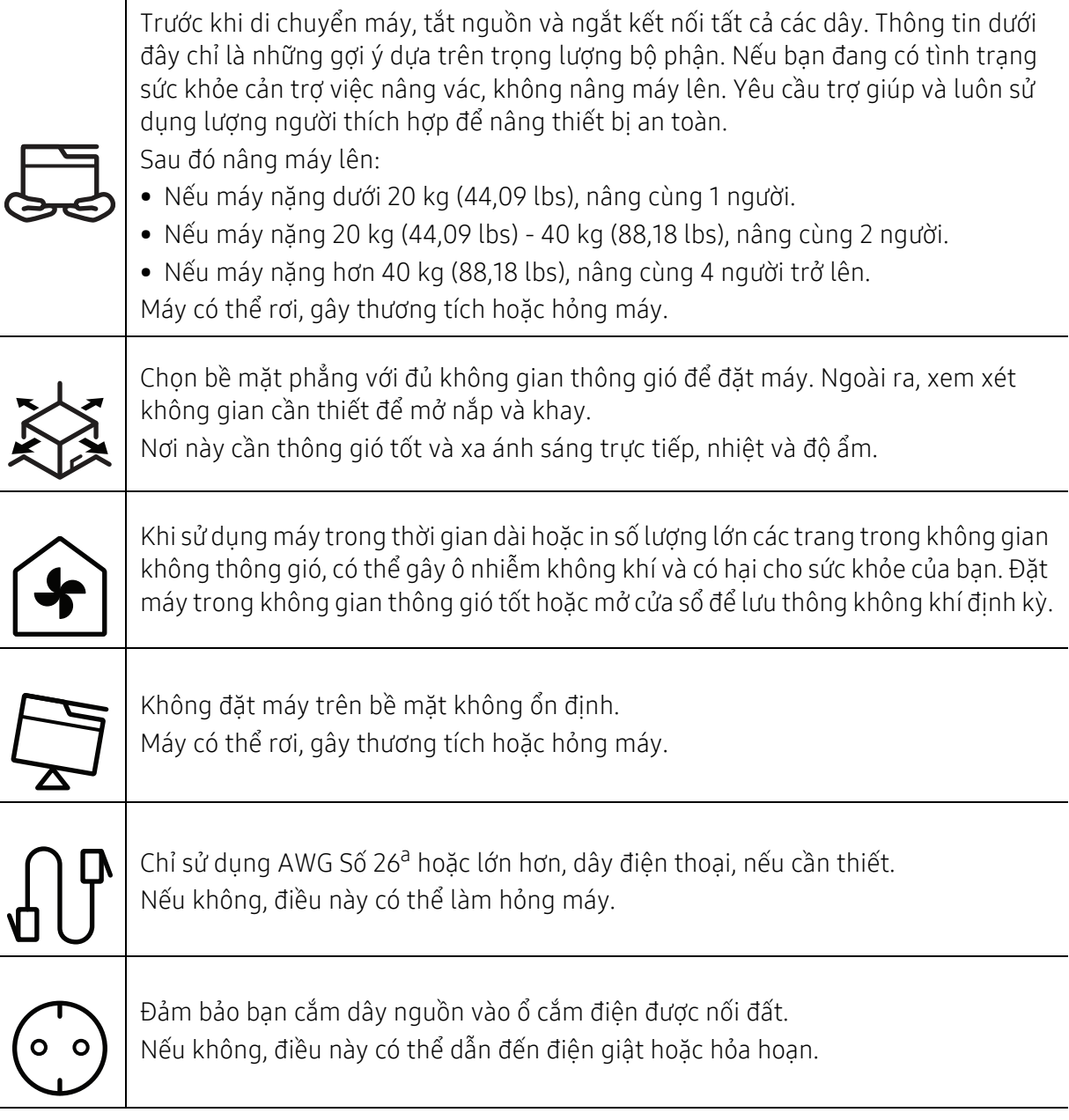

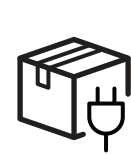

Sử dụng dây điện được cung cấp cùng với máy của bạn để vận hành an toàn. Nếu bạn đang sử dụng dây dài hơn 2 mét (6 foot) với máy 110V, thì cỡ dây phải là 16 AWG hoặc lớn hơn.

Nếu không, nó có thể gây hỏng máy và có thể dẫn đến điện giật hoặc hỏa hoạn.

Không đặt nắp đậy lên trên máy hoặc ở vị trí kín khí, chẳng hạn như tủ quần áo.

Nếu máy không thông gió tốt, điều này có thể dẫn đến hỏa hoạn.

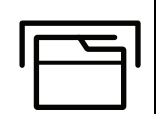

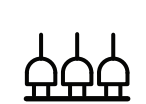

Không làm quá tải ổ cắm trên tường và dây kéo dài. Điều này có thể làm giảm hiệu suất và có thể dẫn đến điện giật hoặc hỏa hoạn.

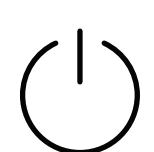

Máy nên được kết nối với mức công suất được chỉ rõ trên nhãn. Nếu bạn không chắc chắn và muốn kiểm tra mức công suất bạn đang sử dụng, liên hệ với công ty điện.

a.AWG: Cỡ dây của Mỹ

## Bảo trì / Kiểm tra

# Thân trong

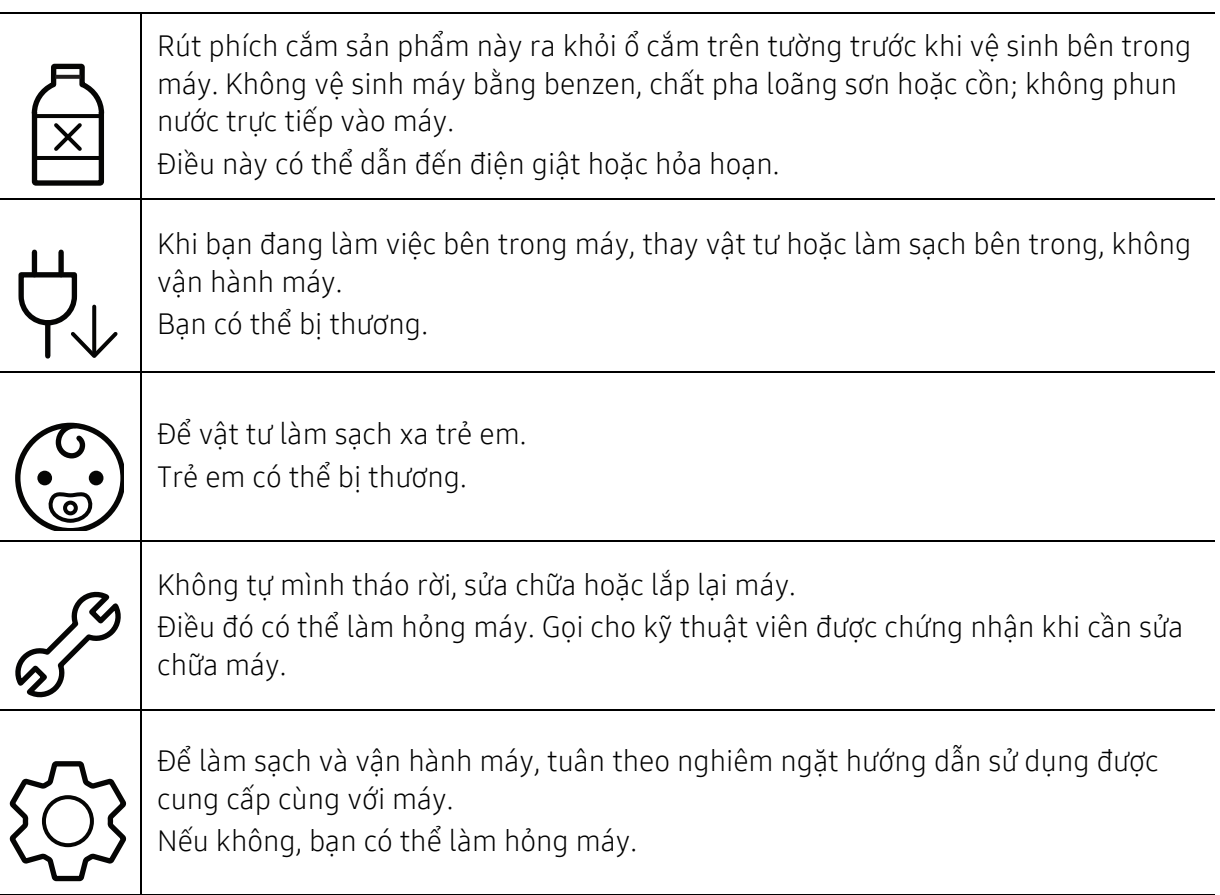

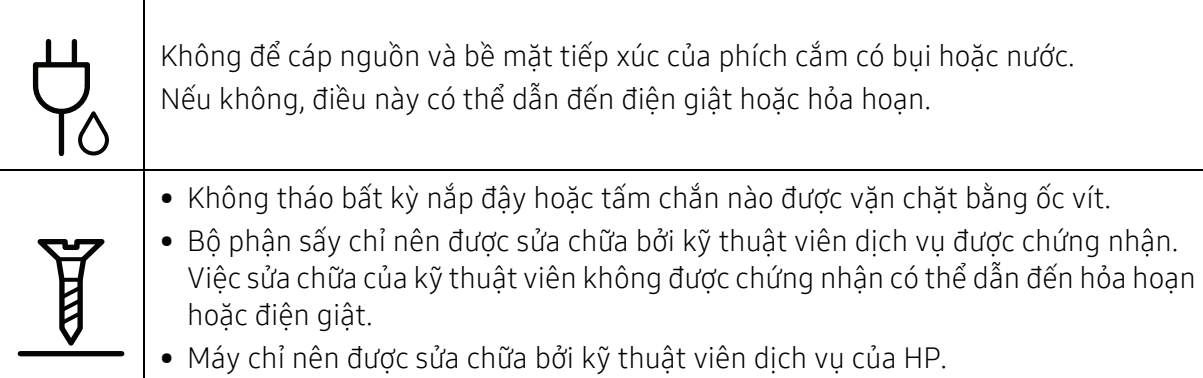

# Sử dụng vật tư

# $\bigwedge$  Thận trọng

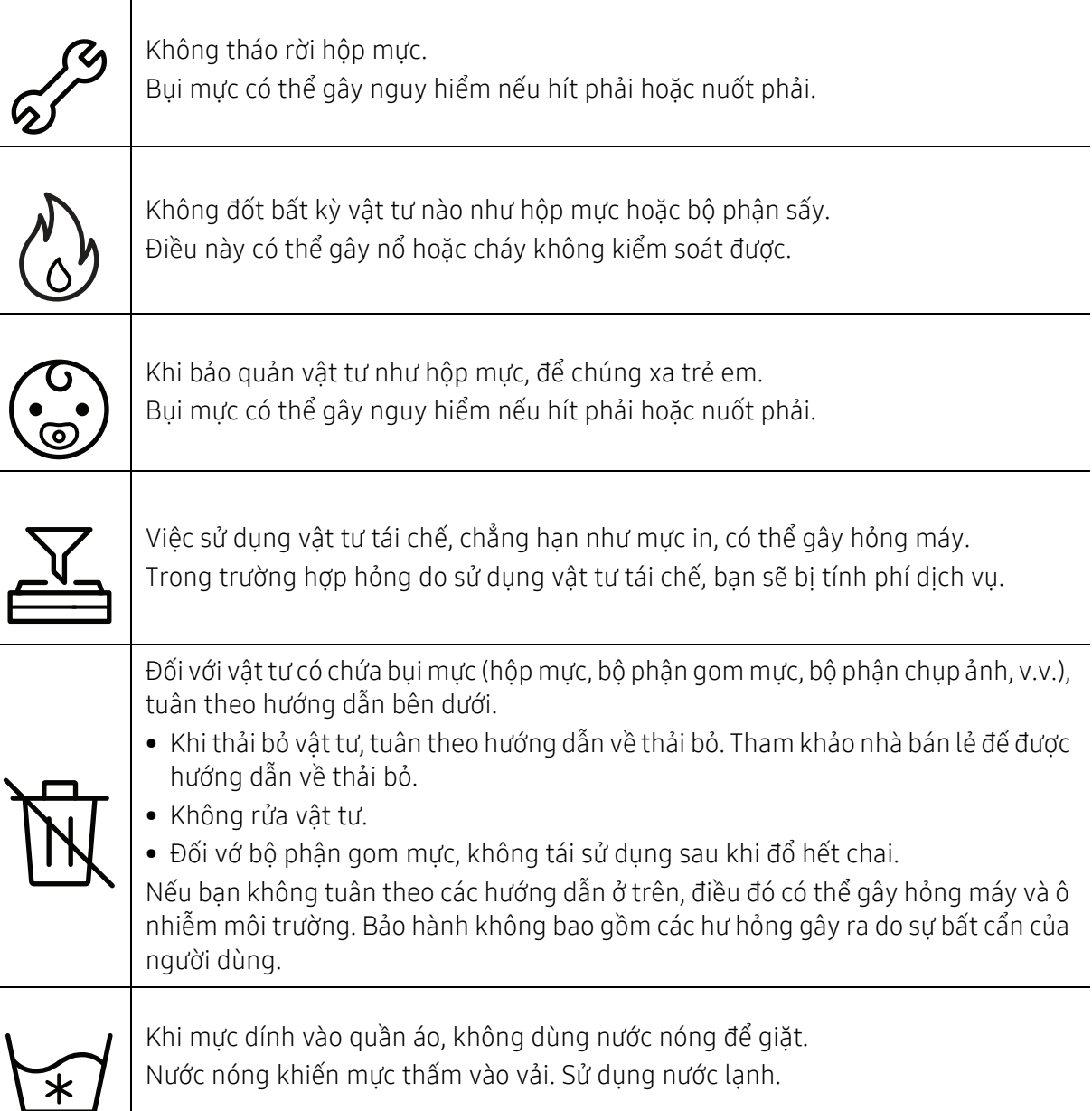

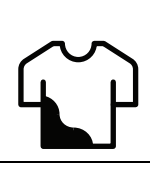

Khi thay hộp mực hoặc tháo giấy bị kẹt, cẩn thận không để bụi mực chạm vào cơ thể hoặc quần áo.

Bụi mực có thể gây nguy hiểm nếu hít phải hoặc nuốt phải.

# <span id="page-19-1"></span><span id="page-19-0"></span>Tổng quan về máy

#### Bộ phận

Bộ phận thực tế có thể khác với minh họa bên dưới. Một số bộ phận có thể thay đổi tùy thuộc vào cấu hình.

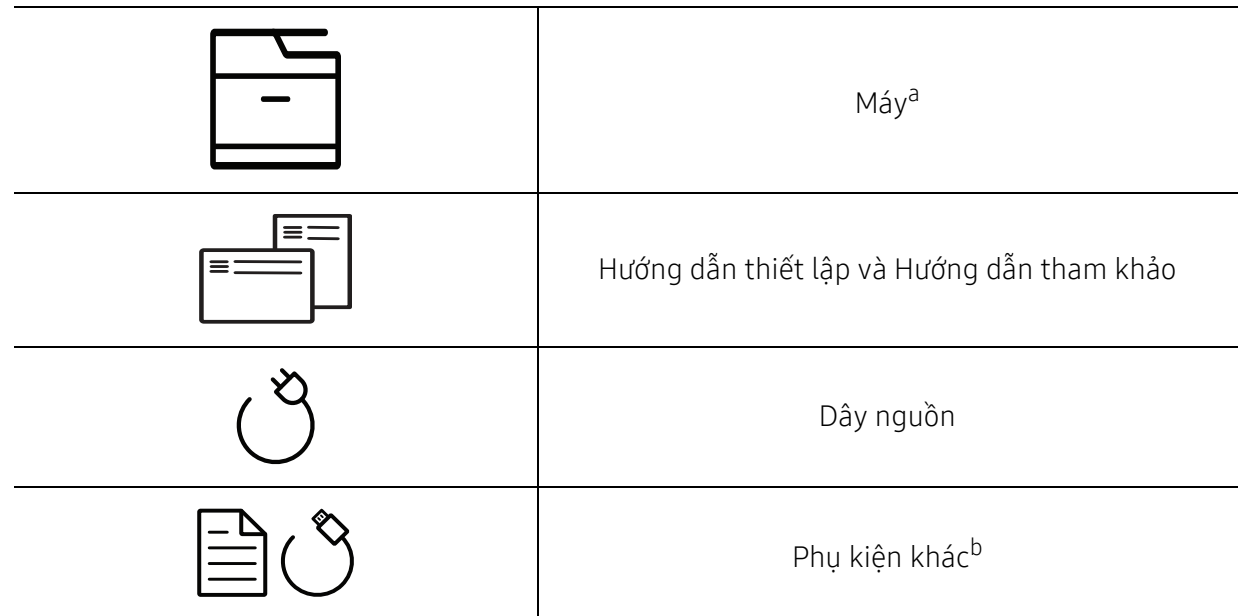

a.Minh họa này có thể khác với máy của bạn tùy thuộc vào mẫu máy. Có nhiều loại máy khác nhau. b.Các phụ kiện khác đi kèm với máy của bạn có thể thay đổi theo quốc gia mua và mẫu máy cụ thể.

## <span id="page-20-0"></span>Mặt trước

- Minh họa này có thể khác với máy của bạn tùy thuộc vào mẫu máy. Có nhiều loại máy  $\mathscr{L}_{\mathsf{I}}$ khác nhau.
	- Một số tính năng và hàng hóa tùy chọn có thể không khả dụng tùy thuộc vào mẫu máy hoặc quốc gia (xem "Tính năng theo mẫ[u máy" trên trang 8\)](#page-7-1).

#### Loại A

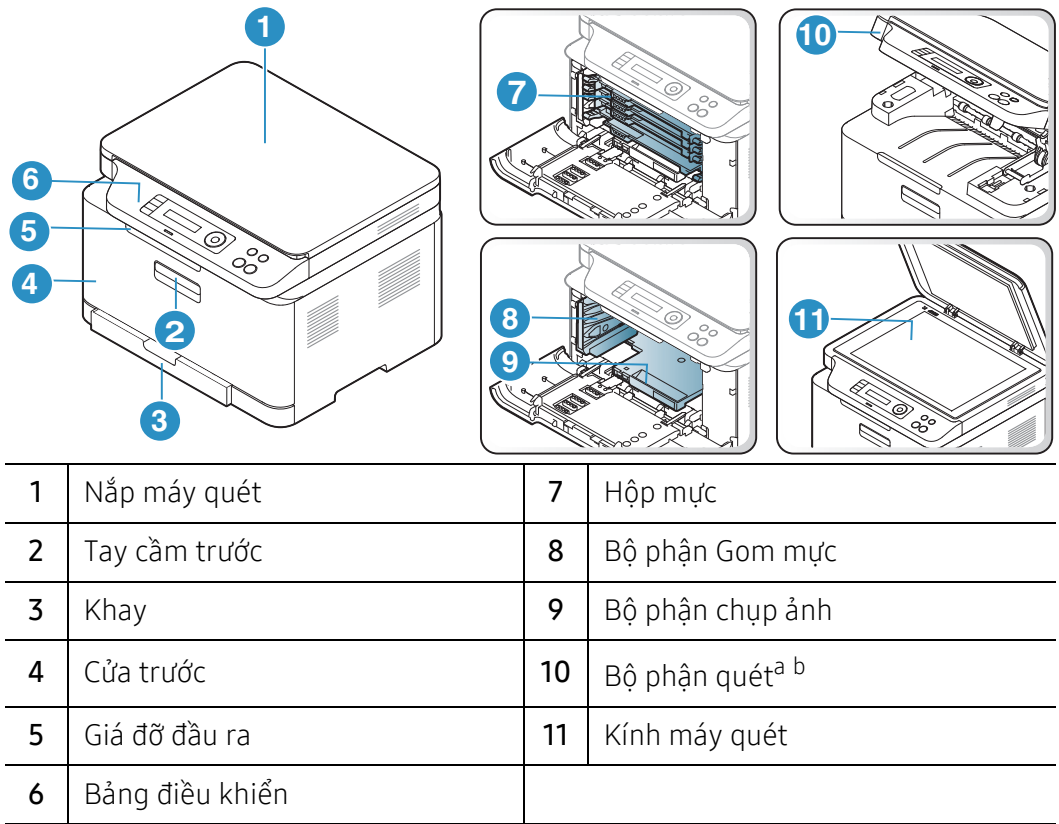

a.Đóng nắp máy quét trước khi mở bộ phận quét. b.Cẩn thận để không kẹp ngón tay.

#### Loại B

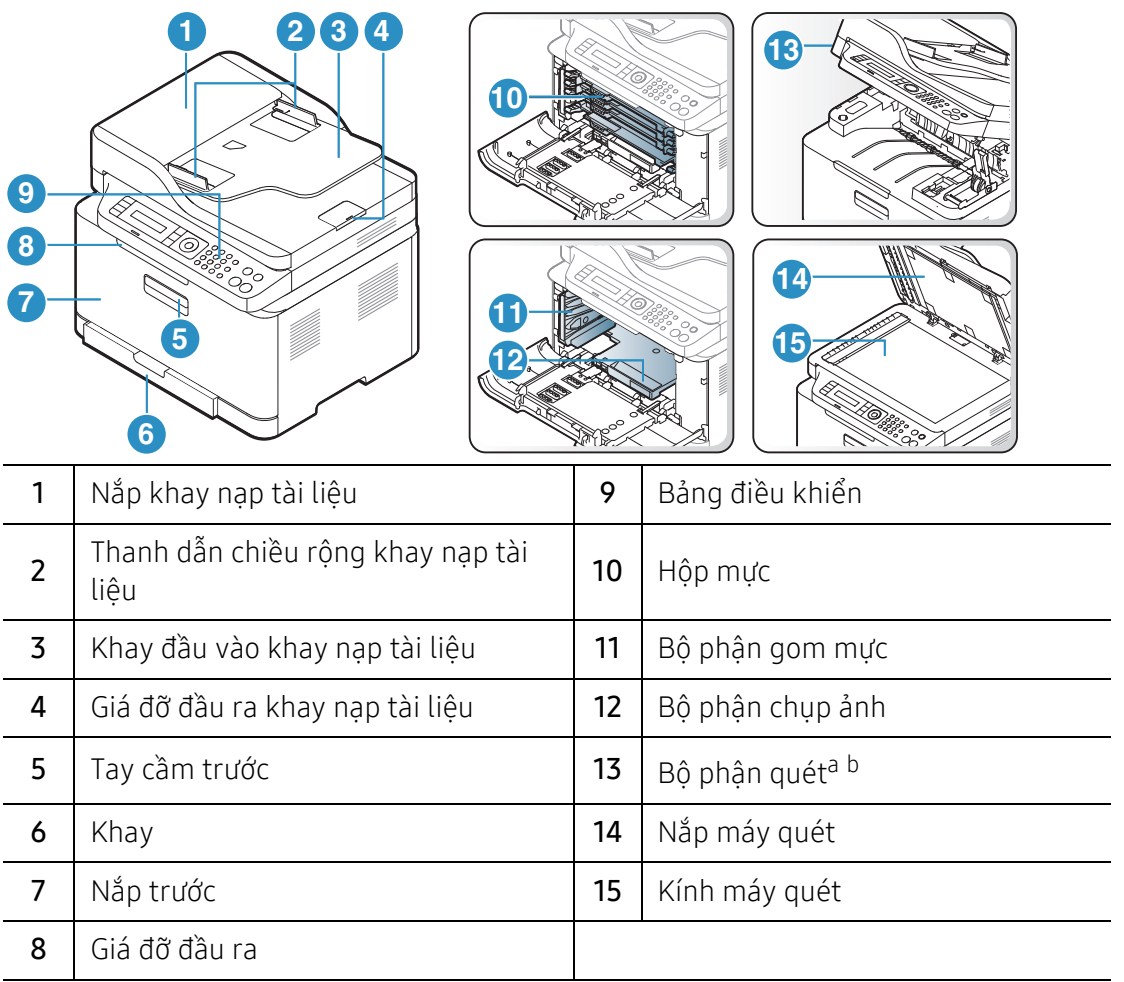

a.Đóng nắp máy quét trước khi mở bộ phận quét.

b.Cẩn thận để không kẹp ngón tay.

### Mặt sau

- Minh họa này có thể khác với máy của bạn tùy thuộc vào mẫu máy. Có nhiều loại máy  $\mathscr{L}_{\mathsf{I}}$ khác nhau.
	- Một số tính năng và hàng hóa tùy chọn có thể không khả dụng tùy thuộc vào mẫu máy hoặc quốc gia (xem "Tính năng theo mẫ[u máy" trên trang 8\)](#page-7-1).

#### Loại A

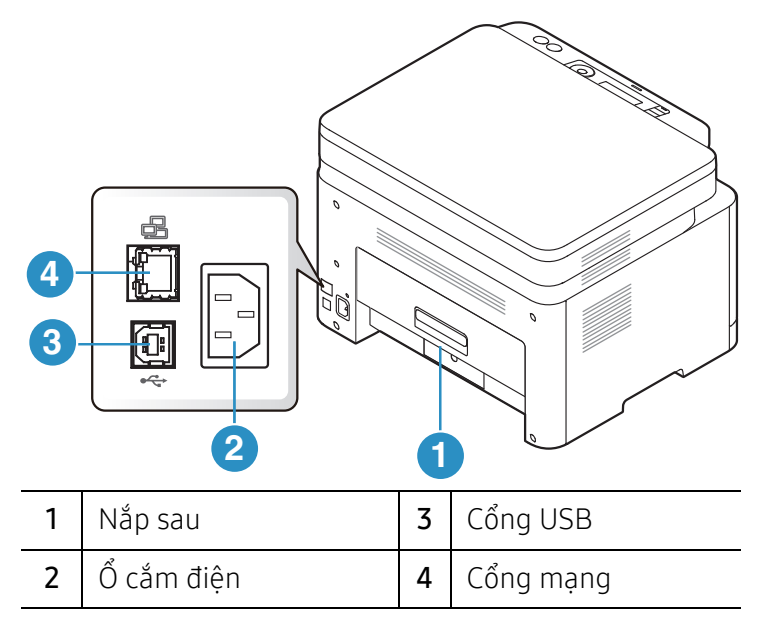

Loại B

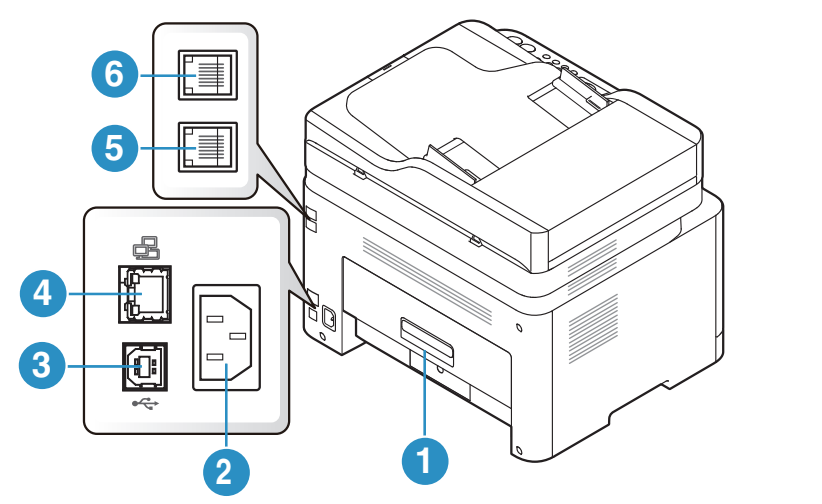

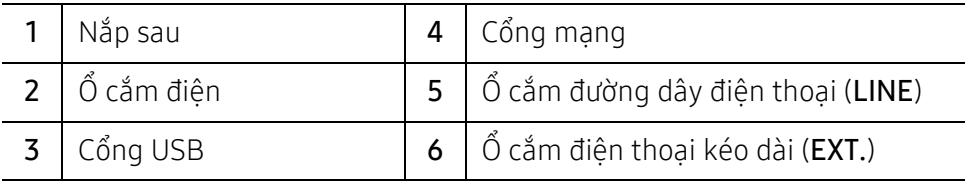

# <span id="page-23-1"></span><span id="page-23-0"></span>Tổng quan về bảng điều khiển

- $\overline{\mathscr{L}}_1$ • Bảng điều khiển này có thể khác với máy của bạn tùy thuộc vào mẫu máy. Có nhiều loại bảng điều khiển khác nhau.
	- Một số tính năng và hàng hóa tùy chọn có thể không khả dụng tùy thuộc vào mẫu máy hoặc quốc gia (xem "Tính năng theo mẫ[u máy" trên trang 8\)](#page-7-1).

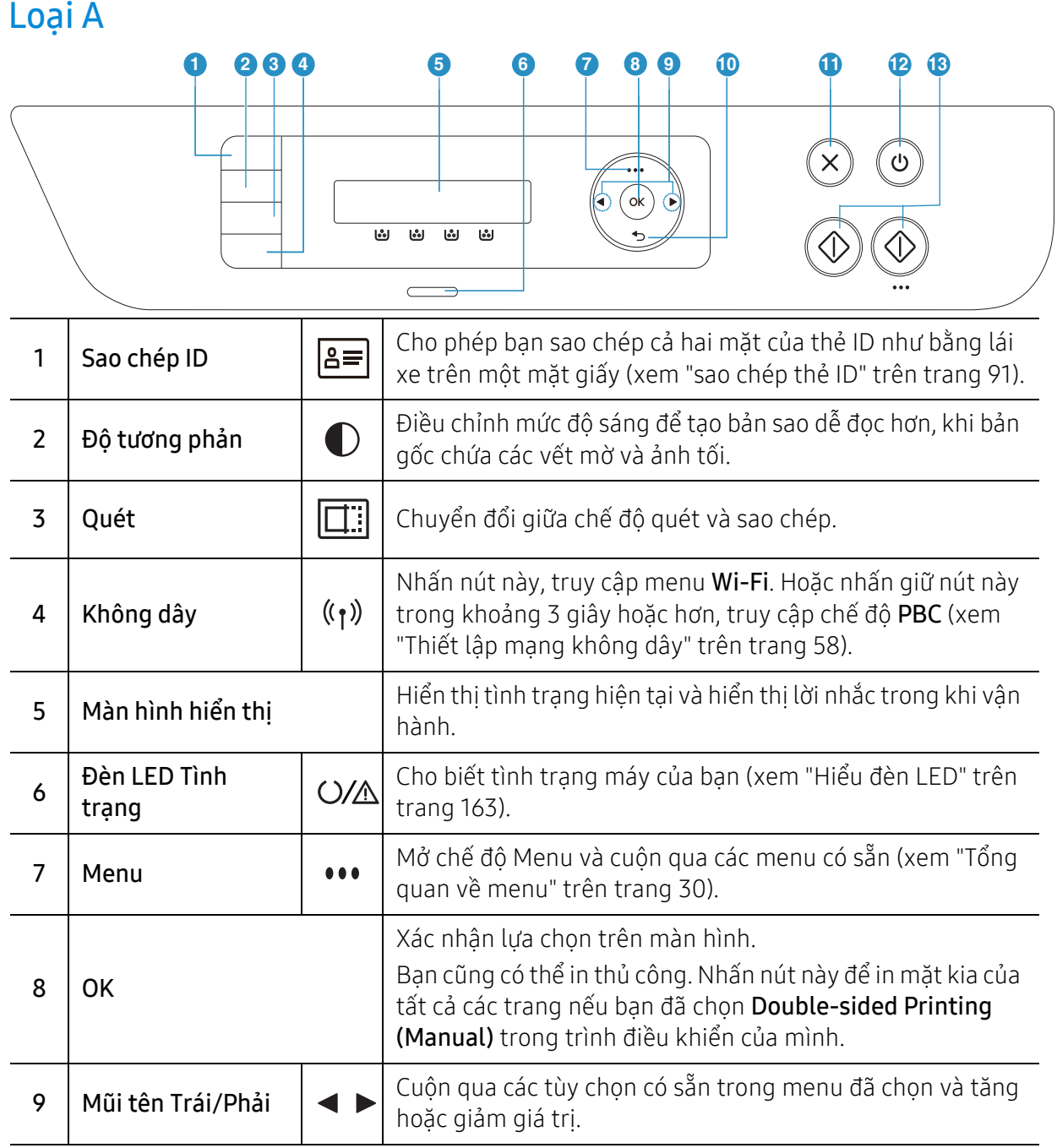

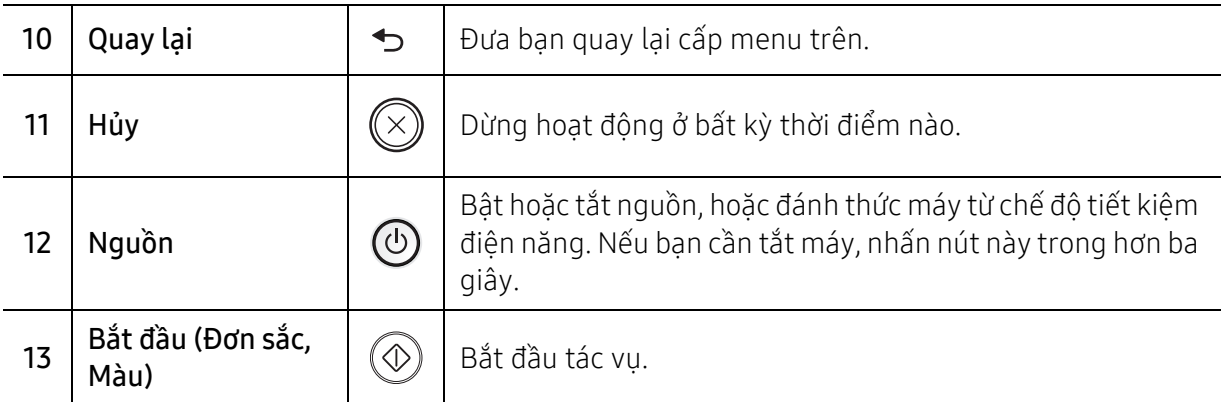

# Loại B

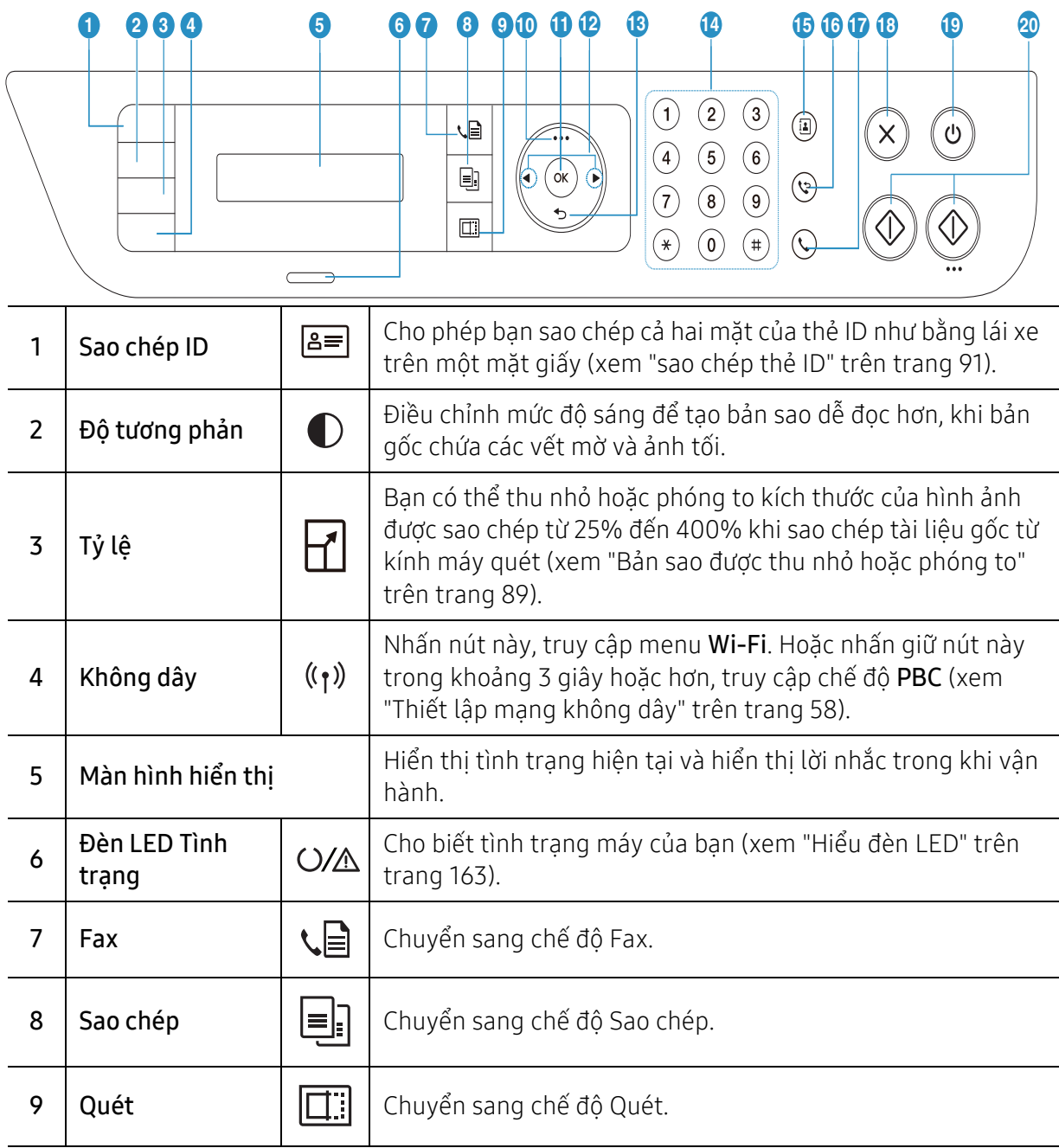

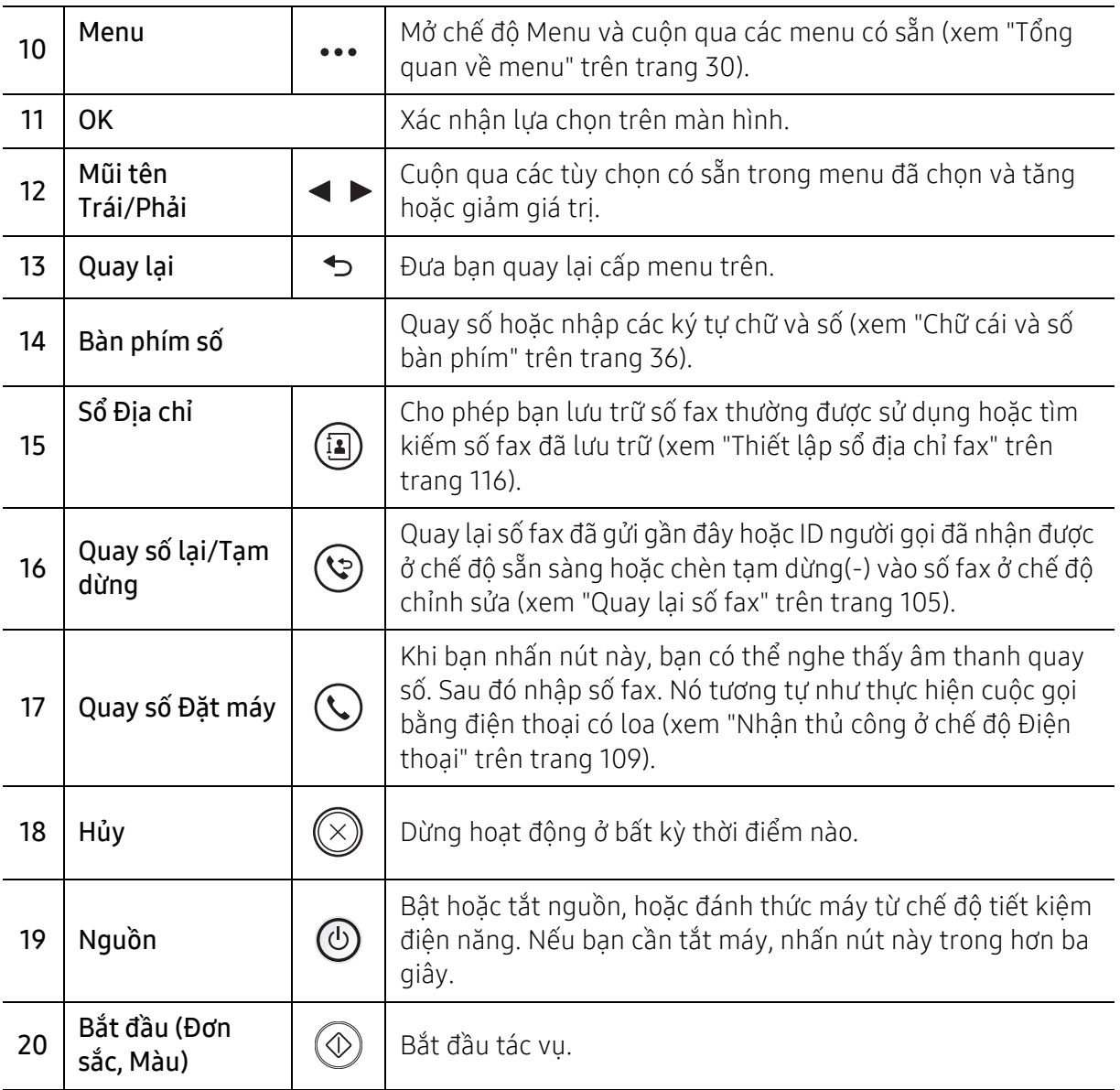

# <span id="page-26-1"></span><span id="page-26-0"></span>Bật máy

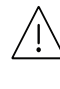

Hãy nhớ rằng bạn nên sử dụng dây điện đi kèm với máy. Nếu không, điều này có thể làm hỏng hoặc cháy máy.

1 Trước tiên kết nối máy với nguồn điện.

Bật công tắc nếu máy có công tắc nguồn.

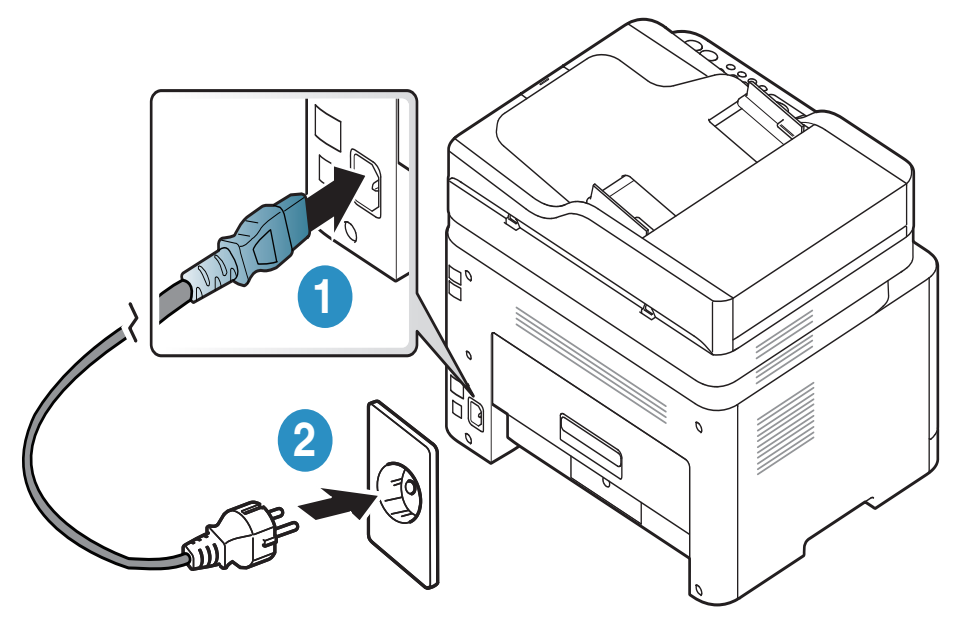

 $\overline{\mathscr{L}}_1$ Minh họa trên hướng dẫn sử dụng này có thể khác với máy của bạn tùy thuộc vào tùy chọn hoặc mẫu máy. Kiểm tra loại máy của bạn (xem "Mặt trướ[c" trên trang 21](#page-20-0)).

2 Nguồn điện được bật t<sup>ự</sup> động.

Hoặc, nhấn nút (V (Nguồn) trên bảng điều khiển.

 $\overrightarrow{P}$  Nếu bạn muốn tắt nguồn, nhấn giữ nút  $\overrightarrow{O}$  (Nguồn) trong khoảng 3 giây.

# <span id="page-27-1"></span><span id="page-27-0"></span>Cài đặt phần mềm

Sau khi bạn đã thiết lập máy và kết nối với máy tính, bạn phải cài đặt phần mềm máy in. Bạn cần tải xuống các gói phần mềm từ trang web HP để cài đặt phần mềm máy in.

Trước khi cài đặt, kiểm tra xem HĐH máy tính của bạn có hỗ trợ phần mềm này hay không (xem "Hệ Điề[u hành" trên trang 8\)](#page-7-3).

Để nhận được trợ giúp trọn gói của HP cho máy in, hãy truy cập [www.hp.com/support](http://www.hp.com/support) > chọn quốc gia và khu vực của bạn > tìm sản phẩm của bạn.

Tìm hỗ trợ sau:

- Cài đặt và cấu hình
- Tìm hiểu và sử dụng
- Giải quyết vấn đề
- Tải xuống bản cập nhật phần mềm và vi chương trình
- Tham gia diễn đàn hỗ trợ
- Tìm thông tin bảo hành và quy định

 $\mathscr{D}_1$ Máy được kết nối cục bộ là máy được kết nối trực tiếp với máy tính của bạn bằng cáp. Nếu máy của bạn đi kèm mạng, bỏ qua các bước dưới đây và tiếp tục cài đặt trình điều khiển của máy được kết nối mạng (xem "Cài đặt trình điều khiển qua mạ[ng" trên trang 57](#page-56-0)).

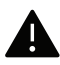

Chỉ sử dụng cáp USB không dài hơn 3 mét (118 inch).

# <span id="page-28-0"></span>Tổng quan về Menu và Thiết lập Cơ bản

Chương này cung cấp thông tin về cấu trúc menu tổng thể và các tùy chọn thiết lập cơ bản.

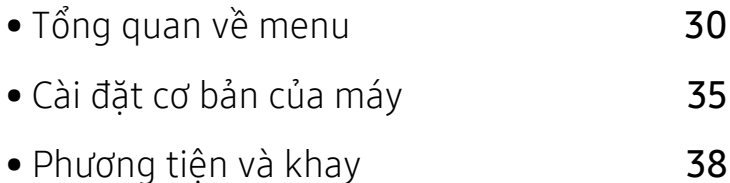

# <span id="page-29-1"></span><span id="page-29-0"></span>Tổng quan về menu

Bảng điều khiển cung cấp quyền truy cập vào các menu khác nhau để thiết lập máy hoặc sử dụng các chức năng của máy.

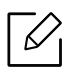

- Một số menu có thể không xuất hiện trên màn hình tùy thuộc vào tùy chọn hoặc mẫu máy. Nếu vậy, nó không áp dụng cho máy của bạn.
- Một số tên menu có thể khác với máy của bạn tùy thuộc vào tùy chọn hoặc mẫu máy.
- Các menu được mô tả trong chương Menu Cài đặt Hữu ích (xem ["Menu Cài](#page-119-0) đặt Hữu ích" [trên trang 120\)](#page-119-0).

#### Truy cập menu

- 1 Chọn nút Sao chép, Fax hoặc Quét trên bảng điều khiển tùy thuộc vào tính năng được s<sup>ử</sup> dung.
- 2 Chon ••• (Menu) cho đến khi menu bạn muốn xuất hiện trên dòng dưới cùng của màn hình và nhấn OK.
- $3$  Nhấn mũi tên trái/phải cho đến khi mục menu cần thiết xuất hiện và nhấn OK.
- 4 Nếu mục cài đặt có các menu phụ, hãy lặp lại bước 3.
- $5$  Nhấn **OK** để lưu lưa chọn.
- $6$  Nhấn  $\otimes$  (Hủy) để trở về chế độ sẵn sàng.

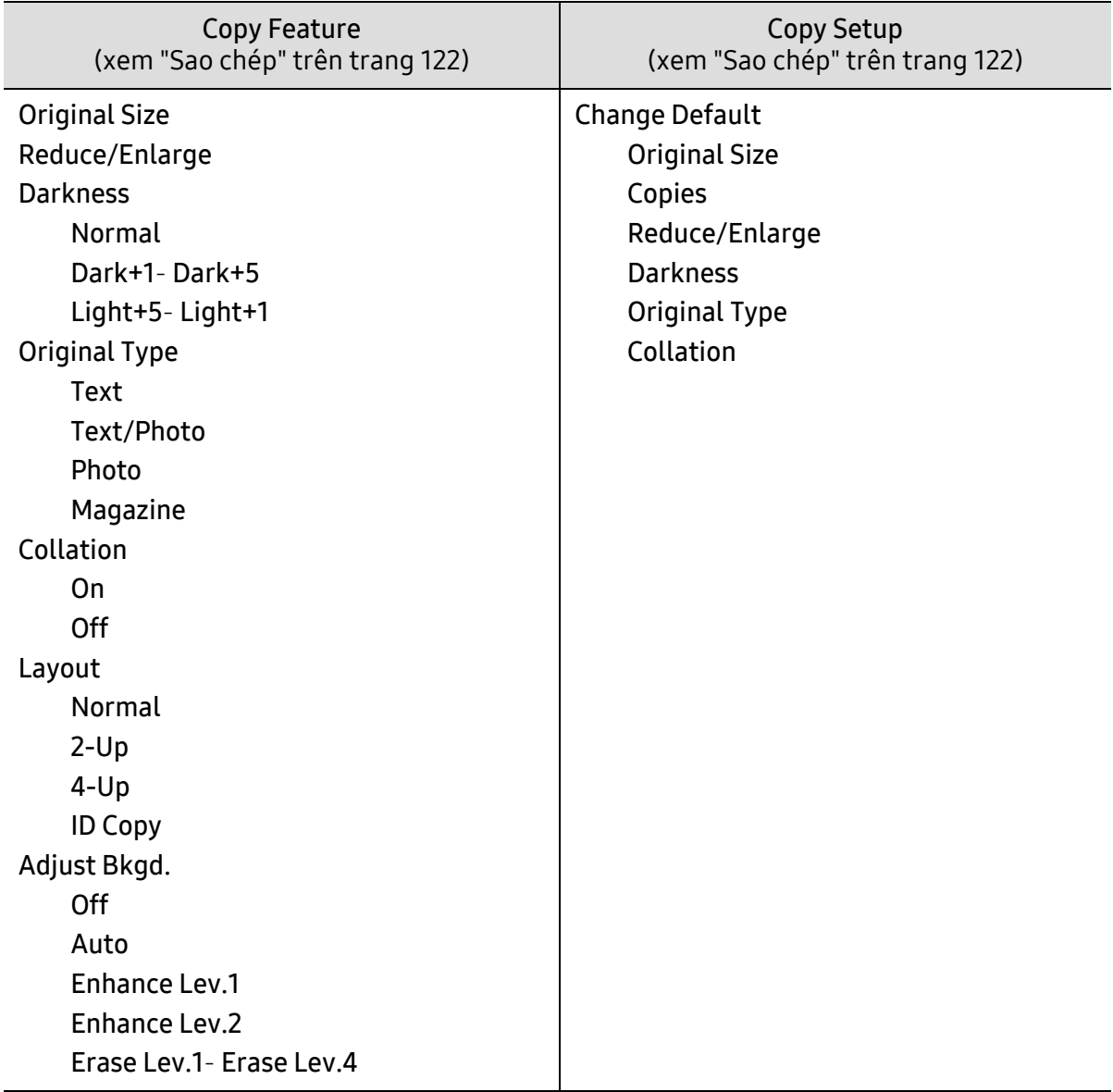

<span id="page-31-1"></span><span id="page-31-0"></span>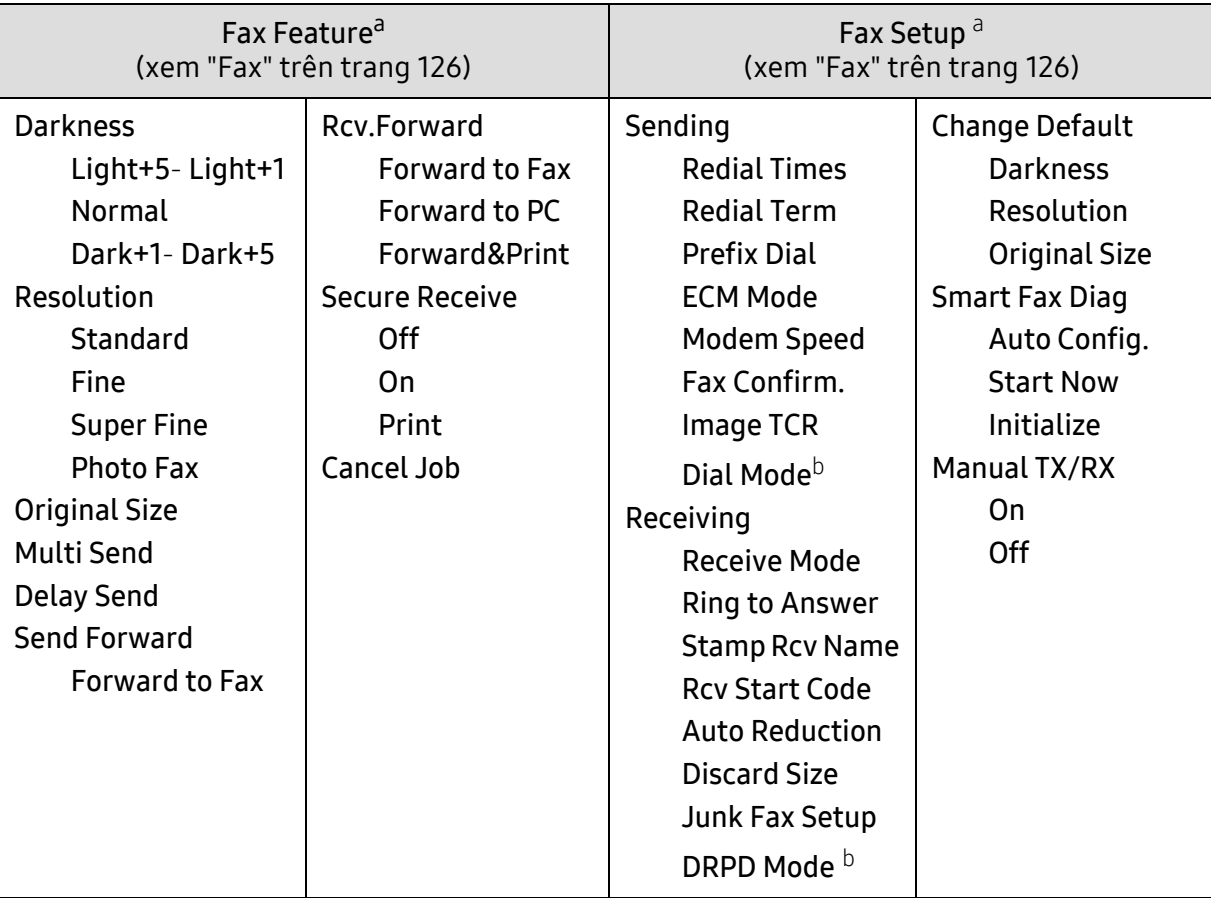

a.Chỉ mẫu fax.

b.Tùy chọn này có thể không khả dụng tùy thuộc vào quốc gia của bạn.

<span id="page-32-0"></span>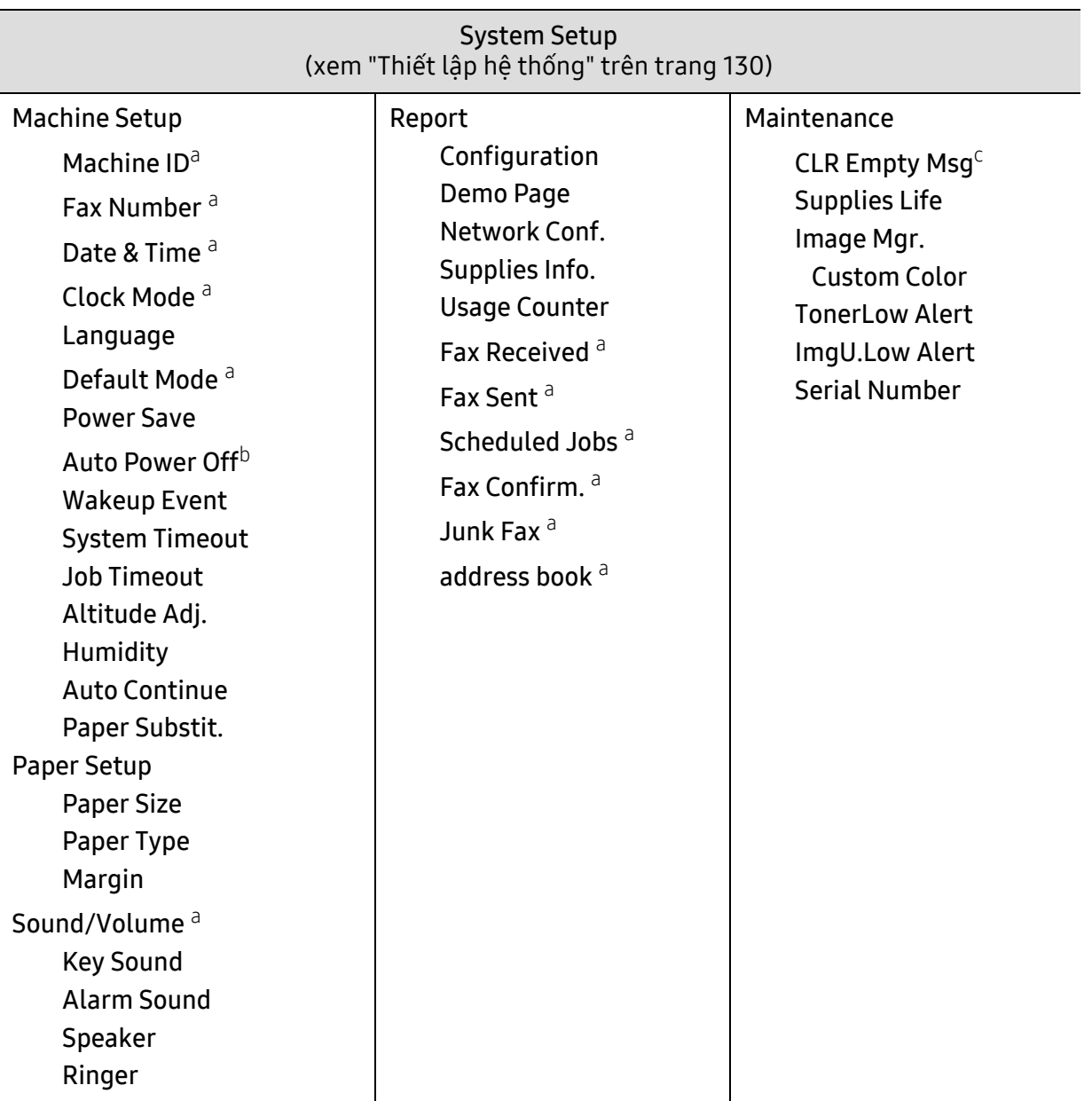

a.Chỉ mẫu fax.

b.Tùy chọn này có thể không xuất hiện trên màn hình hiển thị tùy thuộc vào mẫu máy. Nếu vậy, nó không áp dụng cho máy của bạn.

c.Tùy chọn này chỉ xuất hiện khi còn lại một lượng mực nhỏ trong hộp mực.

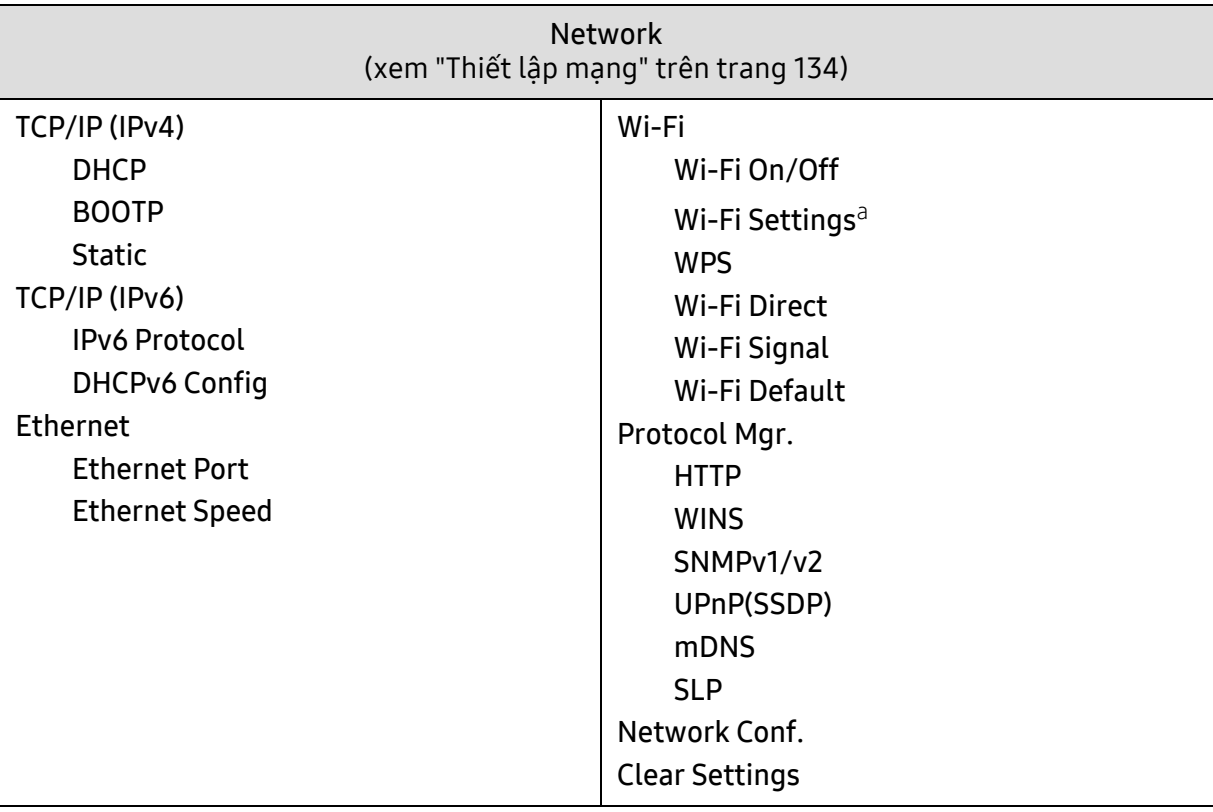

a.Chỉ mẫu fax.

# <span id="page-34-1"></span><span id="page-34-0"></span>Cài đặt cơ bản của máy

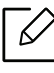

Bạn thay đổi cài đặt của máy được thiết lập trong máy từ HP Embedded Web Server. Nếu máy của bạn được kết nối với mạng, bạn có thể thiết lập cài đặt của máy từ HP Embedded Web Server > tab Settings > Machine Settings (xem "Sử dụ[ng HP Embedded](#page-65-0)  [Web Server" trên trang 66\)](#page-65-0).

## Cài đặt mặc định của máy

Sau khi cài đặt hoàn tất, bạn có thể muốn thiết lập các cài đặt mặc định của máy. Để thay đổi cài đặt mặc định của máy, hãy làm theo các bước sau:

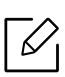

Có thể cần nhấn OK để điều hướng đến các menu cấp thấp hơn cho một số mẫu máy.

- 1 Chon ••• nút (Menu) trên bảng điều khiển.
- 2 Nhấn System Setup > Machine Setup.
- $3$  Chọn tùy chọn bạn muốn, sau đó nhấn OK.
- $4$  Chọn tùy chọn phụ bạn muốn, sau đó nhấn OK.
- $5$  Nhấn OKđể lưu lưa chon.
- $6$  Nhấn  $\bigotimes$  (Hủy) để trở về chế độ sẵn sàng.

## Nhập các ký tự khác nhau

Khi bạn thực hiện các tác vụ khác nhau, bạn có thể cần phải nhập tên và số. Ví dụ: khi bạn cài đặt máy, bạn nhập tên của bạn hoặc tên công ty bạn và số fax. Khi lưu trữ số fax hoặc địa chỉ email trong bộ nhớ, bạn cũng có thể nhập tên tương ứng.

#### Nhập các ký tự chữ và số

Nhấn nút cho đến khi chữ cái chính xác xuất hiện trên màn hình. Ví dụ, để nhập chữ O, nhấn 6, được ghi nhãn bằng MNO. Mỗi lần bạn nhấn 6, màn hình hiển thị một chữ khác, M, N, O, m, n, o và cuối cùng 6. Để tìm chữ bạn muốn nhập, xem "Chữ cái và số [bàn phím" trên trang 36](#page-35-1)

- Bạn có thể nhập dấu cách bằng cách nhấn số 1 hai lần.
	- Để xóa chữ số hoặc ký tự cuối cùng, nhấn nút mũi tên trái/phải hoặc lên/xuống.

#### <span id="page-35-1"></span><span id="page-35-0"></span>Chữ cái và số bàn phím

 $\mathscr{D}_{\mathbf{1}}$ 

 $\mathscr{D}_{1}$ 

• Các bộ ký tự đặc biệt có thể khác với máy của bạn tùy thuộc vào tùy chọn hoặc mẫu máy. • Một số giá trị khóa sau có thể không xuất hiện tùy thuộc vào tác vụ bạn đang làm.

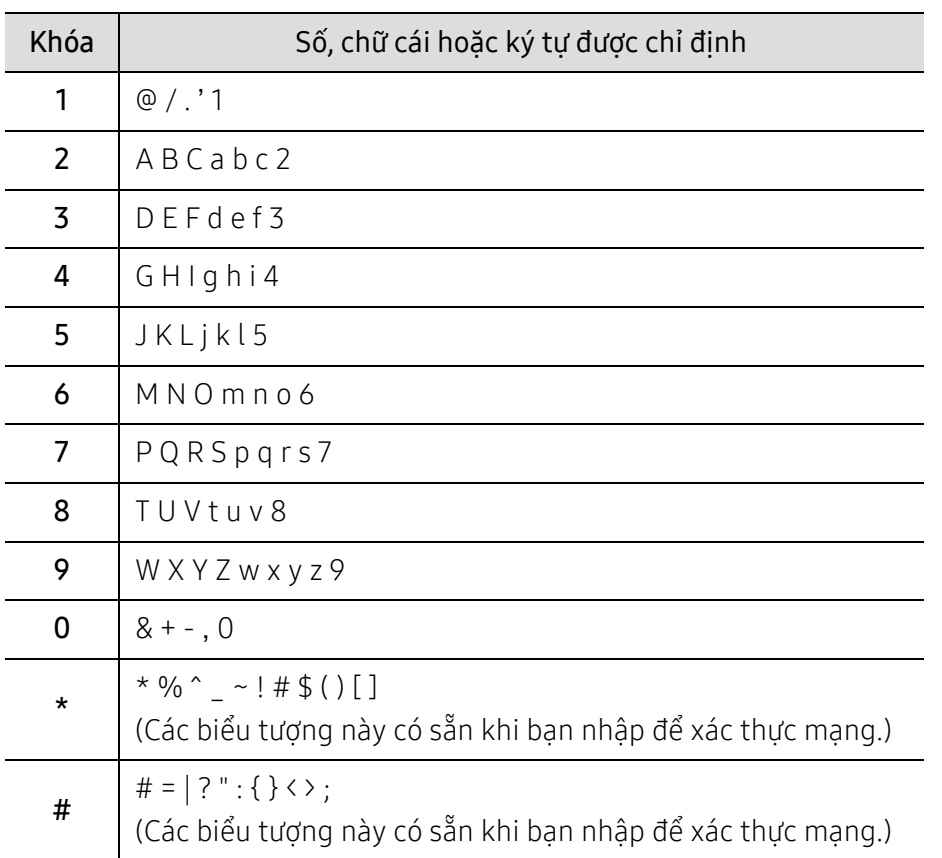
## Điều chỉnh độ cao

Chất lượng in bị ảnh hưởng bởi áp suất khí quyển, điều được quyết định bởi chiều cao của máy so với mực nước biển. Thông tin sau đây sẽ hướng dẫn bạn cách thiết lập máy để có chất lượng in tốt nhất.

Trước khi bạn thiết lập giá trị độ cao, hãy xác định độ cao nơi bạn đang ở.

- Normal:  $0 \sim 1.000$  m (3.280 ft)
- High 1: 1.000 m (3.280 ft) ~ 2.000 m (6.561 ft)
- High 2: 2.000 m (6.561 ft) ~ 3.000 m (9.842 ft)
- High 3:  $3,000 \text{ m}$  (9,842 ft) ~ 4,000 m (13,123 ft)
- High 4: 4.000 m (13.123 ft) ~ 5.000 m (16.404 ft)
- Nếu máy của bạn được kết nối mạng, bạn có thể thiết lập cài đặt của máy từ HP  $\mathcal{U}_1$ Embedded Web Server > tab Settings > Machine Settings (xem "Sử dụ[ng HP Embedded](#page-65-0)  [Web Server" trên trang 66](#page-65-0)).
	- Bạn cũng có thể thiết lập độ cao trong tùy chọn System Setuptrên màn hình của máy (xem "Cài đặt cơ bản củ[a máy" trên trang 35](#page-34-0)).

## Phương tiện và khay

Chương này cung cấp thông tin về cách nạp phương tiện in vào máy.

## Chon phương tiện in

Luôn sử dụng phương tiện in đáp ứng các hướng dẫn sử dụng với máy của bạn.

#### Hướng dẫn chọn phương tiện in

Phương tiện in không đáp ứng các hướng dẫn được nêu trong hướng dẫn sử dụng này có thể gây ra các vấn đề sau:

- Chất lượng in kém
- Tăng kẹt giấy
- Làm hao mòn máy in sớm.

Các thuộc tính, chẳng hạn như trọng lượng, thành phần, hạt và hàm lượng độ ẩm, là những yếu tố quan trong ảnh hưởng đến hiệu suất của máy và chất lượng đầu ra. Khi ban chọn vật liệu in, hãy xem xét những điều sau:

- Loại, kích thước và trong lượng của phương tiên in cho máy của bạn được mô tả trong thông số kỹ thuật phương tiện in (xem "Thông số kỹ thuật phương tiệ[n in" trên trang 192](#page-191-0)).
- Kết quả mong muốn: Phương tiện in bạn chọn cần phù hợp với dự án của bạn.
- Độ sáng: Một số phương tiện in trắng hơn so với các phương tiện in khác và tạo ra hình ảnh sắc nét hơn, sống động hơn.
- Độ mịn bề mặt: Độ mịn của phương tiện in ảnh hưởng đến độ sắc nét của bản in trên giấy.
	- Một số phương tiện in có thể đáp ứng tất cả các hướng dẫn trong hướng dẫn sử dụng này và vẫn không tạo ra kết quả hài lòng. Điều này có thể là kết quả của các đặc điểm trang giấy, xử lý không đúng, mức nhiệt độ và độ ẩm không được chấp nhận hoặc các biến khác không thể kiểm soát được.
		- Trước khi mua số lượng lớn phương tiện in, đảm bảo rằng nó đáp ứng các yêu cầu được nêu trong hướng dẫn sử dụng này.

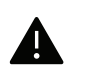

- Sử dụng phương tiện in không đáp ứng các thông số kỹ thuật này có thể gây ra vấn đề hoặc phải sửa chữa. Những sửa chữa như vậy không có trong các thỏa thuận dịch vụ hoặc bảo hành của HP.
- Lượng giấy được đưa vào khay có thể khác nhau tùy theo loại phượng tiên được sử dụng (xem "Thông số kỹ thuật phương tiệ[n in" trên trang 192\)](#page-191-0).
- Đảm bảo không sử dụng giấy ảnh in phun với máy này. Nó có thể gây hư hỏng cho máy.
- Sử dụng phương tiện in dễ cháy có thể gây ra hỏa hoạn.
- Sử dụng phương tiện in được chỉ định (xem "Thông số kỹ thuật phương tiệ[n in" trên trang](#page-191-0)  [192\)](#page-191-0).

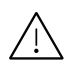

Việc sử dụng phương tiện in dê cháy hoặc vật liệu lạ còn lại trong máy in có thể khiến máy in quá phiật và trong một cố trường bơn biếm họi có thể gây bản boạn in quá nhiệt và trong một số trường hợp hiếm hoi có thể gây hỏa hoạn.

Lượng giấy được đưa vào khay có thể khác nhau tùy theo loại phương tiện được sử dụng (xem "Thông số kỹ thuật phương tiệ[n in" trên trang 192\)](#page-191-0).

## <span id="page-39-0"></span>Tổng quan về khay

Để thay đổi kích thước, bạn cần điều chỉnh các thanh dẫn giấy.

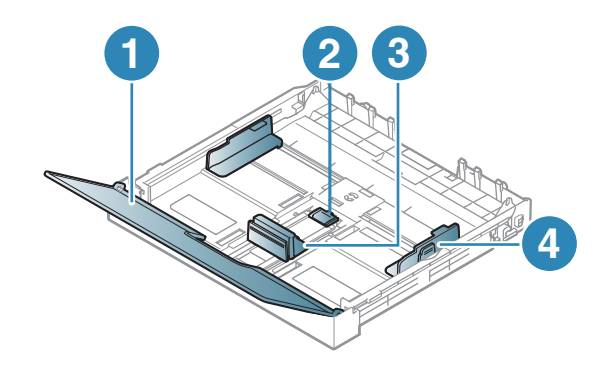

- 1. Nắp giấy
- 2. Khóa thanh dẫn
- 3. Thanh dẫn chiều dài giấy
- 4. Thanh dẫn chiều rộng giấy

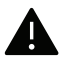

Nếu bạn không điều chỉnh thanh dẫn, nó có thể gây dừng giấy, nghiêng hình ảnh hoặc kẹt giấy.

## <span id="page-40-0"></span>Nạp giấy vào khay

Minh họa trên hướng dẫn sử dụng này có thể khác với máy của bạn tùy thuộc vào tùy chọn  $\mathscr{L}_{1}$ hoặc mẫu máy. Kiểm tra loại máy của bạn (xem "Mặt trướ[c" trên trang 21](#page-20-0)).

1 Kéo khay giấy ra (xem "Tổng quan về [khay" trên trang 40\)](#page-39-0).

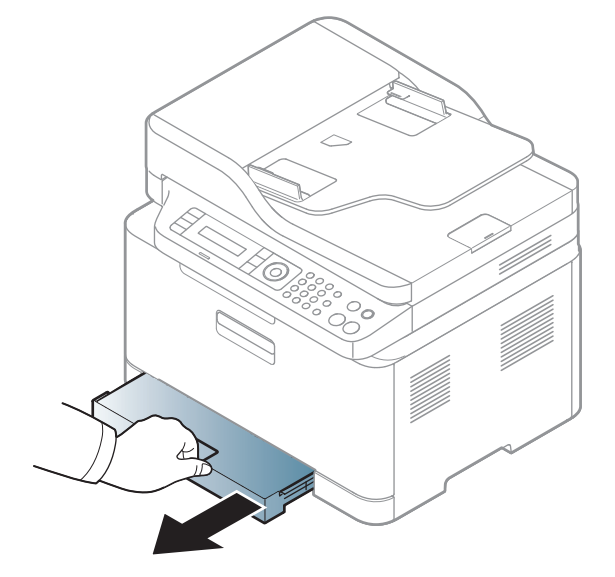

2 <sup>M</sup>ở nắp giấy.

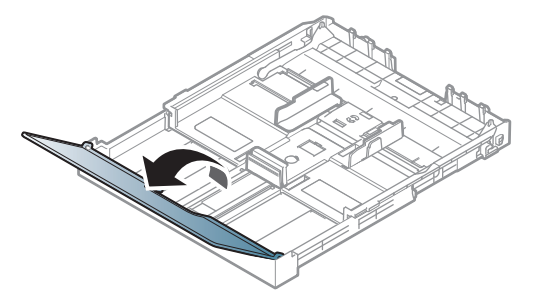

 $3$  Bóp thanh dẫn chiều rộng giấy và cần gạt chiều dài giấy để định vị chúng trong khe cỡ giấy chính xác được đánh dấu ở đáy khay để điều chỉnh theo cỡ giấy.

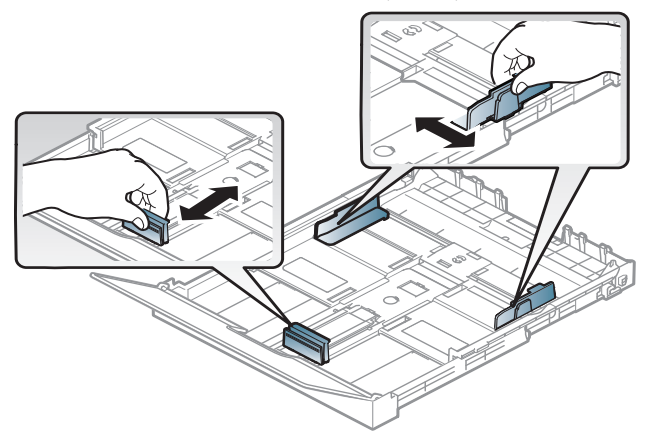

4 <sup>U</sup>ốn cong hoặc trải rộng mép chồng giấy để tách các trang trước khi nạp giấy.

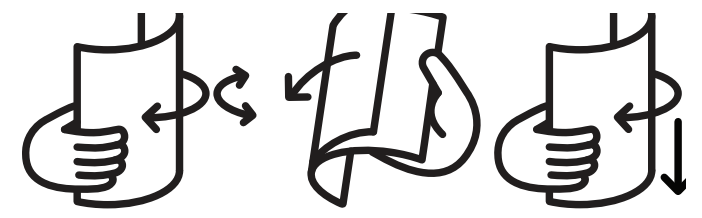

5 Đặt giấy với mặt bạn muốn in hướng lên trên.

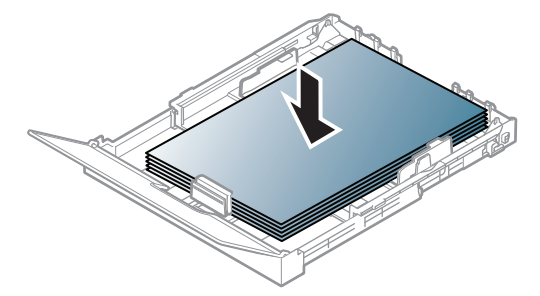

Đối với giấy có cỡ nhỏ hơn A4, nhấn và mở chốt khóa thanh dẫn trong khay, đẩy khay theo cách thủ công. Sau đó điều chỉnh thanh dẫn chiều dài giấy và thanh dẫn chiều rộng giấy.

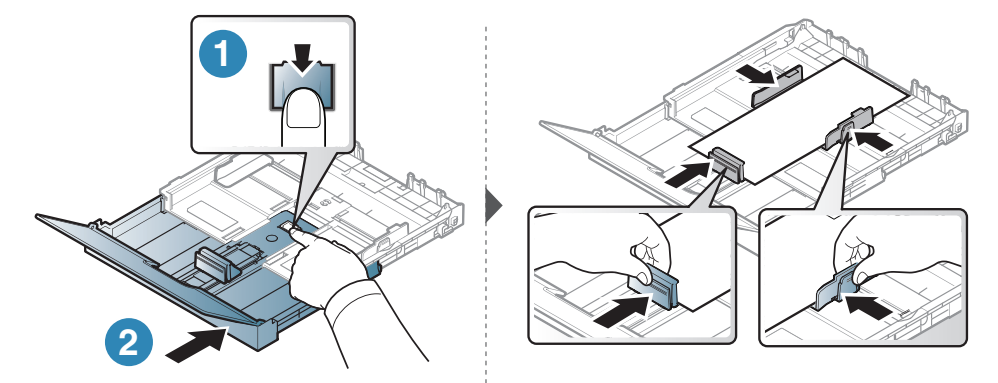

Đối với giấy dài hơn kích cỡ của các tài liệu pháp luật, nhấn và mở chốt khóa thanh dẫn trong khay, kéo khay ra theo cách thủ công. Sau đó điều chỉnh thanh dẫn chiều dài giấy và thanh dẫn chiều rộng giấy.

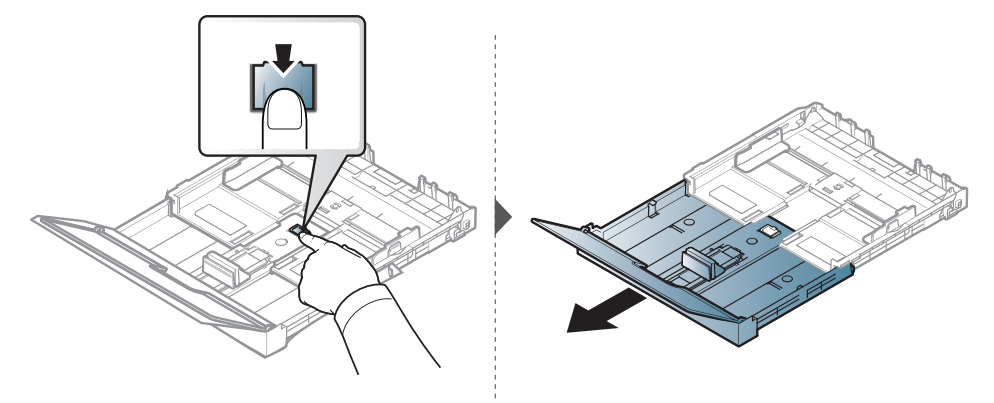

## $\overline{\mathscr{L}}_1$

- Nếu bạn không điều chỉnh thanh dẫn, nó có thể gây dừng giấy, nghiêng hình ảnh hoặc kẹt giấy.
- Không đẩy thanh dẫn chiều rộng giấy quá xa khiến cho phương tiện bị cong.
- Không sử dụng giấy quăn mép đầu, nó có thể gây kẹt giấy hoặc giấy có thể bị nhăn.

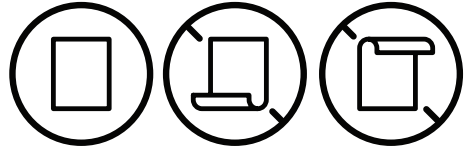

• Nếu bạn không điều chỉnh thanh dẫn chiều rộng giấy, nó có thể gây kẹt giấy.

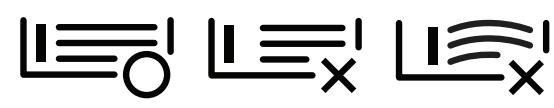

6 Bóp thanh dẫn chiều rộng giấy và trượt nó sang cạnh chồng giấy mà không làm cho nó oằ<sup>n</sup> lại.

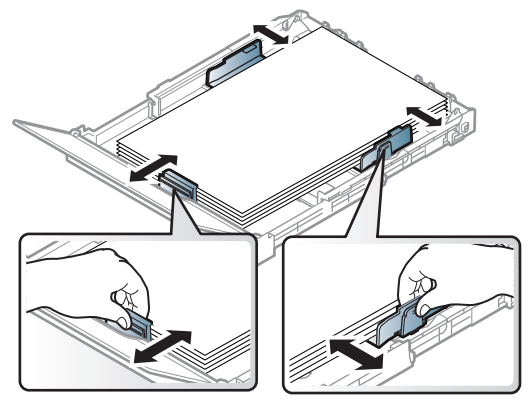

7 <sup>Đ</sup>óng nắp giấy.

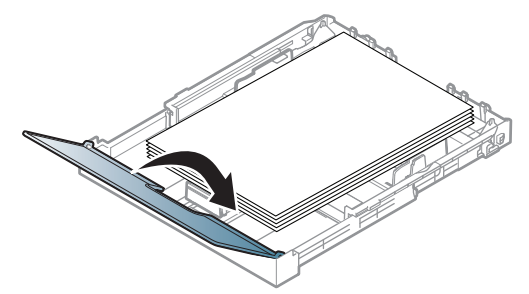

8 <sup>L</sup>ắp khay giấy.

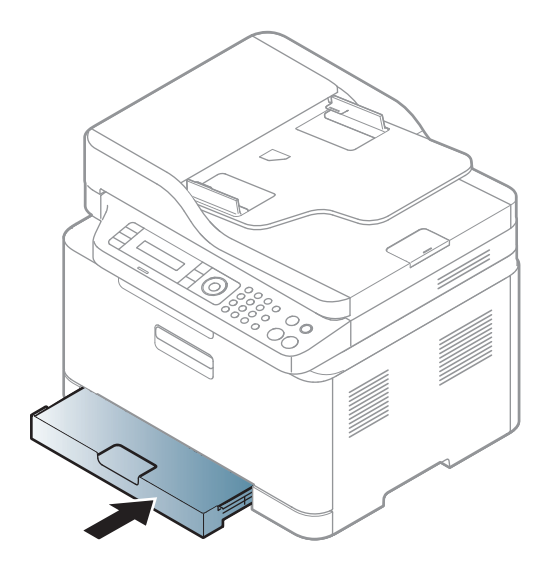

9 Khi bạn in tài liệu, hãy thiết lập loại và cỡ giấy cho khay (xem "Đặt cỡ giấy và loại giấ[y" trên](#page-47-0)  [trang 48\)](#page-47-0).

Khay được đặt trước theo cỡ Letter hoặc A4, tùy thuộc vào quốc gia của bạn. Để thay đổi cỡ thành A4 hoặc Letter, bạn phải điều chỉnh cần gạt và thanh dẫn chiều rộng giấy đúng cách.

- 1 Kéo khay ra khỏi máy. Mở nắp giấy và lấy giấy ra khỏi khay nếu cần.
- 2 <sup>N</sup>ếu bạn muốn thay đổi cỡ thành Letter, hãy giữ cần gạt ở phía sau khay và xoay cần gạt theo chiều kim đồng hồ. Bạn có thể thấy cần gạt khi bạn di chuyển thanh dẫn chiều dài giấy đến giấy có cỡ của tài liệu pháp luật (LGL).

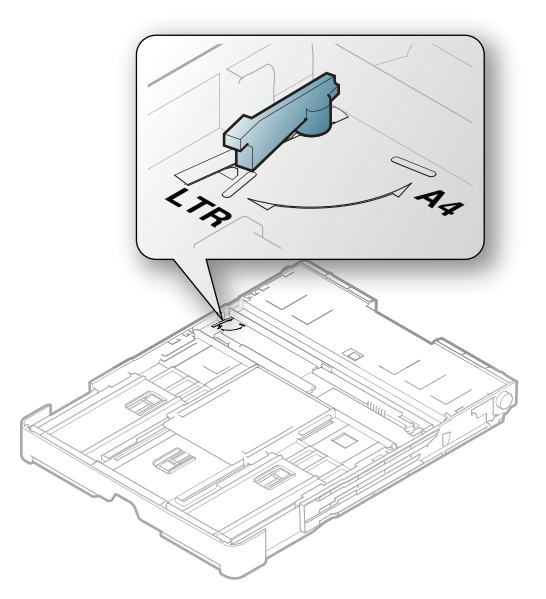

 $3$  Bóp thanh dẫn chiều rộng giấy và trượt nó sang cạnh cần gạt.

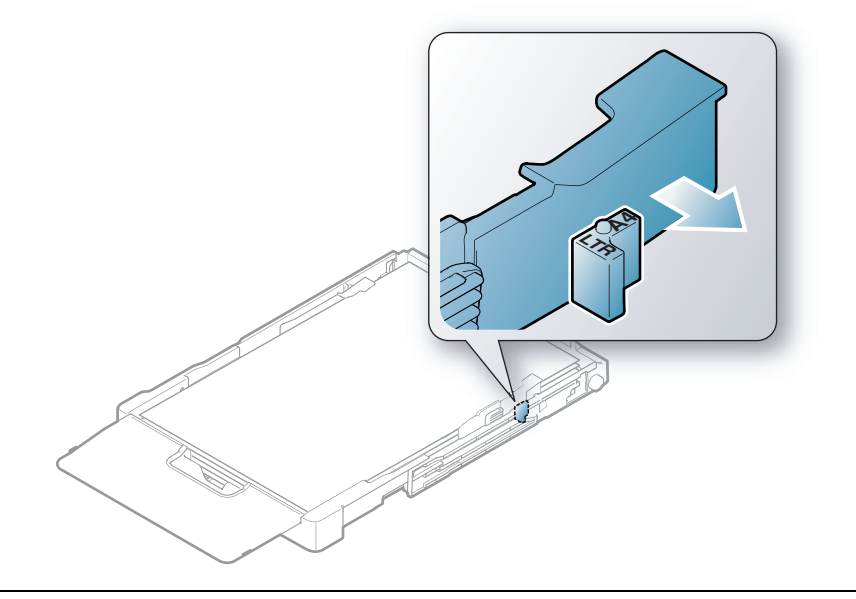

 $\mathscr{D}_{1}$ Nếu bạn muốn thay đổi cỡ thành A4, trước tiên hãy di chuyển thanh dẫn chiều rộng giấy sang trái và xoay cần gạt ngược chiều kim đồng hồ. Nếu bạn ép cần gạt, nó có thể làm hỏng khay.

## In trên phương tiện đặc biệt

 $\mathscr{L}$ • Khi sử dụng phương tiện đặc biệt, chúng tôi khuyên bạn nên nạp một tờ một lúc (xem "Thông số kỹ thuật phương tiệ[n in" trên trang 192](#page-191-0)).

Bảng dưới đây hiển thị phương tiện đặc biệt có thể sử dụng trong khay.

Để thay đổi cài đặt giấy được thiết lập trong máy, hãy thiết lập loại giấy từ cửa sổ Tùy chon In > tab Paper > Paper Type (xem "Mở tùy chọ[n in" trên trang 76\)](#page-75-0).

- Khi sử dụng phương tiện đặc biệt, chúng tôi khuyên bạn nên nạp một tờ một lúc (xem "Thông số kỹ thuật phương tiệ[n in" trên trang 192](#page-191-0)).
	- Minh họa trên hướng dẫn sử dụng này có thể khác với máy của bạn tùy thuộc vào tùy chọn hoặc mẫu máy. Kiểm tra loại máy của bạn (xem "Mặt trướ[c" trên trang 21](#page-20-0)).

Để xem trọng lượng giấy cho mỗi tờ, hãy tham khảo "Thông số kỹ thuật phương tiệ[n in" trên trang](#page-191-0)  [192.](#page-191-0)

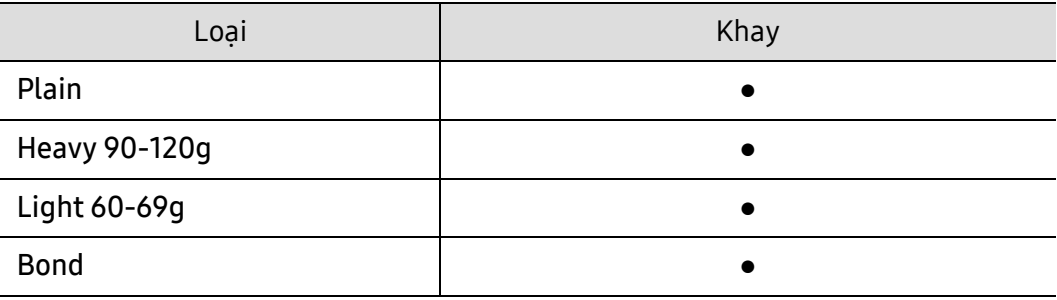

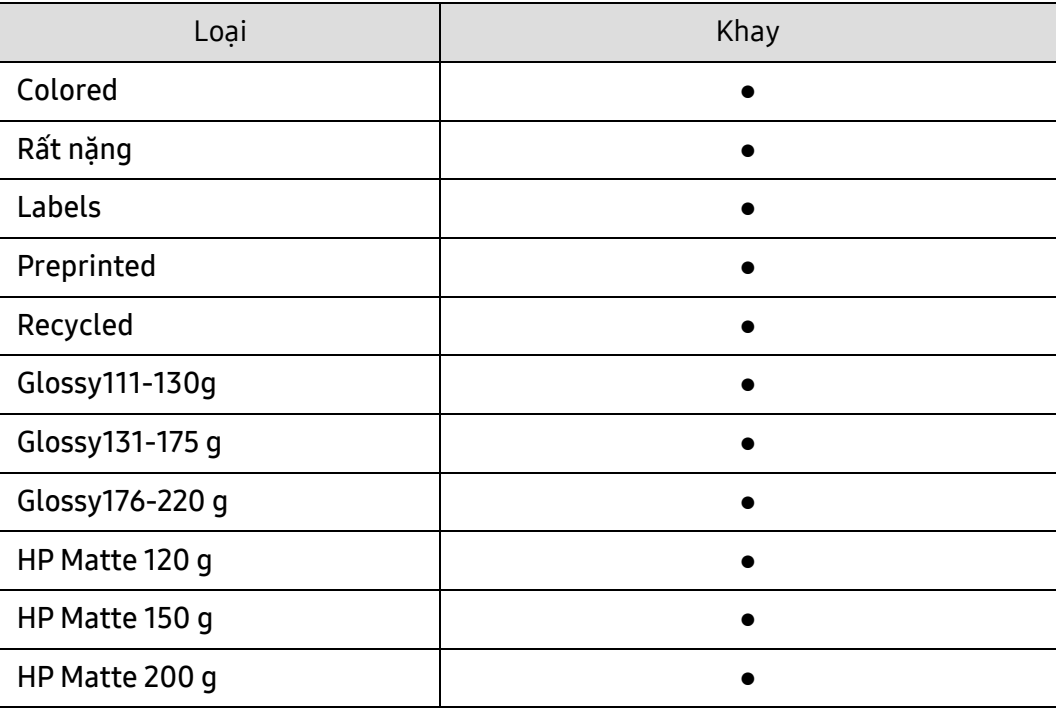

(●: Được hỗ trợ, Trống: Không được hỗ trợ)

#### Nhãn

Để tránh làm hỏng máy, chỉ sử dụng các nhãn được thiết kế để sử dụng trong máy in laze.

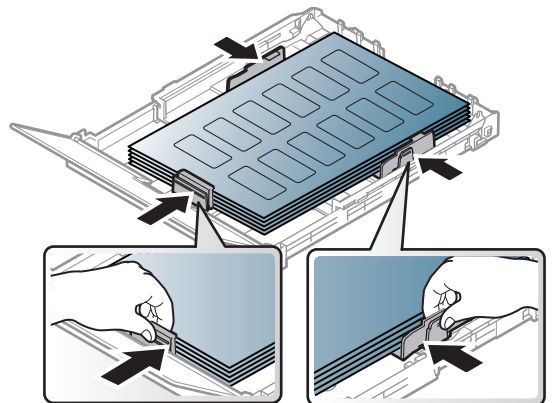

- Khi chọn nhãn, hãy xem xét các yếu tố sau:
	- Chất dính: Nên bền ở nhiệt độ nóng chảy của máy khoảng 170°C (338°F).
	- Sắp xếp: Chỉ sử dụng các nhãn không phần sau hở ra giữa chúng. Nhãn có thể làm bong các tờ có khoảng trống giữa các nhãn, gây kẹt giấy nghiêm trọng.
	- Cong: Phải nằm phẳng với không quá 13 mm uốn cong theo bất kỳ hướng nào.
	- Tình trang: Không sử dụng nhãn có nếp nhăn, phồng hoặc các dấu hiệu chia tách khác.
- Đảm bảo rằng không có vật liệu dính hở ra giữa các nhãn. Các khu vực hở ra có thể khiến nhãn bong tróc trong quá trình in, điều này có thể gây kẹt giấy. Chất dính hở ra cũng có thể gây hư hỏng cho các bộ phận máy.
- Không chạy tờ nhãn qua máy nhiều hơn một lần. Phần dính phía sau chỉ được thiết kế cho một lần đi qua máy.
- Không sử dụng các nhãn tách ra khỏi tờ lót hoặc bị nhăn, bị phồng, hoặc hư hỏng.

## Rất nặng / Giấy cỡ tùy chỉnh

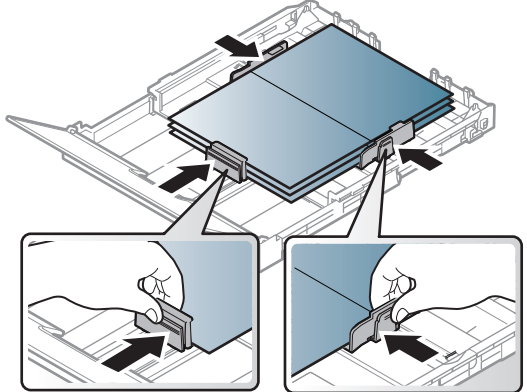

• Trong ứng dụng phần mềm, đặt lề cách ít nhất 6,4 mm (0,25 inch) từ các cạnh của vật liệu.

### Giấy in sẵn

Khi nạp giấy in sẵn, mặt in cần hướng lên với cạnh ở mặt trước không bị cong. Nếu bạn gặp vấn đề với việc nạp giấy, hãy xoay giấy xung quanh. Lưu ý rằng chất lượng in không được đảm bảo.

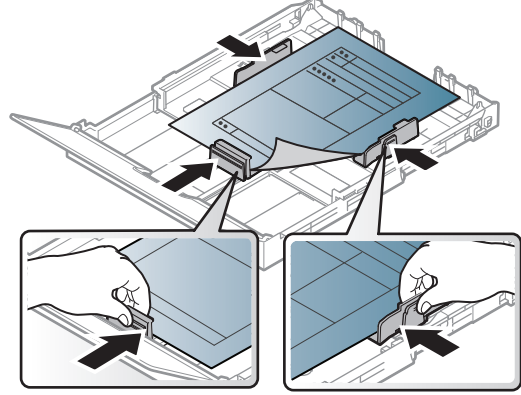

- Phải được in bằng mực chịu nhiệt sẽ không tan chảy, bốc hơi hoặc thải khí độc hại khi chịu nhiệt độ nóng chảy của máy trong 0,1 giây (khoảng 170°C (338°F)).
- Mực giấy in sẵn không được dễ cháy và không ảnh hưởng xấu đến các con lăn máy.
- Trước khi bạn nạp giấy in sẵn, hãy xác minh rằng mực trên giấy khô. Trong quá trình nóng chảy, mực ướt có thể bong ra khỏi giấy in sẵn, làm giảm chất lượng in.

## <span id="page-47-0"></span>Đặt cỡ giấy và loại giấy

Sau khi nạp giấy vào khay giấy, hãy đặt cỡ giấy và loại giấy bằng các nút trên bảng điều khiển.

Để thay đổi cài đặt giấy được thiết lập trong máy, hãy thiết lập loại giấy từ cửa sổ Tùy chọn In > tab Paper > Paper Type (xem "Mở tùy cho[n in" trên trang 76\)](#page-75-0).

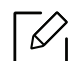

- Có thể cần nhấn OK để điều hướng đến các menu cấp thấp hơn cho một số mẫu máy.
- Cài đặt giấy trong máy và trình điều khiển cần khớp để in mà không có lỗi không khớp giấy.

Bạn thay đổi cài đặt giấy được thiết lập trong máy từ HP Embedded Web Server.

- Nếu máy của bạn được kết nối mạng, bạn có thể thiết lập cài đặt của máy từ tab HP Embedded Web Server > Settings > Machine Settings (xem "Sử dụ[ng HP Embedded](#page-65-0)  [Web Server" trên trang 66](#page-65-0)).
- 1 Chọn ••• nút (Menu) trên bảng điều khiển.
- $2$  Nhấn System Setup > Paper Setup > Paper Size hoặc Paper Type.
- $\overline{3}$  Chon khay và tùy chon ban muốn.
- $4$  Nhấn **OK** để lưu lưa chọn.

 $5$  Nhấn  $\circledS$  (Hủy) để trở về chế độ sẵn sàng.

 $\nabla$ • Nếu bạn muốn sử dụng giấy có cỡ đặc biệt như giấy hóa đơn, hãy chọn tab Paper > Size > Edit... và thiết lập Custom Paper Size Settings trong Tùy chọn In (xem "Mở [tùy ch](#page-75-0)ọn in" [trên trang 76\)](#page-75-0).

## Sử dụng giá đỡ đầu ra

Bề mặt của khay đầu ra có thể nóng nếu bạn in số lượng lớn trang cùng một lúc. Hãy chắc chắn rằng bạn không chạm vào bề mặt, và không cho phép trẻ em gần đó.

Các trang đã in xếp chồng ở giá đỡ đầu ra và giá đỡ đầu ra sẽ giúp sắp các trang đã in thẳng hàng. Máy in sẽ đưa đầu ra tới khay đầu ra theo mặc định.

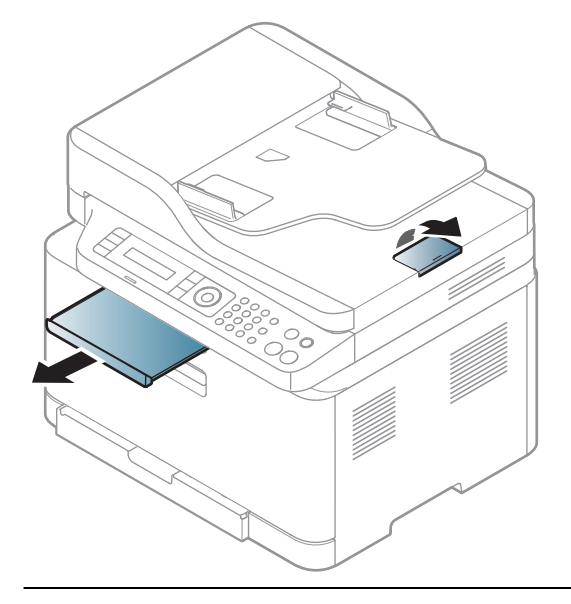

Minh họa trên hướng dẫn sử dụng này có thể khác với máy của bạn tùy thuộc vào tùy chọn hoặc mẫu máy. Kiểm tra loại máy của bạn (xem "Mặt trướ[c" trên trang 21](#page-20-0)).

## Chuẩn bị bản gốc

- Không nạp giấy nhỏ hơn 76 x 148,5 mm (3 x 5,85 inch) hoặc lớn hơn 216 x 356 mm (8,5 x 14 inch).
- Không cố gắng nạp các giấy sau đây, để tránh kẹt giấy, chất lượng in thấp và hư hỏng máy.
	- Giấy than hoặc giấy than mặt sau
	- Giấy tráng

 $\mathscr{L}_{\mathsf{L}}$ 

- Giấy nhẹ hoặc mỏng
- Giấy nhăn hoặc nhàu
- Giấy cong hoặc cuộn
- Giấy rách
- Loại bỏ tất cả các ghim dập và kẹp giấy trước khi nạp giấy.
- Đảm bảo chất keo, mực hoặc mực bút xóa trên giấy khô hoàn toàn trước khi nạp.
- Không nạp các bản gốc có cỡ hoặc trọng lượng giấy khác nhau.
- Không nạp tập tài liệu, tập sách mỏng, giấy trong suốt hoặc tài liệu có các đặc điểm bất thường khác vào.

## Nạp bản gốc

 $\mathscr{D}_1$ 

Bạn có thể sử dụng kính máy quét hoặc khay nạp tài liệu để nạp bản gốc vào để sao chép, quét và gửi fax.

Minh họa trên hướng dẫn sử dụng này có thể khác với máy của bạn tùy thuộc vào tùy chọn hoặc mẫu máy. Kiểm tra loại máy của bạn (xem "Mặt trướ[c" trên trang 21](#page-20-0)).

#### Trên kính máy quét

Sử dụng kính máy quét, bạn có thể sao chép hoặc quét bản gốc. Bạn có thể có được chất lượng quét tốt nhất, đặc biệt là cho ảnh màu hoặc thang độ xám. Đảm bảo rằng không có bản gốc nào trong khay nạp tài liệu. Nếu phát hiện bản gốc trong khay nạp tài liệu, máy sẽ ưu tiên bản gốc trên kính máy quét.

1 Nhấc và mở nắp máy quét.

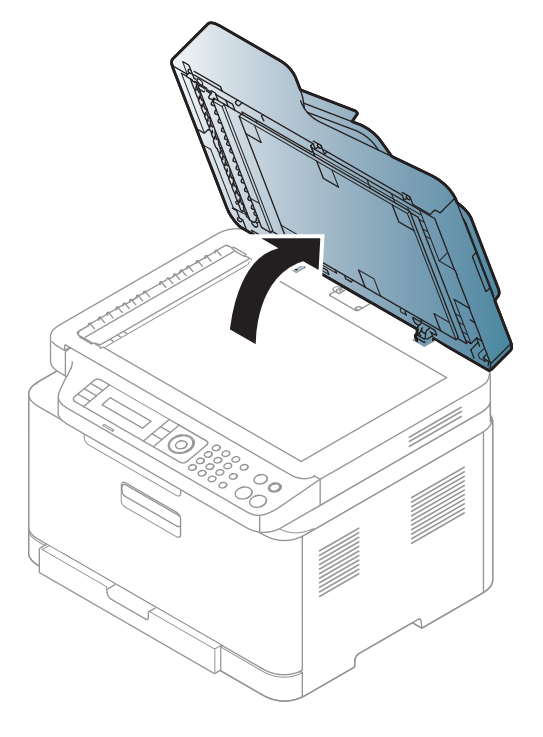

2 Đặt mặt bản gốc xuống kính máy quét. Căn chỉnh nó thẳng với thanh dẫn đăng ký ở góc trên cùng bên trái của kính.

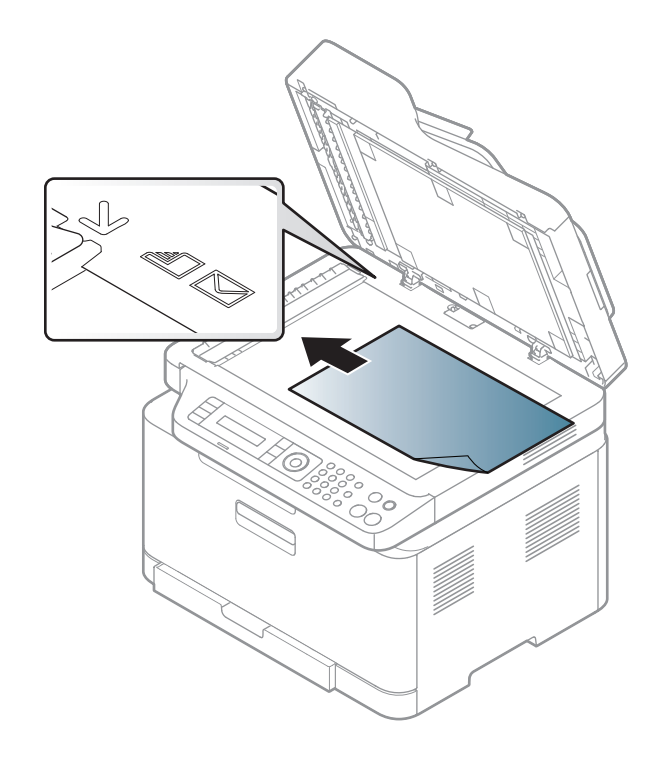

- 3 <sup>Đ</sup>óng nắp máy quét.
	- Để nắp máy quét mở trong khi sao chép có thể ảnh hưởng đến chất lượng bản sao và mức tiêu thụ mực in.
		- Bụi trên kính máy quét có thể gây ra các đốm đen trên bản in. Luôn giữ nó sạch sẽ (xem "Làm sạ[ch máy" trên trang 150\)](#page-149-0).
		- Nếu bạn đang sao chép một trang từ một cuốn sách hoặc tạp chí, hãy nhấc nắp máy quét lên cho đến khi bản lề chạm cữ chặn và sau đó đóng nắp lại. Nếu sách hoặc tạp chí dày hơn 30 mm, hãy bắt đầu sao chép với nắp máy quét mở.

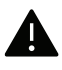

- Cẩn thận để không làm vỡ kính máy quét. Bạn có thể bị thương.
- Không đặt tay vào trong khi đóng nắp máy quét. Nắp máy quét có thể rơi trên tay bạn và khiến ban bị thương.
- Không nhìn vào ánh sáng từ bên trong máy quét trong khi sao chép hoặc quét. Nó có hại cho mắt.

#### Trong khay nạp tài liệu

1 <sup>U</sup>ốn cong hoặc trải rộng mép chồng giấy để tách các trang trước khi nạp bản gốc vào.

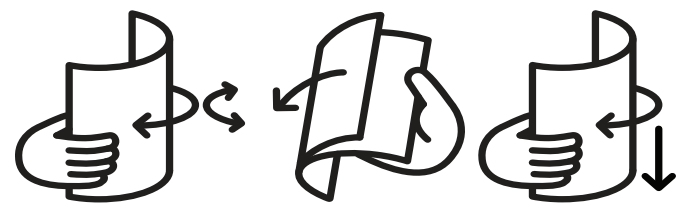

2 <sup>N</sup>ạp bản gốc vào với mặt hướng vào khay đầu vào của khay nạp tài liệu. Đảm bảo rằng đáy của chồng bản gốc khớp với cỡ giấy được đánh dấu trên khay đầu vào tài liệu.

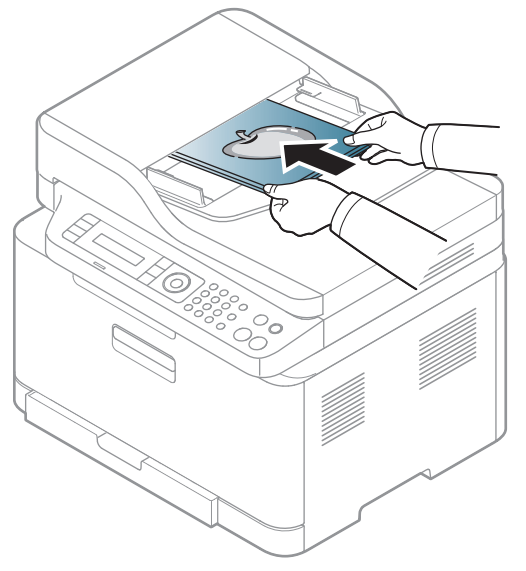

 $3$  Điều chỉnh các thanh dẫn chiều rộng của khay nạp tài liệu theo cỡ giấy.

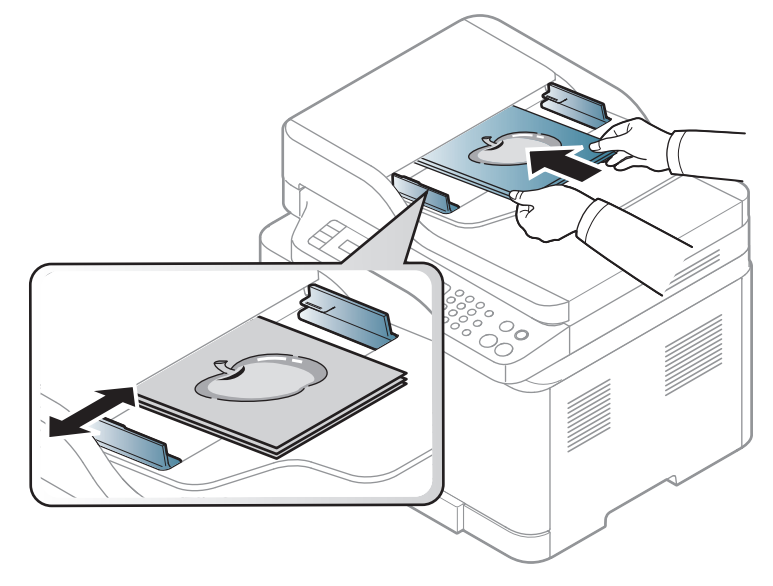

 $\widehat{|\mathscr{L}|}$ Bụi trên kính khay nạp tài liệu có thể gây ra các đường màu đen trên bản in. Luôn giữ sạch kính (xem "Làm sạ[ch máy" trên trang 150](#page-149-0)).

# Sử dụng Máy Kết nối Mạng

Chương này cung cấp cho bạn hướng dẫn từng bước để thiết lập máy và phần mềm kết nối mạng.

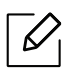

Các thiết bị và tính năng tùy chọn được hỗ trợ có thể khác nhau tùy theo mẫu máy của bạn (xem ["Tính](#page-7-0)  năng theo mẫ[u máy" trên trang 8\)](#page-7-0).

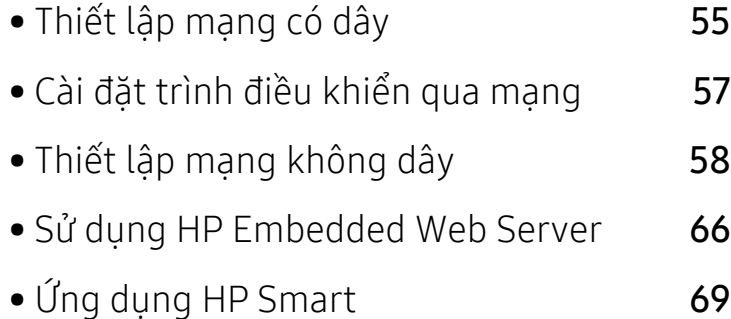

## <span id="page-54-0"></span>Thiết lập mạng có dây

## <span id="page-54-2"></span>In báo cáo cấu hình mạng

Bạn có thể in **Báo cáo Cấu hình Mạng** từ bảng điều khiển của máy mà sẽ hiển thi cài đặt mạng của máy hiện tại. Điều này sẽ giúp bạn thiết lập mạng.

Nhấn nút ••• (Menu) trên bảng điều khiển và chon Network > Network Conf..

Sử dụng Báo cáo Cấu hình Mạng này, bạn có thể tìm địa chỉ MAC và địa chỉ IP của máy.

Ví dụ:

 $\mathscr{D}_1$ 

 $\mathscr{\mathscr{L}}$ 

- Địa chỉ MAC: 00:15:99:41:A2:78
- Địa chỉ IP: 169.254.192.192

## <span id="page-54-1"></span>Thiết lập địa chỉ IP

Trước tiên, bạn phải thiết lập địa chỉ IP để in và quản lý mạng. Trong hầu hết các trường hợp, địa chỉ IP mới sẽ được chỉ định tự động bởi máy chủ DHCP (Giao thức Cấu hình Máy chủ Động) nằm trên mang.

Khi bạn cài đặt trình điều khiển máy in, không cấu hình cả IPv4 và IPv6. Chúng tôi khuyên bạn nên cấu hình IPv4 hoặc IPv6 (xem "Cài đặt trình điều khiển qua mạ[ng" trên trang 57\)](#page-56-0).

#### Cấu hình IPv4

Bạn cũng có thể thiết lập TCP/IPv4 từ Embedded Web Server. Khi cửa sổ Embedded Web Server mở, di chuyển con trỏ chuột qua Settings của thanh menu trên cùng và sau đó nhấp Network Settings [\("TabSettings" trên trang 67](#page-66-0)).

Nếu bạn có máy chủ DHCPv4 trên mạng, bạn có thể thiết lập một trong các tùy chọn sau cho cấu hình máy chủ động mặc định.

 $\int$  Chon ••• (Menu) > Network > TCP/IP (IPv4) > DHCP trên bảng điều khiển.

2 Nhấn OK để chọn giá trị bắt buộc bạn muốn.

#### Cấu hình IPv6

 $\mathscr{D}_{\mathsf{I}}$ Bạn cũng có thể thiết lập TCP/IPv6 từ HP Embedded Web Server. Khi cửa sổ HP Embedded Web Server mở, di chuyển con trỏ chuột qua Settings của thanh menu trên cùng và sau đó nhấp Network Settings [\("TabSettings" trên trang 67](#page-66-0)).

IPv6 chỉ được hỗ trợ đúng cách trong Windows Server trở lên.

Máy hỗ trợ các địa chỉ IPv6 sau để in và quản lý mạng.

- Link-local Address: Địa chỉ IPv6 cục bộ tự cấu hình (Địa chỉ bắt đầu bằng FE80).
- Stateless Address: Địa chỉ IPv6 được cấu hình tự động bởi bộ định tuyến mạng.
- Stateful Address: Địa chỉ IPv6 được cấu hình bởi máy chủ DHCPv6.
- Manual Address: Địa chỉ IPv6 được định cấu hình theo cách thủ công bởi người dùng.

Trong môi trường mạng IPv6, hãy làm theo quy trình tiếp theo để sử dụng địa chỉ IPv6.

#### Kích hoạt IPv6

 $\frac{1}{1}$  Nhấn nút ••• (Menu) trên bảng điều khiển.

#### 2 Nhấn Network > TCP/IP (IPv6) > IPv6 Protocol

- $\overline{3}$  Chọn On và nhấn OK.
- 4 <sup>T</sup>ắt máy và bật lại.

#### Cấu hình địa chỉ DHCPv6

Nếu bạn có máy chủ DHCPv6 trên mạng, bạn có thể thiết lập một trong các tùy chọn sau cho cấu hình máy chủ động mặc định.

- $\frac{1}{1}$  Nhấn nút ••• (Menu) trên bảng điều khiển.
- 2 Nhấn Network > TCP/IP (IPv6) > DHCPv6 Config
- 3 Nhấn OK để chọn giá trị bắt buộc bạn muốn.

## <span id="page-56-0"></span>Cài đặt trình điều khiển qua mạng

- $\mathscr{D}_1$ • Trước khi cài đặt, hãy kiểm tra xem HĐH máy tính của bạn có hỗ trợ phần mềm hay không (xem "Hệ Điề[u hành" trên trang 8](#page-7-1)).
	- Máy không hỗ trợ giao diện mạng sẽ không thể sử dụng tính năng này (xem "Mặ[t sau"](#page-22-0)  [trên trang 23](#page-22-0)).
	- Bạn cần tải xuống các gói phần mềm từ trang web HP để cài đặt phần mềm máy in. Để nhận được trợ giúp trọn gói của HP cho máy in, hãy truy cập [www.hp.com/support/colorlaser170MFP](http://www.hp.com/support/colorlaser170MFP).

### **Windows**

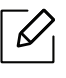

Phần mềm tường lửa có thể đang chặn giao tiếp mạng. Trước khi kết nối thiết bị với mạng, hãy tắt tường lửa của máy tính.

- 1 Đảm bảo rằng máy được kết nối với mạng và bật nguồn. Ngoài ra, địa chỉ IP của máy cần đượ<sup>c</sup> thiết lập (xem "Thiết lập địa chỉ [IP" trên trang 55](#page-54-1)).
- 2 <sup>T</sup>ải xuống phần mềm trình điều khiển máy in từ trang web HP. ([www.hp.com/support/colorlaser170MFP](http://www.hp.com/support/colorlaser170MFP)).
- 3 <sup>B</sup>ật máy.
- 4 Giải nén gói trình điều khiển và chạy trình cài đặt trình điều khiển.
- 5 Làm theo hướng dẫn trong cửa sổ cài đặt.

## <span id="page-57-0"></span>Thiết lập mạng không dây

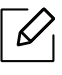

Nối mạng không dây có thể không khả dụng tùy thuộc vào mẫu máy (xem "Tính nă[ng theo](#page-7-0)  mẫ[u máy" trên trang 8\)](#page-7-0).

Mạng không dây yêu cầu tính bảo mật cao hơn, vì vậy khi một điểm truy cập được thiết lập lần đầu tiên, tên mạng (SSID), loại bảo mật được sử dụng và Mật khẩu Mạng được tạo cho mạng. Hãy hỏi quản trị viên mạng của bạn về thông tin này trước khi tiếp tục cài đặt máy.

## Giới thiệu các phương pháp thiết lập không dây

Bạn có thể thiết lập cài đặt không dây từ máy hoặc máy tính. Chọn phương pháp thiết lập từ bảng bên dưới.

- Một số loại cài đặt mạng không dây có thể không khả dụng tùy thuộc vào mẫu máy hoặc quốc gia.
	- Chúng tôi đặc biệt khuyên bạn nên thiết lập mật khẩu trên các Điểm Truy cập. Nếu bạn không thiết lập mật khẩu trên các Điểm Truy cập, chúng có thể bị truy cập trái phép từ các máy không xác định bao gồm PC, điện thoại thông minh và máy in. Tham khảo hướng dẫn sử dụng Điểm Truy cập để biết cài đặt mật khẩu.

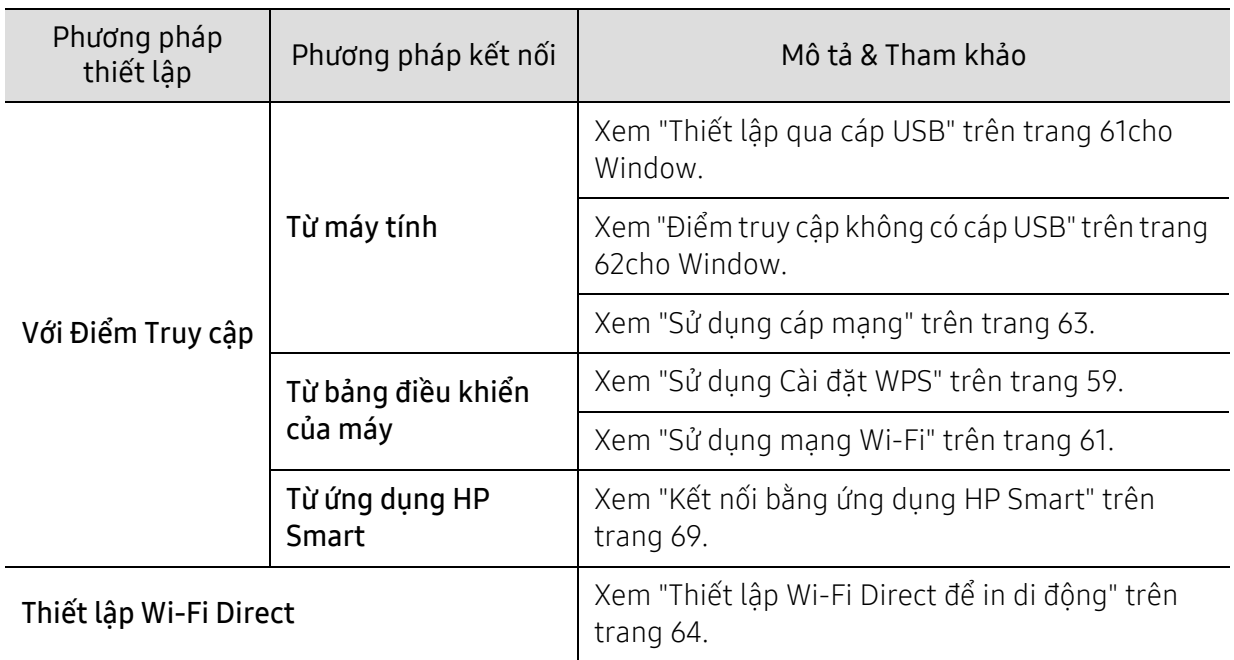

## Khôi phục cài đặt mạng không dây

Bạn có thể đảo lại cài đặt mạng không dây về các giá trị mặc định.

Nhấn nút ••• (Menu) > Network > Wi-Fi> Wi-Fi Default > Restore... trên bảng điều khiển. Máy bắt đầu khôi phục cài đặt mạng không dây mặc định.

## <span id="page-58-0"></span>Sử dụng Cài đặt WPS

Nếu máy và điểm truy cập (hoặc bộ định tuyến không dây) hỗ trợ Wi-Fi Protected Setup™ (WPS), bạn có thể dễ dàng cấu hình cài đặt mạng không dây thông qua menu WPS mà không cần máy tính.

Các mục cần chuẩn bị:

- Kiểm tra xem điểm truy cập (hoặc bộ định tuyến không dây) có hỗ trợ Wi-Fi Protected Setup™ (WPS) hay không.
- Kiểm tra xem máy của bạn có hỗ trợ Wi-Fi Protected Setup™ (WPS) hay không.

1 Nhấn nút ••• (Menu) > Network > Wi-Fi > WPS > PBC trên bảng điều khiển.

Máy bắt đầu kết nối với mạng không dây.

- 2 Trong vòng 2 phút, nhấn nút WPS (PBC) trên điểm truy cập (hoặc b<sup>ộ</sup> định tuyến không dây). a. Máy đang kết nối với điểm truy cập (hoặc bộ định tuyến không dây).
	- b. Khi máy được kết nối thành công với mạng không dây, đèn LED sẽ sáng.
- 3 Tiếp tục cài đặt phần mềm.

## <span id="page-60-1"></span>Sử dụng mạng Wi-Fi

Trước khi bắt đầu, bạn sẽ cần phải biết tên mang (SSID) của mang không dây và khóa mang nếu nó được mã hóa. Thông tin này được thiết lập khi điểm truy cập (hoặc bộ định tuyến không dây) được cài đặt. Nếu bạn không biết về môi trường không dây của mình, hãy hỏi người thiết lập mạng của ban.

1 Chon nút ••• (Menu) > Network > Wi-Fi > Wi-Fi Settings trên bảng điều khiển.

Hoặc, Nhấn ((†) (Không dây), truy cập vào menu Wi-Fi.

- $2$  Nhấn OK để chon phương pháp thiết lập bạn muốn.
	- Wizard > Search List (được khuyên dùng): Trong chế độ này, thiết lập được thực hiện tự động. Máy sẽ hiển thị danh sách các mạng khả dụng để chọn. Sau khi mạng được chọn thì máy in sẽ nhắc khóa bảo mật tương ứng.
	- Custom: Ở chế độ này, người dùng có thể cung cấp hoặc chỉnh sửa thủ công SSID của riêng họ hoặc chọn tùy chọn bảo mật chi tiết.

 $\overline{3}$  Làm theo hướng dẫn để thiết lập mạng không dây.

## Thiết lập bằng Windows

#### <span id="page-60-0"></span>Thiết lập qua cáp USB

#### Các mục cần chuẩn bị

- Điểm truy cập
- Máy tính được kết nối mang
- Bạn cần tải xuống các gói phần mềm từ [trang web HP](http://www.hp.com/support/laser130MFP) để cài đặt phần mềm máy in. Để nhận được trợ giúp trọn gói củ[a HP cho máy in, hãy truy c](http://www.hp.com/support/laser130MFP)ập [www.hp.com/support/colorlaser170MFP](http://www.hp.com/support/colorlaser170MFP).
- Một máy được cài đặt với giao diện mạng không dây
- Cáp USB
	- 1 Kiểm tra xem cáp USB có được kết nối với máy không.
	- 2 <sup>B</sup>ật máy tính, điểm truy cập và máy của bạn.
	- $\overline{3}$  Tải xuống phần mềm trình điều khiển máy in từ trang web HP [\(](http://www.hp.com/support/laser170MFP)[www.hp.com/support/colorlaser170MFP](http://www.hp.com/support/colorlaser170MFP)).
	- 4 Giải nén gói trình điều khiển và chạy trình cài đặt trình điều khiển.
	- $5$  Xem xét và chấp nhân các thỏa thuận cài đặt trong cửa sổ cài đặt. Sau đó, nhấp vào Next.
- $6$  Chon Wireless trên màn hình Printer Connection Type. Sau đó, nhấp vào Next.
- $\overline{7}$  Trên màn hình Are you setting up your printer for the first time?, chon Yes, I will set up my printer's wireless network. Sau đó, nhấp vào Next.

Nếu máy in của bạn đã được kết nối trên mạng, hãy chọn No, my printer is already connected to my network.

- $8<sup>o</sup>$  Chon Using a USB cable trên màn hình Select the Wireless Setup Method. Sau đó, nhấp vào Next.
- 9 Sau khi tìm kiếm, cửa sổ hiển thị các thiết bị mạng không dây. Chọn tên (SSID) của điểm truy cập bạn muốn sử dụng và nhấp vào Next.
- $10$  Khi thiết lập mạng không dây hoàn tất, ngắt kết nối cáp USB giữa máy tính và máy. Nhấp vào Next.
- 11 Chọn các thành phần cần cài đặt.

12 Làm theo hướng dẫn trong cửa sổ cài đặt.

#### <span id="page-61-0"></span>Điểm truy cập không có cáp USB

#### Các mục cần chuẩn bị

- PC bật Wi-Fi chạy Windows 7 trở lên và điểm truy cập (bộ định tuyến)
- Bạn cần tải xuống các gói phần mềm từ [trang web HP](http://www.hp.com/support/laser170MFP) để cài đặt phần mềm máy in. Để nhận được trợ giúp trọn gói củ[a HP cho máy in, hãy truy c](http://www.hp.com/support/laser170MFP)ập [www.hp.com/support/colorlaser170MFP](http://www.hp.com/support/colorlaser170MFP).
- Một máy được cài đặt với giao diện mạng không dây

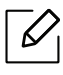

Trong khi thiết lập mạng không dây, máy sử dụng mạng LAN không dây của PC. Bạn có thể không kết nối được với Internet.

- 1 <sup>B</sup>ật máy tính, điểm truy cập và máy của bạn.
- 2 <sup>T</sup>ải xuống phần mềm trình điều khiển máy in từ [trang web HP](http://www.hp.com/support/colorlaser170MFP)  [\(](http://www.hp.com/support/colorlaser170MFP)[www.hp.com/support/colorlaser170MFP](http://www.hp.com/support/colorlaser170MFP)).
- $\overline{3}$  Giải nén gói trình điều khiển và chay trình cài đặt trình điều khiển.
- $4$  Xem xét và chấp nhân các thỏa thuận cài đặt trong cửa sổ cài đặt. Sau đó, nhấp vào Next.
- $5$  Chon Wirelesstrên màn hình Printer Connection Type. Sau đó, nhấp vào Next.
- $6$  Trên màn hình Are you setting up your printer for the first time?, chon Yes, I will set up my printer's wireless network.Sau đó, nhấp vào Next.

Nếu máy in của bạn đã được kết nối trên mạng, hãy chọn No, my printer is already connected to my network.

- $\overline{7}$  Chon Using a direct wireless connectiontrên màn hình Select the Wireless Setup Method. Sau đó, nhấp vào Next.
- $8$  Khi hoàn thành thiết lập mạng không dây, nhấp vào Next.
- 9 Làm theo hướng dẫn trong cửa sổ cài đặt.

## <span id="page-62-0"></span>Sử dụng cáp mạng

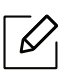

Gặp quản trị viên mạng của bạn hoặc người thiết lập mạng không dây để biết thông tin về cấu hình mạng của bạn.

Máy của bạn là máy tương thích với mạng. Để cho phép máy hoạt động được với mạng của bạn, bạn sẽ cần thực hiện một số quy trình cấu hình.

#### Các mục cần chuẩn bị

- Điểm truy cập
- Máy tính được kết nối mang
- Bạn cần tải xuống các gói phần mềm từ trang web HP để cài đặt phần mềm máy in. Để nhận được trợ giúp trọn gói của HP cho máy in, hãy truy cập [www.hp.com/support/colorlaser170MFP](http://www.hp.com/support/colorlaser170MFP).
- Một máy được cài đặt với giao diện mạng không dây
- Cáp mạng

#### In báo cáo cấu hình mạng

Bạn có thể xác định cài đặt mạng của máy bằng cách in báo cáo cấu hình mạng.

Xem "In báo cáo cấu hình mạ[ng" trên trang 55](#page-54-2).

#### Cấu hình mạng không dây của máy

Trước khi bắt đầu, bạn sẽ cần phải biết tên mạng (SSID) của mạng không dây và khóa mạng nếu nó được mã hóa. Thông tin này được thiết lập khi điểm truy cập (hoặc bộ định tuyến không dây) được cài đặt. Nếu bạn không biết về môi trường không dây của mình, hãy hỏi người thiết lập mạng của bạn.

Để cấu hình các tham số không dây, bạn có thể sử dụng HP Embedded Web Server.

#### Sử dụng HP Embedded Web Server

Trước khi bắt đầu cấu hình tham số không dây, hãy kiểm tra tình trạng kết nối cáp.

- 1 Kiểm tra xem cáp mạng có được kết nối với máy không. Nếu không, hãy kết nối máy với cáp mạng tiêu chuẩn.
- 2 <sup>B</sup>ắt đầu trình duyệt web như Internet Explorer, Safari hoặc Firefox và nhập địa chỉ IP mới củ<sup>a</sup> máy vào cửa sổ trình duyệt.

Ví dụ,

http://192, 168, 1, 133/

- $\overline{3}$  Nhấp vào Login ở phía trên bên phải của trang web HP Embedded Web Server.
- $4$  Nếu đây là lần đầu tiên bạn đăng nhập vào HP Embedded Web Server, bạn cần phải đăng nhập với tư cách là quản trị viên. Nhập ID (quản trị viên) mặc định. Không có mật khẩu mặc định. Chúng tôi khuyên bạn nên đặt mật khẩu mặc định vì lý do bảo mật. Bạn có thể thay đổi ID và mật khẩu của mình từ Security > System Security > System Administrator.
- $5$  Khi cửa sổ HP Embedded Web Server mở, nhấp vào Network Settings.
- $6$  Nhấp vào Wi-Fi > Wizard.
- 7 Chon một Network Name (SSID) trong danh sách.
- 8 Nhấp vào Next.

Nếu cửa sổ cài đặt bảo mật không dây xuất hiện, hãy nhập mật khẩu đã đăng ký (mật khẩu mạng) và nhấp vào Next.

9 <sup>C</sup>ửa sổ xác nhận xuất hiện, vui lòng kiểm tra thiết lập không dây của bạn. Nếu thiết lập đúng, hãy nhấp vào Apply.

### <span id="page-63-0"></span>Thiết lập Wi-Fi Direct để in di động

Wi-Fi Direct là kết nối ngang hàng dễ sử dụng và an toàn giữa máy in và thiết bị di động bật Wi-Fi Direct.

Với Wi-Fi Direct, bạn có thể kết nối máy in với mạng Wi-Fi Direct đồng thời kết nối với điểm truy cập. Bạn cũng có thể đồng thời sử dụng mạng có dây và mạng Wi-Fi Direct để nhiều người dùng có thể truy cập và in tài liệu cả từ Wi-Fi Direct và từ mạng có dây.

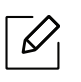

- Bạn không thể kết nối thiết bị di động với internet thông qua Wi-Fi Direct của máy in.
- Danh sách giao thức được hỗ trợ có thể khác với mẫu máy của bạn, mạng Wi-Fi Direct KHÔNG hỗ trợ dịch vụ IPv6, lọc mạng, IPSec, WINS và SLP.
- Số lượng thiết bị tối đa có thể được kết nối qua Wi-Fi Direct là 4.

### Thiết lập Wi-Fi Direct

Bạn có thể bật tính năng Wi-Fi Direct bằng một trong các phương pháp sau.

#### Từ máy

- 1 Nhấn nút ••• (Menu) trên bảng điều khiển và chọn Network > Wi-Fi>Wi-Fi Direct từ màn hình hiển thị.
- $2$  Gõ On/Off > On.
- 3 <sup>B</sup>ật Wi-Fi Direct.

#### Từ máy tính được kết nối mang

Nếu máy in của bạn đang sử dụng cáp mạng hoặc điểm truy cập không dây, bạn có thể bật và cấu hình Wi-Fi Direct từ HP Embedded Web Server.

- 1 Truy cập HP Embedded Web Server và chọn Settings > Network Settings > Wi-Fi > Wi-Fi Direct™.
- $2$  Bật Wi-Fi Direct™ và thiết lập các tùy chọn khác.

#### Thiết lập thiết bị di động

- Sau khi thiết lập Wi-Fi Direct từ máy in, hãy tham khảo sách hướng dẫn sử dụng của thiết bị di động bạn đang dùng để thiết lập Wi-Fi Direct.
- Sau khi thiết lập Wi-Fi Direct, bạn cần tải xuống ứng dụng in di động (Ví dụ: HP Smart) để in từ điện thoại thông minh của bạn.
- $\mathscr{L}$ • Khi bạn đã tìm thấy máy in bạn muốn kết nối từ thiết bị di động, hãy chọn máy in và đèn LED của máy in sẽ nhấp nháy. Nhấn nút Không dây trên máy in và máy in sẽ được kết nối với thiết bị di động. Nếu bạn không có nút Không dây, hãy nhấn tùy chọn bạn muốn khi cửa sổ xác nhận kết nối Wi-Fi xuất hiện từ màn hình hiển thị và nó sẽ được kết nối với thiết bị di động.
	- Nếu thiết bị di động của bạn không hỗ trợ Wi-Fi Direct, bạn cần nhập "Khóa Mạng" của máy in thay vì nhấn nút Không dây.

## <span id="page-65-1"></span><span id="page-65-0"></span>Sử dụng HP Embedded Web Server

- Internet Explorer 8.0 trở lên là yêu cầu tối thiểu đối với HP Embedded Web Server.  $\mathscr{D}_{\cdot}$ 
	- Trước khi sử dụng các chương trình dưới đây, trước tiên hãy thiết lập địa chỉ IP.
	- Phần giải thích về HP Embedded Web Server trong hướng dẫn sử dụng này có thể khác với máy của bạn tùy thuộc vào tùy chọn hoặc mẫu máy.
	- Chỉ mô hình mạng (xem "Tính năng đa dạ[ng" trên trang 10\)](#page-9-0).

Có một số chương trình để thiết lập cài đặt mạng dễ dàng trong môi trường mạng. Đặc biệt đối với quản trị viên mạng, có thể quản lý một số máy trên mạng.

### HP Embedded Web Server

Máy chủ web nhúng trên máy mạng của bạn cho phép bạn thực hiện các tác vụ sau:

- Kiểm tra thông tin vật tư và tình trạng.
- Tùy chỉnh cài đặt máy.
- Cấu hình các tham số mạng cần thiết để máy kết nối với các môi trường mạng khác nhau.

### Truy cập HP Embedded Web Server

1 Truy cập trình duyệt web, chẳng hạn như Internet Explorer, từ Windows.

Nhập địa chỉ IP máy của máy in (http://xxx.xxx.xxx.xxx) vào trường địa chỉ và nhấn phím Enter hoặc nhấp vào Đi.

2 Trang web được nhúng của máy mở ra.

#### Đăng nhập vào HP Embedded Web Server

Trước khi cấu hình các tùy chọn trong HP Embedded Web Server, ban cần đăng nhập với tư cách là quản trị viên. Bạn vẫn có thể sử dụng HP Embedded Web Server mà không cần đăng nhập nhưng sẽ không có quyền truy cập vào tab Settings và tabSecurity.

- 1 Nhấp vào Login <sup>ở</sup> phía trên bên phải của trang web HP Embedded Web Server.
- $2$  Nếu đây là lần đầu tiên bạn đăng nhập vào HP Embedded Web Server, bạn cần phải đăng nhập với tư cách là quản trị viên. Nhập **ID (quản trị viên**) mặc định. Không có mật khẩu mặc định. Chúng tôi khuyên bạn nên đặt mật khẩu mặc định vì lý do bảo mật. Bạn có thể thay đổi ID và mật khẩu của mình từ Security > System Security > System Administrator.

## Tổng quan về HP Embedded Web Server

Một số tab có thể không xuất hiện tùy thuộc vào mẫu máy của bạn.

#### TabInformation

Tab này cung cấp cho bạn thông tin chung về máy của bạn. Bạn có thể kiểm tra mọi thứ, chẳng hạn như lượng mực còn lại. Bạn cũng có thể in báo cáo, chẳng hạn như báo cáo lỗi.

- Active Alerts: Hiển thị các cảnh báo đã xảy ra trong máy và mức độ nghiêm trọng của chúng.
- Supplies: Hiển thị số lượng trang được in và lượng mực còn lại trong hộp mực.
- Usage Counters: Hiển thị số lượng sử dụng theo loại in: một mặt và hai mặt.
- Current Settings: Hiển thị thông tin của máy và mạng.
- Print information: In các báo cáo như báo cáo liên quan đến hệ thống, địa chỉ email và báo cáo phông chữ.
- Security Information: Hiển thị thông tin bảo mật của máy.

#### <span id="page-66-0"></span>**TabSettings**

Tab này cho phép bạn thiết lập cấu hình do máy và mạng cung cấp. Bạn cần đăng nhập với tư cách quản trị viên để xem tab này.

- Tab Machine Settings: Thiết lập các tùy chọn do máy của bạn cung cấp.
- Tab Network Settings: Hiển thị các tùy chọn cho môi trường mạng. Thiết lập các tùy chọn như TCP/IP và giao thức mạng.

#### Tab Security

Tab này cho phép bạn thiết lập thông tin bảo mật hệ thống và mạng. Bạn cần đăng nhập với tư cách quản trị viên để xem tab này.

- System Security: Thiết lập thông tin của quản trị viên hệ thống và cũng có thể bật hoặc tắt các tính năng của máy.
- Network Security: Thiết lập cài đặt cho lọc IPv4/IPv6.

#### Tab Maintenance

Tab này cho phép bạn bảo trì máy bằng cách nâng cấp vi chương trình và thiết lập thông tin liên hệ để gửi email. Ban cũng có thể kết nối với trang web HP hoặc tải xuống trình điều khiển bằng cách chọn menu Link.

- Firmware Upgrade: Nâng cấp vi chương trình của máy.
- Contact Information: Hiển thị thông tin liên hệ.
- Wi-Fi Interface: Bạn có thể bật hoặc tắt menu Wi-Fi.
- Link: Hiển thi liên kết đến các trang web hữu ích nơi ban có thể tải xuống hoặc kiểm tra thông tin.

## Thiết lập thông tin của quản trị viên hệ thống

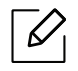

Một số menu có thể không xuất hiện trên màn hình tùy thuộc vào tùy chọn hoặc mẫu máy. Nếu vậy, nó không áp dụng cho máy của bạn.

1 <sup>B</sup>ắt đầu trình duyệt web, chẳng hạn như Internet Explorer, từ Windows.

Nhập địa chỉ IP máy (http://xxx.xxx.xxx.xxx) vào trường địa chỉ và nhấn phím Enter hoặc nhấp vào Đi.

- 2 Trang web được nhúng của máy mở ra.
- $\overline{3}$  Từ tab Security chon System Security > System Administrator
- 4 Nhập tên của quản trị viên, s<sup>ố</sup> <sup>đ</sup>iện thoại, địa điểm và địa chỉ email.
- 5 Nhấp vào Apply.

## <span id="page-68-0"></span>Ứng dụng HP Smart

HP Smart giúp bạn thiết lập, quét, in, chia sẻ và quản lý máy in HP. Bạn có thể chia sẻ tài liệu và hình ảnh qua email, tin nhắn điện thoại và các dịch vụ đám mây và truyền thông xã hội phổ biến (như iCloud, Google Drive, Dropbox và Facebook). Bạn cũng có thể thiết lập máy in HP mới, cũng như theo dõi và đặt hàng vật tư.

- Ứng dụng HP Smart có thể không khả dụng ở tất cả các ngôn ngữ. Một số tính năng có  $\mathscr{L}$ thể không khả dụng với tất cả các mẫu máy in.
	- Nếu ứng dụng HP smart không hoạt động tốt trên thiết bị Windows, hãy cập nhật vi chương trình máy in và thử lại.
- Để cài đặt ứng dung HP Smart: Ứng dụng HP Smart được hỗ trợ trên thiết bị iOS, Android và [Windows 10.](http://123.hp.com) Để cài đặt ứng dụng trên thiết bị, hãy truy cập 123.hp.com và làm theo hướng dẫn trên màn hình để truy cập cửa hàng ứng dụng của thiết bị.
- Để mở ứng dụng HP Smart trên máy tính Windows 10: Sau khi cài đặt ứng dụng HP Smart, từ màn hình thiết bị, nhấp vào Bắt đầu, và sau đó chọn HP Smart từ danh sách ứng dụng.
- Kết nối với máy in: Đảm bảo rằng máy in bật và được kết nối với cùng mạng giống thiết bị của bạn. Sau đó HP Smart sẽ tự động phát hiện máy in.
- Nhận thêm thông tin về ứng dụng HP Smart: Để biết hướng dẫn cơ bản về cách in, quét và khắc phục sự cố khi sử dụng HP Smart.
	- Xem "In sử dụng ứng dụ[ng HP Smart" trên trang 70.](#page-69-0)
	- Xem "Quét sử dụng ứng dụ[ng HP Smart" trên trang 71](#page-70-0).
	- Xem "Nhận trợ giúp từ ứng dụ[ng HP Smart" trên trang 72.](#page-71-0)

Để biết thêm thông tin về cách sử dụng HP Smart để in, quét, truy cập các tính năng máy in và cách khắc phục sự cố, hãy truy cập:

- iOS/Android: www.hp.com/go/hpsmart-help
- Windows: www.hp.com/go/hpsmartwin-help

## <span id="page-68-1"></span>Kết nối bằng ứng dụng HP Smart

Bạn có thể sử dụng ứng dụng HP Smart để thiết lập máy in trên mạng không dây. Ứng dụng HP Smart được hỗ trợ trên các thiết bị iOS, Android và Windows.

- 1 Đảm bảo máy tính hoặc thiết bị di động của bạn được kết nối với mạng không dây và bạn biế<sup>t</sup> mật khẩu của mạng không dây.
- $2$  Kiểm tra xem máy in có ở chế đô thiết lập Kết nối Không dây Tự động (AWC) không.

Nếu đây là lần đầu tiên bạn thiết lập máy in, máy in sẽ sẵn sàng để thiết lập sau khi được bật nguồn. Nó liên tục tìm kiếm ứng dụng HP Smart để kết nối trong vòng 2 giờ, và sau đó ngừng tìm kiếm.

Để đặt bảng điều khiển ở chế độ thiết lập Kết nối Không dây Tư động (AWC), nhấn giữ nút  $(\mathbf{f})$ 

(Không dây) ít nhất 20 giây cho đến khi đèn LED  $O/\Delta$ (Tình trang) và  $\textcircled{D}$ (Nguồn) bắt đầu nhấp nháy cùng nhau.

- $\overline{3}$  Mở ứng dụng HP Smart, và sau đó thực hiện một trong các thao tác sau:
	- Windows: Trên màn hình chủ, hãy nhấp hoặc gõ vào Tìm Máy in. Nếu không tìm thấy máy in, hãy nhấp hoặc gõ vào Thiết lập máy in mới. Làm theo hướng dẫn trên màn hình để thêm máy in vào mang của ban.
	- iOS/Android: Trên màn hình chủ, gõ vào biểu tượng Dấu công và sau đó chọn máy in. Nếu máy in không có trong danh sách, hãy gõ vào Thêm máy in mới. Làm theo hướng dẫn trên màn hình để thêm máy in vào mạng của bạn.

## Thay đổi cài đặt máy in mặc định trong ứng dụng HP Smart

Bạn có thể thiết lập cài đặt máy in từ HP Smart app.

- 1 <sup>M</sup><sup>ở</sup> <sup>ứ</sup>ng dụng HP Smart.
- $2\,$  Gõ vào biểu tương Dấu công nếu bạn cần thay đổi sang máy in khác hoặc thêm máy in mới.
- $\overline{3}$  Gõ vào Printer Settings.
- 4 Chon tùy chon ban muốn và sau đó thay đổi cài đặt.

## <span id="page-69-0"></span>In sử dụng ứng dụng HP Smart

Phần này cung cấp các hướng dẫn cơ bản để sử dụng ứng dụng HP Smart để in từ thiết bị Android, iOS hoặc Windows 10 của bạn.

#### Để in từ thiết bị Android hoặc iOS

- 1 <sup>M</sup><sup>ở</sup> <sup>ứ</sup>ng dụng HP Smart.
- $2\,$  Gõ vào biểu tương Dấu cộng nếu bạn cần thay đổi sang máy in khác hoặc thêm máy in mới.
- 3 Gõ vào tùy chọn in.
- 4 Chọn ảnh hoặc tài liệu bạn muốn in.
- $5$  Gõ vào **Print**.

### Để in từ thiết bị Windows 10

- 1 <sup>N</sup>ạp giấy vào khay (xem "Nạp giấ[y vào khay" trên trang 41\)](#page-40-0).
- 2 <sup>M</sup>ở HP Smart.
- 3 Trên màn hình Chủ của HP Smart, đảm bảo máy in của bạn được chọn.

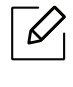

Nếu bạn muốn chọn máy in khác, nhấp hoặc gõ vào biểu tượng Máy in trên thanh công cụ ở bên trái màn hình, sau đó chon Select a Different Printer để xem tất cả các máy in khả dung.

- $4\,$  Ở cuối màn hình Chủ, nhấp hoặc gõ vào Print.
- $5$  Chon Print Photo, xác định vị trí ảnh bạn muốn in và sau đó nhấp hoặc gõ vào Select Photos để In.

Chọn Print Document, xác định vị trí tài liệu PDF bạn muốn in và sau đó nhấp hoặc gõ vào Print.

- $6$  Chon các tùy chon thích hợp.
- 7 Nhấp hoặc gõ vào Print để bắt đầu in.

## <span id="page-70-0"></span>Quét sử dụng ứng dụng HP Smart

Bạn có thể sử dụng ứng dụng HP Smart để quét tài liệu hoặc ảnh bằng máy ảnh trên thiết bị của bạn. HP Smart bao gồm các công cụ chỉnh sửa cho phép bạn điều chỉnh ảnh được quét trước khi lưu hoặc chia sẻ. Bạn có thể in, lưu các bản quét của mình cục bộ hoặc trong bộ nhớ đám mây và chia sẻ chúng qua email, SMS, Facebook, Instagram, v.v.

#### Để quét từ thiết bị Android hoặc iOS

- 1 <sup>M</sup><sup>ở</sup> <sup>ứ</sup>ng dụng HP Smart.
- $2$  Gõ vào biểu tương Dấu công nếu ban cần thay đổi sang máy in khác hoặc thêm máy in mới.
- $3$  Chon tùy chon quét, rồi gõ vào Camera. Máy ảnh tích hợp sẵn sẽ mở ra. Quét ảnh hoặc tài liệu bằng máy ảnh.
- 4 Khi bạn đã hoàn thành điều chỉnh tài liệu hoặc ảnh được quét, hãy lưu, chia sẻ hoặc in nó.

### Để quét từ thiết bị Windows 10

#### Để quét tài liệu hoặc ảnh bằng máy ảnh của thiết bị

Nếu thiết bị của bạn có máy ảnh, bạn có thể sử dụng ứng dụng HP Smart để quét tài liệu hoặc ảnh được in bằng máy ảnh của thiết bị. Sau đó, bạn có thể sử dụng HP Smart để chỉnh sửa, lưu, in hoặc chia sẻ hình ảnh.

- 1. Mở HP Smart.
- 2. Chọn Scan > Camera.
- 3. Đặt một tài liệu hoặc ảnh ở phía trước máy ảnh, nó sẽ chụp ảnh. Nếu cần, hãy thay đổi tùy chọn quét bằng cách nhấn Apply.
- 4. Chon loại tệp bạn muốn
- 5. Nhấp hoặc gõ vào biểu tương Save hoặc Share.

#### Để chỉnh sửa tài liệu hoặc ảnh được quét trước đó

HP Smart cung cấp các công cụ chỉnh sửa, chẳng hạn như cắt hoặc xoay, để bạn có thể sử dụng để điều chỉnh tài liệu hoặc ảnh đã quét trước đó trên thiết bị của mình.

- 1. Mở HP Smart.
- 2. Chon Scan > Import.
- 3. Chọn tài liệu hoặc ảnh mà bạn muốn điều chỉnh, sau đó nhấp hoặc gõ vào Open. Nếu cần, hãy thay đổi tùy chọn quét bằng cách nhấn Apply.
- 4. Chon loại tệp bạn muốn
- 5. Nhấp hoặc gõ vào biểu tượng Save hoặc Share.

## <span id="page-71-0"></span>Nhận trợ giúp từ ứng dụng HP Smart

Ứng dụng HP Smart cung cấp cảnh báo cho các sự cố máy in (kẹt giấy và các vấn đề khác), các liên kết đến nội dung trợ giúp và các tùy chọn để liên hệ với bộ phận hỗ trợ để được trợ giúp thêm.
# In

Chương này cung cấp thông tin về các tùy chọn in tổng thể. Phần này chủ yếu dựa trên Windows 7.

 $\overline{\mathscr{L}}_1$ 

Bạn cần tải xuống các gói phần mềm từ trang web HP để cài đặt phần mềm máy in. Để nhận được trợ giúp trọn gói của HP cho máy in, hãy truy cập <u>www.hp.com/support</u> > chọn quốc gia và khu vực của bạn > tìm sản phẩm của bạn.

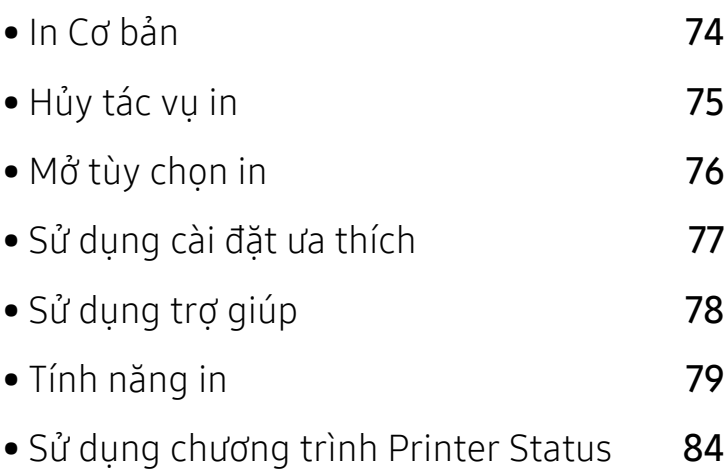

### <span id="page-73-0"></span>In Cơ bản

Cửa sổ Tùy chọn In sau đây dành cho Notepad trong Windows 7. Cửa sổ Tùy chọn In của bạn có thể khác, tùy thuộc vào hệ điều hành hoặc ứng dụng bạn đang sử dụng.

- 1 <sup>M</sup>ở tài liệu bạn muốn in.
- 2 Chọn In từ menu Tệp.
- 3 Chọn máy của bạn từ danh sách Chọn Máy in.
- 4 Các cài đặt in cơ bản bao gồm số lượng bản sao và phạm vi in được chọn trong cửa s<sup>ổ</sup> In.

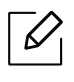

Đế tận dụng các tính năng in nâng cao, nhấp vào **Thuộc tính** hoặc **Tùy chọn** từ cửa số In (xem "Mở tùy chọ[n in" trên trang 76\)](#page-75-0).

5 Để bắt đầu tác vụ in, nhấp vào OK hoặc In trong cửa s<sup>ổ</sup> In.

# <span id="page-74-0"></span>Hủy tác vụ in

Nếu tác vụ in đang chờ trong hàng đợi in hoặc bộ đệm in, hãy hủy tác vụ như sau:

- Bạn có thể truy cập cửa sổ này đơn giản bằng cách nhấp đúp vào biểu tượng máy ( ) trong thanh tác vụ Windows.
- Bạn cũng có thể hủy tác vụ hiện tại bằng cách nhấn  $\bigotimes_{(\text{Húy})}$  trên bảng điều khiển.

### <span id="page-75-0"></span>Mở tùy chọn in

- $\mathscr{D}_{1}$ • Cửa sổ Tùy chọn In xuất hiện trong hướng dẫn sử dụng này có thể khác tùy thuộc vào máy đang sử dụng.
	- Khi bạn chọn tùy chọn trong Tùy chọn In, bạn có thể thấy dấu cảnh báo  $\mathbf{X}$ , hoặc  $\mathbf{P}$ .

Dấu **t** có nghĩa là bạn có thể chọn tùy chọn đó nhưng không nên và dấu x có nghĩa là bạn không thể chọn tùy chọn đó do cài đặt hoặc môi trường của máy.

- 1 <sup>M</sup>ở tài liệu bạn muốn in.
- 2 Chọn In từ menu tệp. Cửa s<sup>ổ</sup> In xuất hiện.
- $\overline{3}$  Chon máy của ban từ Chọn Máy in.
- 4 Nhấp vào Thuộc tính hoặc Tùy chọn. Nhấp hoặc gõ vào các tab trong trình điều khiển in để cấu hình các tùy chon khả dụng.
	- $\mathscr{D}_{1}$
- Trong Windows 10, 8.1 và 8, các ứng dụng này sẽ có bố cục khác với các tính năng khác với những gì được mô tả bên dưới cho các ứng dụng dành cho máy tính để bàn. Để truy cập tính năng in từ ứng dụng màn hình **Bắt đầu**, hoàn thành các bước sau:
	- Windows 10: Chọn In, và sau đó chọn máy in.
	- Windows 8.1 hoặc 8: Chọn Thiết bị, chọn In, và sau đó chọn máy in.
- Bạn có thể kiểm tra tình trạng hiện tại của máy bằng cách nhấn nút Printer Status (xem "Sử dụng chươ[ng trình Printer Status" trên trang 84](#page-83-0)).

# <span id="page-76-0"></span>Sử dụng cài đặt ưa thích

Tùy chọn Favorites được hiển thị trên mỗi tab tùy chọn ngoại trừ tab HP cho phép bạn lưu các tùy chọn hiện tại để sử dụng trong tương lại.

Để lưu mục Favorites, hãy làm theo các bước sau:

- 1 Thay đổi cài đặt khi cần trên mỗi tab.
- 2 Nhập tên cho mục trong hộp mục nhập Favorites.
- 3 Nhấp vào Save.
- 4 Nhập tên và mô tả, sau đó chọn biểu tượng mong muốn.
- 5 Nhấp vào OK. Khi bạn lưu Favorites, tất cả cài đặt trình điều khiển hiện tại s<sup>ẽ</sup> được lưu.

 $\mathscr{D}_{1}$ Để sử dụng cài đặt đã lưu, hãy chọn cài đặt đó trong tab Favorites. Máy giờ được thiết lập để in theo các cài đặt bạn đã chọn. Để xóa cài đặt đã lưu, hãy chọn cài đặt đó trong tab Favorites và nhấp vào Delete.

# <span id="page-77-0"></span>Sử dụng trợ giúp

Nhấp vào tùy chọn bạn muốn biết trên cửa sổ Tùy chọn In và nhấn F1 trên bàn phím của bạn.

# <span id="page-78-0"></span>Tính năng in

- $\mathscr{D}_{1}$ • Tính năng này có thể không khả dụng tùy thuộc vào mẫu máy hoặc hàng hóa tùy chọn (xem "Tính năng theo mẫ[u máy" trên trang 8](#page-7-0)).
	- Bạn cần tải xuống các gói phần mềm từ trang web HP để cài đặt phần mềm máy in. Để nhận được trợ giúp trọn gói của HP cho máy in, hãy truy cập [www.hp.com/support/colorlaser170MFP](http://www.hp.com/support/colorlaser170MFP).

### Hiểu tính năng máy in đặc biệt

Bạn có thể sử dụng các tính năng in nâng cao khi sử dụng máy.

Để tân dụng các tính năng máy in được trình điều khiển máy in cung cấp, hãy nhấp vào Thuộc tính hoặc Tùy chọn trong cửa sổ In của ứng dụng để thay đổi cài đặt in. Tên máy xuất hiện trong cửa sổ thuộc tính máy in có thể khác tùy thuộc vào máy đang sử dụng.

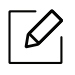

- Một số menu có thể không xuất hiện trên màn hình tùy thuộc vào tùy chọn hoặc mẫu máy. Nếu vậy, nó không áp dụng cho máy của bạn.
- Chọn menu Help hoặc nhấp vào nút ? từ cửa sổ hoặc nhấn F1 trên bàn phím và nhấp vào bất kỳ tùy chọn nào bạn muốn biết (xem "Sử dụng trợ [giúp" trên trang 78\)](#page-77-0).

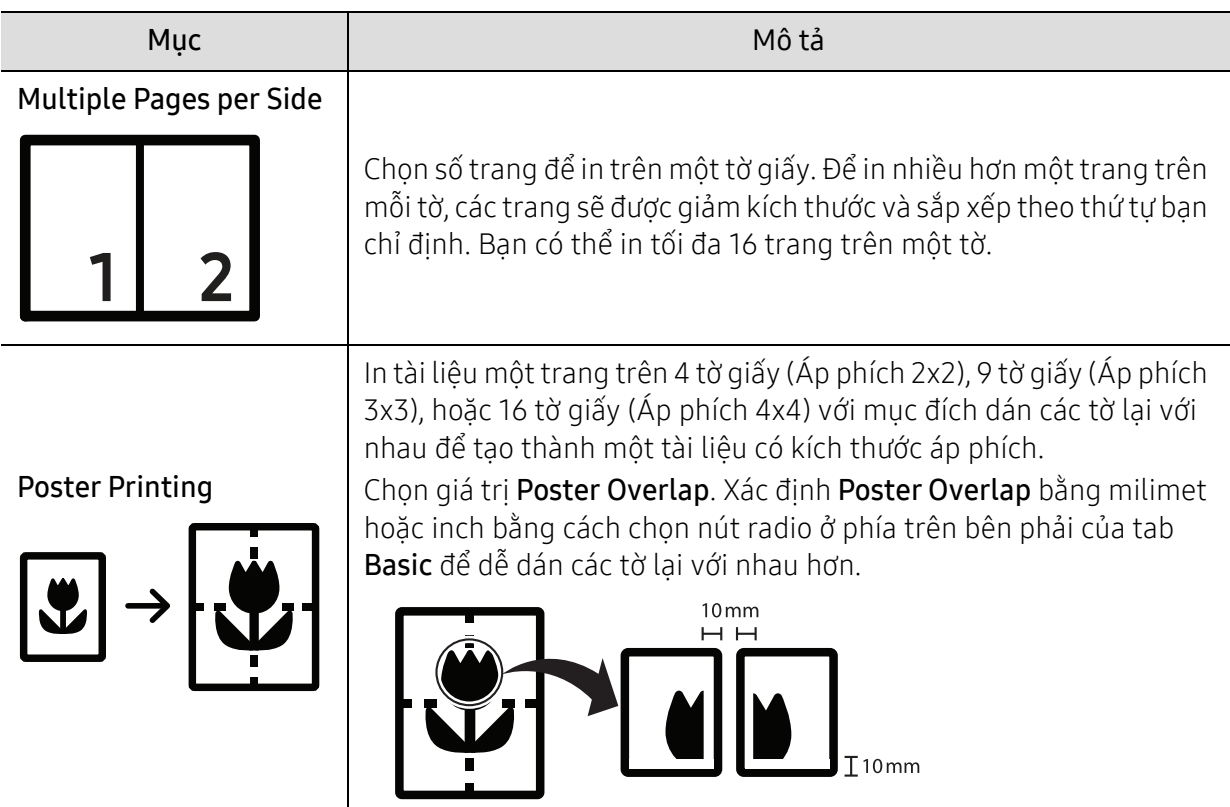

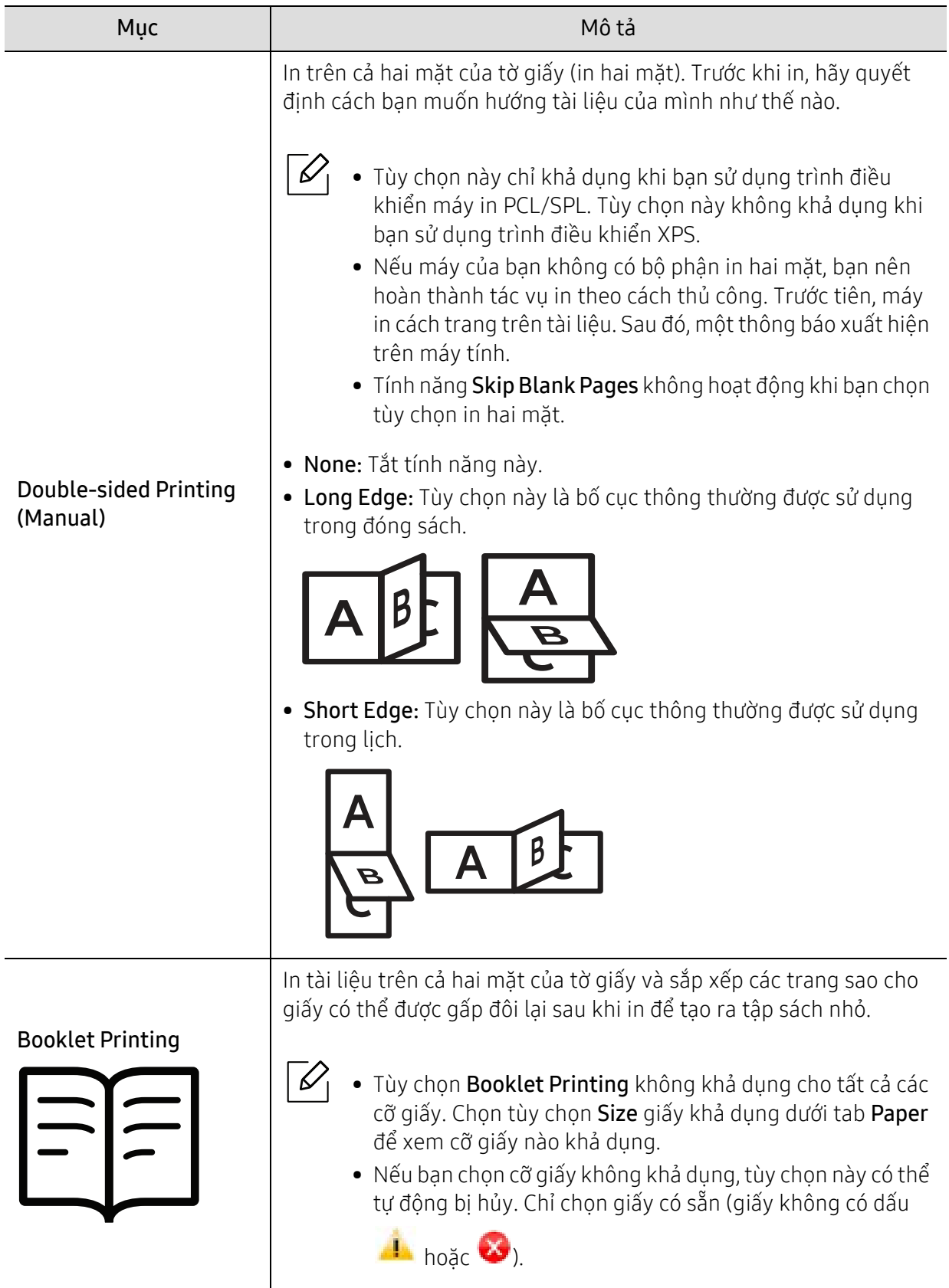

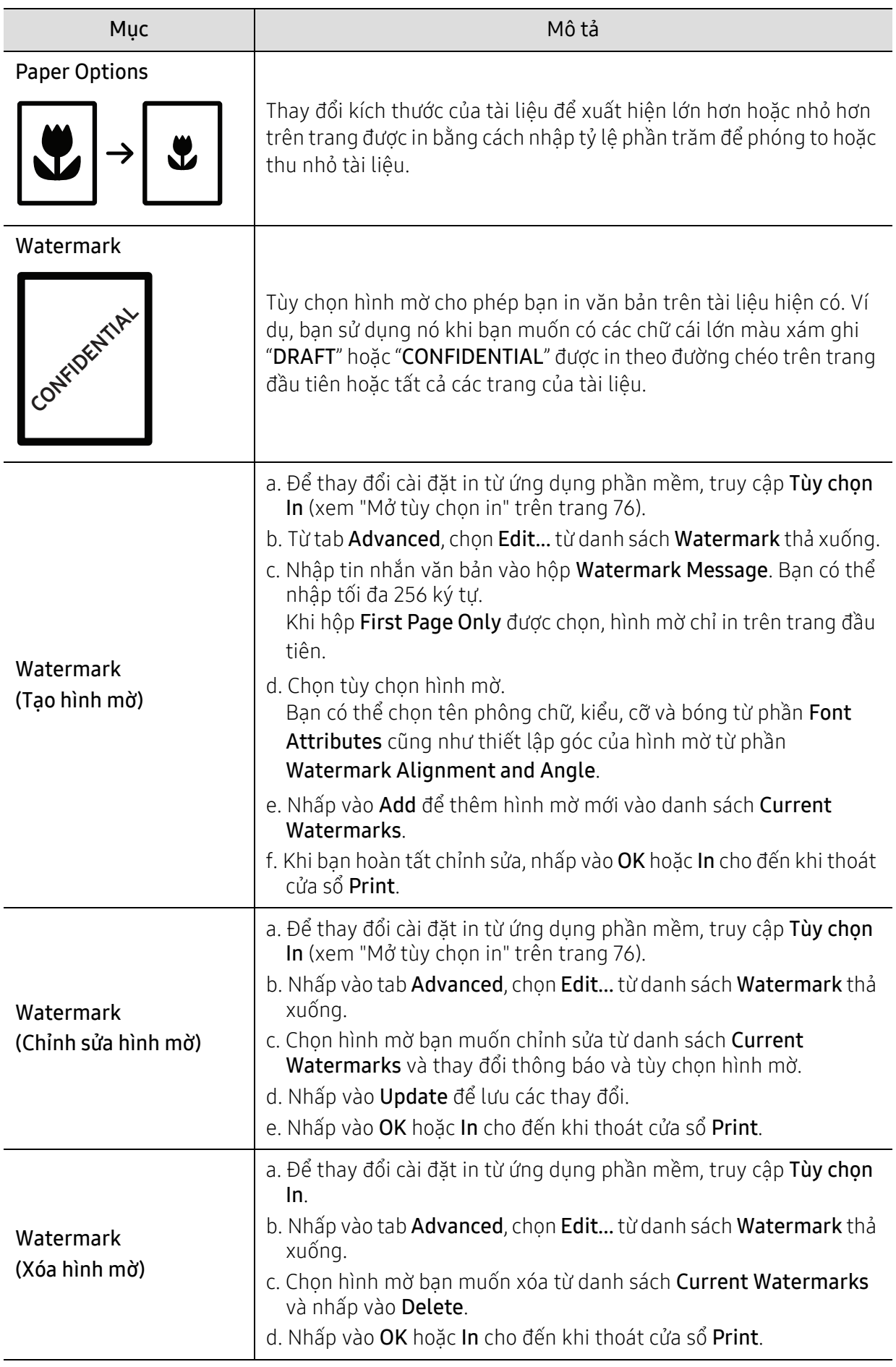

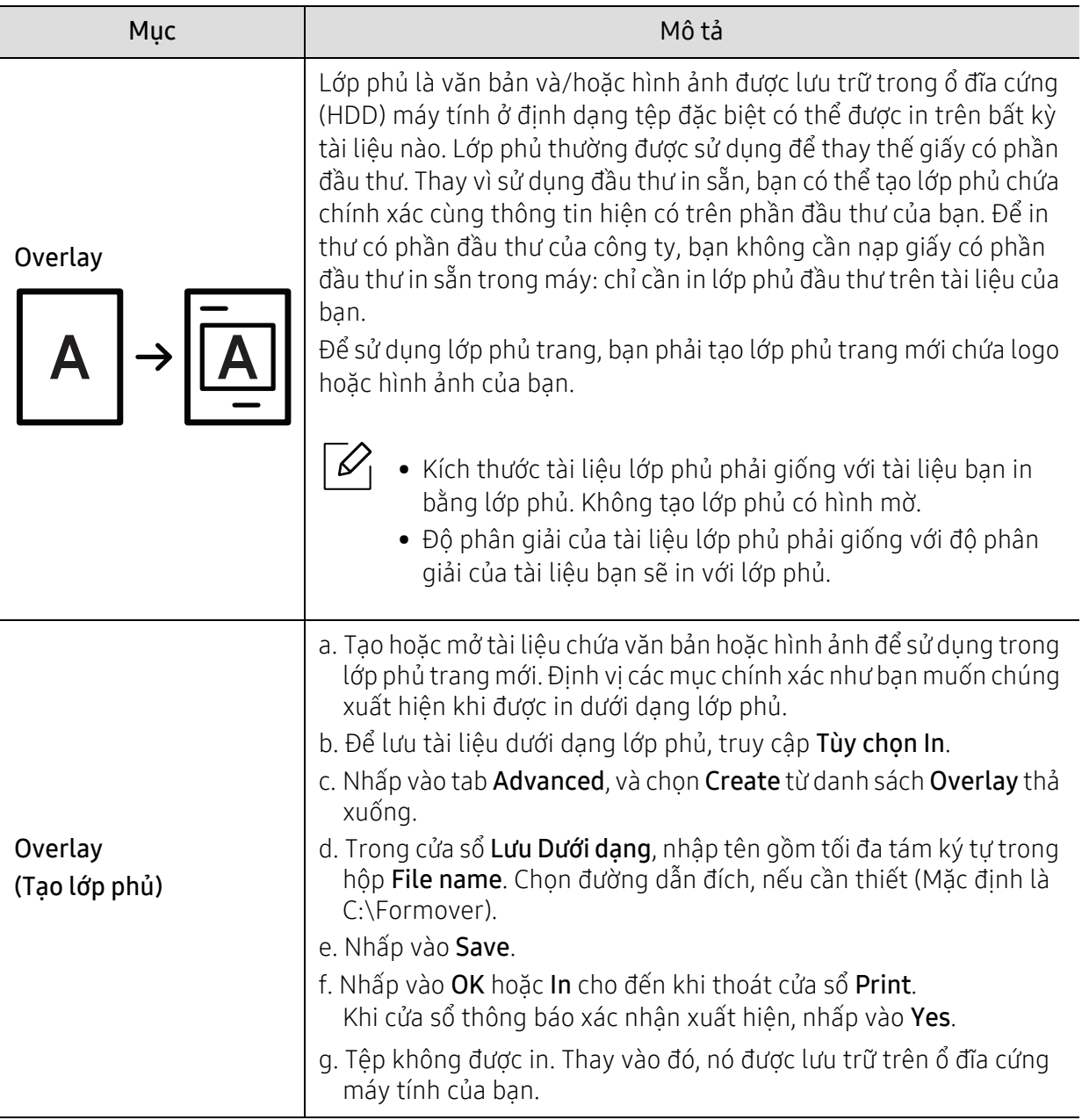

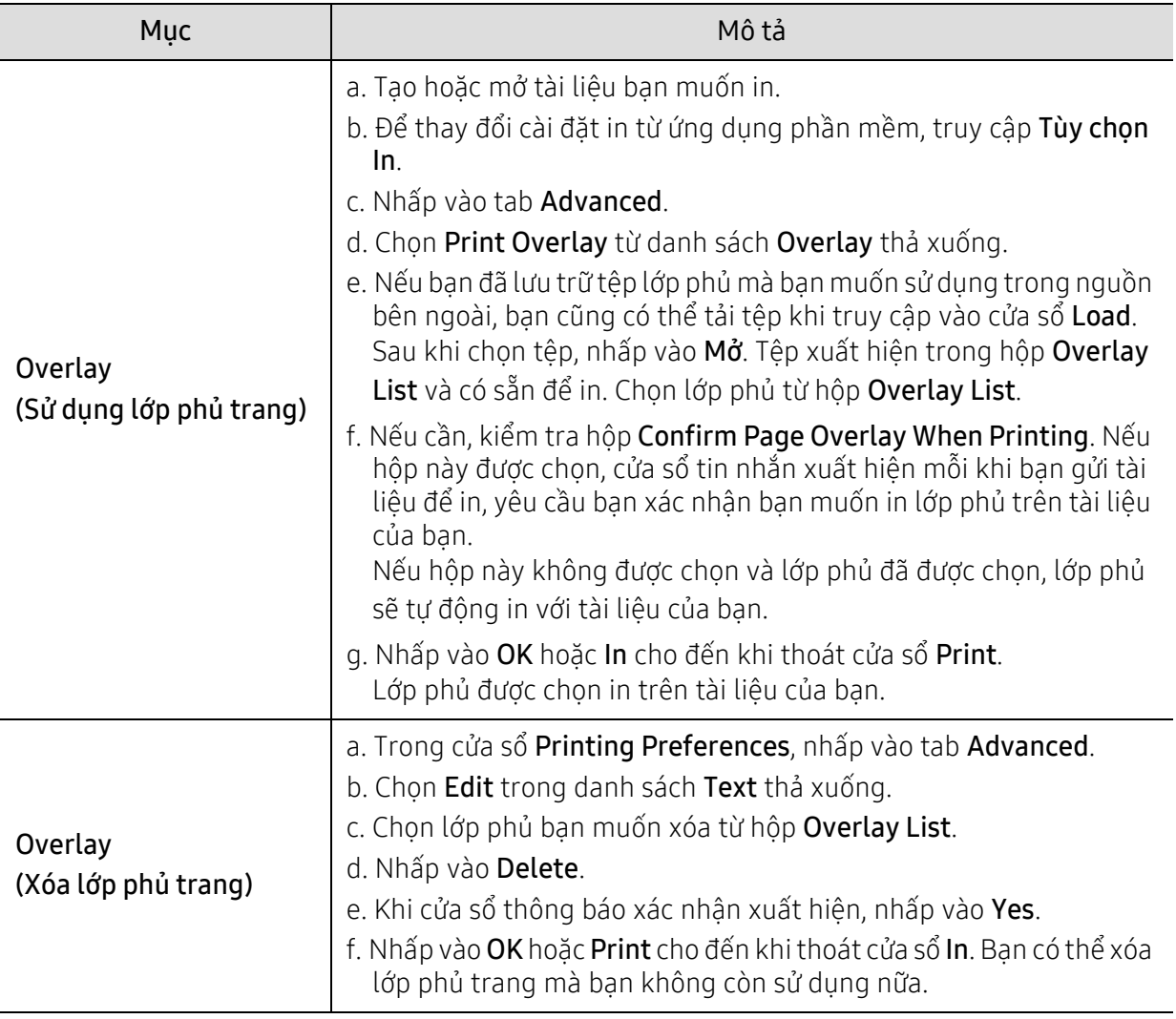

### <span id="page-83-0"></span>Sử dụng chương trình Printer Status

Printer Status là chương trình giám sát và thông báo cho bạn về tình trạng máy.

- $\mathscr{D}_{1}$ • Cửa sổ Printer Status và nội dung cửa sổ được hiển thị trong hướng dẫn sử dụng này có thể khác tùy thuộc vào máy hoặc hệ điều hành đang được sử dụng.
	- Kiểm tra (các) hệ điều hành tương thích với máy của bạn (xem "Thông số kỹ thuậ[t Chung"](#page-190-0)  [trên trang 191\)](#page-190-0).
	- Chỉ dành cho người dùng HĐH Windows (xem "Phần mề[m" trên trang 9](#page-8-0)).

### Tổng quan về Printer Status

Nếu xảy ra lỗi trong khi vận hành, bạn có thể kiểm tra lỗi từ Printer Status. Printer Status được cài đặt tự động khi bạn cài đặt phần mềm máy.

Bạn cũng có thể khởi chạy Printer Status theo cách thủ công. Đi tới Tùy chọn In, nhấp vào tab ngoại trừ tab HP > nút Printer Status. Tùy chọn Favorites được hiển thị trên mỗi tab tùy chọn ngoại trừ tab HP.

Các biểu tượng này xuất hiện trên thanh tác vụ Windows:

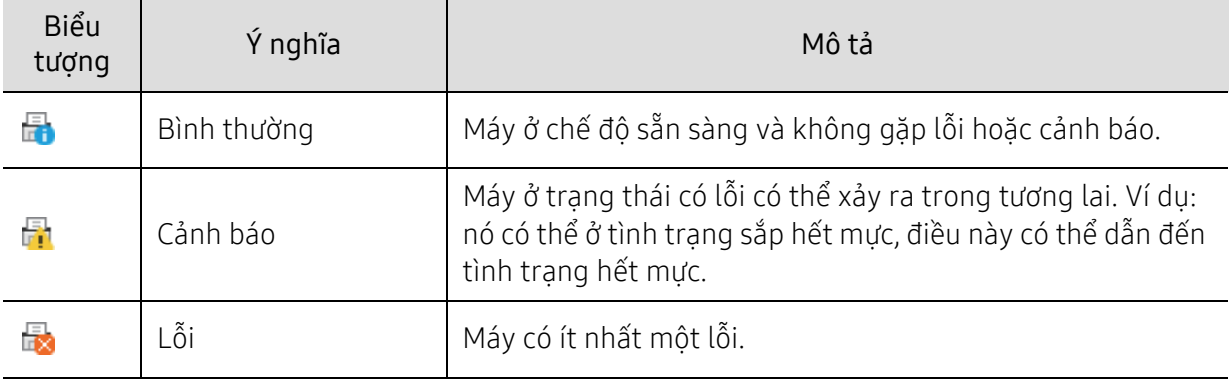

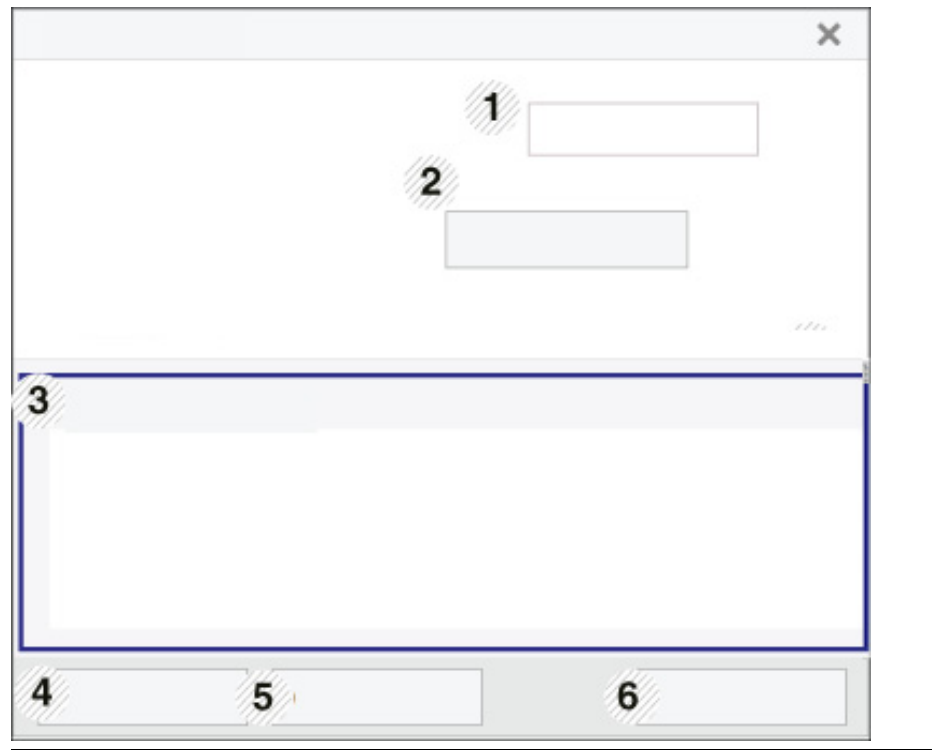

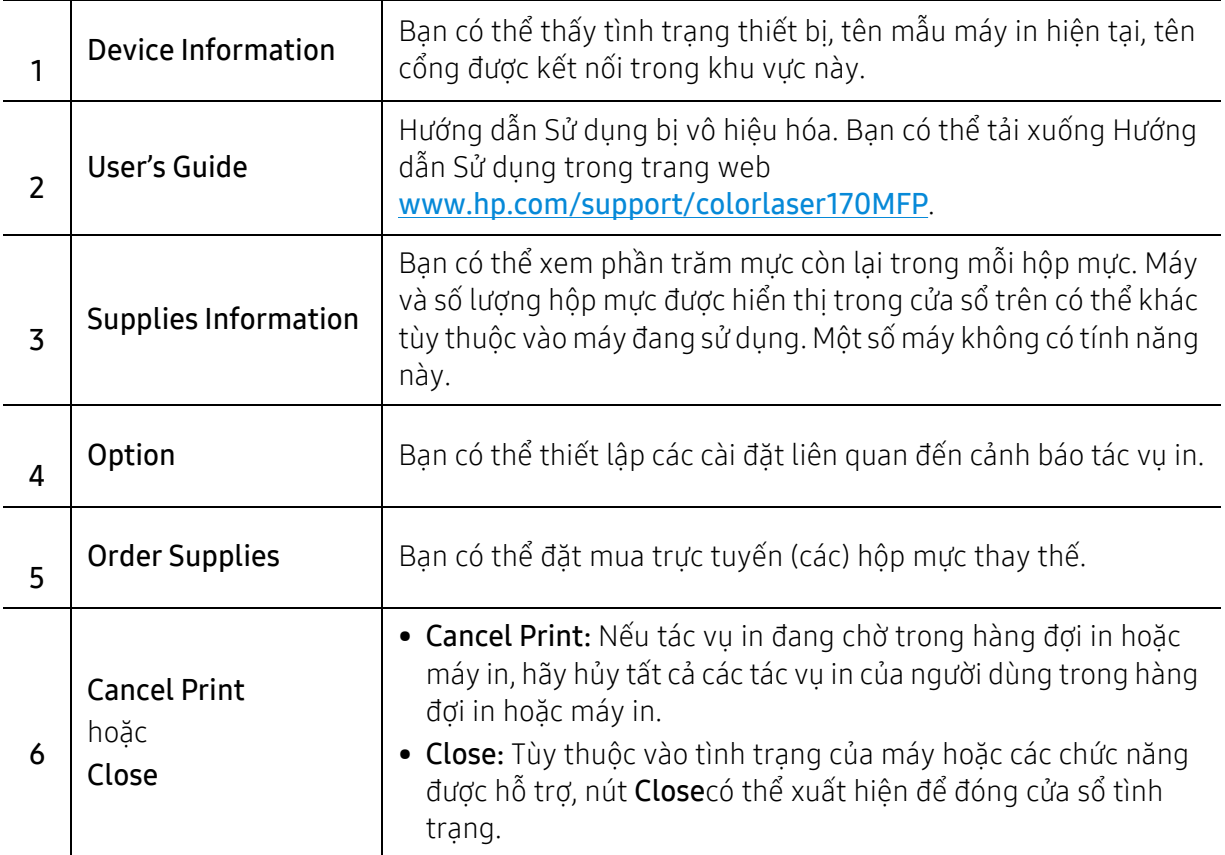

# Sao chép

Chương này cung cấp thông tin về các tùy chọn sao chép tổng thể.

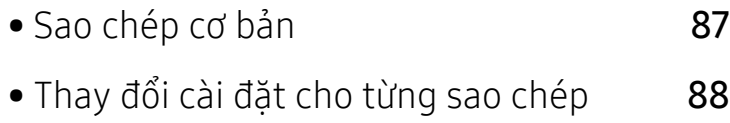

• [sao chép th](#page-90-0)ẻ ID 91

### <span id="page-86-0"></span>Sao chép cơ bản

- $\mathscr{D}_{1}$ • Truy cập menu có thể khác nhau tùy thuộc vào mẫu máy (xem "Truy cậ[p menu" trên](#page-29-0)  [trang 30](#page-29-0)hoặc "Tổng quan về bảng điều khiể[n" trên trang 24\)](#page-23-0).
	- Tùy thuộc vào mẫu máy hoặc tùy chọn, một số menu có thể không được hỗ trợ (xem "Tính năng theo mẫ[u máy" trên trang 8](#page-7-0)).
- 1 Chọn  $\equiv$   $\approx$  (sao chép) > ••• (Menu) > Copy Feature trên bảng điều khiển. Hoặc chọn ... (Menu) > Copy Feature trên bảng điều khiển.
- 2 Đặt một tài liệu (xem "Nạp bản gố[c" trên trang 51\)](#page-50-0).

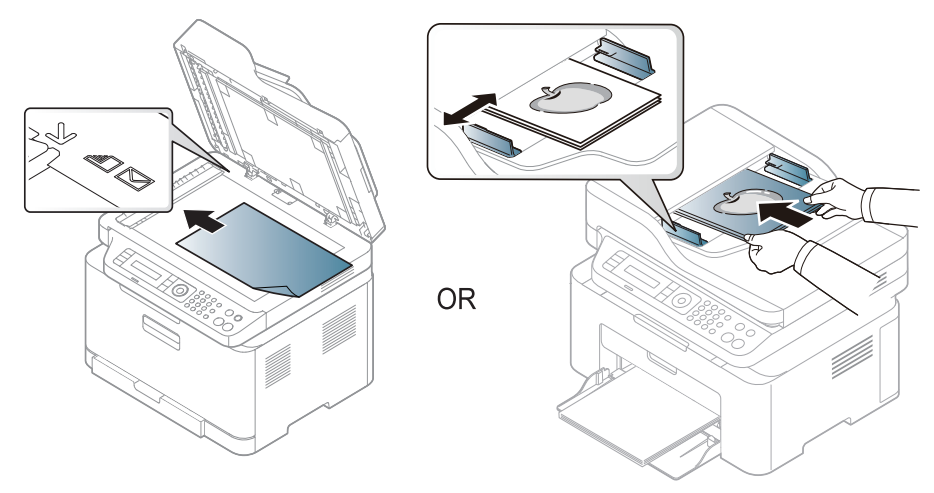

- $3$  Nếu bạn muốn tùy chỉnh cài đặt sao chép bao gồm Reduce/Enlarge, Darkness, Original, và nhiều hơn nữa bằng cách sử dụng các nút trên bảng điều khiển (xem ["Thay](#page-87-0) đổi cài đặt cho từ[ng sao chép" trên trang 88](#page-87-0)).
- 4 Nhập số bản sao bằng cách sử dụng mũi tên hoặc bàn phím số, nếu cần.

#### $5$  Nhấn  $\circledcirc$  (Bắt đầu).

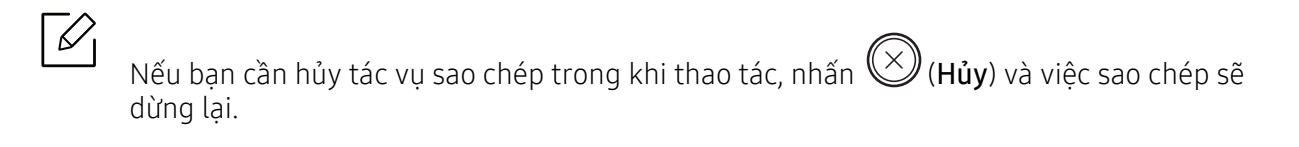

# <span id="page-87-0"></span>Thay đổi cài đặt cho từng sao chép

Máy của bạn cung cấp các cài đặt mặc định cho việc sao chép để bạn có thể sao chép nhanh chóng và dễ dàng. Tuy nhiên, nếu bạn muốn thay đổi các tùy chọn cho từng bản sao, sử dụng các nút chức năng sao chép trên bảng điều khiển.

### $\varnothing_1$

- Nếu ban nhấn  $\bigotimes$  (Hủy) trong khi thiết lập các tùy chọn sao chép, tất cả các tùy chọn bạn đã thiết lập cho tác vụ sao chép hiện tại sẽ bị hủy và được trả về tình trạng mặc định của chúng. Hoặc, chúng sẽ tự động trở lại tình trạng mặc định của chúng sau khi máy hoàn tất quá trình sao chép.
- Truy cập menu có thể khác nhau tùy thuộc vào mẫu máy (xem "Truy cậ[p menu" trên](#page-29-0)  [trang 30](#page-29-0)).
- Có thể cần nhấn OK để điều hướng đến các menu cấp thấp hơn cho một số mẫu máy.

### Độ tối

Nếu bạn có bản gốc có chứa vết mờ và ảnh tối, bạn có thể điều chỉnh độ sáng để tạo bản sao dễ đọc hơn.

- 1 Chon  $\equiv$  (sao chép) > ••• (Menu) > Copy Feature > Darkness trên bảng điều khiển. Hoặc chọn nút Độ tương phản trên bảng điều khiển.
- 
- 2 Chon tùy chon ban muốn và nhấn OK.

Ví dụ, Light+5 là sáng nhất, và Dark+5 là tối nhất.

 $\overline{3}$  Nhấn  $\bigotimes$  (Hủy) để trở về chế đô sẵn sàng.

#### Loại ban đầu

Cài đặt bản gốc được sử dụng để cải thiện chất lượng bản sao bằng cách chọn tài liệu cho tác vụ sao chép hiện tại.

- 1 Chon  $\equiv$  (sao chép) > ••• (Menu) > Copy Feature > Original Type trên bảng điều khiển. Hoặc chọn ••• (Menu) > Copy Feature > Original Type trên bảng điều khiển.
- $2$  Chon tùy chon ban muốn và nhấn OK.
	- Text: Sử dụng cho bản gốc có chứa chủ yếu là văn bản.

• Text/Photo: Sử dụng cho bản gốc có cả văn bản và hình ảnh.

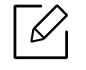

Nếu văn bản trong bản in bị mờ, chọn Text để có được văn bản rõ ràng

- Photo: Sử dụng khi bản gốc là ảnh.
- Magazine: Sử dụng khi bản gốc là tạp chí.

 $\overline{3}$  Nhấn  $\otimes$  (Hủy) để trở về chế đô sẵn sàng.

#### Bản sao được thu nhỏ hoặc phóng to

Bạn có thể thu nhỏ hoặc phóng to kích cỡ của hình ảnh được sao chép từ 25% đến 400% khi bạn sao chép tài liệu gốc từ kính máy quét.

- Tính năng này có thể không khả dụng tùy thuộc vào mẫu máy hoặc hàng hóa tùy chọn (xem "Tính năng đa dạ[ng" trên trang 10](#page-9-0)).
- Nếu máy được thiết lập ở chế độ Eco, các tính năng thu nhỏ và phóng to sẽ không khả dung.

#### Để chon từ các kích cỡ bản sao được xác định trước

- 1 Chon  $\equiv$  (sao chép) > ... (Menu) > Copy Feature > Reduce/Enlarge trên bảng điều khiển. Hoặc chọn ... (Menu) > Copy Feature > Reduce/Enlarge trên bảng điều khiển.
- $2$  Chon tùy chọn bạn muốn và nhấn OK.
- $\overline{3}$  Nhấn  $\otimes$  (Hủy) để trở về chế đô sẵn sàng.

#### Để chia tỷ lệ bản sao bằng cách nhập trực tiếp tỷ lệ

1 Chon  $\equiv$  3 (sao chép) > ••• (Menu) > Copy Feature > Reduce/Enlarge > Custom trên bảng điều khiển.

Hoặc chọn ... (Menu) > Copy Feature > Reduce/Enlarge trên bảng điều khiển.

- 2 Nhập kích cỡ bản sao bạn muốn bằng bàn phím số.
- $\overline{3}$  Nhấn OK để lưu lưa chon.

4 Nhấn  $\bigotimes$  (Hủy) để trở về chế độ sẵn sàng.

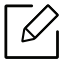

Khi bạn tạo bản sao được thu nhỏ, các đường màu đen có thể xuất hiện ở cuối bản sao của bạn.

### <span id="page-90-0"></span>sao chép thẻ ID

Máy của bạn có thể in các bản gốc 2 mặt trên một tờ.

Máy in một mặt của bản gốc ở nửa trên của tờ giấy và mặt kia ở nửa dưới mà không làm giảm kích cỡ của bản gốc. Tính năng này hữu ích cho việc sao chép một mục có kích thước nhỏ như danh thiếp.

- - Bản gốc phải được đặt trên kính máy quét để sử dụng tính năng này.
	- Nếu máy được thiết lập thành chế độ Eco, tính năng này không khả dụng.
	- Để có chất lượng hình ảnh tốt hơn, Chọn  $\equiv$  (copy) > ... (Menu) > Copy Feature > Original Type > Photo trên bảng điều khiển hoặc ••• (Menu) > Copy Feature > Original Type > Photo.
	- 1 Nhấn Sao chép ID trên bảng điều khiển.
- $2$  Đặt mặt trước của bản gốc lật úp ở giữa nửa đầu tiên của kính máy quét như hiển thị. Sau đó, đóng nắp máy quét.

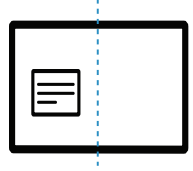

 $\overline{3}$  Place Front Side and Press [Start] xuất hiện trên màn hình.

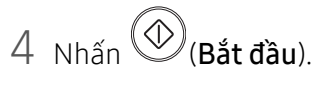

Máy của bạn bắt đầu quét mặt trước và hiển thị Place Back Side and Press [Start].

5 <sup>L</sup>ật bản gốc và đặt nó ở giữa nửa đầu tiên của kính máy quét như hiển thị. Sau đó, đóng nắ<sup>p</sup> máy quét.

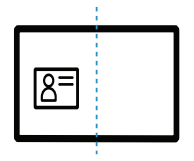

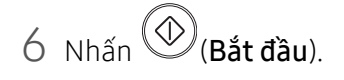

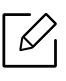

- Nếu bạn không nhấn nút \Imet **dầu**), chỉ có mặt trước được sao chép.
	- Nếu bản gốc lớn hơn vùng có thể in, một số phần có thể không được in.

# Quét

Chương này cung cấp thông tin về các tùy chọn quét tổng thể.

- $\mathscr{L}_{\mathsf{L}}$ • Độ phân giải tối đa có thể đạt được phụ thuộc vào nhiều yếu tố khác nhau, bao gồm tốc độ máy tính, dung lượng đĩa khả dụng, bộ nhớ, kích thước hình ảnh được quét và cài đặt độ sâu bit. Vì vậy, tùy thuộc vào hệ thống của bạn và những gì bạn đang quét, bạn có thể không quét được ở các độ phân giải nhất định, đặc biệt là khi sử dụng dpi nâng cao.
	- Bạn cần tải xuống các gói phần mềm từ trang web HP để cài đặt phần mềm máy in. Để nhận được trợ giúp trọn gói của HP cho máy in, hãy truy cập [www.hp.com/support/colorlaser170MFP](http://www.hp.com/support/colorlaser170MFP).

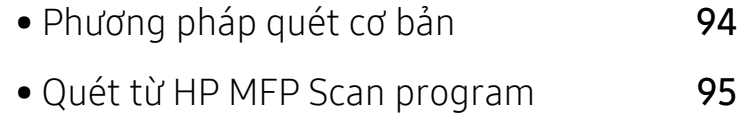

- Quét từ chươ[ng trình ch](#page-95-0)ỉnh sửa hình ảnh96
- Quét bằ[ng trình](#page-96-0) điều khiển WIA 97
- • [Quét sang WSD](#page-97-0) 98

### <span id="page-93-0"></span>Phương pháp quét cơ bản

 $\mathscr{D}_{1}$ Tính năng này có thể không khả dụng tùy thuộc vào mẫu máy hoặc hàng hóa tùy chọn (xem "Tính năng đa dạ[ng" trên trang 10](#page-9-0)).

Bạn có thể quét bản gốc bằng máy qua cáp USB hoặc mạng. Các phương pháp sau có thể được sử dụng để quét tài liệu của ban:

- HP MFP Scan: Bạn có thể sử dụng chương trình này để quét hình ảnh hoặc tài liệu (Xem ["Quét](#page-94-0)  từ [HP MFP Scan program" trên trang 95](#page-94-0)).
- Scan to WSD: Quét bản gốc và lưu dữ liệu đã quét trên máy tính kết nối nếu máy tính hỗ trợ tính năng WSD (Dịch vụ Web dành cho Thiết bị) (xem ["Quét sang WSD" trên trang 98](#page-97-0)).
- TWAIN: TWAIN là một trong những ứng dụng chụp ảnh đặt sẵn. Quét một hình ảnh sẽ khởi chạy ứng dụng đã chọn, cho phép bạn kiểm soát quá trình quét. Tính năng này có thể được sử dụng thông qua kết nối cục bộ hoặc kết nối mạng (xem "Quét từ chươ[ng trình ch](#page-95-0)ỉnh sửa hình ảnh" [trên trang 96](#page-95-0)).
- WIA: WIA là viết tắt của Windows Images Acquisition (Thu nhân Hình ảnh Windows). Để sử dụng tính năng này, máy tính phải được kết nối trực tiếp với máy qua cáp USB (xem "Quét bằ[ng trình](#page-96-0)  điều khiể[n WIA" trên trang 97\)](#page-96-0).
- Ứng dụng HP Smart: Ban có thể sử dụng ứng dụng này để quét hình ảnh hoặc tài liệu (Xem "Quét sử dụng ứng dụ[ng HP Smart" trên trang 71](#page-70-0)).

### <span id="page-94-0"></span>Quét từ HP MFP Scan program

HP MFP Scan là ứng dụng giúp người dùng quét, biên soạn và lưu tài liệu ở nhiều định dạng, bao gồm định dạng .epub. Các tài liệu này có thể được chia sẻ qua fax. Cho dù bạn là sinh viên cần tổ chức nghiên cứu từ thư viện hoặc một bà mẹ ở nhà chia sẻ ảnh được quét từ bữa tiệc sinh nhật năm ngoái, HP MFP Scan sẽ cung cấp cho bạn các công cụ cần thiết.

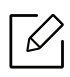

Nhấp vào nút Help từ cửa sổ và sau đó nhấp vào bất kỳ tùy chon nào bạn muốn biết.

- 1 Đặt một tài liệu với mặt hướng xuống trên kính tài liệu hoặc nạp tài liệu với mặt hướng lên vào khay nạp tài liệu (xem "Nạp bản gố[c" trên trang 51\)](#page-50-0).
- 2 Đảm bảo rằng máy được kết nối với mạng và bật nguồn. Ngoài ra, địa chỉ IP của máy cần đượ<sup>c</sup> thiết lập (xem "Thiết lập địa chỉ [IP" trên trang 55](#page-54-0)).
- $\overline{3}$  Tải xuống phần mềmHP MFP Scan từ trang web HP ([www.hp.com/support/colorlaser170MFP](http://www.hp.com/support/colorlaser170MFP)).
- 4 <sup>B</sup>ật máy.
- $5$  Giải nén gói HP MFP Scan và chay setup.exevà chay HP MFP Scan.
- 6 Nhấp vào Advanced Scan từ màn hình chủ.
- 7 Chọn loại quét hoặc mục ưa thích và sau đó thực hiện điều chỉnh cho hình ảnh.
- 8 Nhấp vào Scan để quét hình ảnh cuối cùng hoặc Prescan để có hình ảnh xem trước khác.
- 9 Nhấn Save để lưu hình ảnh được quét.

# <span id="page-95-0"></span>Quét từ chương trình chỉnh sửa hình ảnh

Bạn có thể quét và nhập tài liệu trong phần mềm chỉnh sửa hình ảnh như Adobe Photoshop, nếu phần mềm tương thích với TWAIN. Làm theo các bước dưới đây để quét bằng phần mềm tương thích với TWAIN:

- 1 Đảm bảo rằng máy được kết nối với máy tính của bạn và bật nguồn.
- 2 Đặt một tài liệu với mặt hướng xuống trên kính tài liệu hoặc nạp tài liệu với mặt hướng lên vào khay nạp tài liệu (xem "Nạp bản gố[c" trên trang 51\)](#page-50-0).
- 3 <sup>M</sup><sup>ở</sup> <sup>ứ</sup>ng dụng, chẳng hạn như Adobe Photoshop.
- 4 Nhấp vào Tệp > Nhập, và chọn thiết bị máy quét.
- 5 Thiết lập các tùy chọn quét.
- 6 Quét và lưu hình ảnh được quét.

# <span id="page-96-0"></span>Quét bằng trình điều khiển WIA

Máy của bạn hỗ trợ trình điều khiển Thu nhận Hình ảnh Windows (WIA) để quét ảnh. WIA là một trong những thành phần tiêu chuẩn do Microsoft Windows 7 cung cấp và hoạt đông với máy ảnh và máy quét kỹ thuật số. Không giống như trình điều khiển TWAIN, trình điều khiển WIA cho phép bạn quét và dễ dàng điều chỉnh hình ảnh mà không cần sử dụng phần mềm bổ sung:

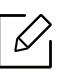

Trình điều khiển WIA chỉ hoạt động trên HĐH Windows (không được hỗ trợ Windows 2000) có cổng USB.

- 1 Đảm bảo rằng máy được kết nối với máy tính của bạn và bật nguồn.
- 2 Đặt một tài liệu với mặt hướng xuống trên kính tài liệu hoặc nạp tài liệu với mặt hướng lên vào khay nạp tài liệu (xem "Nạp bản gố[c" trên trang 51\)](#page-50-0).
- $\overline{3}$  Nhấp vào Bắt đầu > Bảng Điều khiển > Phần cứng và Âm thanh > Thiết bị và Máy in.
- $4$  Nhấp phải vào biểu tượng trình điều khiển thiết bị trong Máy in và Fax > Bắt đầu Quét.
- $5$  Ứng dụng Quét Mới xuất hiện.
- $6$  Chọn tùy chọn quét của bạn và nhấp vào Xem trước để xem tùy chọn ảnh hưởng như thế nào đến hình ảnh.
- 7 Quét và lưu hình ảnh được quét.

### <span id="page-97-0"></span>Quét sang WSD

 $\mathscr{L}_{1}$ 

Quét bản gốc và lưu dữ liệu quét trên máy tính đã kết nối nếu máy tính hỗ trợ tính năng WSD (Dịch vụ Web dành cho Thiết bị). Để sử dụng tính năng WSD, bạn cần cài đặt trình điều khiển máy in WSD trên máy tính của bạn. Đối với Windows 7, bạn có thể cài đặt trình điều khiển WSD bằng Bảng Điều khiển > Thiết bị và Máy in > Thêm máy in. Nhấp vào Thêm máy in mạng từ trình hướng dẫn.

- Máy không hỗ trợ giao diện mạng sẽ không thể sử dụng tính năng này (xem ["Tính n](#page-7-0)ăng ⇙ theo mẫ[u máy" trên trang 8](#page-7-0)).
	- Tính năng WSD chỉ hoạt động với Windows Vista® hoặc phiên bản mới hơn là máy tính tương thích với WSD.
	- Các bước cài đặt sau đây dựa trên máy tính Windows 7.

### Cài đặt Trình điều khiển Máy in WSD

- $\overline{1}$  ChonBắt đầu > Bảng Điều khiển > Thiết bị và Máy in > Thêm máy in.
- $2$  Nhấp vào Thêm mạng, máy in không dây hoặc Bluetooth từ trình hướng dẫn.
- $3$  Trong danh sách máy in, chon danh sách bạn muốn sử dụng, sau đó nhấp vào Tiếp theo.
	- Địa chỉ IP cho máy in WSD là http://IP address/ws/ (ví dụ: http://111.111.111.111/ws/).
	- Nếu không có máy in WSD nào được hiển thị trong danh sách, hãy nhấp vào Máy in mà tôi muốn không được liệt kê > Thêm máy in bằng địa chỉ TCP/IP hoặc tên máy chủ và chọn Thiết bị Dịch vụ Web từ Loại thiết bị. Sau đó nhập địa chỉ IP của máy in.
- 4 Làm theo hướng dẫn trong cửa sổ cài đặt.

### Quét bằng tính năng WSD

- 1 Đảm bảo rằng máy được kết nối với máy tính của bạn và bật nguồn.
- $2$  Đặt một tài liệu với mặt hướng xuống trên kính tài liệu hoặc nạp tài liệu với mặt hướng lên vào khay nạp tài liệu (xem "Nạp bản gố[c" trên trang 51\)](#page-50-0).
- $\overline{3}$  Chon  $\overline{1}$  (Quét) > Scan to WSD trên bảng điều khiển.

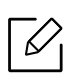

Nếu bạn thấy thông báo **Not Available**, hãy kiếm tra kết nối cổng. Hoặc kiếm tra trình điều khiển máy in cho WSD có được cài đặt đúng không.

- 4 Chọn tên máy tính của bạn t<sup>ừ</sup> WSD PC List.
- 5 Chọn tùy chọn bạn muốn và nhấn OK.
- 6 Hoạt động quét sẽ bắt đầu.

Chương này cung cấp thông tin về cấu trúc menu tổng thể và các tùy chọn thiết lập cơ bản.

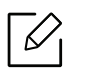

Các thiết bị và tính năng tùy chọn được hỗ trợ có thể khác nhau tùy theo mẫu máy của bạn (xem ["Tính](#page-7-0)  năng theo mẫ[u máy" trên trang 8\)](#page-7-0).

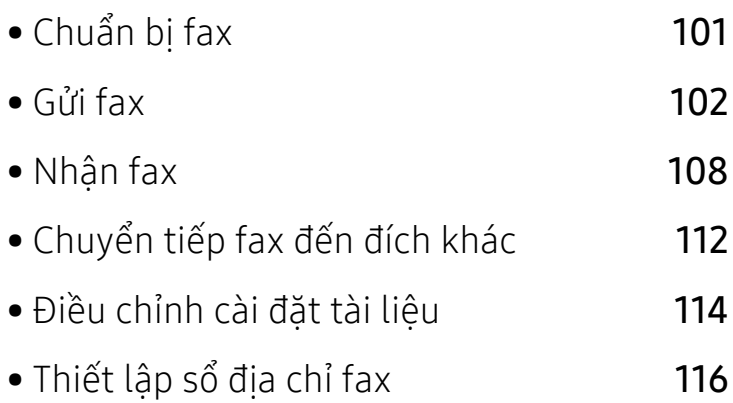

# <span id="page-100-0"></span>Chuẩn bị fax

Trước khi gửi hoặc nhận fax, bạn cần kết nối dây nguồn được cung cấp với giắc cắm trên tường của điện thoại (xem "Mặ[t sau" trên trang 23](#page-22-0)). Phương pháp tạo kết nối điện thoại khác nhau ở mỗi quốc gia.

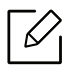

- Bạn không thể sử dụng máy này làm fax qua điện thoại internet. Để biết thêm thông tin, hãy hỏi nhà cung cấp dịch vu internet của ban.
- Chúng tôi khuyên bạn nên sử dụng các dịch vụ điện thoại analog truyền thống (PSTN: Mạng Điện thoại Chuyển mạch Công cộng) khi kết nối đường dây điện thoại để sử dụng máy fax. Nếu bạn sử dụng các dịch vụ Internet khác (DSL, ISDN, VolP), bạn có thể cải thiện chất lượng kết nối bằng cách sử dụng bộ lọc Micro. Bộ lọc Micro loại bỏ các tín hiệu nhiễu không cần thiết và cải thiện chất lượng kết nối hoặc chất lượng Internet. Vì bộ lọc Micro DSL không được cung cấp cùng với máy, hãy liên hệ với nhà cung cấp dịch vụ Internet của bạn để biết việc sử dụng trên bộ lọc Micro DSL.

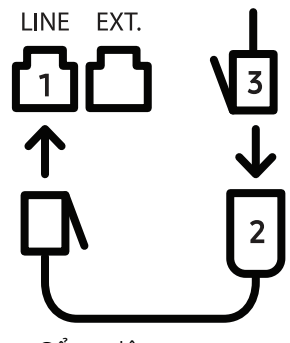

- 1. Cổng dây
- 2. Bộ lọc Micro
- 3. Modem DSL / Đường dây điện thoại (xem "Mặ[t sau" trên trang 23\)](#page-22-0).

# <span id="page-101-0"></span>Gửi fax

- $\mathscr{L}_{1}$ Khi bạn đặt bản gốc, bạn có thể sử dụng khay nạp tài liệu hoặc kính máy quét. Nếu bản gốc được đặt lên cả khay nạp tài liệu và kính máy quét, trước tiên máy sẽ đọc bản gốc trên khay nạp tài liệu, điều này được ưu tiên cao hơn trong quá trình quét.
- 1 Đặt một tài liệu với mặt hướng xuống trên kính tài liệu hoặc nạp tài liệu với mặt hướng lên vào khay nạp tài liệu (xem "Nạp bản gố[c" trên trang 51\)](#page-50-0).
- 2 Chon (fax) trên bảng điều khiển.
- $\overline{3}$  Điều chỉnh độ phân giải và độ tối cho phù hợp với nhu cầu fax của bạn (xem "Điều chỉnh cài đặt tài liệ[u" trên trang 114\)](#page-113-0).
- 4 Nhập số fax đích (xem "Chữ cái và số [bàn phím" trên trang 36\)](#page-35-0).

 $5$  Nhấn  $\circledcirc$  (Bắt đầu) trên bảng điều khiển. Máy bắt đầu quét và gửi fax đến các đích.

- $\mathscr{D}_1$ • Nếu bạn muốn gửi fax trực tiếp từ máy tính, hãy sử dụng HP LJ Network PC Fax (xem "Gửi fax từ máy tính của bạ[n" trên trang 102\)](#page-101-1).
	- Khi bạn muốn hủy tác vụ, nhấn  $(\times)$  (Hủy) trước khi máy bắt đầu truyền.
	- Nếu bạn đã sử dụng kính máy quét, máy sẽ hiển thị thông báo yêu cầu đặt một tờ khác.

#### <span id="page-101-1"></span>Gửi fax từ máy tính của ban

• Tính năng này có thể không khả dụng tùy thuộc vào mẫu máy hoặc hàng hóa tùy chọn (xem "Tính năng theo mẫ[u máy" trên trang 8](#page-7-0)).

Bạn có thể gửi fax từ máy tính của mình mà không cần đi đến máy.

Đảm bảo rằng máy và máy tính của bạn được kết nối với cùng một mạng.

#### Gửi fax (Windows)

Để gửi fax từ máy tính của bạn, chương trình HP LJ Network PC Fax phải được cài đặt. Chương trình này được cài đặt khi bạn cài đặt trình điều khiển máy in.

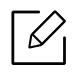

Để biết thêm thông tin về HP LJ Network PC Fax, nhấp vào Trợ giúp.

- 1 <sup>M</sup>ở tài liệu để gửi.
- 2 Chon In từ menu Tệp.

Cửa sổ In sẽ được hiển thị. Nó có thể hơi khác tùy thuộc vào ứng dụng của bạn.

- $\overline{3}$  Chon HP Network PC Fax từ cửa sổ In.
- $4$  Nhấp vào In hoặc OK.
- $5$  Nhập số fax của người nhận và thiết lập các tùy chọn nếu cần.
- 6 Nhấp vào Gửi.

#### Kiểm tra danh sách fax đã gửi (Windows)

Bạn có thể kiểm tra danh sách fax đã gửi từ máy tính của mình.

Từ menu Bắt đầu, nhấp vào Chương trình hoặc Tất cả các Chương trình > HP> Lich sử Truyền Fax. Sau đó, cửa sổ xuất hiện với danh sách các fax đã gửi.

Để biết thêm thông tin về Lịch sử Truyền Fax, nhấp vào nút Help ( $\bullet$ ).

### Gửi fax theo cách thủ công

Thực hiện các thao tác sau để gửi fax bằng (Quay số Đặt máy) trên bảng điều khiển.

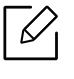

⇙

Nếu ban đã chọn Fax Feature > Send Forward > Forward to Fax > On, ban không thể gửi fax bằng tính năng này (xem "Chuyển tiếp fax đã gửi đến đ[ích khác" trên trang 112\)](#page-111-1).

- 1 Đặt một tài liệu với mặt hướng xuống trên kính tài liệu hoặc nạp tài liệu với mặt hướng lên vào khay nạp tài liệu (xem "Nạp bản gố[c" trên trang 51\)](#page-50-0).
- 2 Chon  $\mathcal{L}$  (fax) trên bảng điều khiển.
- $\overline{3}$  Điều chỉnh đô phân giải và độ tối cho phù hợp với nhu cầu fax của bạn (xem "Điều chỉnh cài đặt tài liệ[u" trên trang 114\)](#page-113-0).
- 4 Nhấn  $\bigcirc$ (Quay số Đặt máy) trên bảng điều khiển.
- 5 Nhập số fax bằng bàn phím số trên bảng điều khiển.
- 6 Nhấn  $\circledcirc$  (Bắt đầu) trên bảng điều khiển khi bạn nghe thấy tín hiệu fax âm độ cao từ máy fax từ xa.

### Gửi fax đến nhiều đích

Bạn có thể sử dụng tính năng gửi nhiều nơi, cho phép bạn gửi fax tới nhiều địa điểm. Bản gốc được lưu trữ tự động vào bộ nhớ và gửi đến trạm từ xa. Sau khi truyền, bản gốc sẽ tự động bị xóa khỏi bộ nhớ.

- - Bạn không thể gửi fax đến nhiều điểm đến nếu bạn đã chọn siêu mịn.
	- Bạn không thể gửi fax màu bằng tính năng này.
- 1 Đặt một tài liệu với mặt hướng xuống trên kính tài liệu hoặc nạp tài liệu với mặt hướng lên vào khay nạp tài liệu (xem "Nạp bản gố[c" trên trang 51\)](#page-50-0).
- 2 Chon (fax) trên bảng điều khiển.
- $3$  Điều chỉnh đô phân giải và đô tối cho phù hợp với nhu cầu fax của ban (xem "Điều chỉnh cài đặt tài liệ[u" trên trang 114\)](#page-113-0).
- 4 Chon  $\cdots$  (Menu) > Fax Feature > Multi Send trên bảng điều khiển.
- $5$  Nhập số máy nhận fax đầu tiên và nhấn **OK**.

Bạn có thể nhấn số quay số nhanh hoặc chọn số quay số nhóm bằng nút (B) (Sổ đia chỉ).

 $6$  Nhập số fax thứ hai và nhấn **OK**.

Màn hình yêu cầu bạn nhập một số fax khác để gửi tài liệu.

Để nhập thêm số fax, nhấn OK khi Yes xuất hiện và lặp lại các bước 5 và 6.

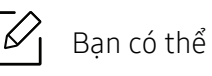

Bạn có thể thêm tối đa 10 đích.

 $8$  Khi bạn nhập xong số fax, chọn No tại dấu nhắc Another No.? và nhấn OK.

Máy bắt đầu gửi fax đến các số bạn đã nhập theo thứ tự bạn nhập chúng.

### Tự động quay số lại

Khi số bạn quay đang bận hoặc không có trả lời khi bạn gửi fax, máy sẽ tự động quay số lại. Thời gian quay số lại tùy thuộc vào cài đặt mặc định tại nhà máy của từng quốc gia.

Khi màn hình hiển thị Retry Redial?, nhấn nút (D) (Bắt đầu) để quay số lại mà không cần đợi. Để hủy tự động quay số lại, nhấn  $\bigotimes$  (Hủv). Để thay đổi khoảng thời gian giữa các lần quay số lại và số lần thử quay số lại.

1 Nhấn (fax) > ... (Menu) > Fax Setup > Sending trên bảng điều khiển.

- 2 Chon Redial Times hoặc Redial Term bạn muốn.
- $\overline{3}$  Chon tùy chon ban muốn.

### Quay lại số fax

- 1 Nhấn nút (v) (Quay số lại/Tạm dừng) trên bảng điều khiển.
- 2 Chọn số fax bạn muốn.

Mười số fax đã gửi gần đây với mười ID Người gọi đã nhận được hiển thị.

 $\overline{3}$  Khi bản gốc được nạp vào khay nạp tài liệu, máy sẽ tự động bắt đầu gửi.

Nếu bản gốc được đặt trên kính máy quét, chọn Yesđể thêm một trang khác. Nạp một bản gốc khác và nhấn OK. Khi ban đã hoàn tất, chon No khi Another Page? xuất hiện.

### Xác nhận truyền

Khi trang cuối của bản gốc được gửi thành công, máy sẽ phát ra tiếng bíp và trở về chế độ sẵn sàng. Khi có sự cố trong khi gửi fax, thông báo lỗi sẽ xuất hiện trên màn hình. Nếu bạn nhận được thông

báo lỗi, nhấn  $\bigotimes$  (Hủy) để xóa tin nhắn và cố gắng qửi lại fax.

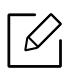

Bạn có thể thiết lập máy của bạn để tự động in báo cáo xác nhận mỗi lần gửi fax hoàn tất. Nhấn  $\mathcal{F}(\widehat{f})$  (fax) > ... (Menu) > Fax Setup > Sending > Fax Confirm. trên bảng điều khiển.

### Trì hoãn truyền fax

Bạn có thể thiết lập máy để gửi fax sau khi bạn không có mặt.

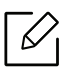

Bạn không thể gửi fax màu bằng tính năng này.

- 1 Đặt một tài liệu với mặt hướng xuống trên kính tài liệu hoặc nạp tài liệu với mặt hướng lên vào khay nạp tài liệu.
- 2 Nhấn (Fax) trên bảng điều khiển.
- $\overline{3}$  Điều chỉnh đô phân giải và đô tối cho phù hợp với nhu cầu fax của ban.
- $4$  Nhấn ••• (Menu) > Fax Feature > Delay Send trên bảng điều khiển.
- $5$  Nhập số máy fax nhân và nhấn OK.
- 6 Màn hình yêu cầu bạn nhập một số fax khác để gửi tài liệu.
- $\frac{7}{10}$  Để nhập thêm số fax, nhấn OK khi Yes sáng và lặp lại bước 5.

 $\mathscr{L}_{1}$ Bạn có thể thêm tối đa 10 đích.

8 Nhập tên tác vụ và thời gian.

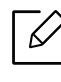

Nếu bạn thiết lập thời gian sớm hơn thời gian hiện tại, fax sẽ được gửi vào thời điểm đó vào ngày hôm sau.

9 <sup>B</sup>ản gốc được quét vào bộ nhớ trước khi truyền.

Máy trở lại chế độ sẵn sàng. Màn hình sẽ nhắc bạn rằng bạn đang ở chế độ sẵn sàng và thiết lập fax trì hoãn.

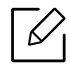

Bạn có thể kiểm tra danh sách các tác vụ fax trì hoãn. Nhấn ... (Menu) > System Setup > Report > Scheduled Jobstrên bảng điều khiển.

#### Hủy tác vụ fax đặt trước

- 1 Nhấn (fax) > ... (Menu) > Fax Feature > Cancel Job trên bảng điều khiển.
- 2 Chọn tác vụ fax bạn muốn và nhấn OK.
- $\overline{3}$  Nhấn OK khi Yes sáng.

Fax đã chọn sẽ bị xóa khỏi bộ nhớ.

4 Nhấn  $\bigotimes$  (Hủy) để trở về chế độ sẵn sàng.

### <span id="page-107-0"></span>Nhận fax

Máy của bạn được đặt sẵn chế độ Fax tại nhà máy. Khi bạn nhận fax, máy sẽ trả lời cuộc gọi ở một số tiếng chuông nhất định và tự động nhận fax.

### Thay đổi chế độ nhận

- 1 Nhấn (fax) > ... (Menu) > Fax Setup > Receiving > Receive Mode trên bảng điều khiển.
- 2 Chọn tùy chọn bạn muốn.
	- Fax: Trả lời cuộc gọi fax đến và ngay lập tức chuyển sang chế độ nhận fax.
	- Tel: Nhận fax bằng cách nhấn  $\bigotimes_{(Quay sõ\, Dăt\,máy),}$  sau đó nhấn nút  $\bigcircled{D}$  (Bắt đầu).
	- Ans/Fax: Được dùng khi máy trả lời gắn vào máy của bạn. Máy của bạn trả lời cuộc gọi đến và người gọi có thể để lại tin nhắn trên máy trả lời. Nếu máy fax nhận được âm thanh fax trên đường dây, máy sẽ tự động chuyển sang chế độ Fax để nhận fax.

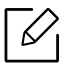

Để sử dụng chế đô Ans/Fax, hãy gắn máy trả lời vào ổ cắm EXT ở phía sau máy của bạn.

• DRPD: Bạn có thể nhận cuộc gọi bằng tính năng Phát hiện Mẫu Chuông Đặc biệt (DRPD). Chuông Đặc biệt là dịch vụ của công ty điện thoại cho phép người dùng sử dụng một đường dây điện thoại duy nhất để trả lời một vài số điện thoại khác nhau. Để biết thêm chi tiết, xem "Nhận fax bằng chế độ [DRPD" trên trang 109](#page-108-0).

Cài đặt này có thể không khả dụng tùy thuộc vào quốc gia của bạn.

 $\overline{3}$  Nhấn OK.

4 Nhấn  $\bigotimes$  (Hủy) để trở về chế độ sẵn sàng.
#### Nhận thủ công ở chế độ Điện thoại

Bạn có thể nhận cuộc gọi fax bằng cách nhấn nút  $\bigodot_{(Quay số Đặt máy), sau đó nhấn  $\circledcirc$  (Bắt$ đầu) khi bạn nghe thấy âm thanh fax.

#### Nhận ở chế độ Máy Trả lời/Fax

Để sử dụng chế độ này, bạn phải gắn máy trả lời vào ổ cắm EXT ở phía sau máy của bạn. Nếu người gọi để lại tin nhắn, máy trả lời sẽ lưu trữ tin nhắn. Nếu máy của bạn phát hiện âm thanh fax trên đường dây, nó sẽ tự động bắt đầu nhận fax.

- Nếu bạn thiết lập máy của bạn ở chế độ này và máy trả lời tự của bạn tắt hoặc không có máy trả lời nào được kết nối với ổ cắm EXT, máy của bạn sẽ tự động chuyển sang chế độ Fax sau một vài tiếng chuông được xác định trước.
	- Nếu máy trả lời có bộ đếm tiếng chuông người dùng có thể chọn, thiết lập máy để trả lời cuộc gọi đến trong vòng 1 tiếng chuông.
	- Nếu máy ở chế độ Điện thoại, ngắt kết nối hoặc tắt máy trả lời bằng máy fax. Nếu không, tin nhắn đi từ máy trả lời sẽ làm gián đoạn cuộc trò chuyện điện thoại của bạn.

#### Nhận fax bằng điện thoạ máy lẻ

Khi bạn sử dụng điện thoại máy lẻ được kết nối với ổ cắm EXT, bạn có thể nhận fax từ người bạn đang nói chuyện trên điện thoại máy lẻ, mà không cần đi đến máy fax.

Khi bạn nhận cuộc gọi trên điện thoại máy lẻ và nghe thấy âm thanh fax, nhấn các phím \*9\* trên điện thoại máy lẻ. Máy sẽ nhận fax.

\*9\* là mã nhận từ xa được đặt sẵn tại nhà máy. Dấu hoa thị đầu tiên và cuối cùng là cố định, nhưng bạn có thể thay đổi số ở giữa thành bất kỳ số nào bạn muốn.

Trong khi nói chuyện qua điện thoại được kết nối với ổ cắm EXT, các tính năng sao chép và quét không khả dụng.

#### <span id="page-108-0"></span>Nhận fax bằng chế độ DRPD

Cài đặt này có thể không khả dụng tùy thuộc vào quốc gia của bạn. Chuông Đặc biệt là dịch vụ của công ty điện thoại cho phép người dùng sử dụng một đường dây điện thoại duy nhất để trả lời một vài số điện thoại khác nhau. Tính năng này thường được sử dụng bởi dịch vụ trả lời mà trả lời điện thoại cho nhiều khách hàng khác nhau và cần biết số một người nào đó đang gọi để trả lời điện thoại đúng cách.

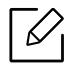

Cài đặt này có thể không khả dụng tùy thuộc vào quốc gia của bạn.

- 1 Chon  $\mathcal{L} \equiv$  (fax) > ••• (Menu) > Fax Setup > Receiving > DRPD Mode > Waiting Ringtrên bảng điều khiển.
- 2 <sup>G</sup>ọi số fax của bạn từ một điện thoại khác.
- 3 Khi máy của bạn bắt đầu đổ chuông, không trả lời cuộc gọi. Máy yêu cầu một vài lần đổ chuông để tìm hiểu mẫu.

Khi máy hoàn tất việc tìm hiểu, màn hình hiển thị Completed DRPD Setup. Nếu thiết lập DRPD thất bại, Error DRPD Ring xuất hiện.

4 Nhấn OK khi DRPD xuất hiện và bắt đầu lại từ bước 2.

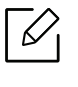

- DRPD phải được thiết lập lại nếu bạn gán lại số fax của mình hoặc kết nối máy với đường dây điện thoại khác.
- Sau khi DRPD đã được thiết lập, gọi lại số fax của bạn để xác minh rằng máy trả lời bằng âm thanh fax. Sau đó, đặt cuộc gọi đến một số khác được gán cho cùng đường dây để đảm bảo cuộc gọi được chuyển tiếp đến điện thoại máy lẻ hoặc máy trả lời được cắm vào ổ cắm EXT.

#### <span id="page-109-0"></span>Nhận ở chế độ an toàn

Tính năng này có thể không khả dụng tùy thuộc vào mẫu máy hoặc hàng hóa tùy chọn (xem "Tính năng theo mẫ[u máy" trên trang 8](#page-7-0)).

Bạn có thể cần ngăn fax nhận được của bạn bị những người không được phép truy cập. Bật chế độ nhận an toàn, sau đó tất cả các fax đến sẽ chuyển vào bộ nhớ. Bạn có thể in fax đến bằng cách nhập mật khẩu.

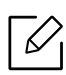

 $\measuredangle$ 

Để sử dụng chế độ nhận an toàn, kích hoạt menu từ  $\text{C}$  (fax) > ••• (Menu) > Fax Feature > Secure Receive trên bảng điều khiển.

#### In fax đã nhận

- 1 Chon  $\mathcal{L}(\mathbf{a}) > \cdots$  (Menu) > Fax Feature > Secure Receive > Print trên bảng điều khiển.
- $2$  Nhập mật khẩu gồm bốn chữ số và nhấn OK.
- $\overline{3}$  Máy in tất cả các fax được lưu trữ trong bộ nhớ.

#### Nhận fax trong bộ nhớ

Vì máy của bạn là thiết bị đa nhiệm, nó có thể nhận fax trong khi bạn đang sao chép hoặc in. Nếu bạn nhận fax trong khi đang sao chép hoặc in, máy của bạn sẽ lưu trữ các bản fax đến vào bộ nhớ của nó. Sau đó, ngay khi hoàn tất việc sao chép hoặc in, máy sẽ tự động in fax.

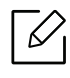

Nếu nhận được và in fax, không thể xử lý các tác vụ sao chép và in khác cùng một lúc.

### Chuyển tiếp fax đến đích khác

Bạn có thể thiết lập máy để chuyển tiếp fax đã nhận hoặc gửi đến đích khác bằng fax hoặc PC. Nếu bạn không ở văn phòng nhưng phải nhận fax, tính năng này có thể hữu ích.

### <span id="page-111-0"></span>Chuyển tiếp fax đã gửi đến đích khác

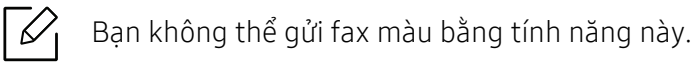

- 1 Đặt một tài liệu với mặt hướng xuống trên kính tài liệu hoặc nạp tài liệu với mặt hướng lên vào khay nạp tài liệu.
- 2 Nhấn  $\mathcal{L} \equiv$  (fax) > ... (Menu) > Fax Feature > Send Forward > Forward to Fax > On trên bảng điều khiển.
	- $\varnothing$ • Nếu bạn đã chọn On, bạn không thể gửi fax thủ công (xem "Gử[i fax theo cách th](#page-102-0)ủ [công" trên trang 103](#page-102-0)).
		- Các tùy chọn Forward có thể không khả dụng tùy thuộc vào mẫu máy hoặc hàng hóa tùy chọn (xem "Tính năng đa dạ[ng" trên trang 10](#page-9-0)).

 $\overline{3}$  Nhập số fax đích và nhấn OK.

4 Nhấn  $\bigotimes$  (Hủy) để trở về chế đô sẵn sàng.

Các fax được gửi tiếp theo sẽ được chuyển tiếp đến máy fax được chỉ định.

#### <span id="page-111-1"></span>Chuyển tiếp fax đã nhận

Bạn có thể thiết lập máy để chuyển tiếp fax đã nhận hoặc gửi đến đích khác bằng fax. Nếu bạn không ở văn phòng nhưng phải nhận fax, tính năng này có thể hữu ích.

1 Nhấn  $\mathcal{L} \equiv$  (fax) > ••• (Menu) > Fax Feature > Rcv.Forward >Forward to Fax hoặc Forward to PC > On trên bảng điều khiển.

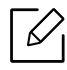

- Các tùy chọn Forward có thể không khả dụng tùy thuộc vào mẫu máy hoặc hàng hóa tùy chọn (xem "Tính năng đa dạ[ng" trên trang 10](#page-9-0)).
- Để thiết lập máy để in fax khi chuyển tiếp fax đã hoàn tất, chon Forward&Print.
- 2 Nhập số fax đích và nhấn OK.
- 3 Nhập thời gian <sup>b</sup>ắt đầu và thời gian <sup>k</sup>ết thúc, sau đó nhấn OK.
- 4 Nhấn  $\bigotimes_{(\text{Húy})}$  để trở về chế độ sẵn sàng.

Các fax được gửi tiếp theo sẽ được chuyển tiếp đến máy fax được chỉ định.

### Điều chỉnh cài đặt tài liệu

Trước khi bắt đầu fax, thay đổi các cài đặt sau theo tình trạng bản gốc của bạn để có chất lượng tốt nhất.

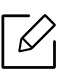

Có thể cần nhấn OK để điều hướng đến các menu cấp thấp hơn cho một số mẫu máy.

#### <span id="page-113-1"></span>Resolution

Cài đặt tài liệu mặc định tạo ra kết quả tốt khi sử dụng các bản gốc dựa trên văn bản thông thường. Tuy nhiên, nếu bạn gửi bản gốc có chất lượng kém hoặc chứa ảnh, bạn có thể điều chỉnh độ phân giải để tạo bản fax chất lượng cao hơn.

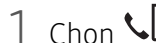

1 Chon (fax) > ••• (Menu) > Fax Feature > Resolution trên bảng điều khiển.

- 2 Chọn tùy chọn bạn muốn và nhấn OK.
	- Standard: Bản gốc có ký tự có cỡ bình thường.
	- Fine: Bản gốc có chứa các ký tự nhỏ hoặc dòng thưa hoặc bản gốc được in bằng máy in kim.
	- Super Fine: Bản gốc có chứa chi tiết cực nhỏ. Chế độ Super Fine chỉ được bật nếu máy bạn đang kết nối cũng hỗ trợ độ phân giải Cực mịn.

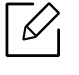

- Đế truyền bộ nhớ, chế độ **Super Fine** không khả dụng. Cài đặt độ phân giải được tự động thay đổi thành **Fine**.
- Khi máy của bạn được thiết lập thành độ phân giải **Super Fine** và máy fax bạn đang kết nối không hỗ trợ độ phân giải Super Fine, máy truyền bằng cách sử dụng chế độ độ phân giải cao nhất được máy fax khác hỗ trợ.
- Photo Fax: Bản gốc có độ xám hoặc ảnh.

 $\overline{3}$  Nhấn  $\overline{\mathbb{Q}}$  (Hủy) để trở về chế độ sẵn sàng.

#### <span id="page-113-0"></span>**Darkness**

Bạn có thể chọn mức độ tối của tài liệu gốc.

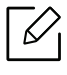

Cài đặt độ tối được áp dụng cho tác vụ fax hiện tại. Để thay đổi cài đặt mặc định (xem ["Fax"](#page-125-0)  [trên trang 126\)](#page-125-0).

- 1 Chọn (fax) > ••• (Menu) > Fax Feature > Darkness trên bảng điều khiển.
- 2 Chọn mức độ tối bạn muốn.

 $\overline{3}$  Nhấn  $\bigotimes$  (Hủy) để trở về chế độ sẵn sàng.

## Thiết lập sổ địa chỉ fax

Tính năng này chỉ hỗ trợ mẫu fax. Bạn có thể thiết lập số tốc độ với số fax bạn sử dụng thường xuyên qua HP Embedded Web Server và sau đó nhập số fax dễ dàng và nhanh chóng bằng cách nhập số vị tró được gán cho chúng trong sổ địa chỉ.

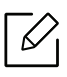

Bạn không thể gửi fax màu thông qua sổ địa chỉ.

#### Đăng ký số quay số nhanh

- 1 Chon (fax) > (số Đia chỉ) > New & Edit > Speed Dial trên bảng điều khiển.
- $2$  Nhập số quay số nhanh và nhấn OK.

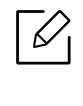

Nếu một mục nhập đã được lưu trữ trong số bạn chọn, màn hình sẽ hiển thị thông báo cho phép bạn thay đổi nó. Để bắt đầu lại với một số quay số nhanh khác, nhấn  $\bigcirc$  (Quay lại).

- $\overline{3}$  Nhập tên bạn muốn và nhấn OK.
- $4$  Nhập số fax ban muốn và nhấn OK.
- 5 Nhấn nút  $\bigotimes$  (Hủy) để trở lại chế độ sẵn sàng.

#### Sử dụng số quay số nhanh

Khi bạn được nhắc nhập số đích trong khi gửi fax, hãy nhập số quay số nhanh tại đó bạn đã lưu trữ số bạn muốn.

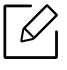

- Để có số quay số nhanh gồm một chữ số (0-9), nhấn giữ nút chữ số tương ứng trên bàn phím số trong hơn 2 giây.
	- Để có số quay số nhanh gồm hai hoặc ba chữ số, nhấn (các) nút chữ số đầu tiên, sau đó nhấn giữ nút chữ số cuối cùng trong hơn 2 giây.
	- Bạn có thể in danh sách sổ địa chỉ bằng cách chọn  $\mathcal{L}(\widehat{\mathbf{a}}) > (\widehat{\mathbf{a}})$  (Sổ Địa chỉ) > Print.

#### Chỉnh sửa số quay số nhanh

- 1 Chon (fax) > (1) Chon (fax) > (1) (Số Địa chỉ) > New & Edit > Speed Dial trên bảng điều khiển.
- 2 Nhập số quay số nhanh bạn muốn chỉnh sửa và nhấn OK.
- $\overline{3}$  Thay đổi tên và nhấn OK.
- $4$  Thay đổi số fax và nhấn OK.
- $5$  Nhấn  $\bigotimes$  (Hủy) để trở về chế độ sẵn sàng.

#### Đăng ký số quay số nhóm

- 1 Chon (fax) > (số Đia chỉ) > New & Edit > Group Dialtrên bảng điều khiển.
- 2 Nhập số quay số nhóm và nhấn OK.

 $\mathcal{C}_1$ Nếu một mục nhập đã được lưu trữ trong số bạn chọn, màn hình sẽ hiển thị thông báo cho phép bạn thay đổi nó. Để bắt đầu lại với một số quay số nhanh khác, nhấn (Quay lại).

- $\overline{3}$  Tìm kiếm bằng cách nhập một vài chữ cái đầu tiên của tên quay số nhanh để đưa vào nhóm.
- 4 Chọn tên và số bạn muốn và nhấn OK.
- 5 Chon Yes khi Add? xuất hiện.
- 6 <sup>L</sup>ặp lại bước 3 để đưa các số quay số nhanh khác vào nhóm.
- 7 Khi bạn đã hoàn tất, chọn No khi Another No.? xuất hiện và nhấn OK.
- $8$  Nhấn  $\bigotimes$  (Hủy) để trở về chế đô sẵn sàng.

#### Chỉnh sửa số quay số nhóm

- 1 Chon (fax) > (số Đia chỉ) > New & Edit > Group Dialtrên bảng điều khiển.
- $2$  Nhập số quay số nhóm bạn muốn chỉnh sửa và nhấn OK.
- $\overline{3}$  Nhập số quay số nhanh mới để thêm và nhấn **OK**, sau đó **Add?** xuất hiện. Nhập số quay số nhanh được lưu trữ trong nhóm và nhấn OK, Delete? xuất hiện.
- $4$  Nhấn OK để thêm hoặc xóa số.
- 5 <sup>L</sup>ặp lại bước 3 để thêm hoặc xóa các số khác.
- 6 Chọn No tại Another No.? và nhấn OK.

 $\overline{7}$  Nhấn  $\overline{\mathcal{O}}$  (Hủy) để trở về chế độ sẵn sàng.

#### Tìm kiếm sổ địa chỉ cho một mục nhập

Có hai cách để tìm kiếm một số trong bộ nhớ. Bạn có thể quét từ A đến Z theo tuần tự hoặc bạn có thể tìm kiếm bằng cách nhập các chữ cái đầu tiên của tên liên kết với số đó.

- 1 Chon ct  $\mathcal{C}(\mathbf{a})$  (fax) >  $\mathcal{D}(\mathbf{g})$  (Sổ Địa chỉ) > Search & Dial > Speed Dial hoặc Group Dial trên bảng điều khiển.
- 2 Nhập All hoặc ID và nhấn OK.
- $\overline{3}$  Nhấn vào tên và số hoặc nút bàn phím được dán nhãn chữ cái bạn muốn tìm kiếm. Ví dụ: nếu bạn muốn tìm tên "MOBILE," nhấn nút 6, được dán nhãn "MNO."
- $4$  Nhấn  $\bigotimes$  (Hủy) để trở về chế độ sẵn sàng.

#### In sổ địa chỉ

Bạn có thể kiểm tra cài đặt  $\widehat{(\mathbf{S})}$  (Sổ Địa chỉ) bằng cách in danh sách.

- 1 Chọn ct (fax) > (S<sup>ổ</sup> Địa chỉ) > Print trên bảng điều khiển.
- 2 Nhấn OK.

Máy bắt đầu in.

# Menu Cài đặt Hữu ích

Chương này giải thích cách duyệt tình trạng hiện tại của máy của bạn và phương pháp cài đặt cho thiết lập máy nâng cao.

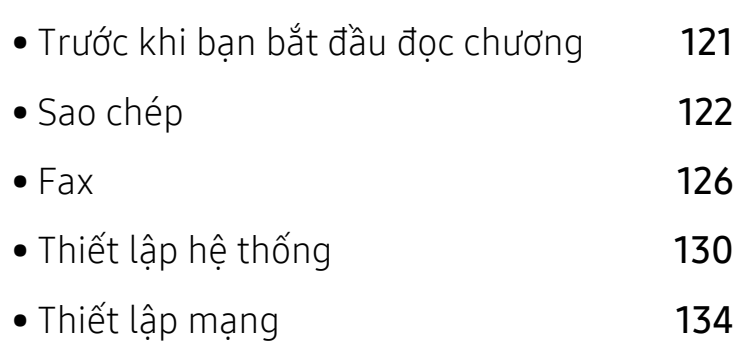

### <span id="page-120-0"></span>Trước khi bạn bắt đầu đọc chương

Chương này giải thích tất cả các tính năng có sẵn cho các mẫu của sê-ri này để giúp người dùng dễ dàng hiểu các tính năng. Bạn có thể kiểm tra các tính năng có sẵn cho từng mẫu trong Basic Guide (xem "Tổng quan về [menu" trên trang 30\)](#page-29-0).Sau đây là các mẹo để sử dụng chương này

- Bảng điều khiển cung cấp quyền truy cập vào các menu khác nhau để thiết lập máy hoặc sử dụng các chức năng của máy. Các menu này có thể được truy cập bằng cách nhấn ••• (Menu).
- Một số menu có thể không xuất hiện trên màn hình tùy thuộc vào tùy chọn hoặc mẫu máy. Nếu vậy, nó không áp dụng cho máy của bạn.
- · Đối với các mẫu không có ••• (Menu) trên bảng điều khiển, tính năng này không áp dụng (xem "Tổng quan về bảng điều khiể[n" trên trang 24](#page-23-0)).
- Một số tên menu có thể khác với máy của bạn tùy thuộc vào tùy chọn hoặc mẫu máy.

### <span id="page-121-0"></span>Sao chép

#### Tính năng sao chép

 $\overline{\mathscr{L}}_1$ Một số menu có thể không xuất hiện trên màn hình tùy thuộc vào tùy chọn hoặc mẫu máy. Nếu vậy, nó không áp dụng cho máy của bạn (xem "Tổng quan về [menu" trên trang 30\)](#page-29-0).

Để thay đổi các tùy chọn menu:

Trong chế độ sao chép, nhấn ••• (Menu) > Copy Feature trên bảng điều khiển.

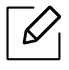

• HP Color Laser MFP 178nw, 178nwg series: Khi đèn LED của nút Quét tắt, máy ở chế độ sao chép.

• HP Color Laser MFP 179fnw, 179fwg series: Nhấn ||sao chép) trên bảng điều khiển.

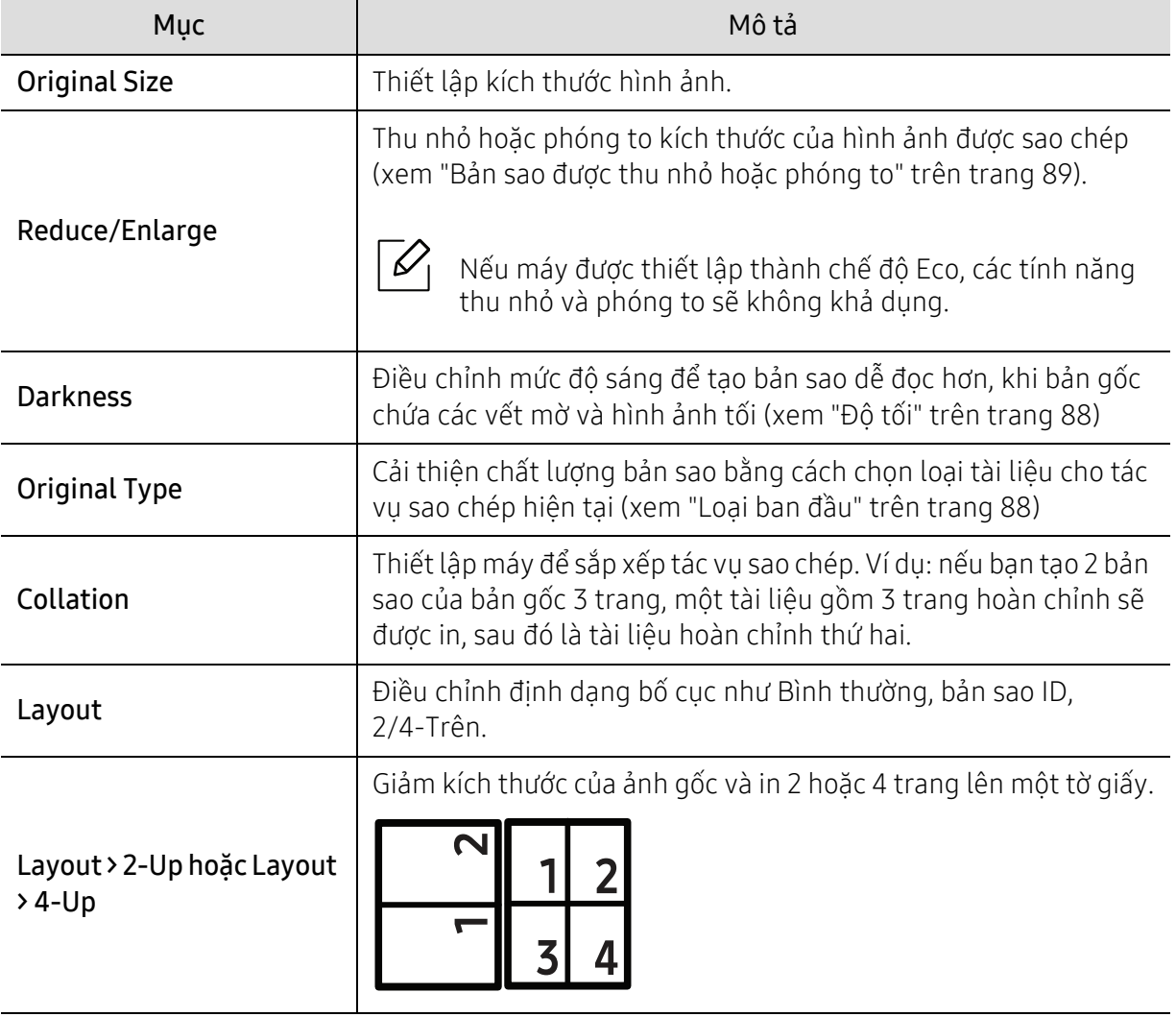

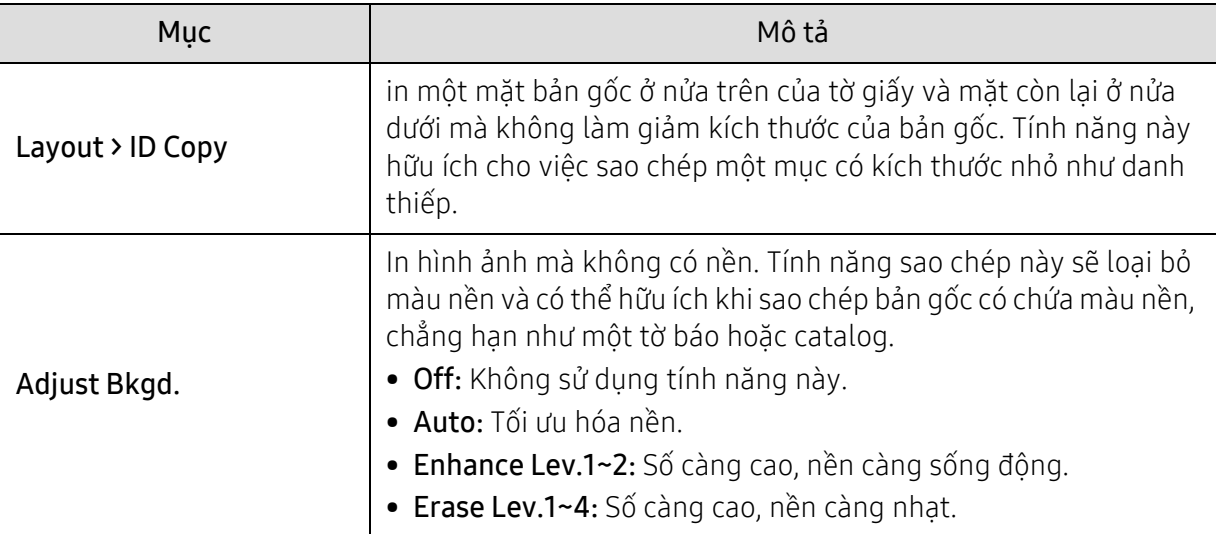

#### Thiết lập Sao chép

Một số menu có thể không xuất hiện trên màn hình tùy thuộc vào tùy chọn hoặc mẫu máy. Nếu vậy, nó không áp dụng cho máy của bạn (xem "Tổng quan về [menu" trên trang 30\)](#page-29-0).

Để thay đổi các tùy chọn menu:

Trong chế độ sao chép, nhấn ••• (Menu) > Copy Setup trên bảng điều khiển.

 $\mathscr{D}_{1}$ 

 $\mathscr{L}_{\mathsf{I}}$ 

- HP Color Laser MFP 178nw, 178nwg series: Khi đèn LED của nút Quét tắt, máy ở chế độ sao chép.
- HP Color Laser MFP 179fnw, 179fwg series: Nhấn || (sao chép) trên bảng điều khiển.

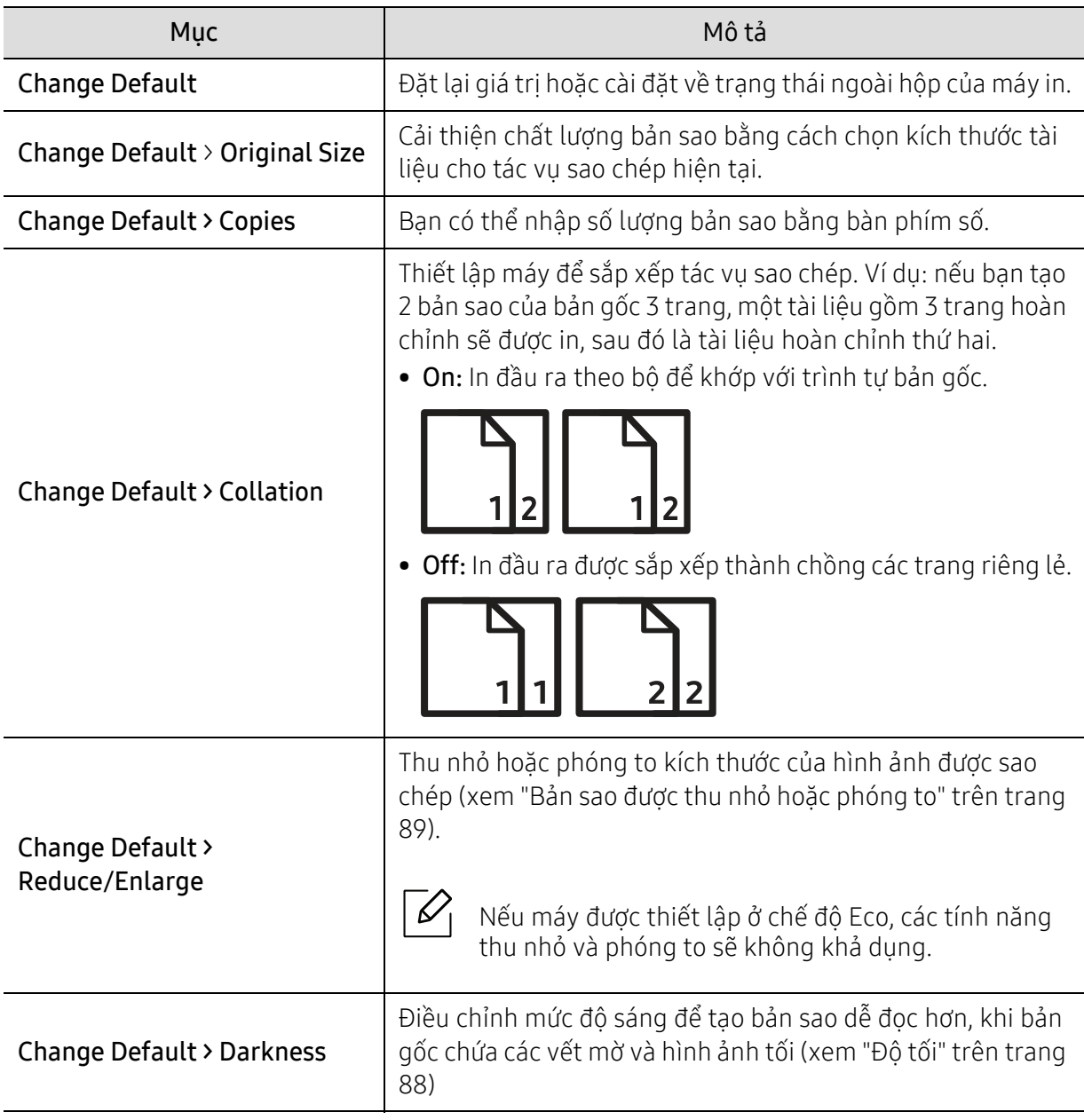

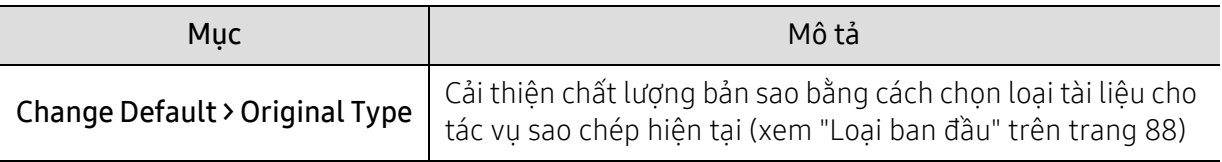

### <span id="page-125-1"></span><span id="page-125-0"></span>Fax

#### Tính năng Fax

 $\overline{\mathscr{L}}_1$ Một số menu có thể không xuất hiện trên màn hình tùy thuộc vào tùy chọn hoặc mẫu máy. Nếu vậy, nó không áp dụng cho máy của bạn (xem "Tổng quan về [menu" trên trang 30\)](#page-29-0).

Để thay đổi các tùy chọn menu:

• Nhấn  $\text{Re}(fax)$  > ••• (Menu)> Fax Feature trên bảng điều khiển.

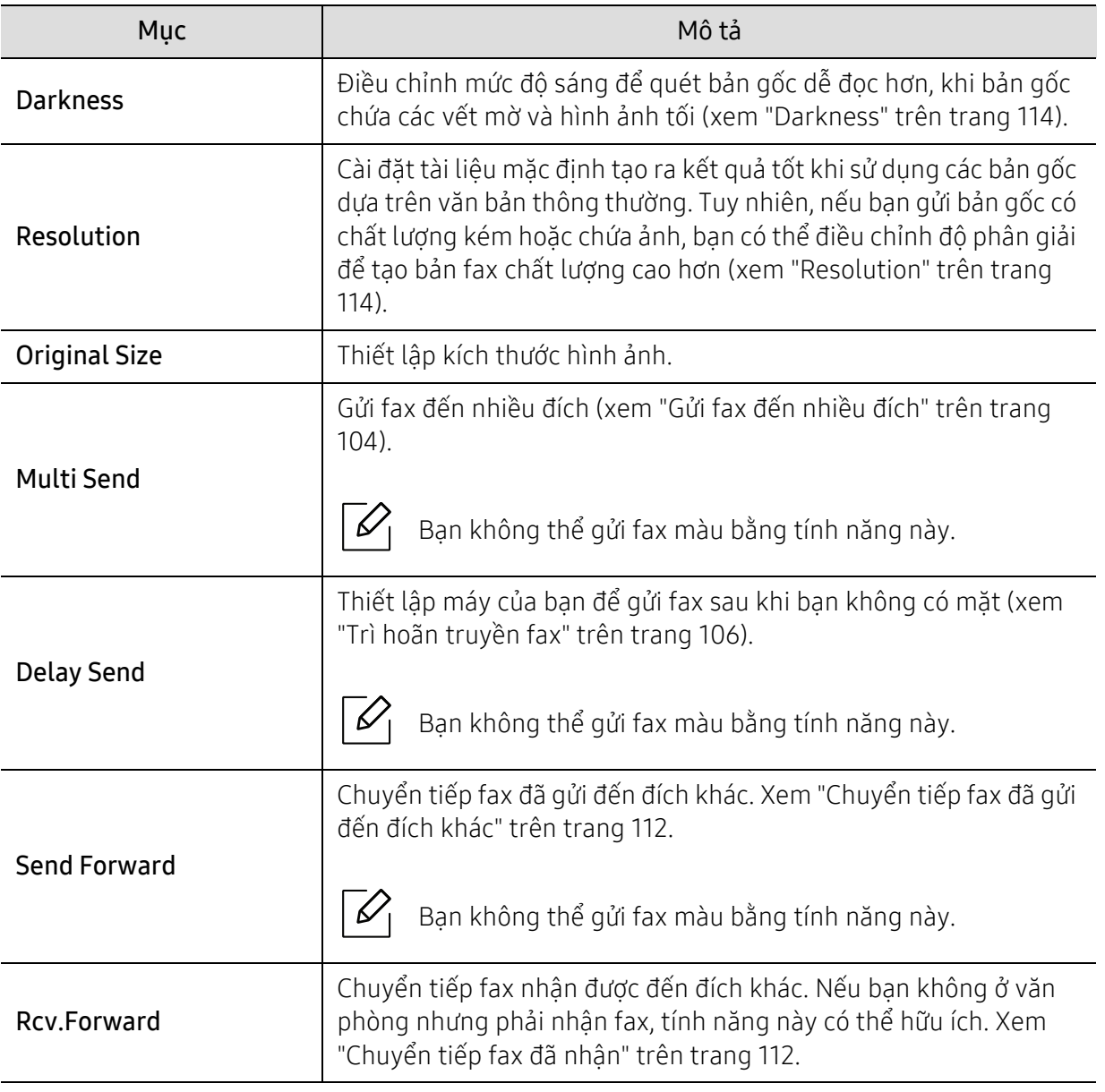

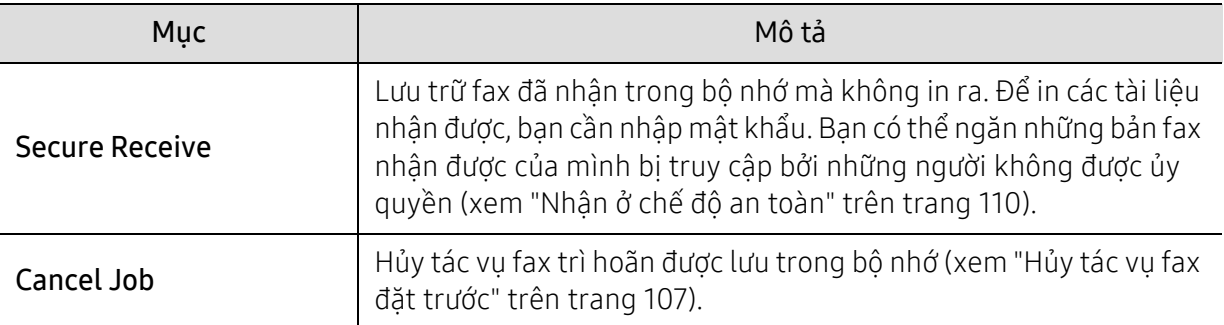

### Thiết lập gửi

 $\sqrt{2}$ 

Một số menu có thể không xuất hiện trên màn hình tùy thuộc vào tùy chọn hoặc mẫu máy. Nếu vậy, nó không áp dụng cho máy của bạn (xem "Tổng quan về [menu" trên trang 30\)](#page-29-0).

Để thay đổi các tùy chọn menu:

• Nhấn  $\text{C}$  (fax) > ••• (Menu) > Fax Setup > Sending trên bảng điều khiển.

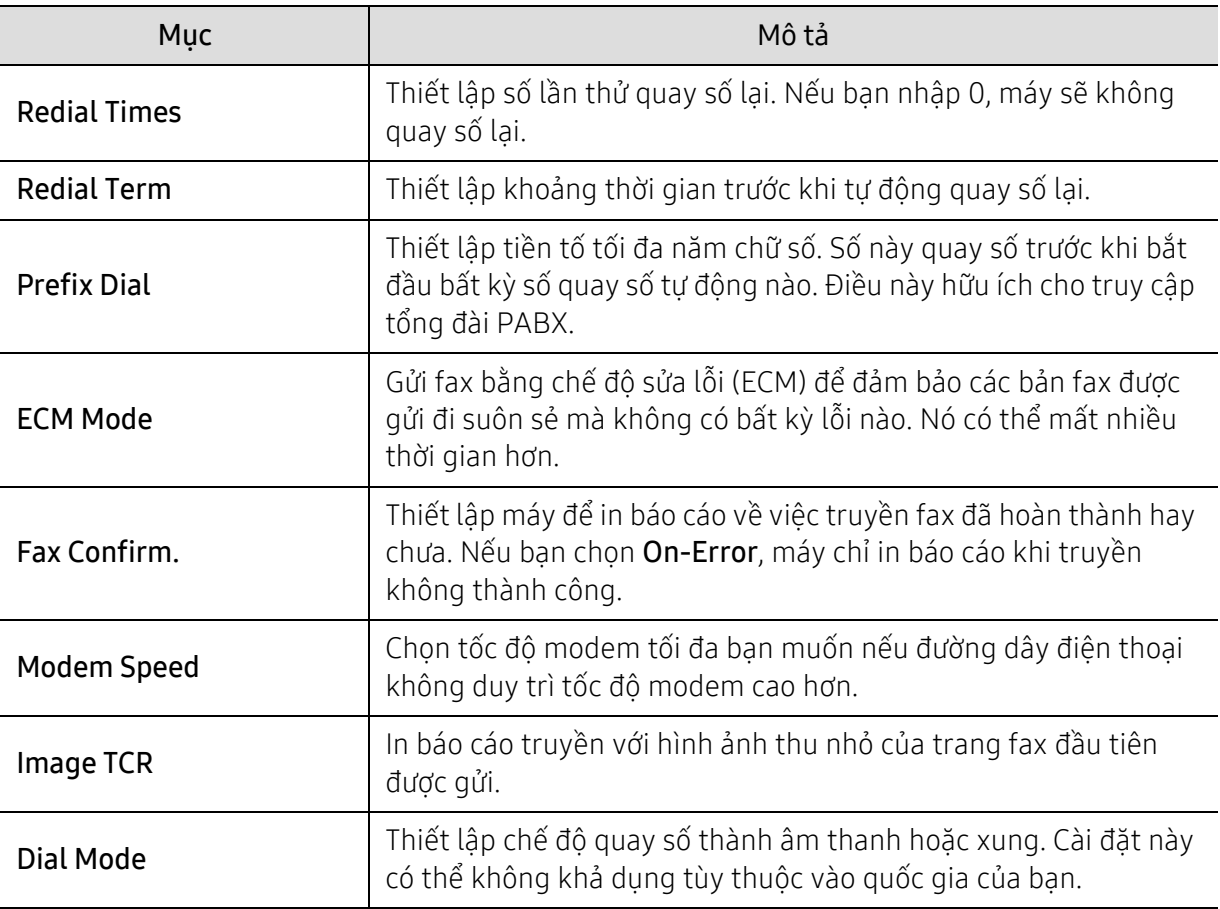

#### Thiết lập Nhận

 $\mathscr{L}$ 

Một số menu có thể không xuất hiện trên màn hình tùy thuộc vào tùy chọn hoặc mẫu máy. Nếu vậy, nó không áp dụng cho máy của bạn (xem "Tổng quan về [menu" trên trang 30\)](#page-29-0).

Để thay đổi các tùy chọn menu:

• Nhấn  $\text{Im} \subset \text{Im}$  (fax) > ••• (Menu) > Fax Setup > Receiving trên bảng điều khiển.

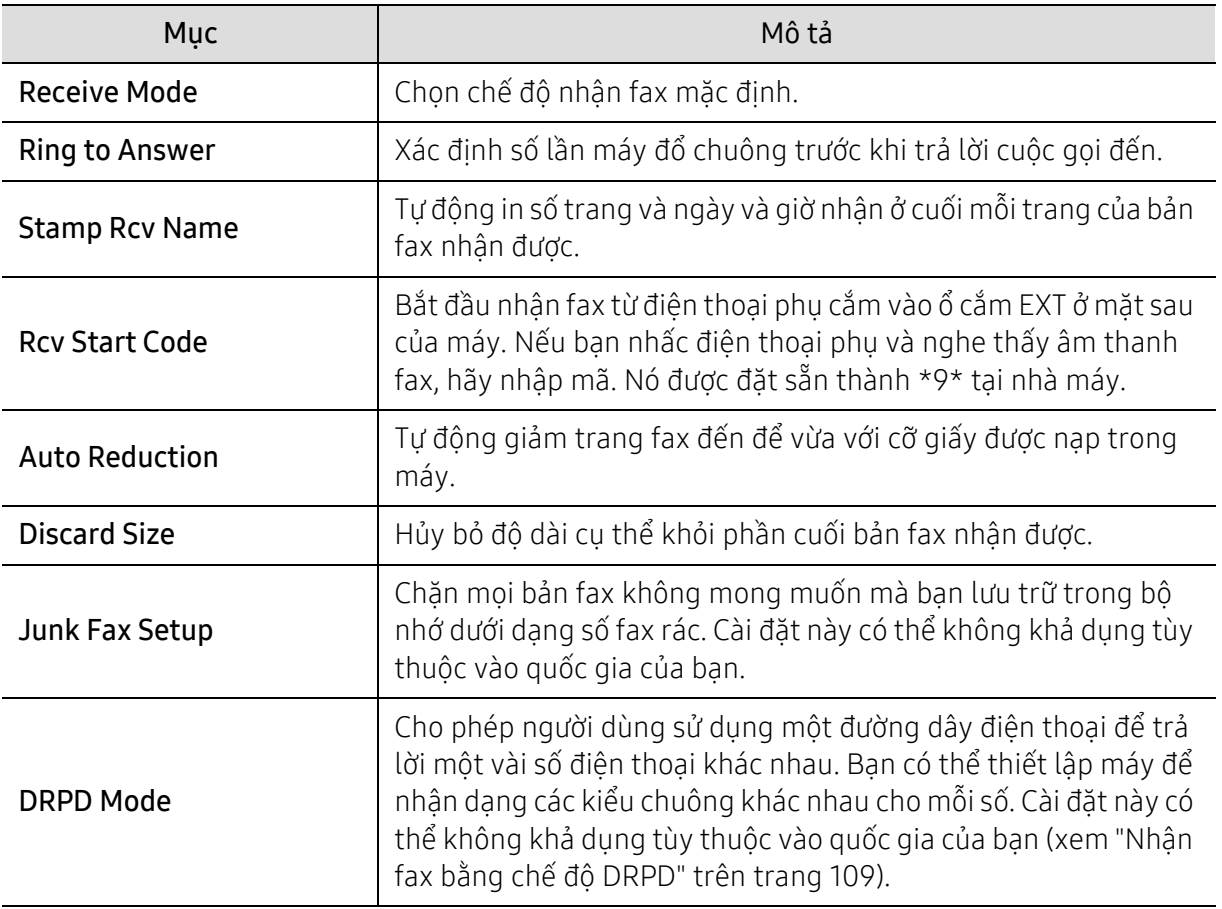

#### Thiết lập khác

 $\mathscr{L}$ 

Một số menu có thể không xuất hiện trên màn hình tùy thuộc vào tùy chọn hoặc mẫu máy. Nếu vậy, nó không áp dụng cho máy của bạn (xem "Tổng quan về [menu" trên trang 30\)](#page-29-0).

Để thay đổi các tùy chọn menu:

• Nhấn  $\bigcup$  (fax) > ••• (Menu) > Fax Setup trên bảng điều khiển.

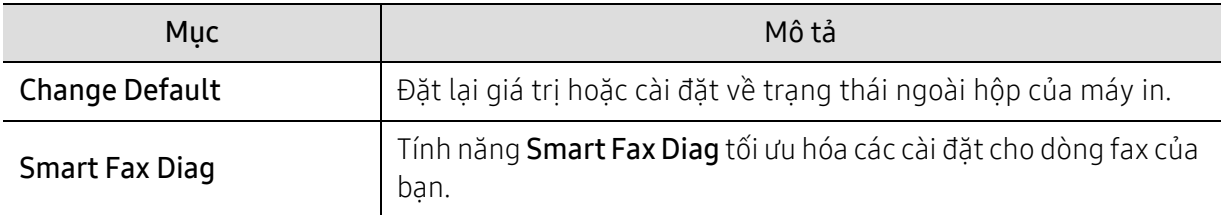

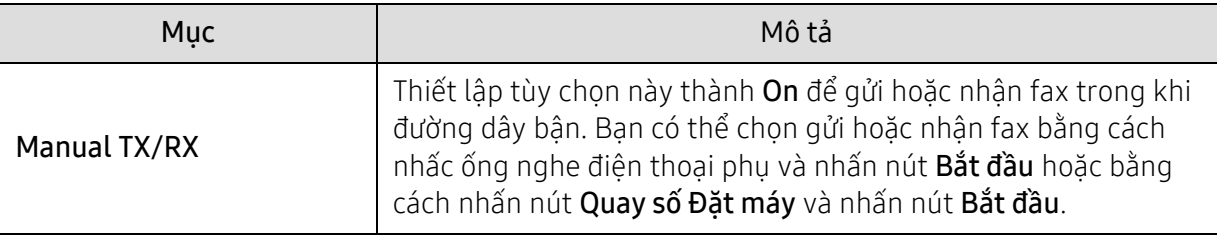

## <span id="page-129-0"></span>Thiết lập hệ thống

#### Thiết lập Máy

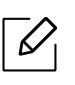

Một số menu có thể không xuất hiện trên màn hình tùy thuộc vào tùy chọn hoặc mẫu máy. Nếu vậy, nó không áp dụng cho máy của bạn (xem "Tổng quan về [menu" trên trang 30\)](#page-29-0).

Để thay đổi các tùy chọn menu:

• Nhấn ••• (Menu) > System Setup > Machine Setup trên bảng điều khiển.

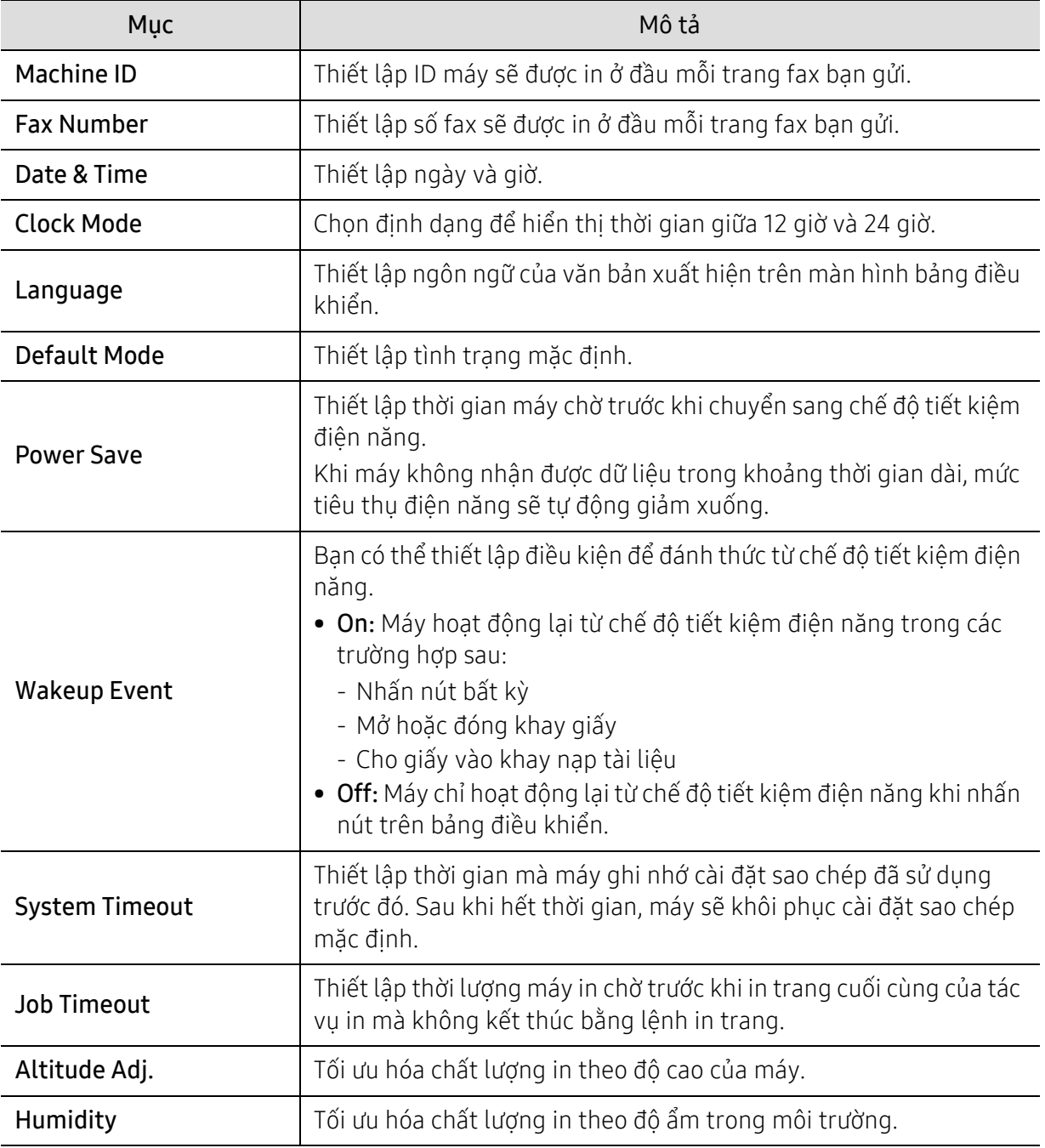

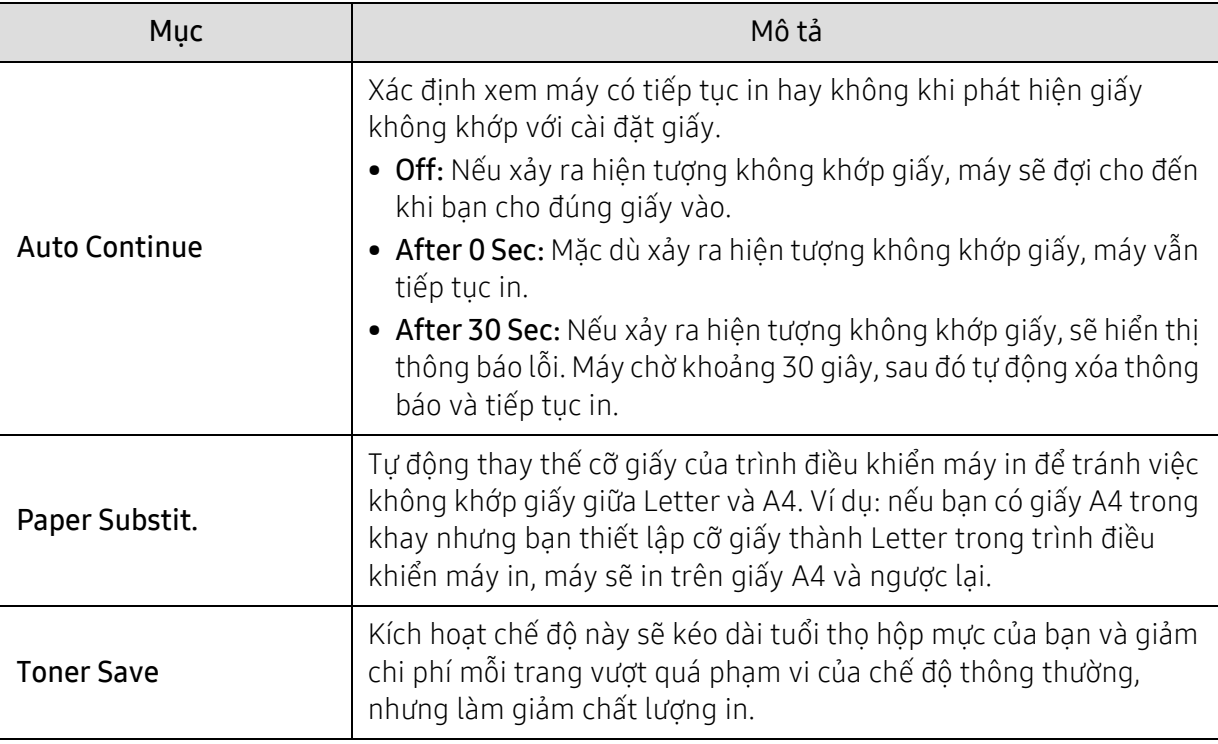

#### Thiết lập giấy

 $\neg \oslash$ Một số menu có thể không xuất hiện trên màn hình tùy thuộc vào tùy chọn hoặc mẫu máy. Nếu vậy, nó không áp dụng cho máy của bạn (xem "Tổng quan về [menu" trên trang 30\)](#page-29-0).

Để thay đổi các tùy chọn menu:

#### · Nhấn ... (Menu) > System Setup > Paper Setup trên bảng điều khiển.

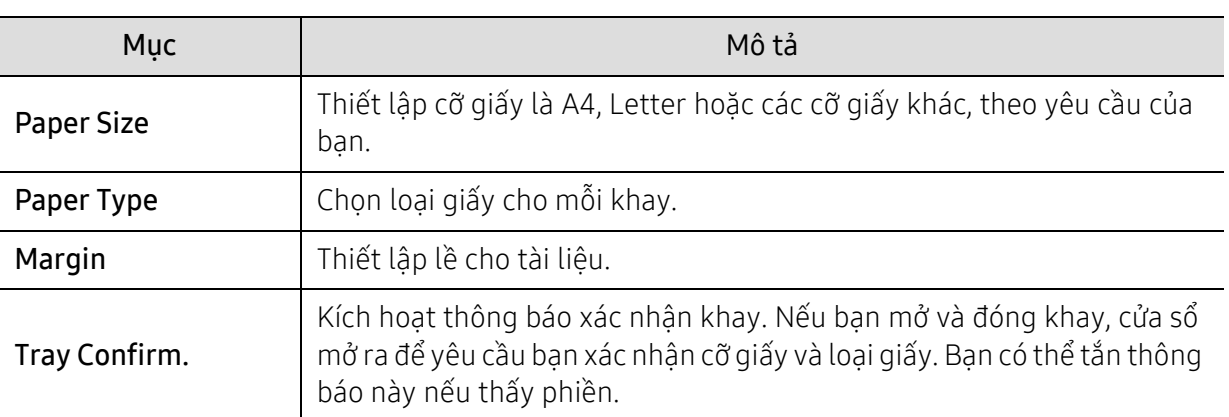

### Âm thanh / Âm lượng

 $\overline{\mathscr{L}}_1$ 

Một số menu có thể không xuất hiện trên màn hình tùy thuộc vào tùy chọn hoặc mẫu máy. Nếu vậy, nó không áp dụng cho máy của bạn (xem "Tổng quan về [menu" trên trang 30\)](#page-29-0).

Để thay đổi các tùy chọn menu:

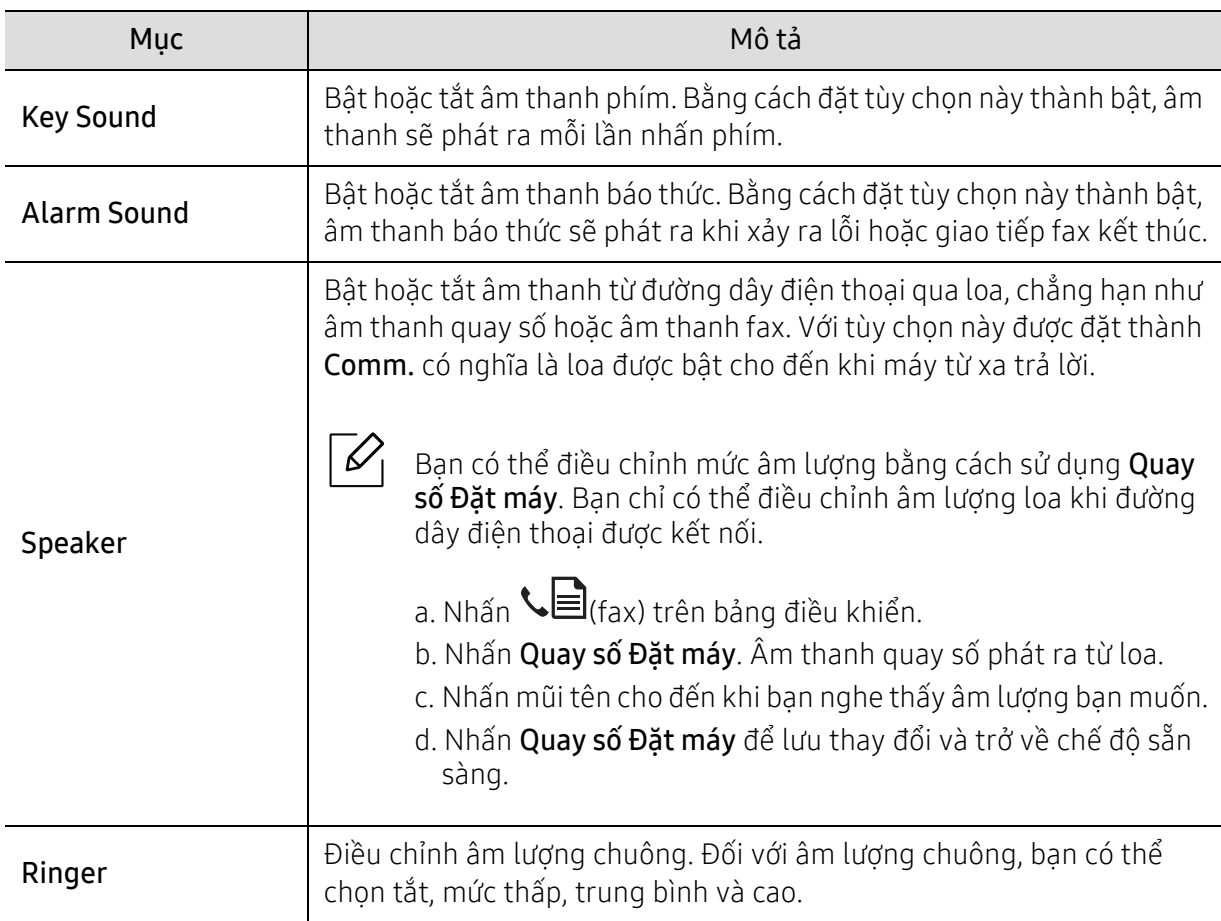

#### • Nhấn ••• (Menu) > System Setup > Sound/Volume trên bảng điều khiển.

#### Báo cáo

 $\widehat{|\mathscr{L}|}$ Một số menu có thể không xuất hiện trên màn hình tùy thuộc vào tùy chọn hoặc mẫu máy. Nếu vậy, nó không áp dụng cho máy của bạn (xem "Tổng quan về [menu" trên trang 30\)](#page-29-0).

Để thay đổi các tùy chọn menu:

• Nhấn ••• (Menu) > System Setup > Report trên bảng điều khiển.

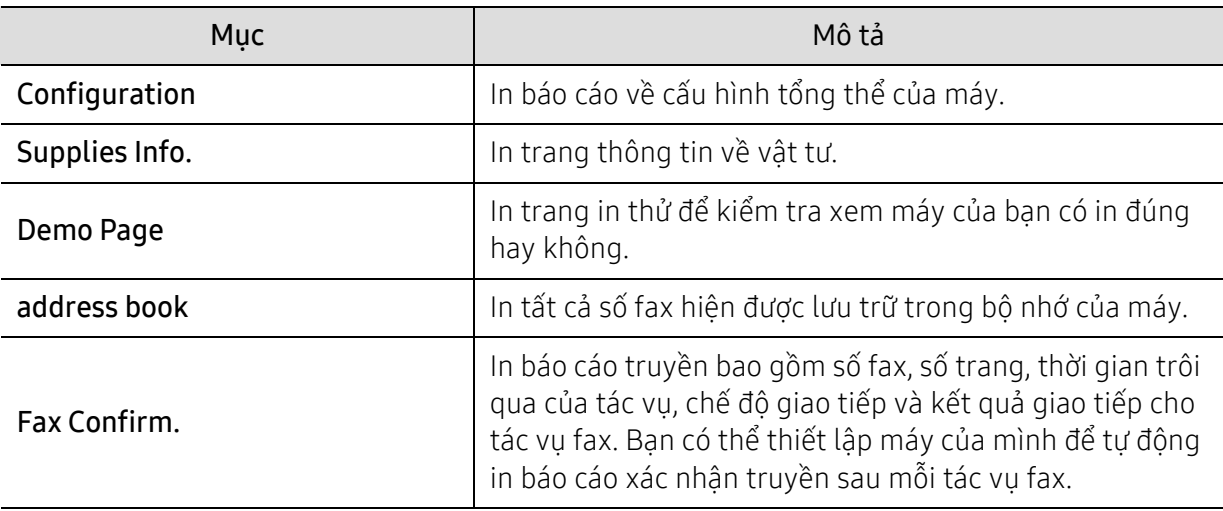

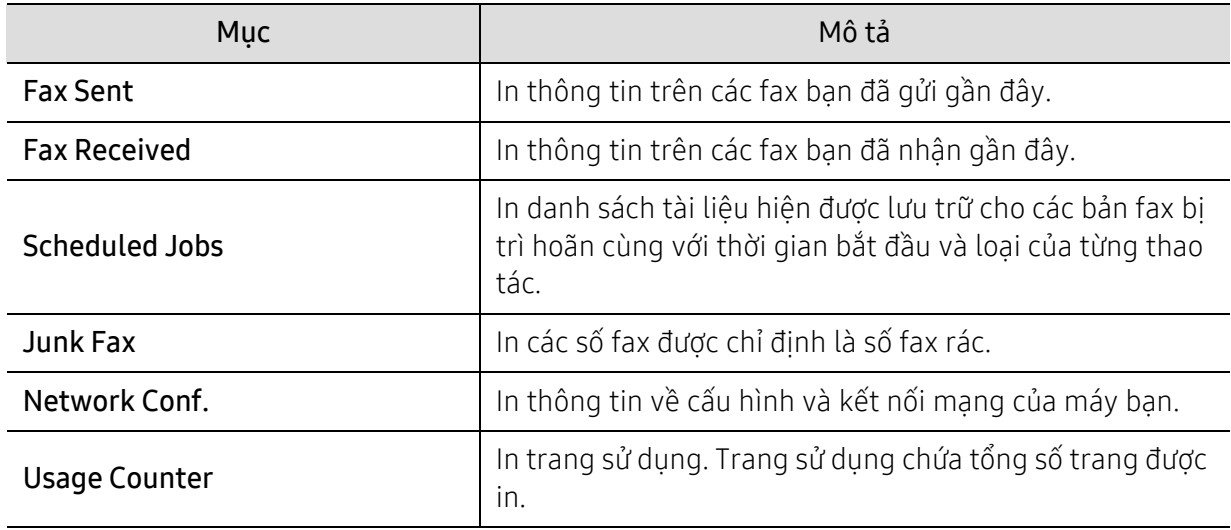

#### Bảo trì

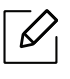

Một số menu có thể không xuất hiện trên màn hình tùy thuộc vào tùy chọn hoặc mẫu máy. Nếu vậy, nó không áp dụng cho máy của bạn (xem "Tổng quan về [menu" trên trang 30\)](#page-29-0).

Để thay đổi các tùy chọn menu:

• Nhấn ••• (Menu) > System Setup > Maintenance trên bảng điều khiển.

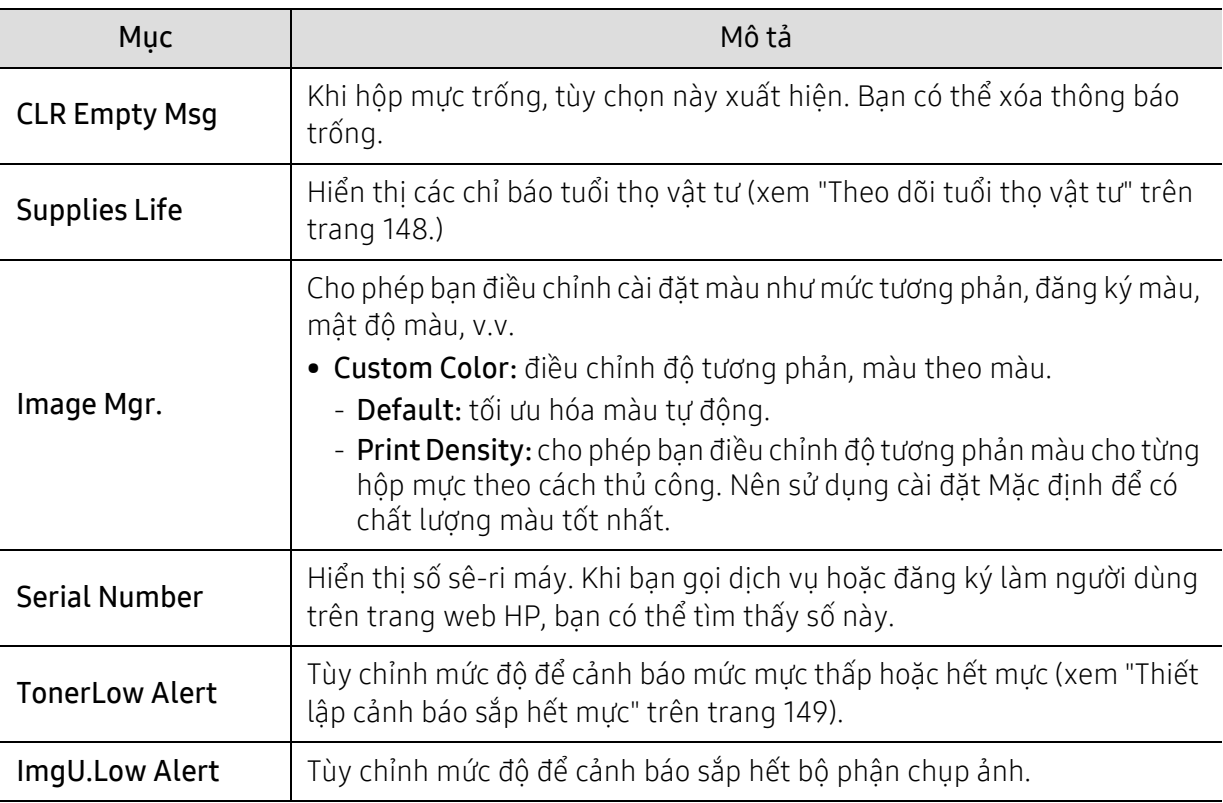

## <span id="page-133-0"></span>Thiết lập mạng

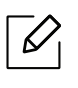

Một số menu có thể không xuất hiện trên màn hình tùy thuộc vào tùy chọn hoặc mẫu máy. Nếu vậy, nó không áp dụng cho máy của bạn (xem "Tổng quan về [menu" trên trang 30\)](#page-29-0).

#### • Nhấn ••• (Menu)> Network trên bảng điều khiển.

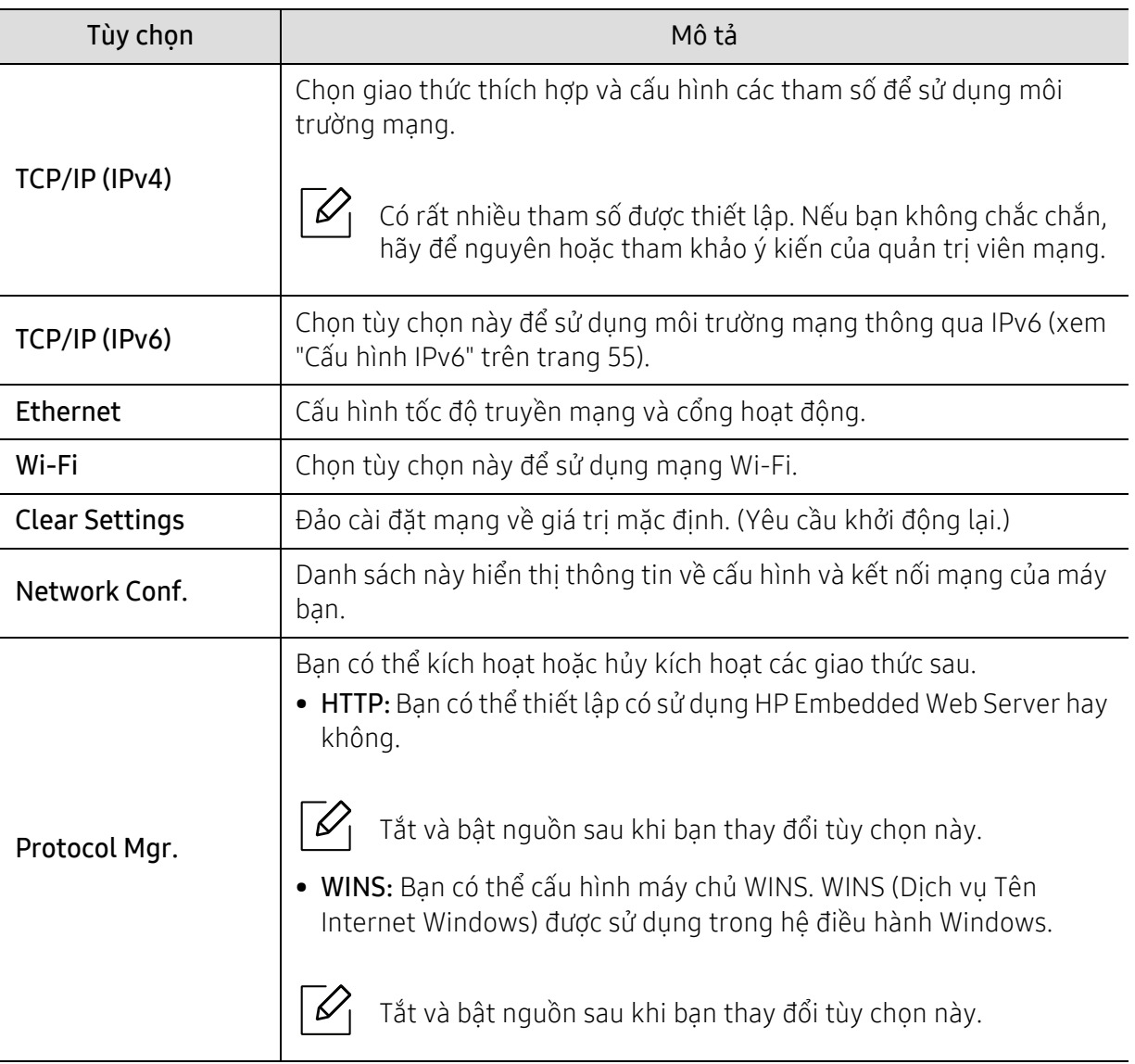

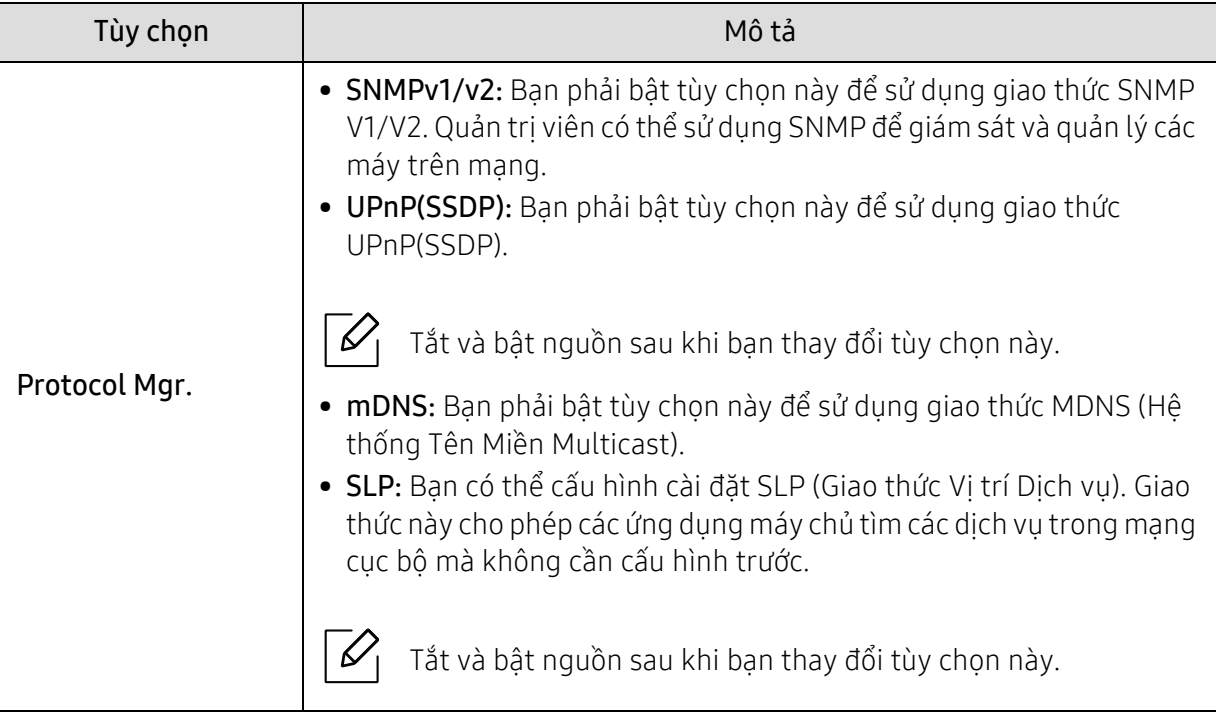

# Bảo trì

Chương này cung cấp thông tin về việc mua vật tư, phụ kiện và các bộ phận bảo trì có sẵn cho máy của bạn.

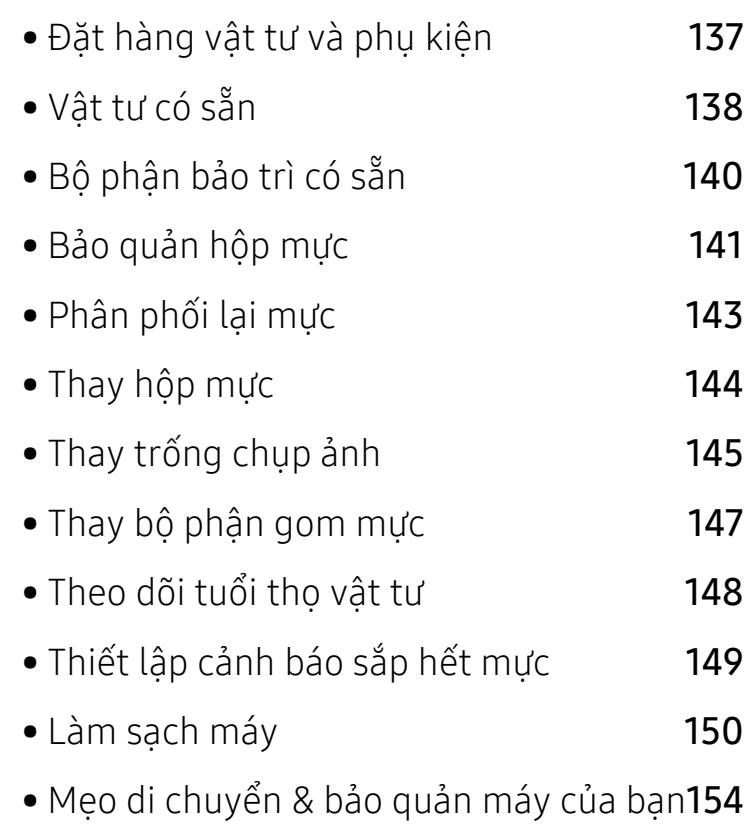

## <span id="page-136-0"></span>Đặt hàng vật tư và phụ kiện

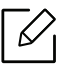

Các phụ kiện có sẵn có thể khác nhau giữa các quốc gia. Liên hệ với đại diện bán hàng của bạn để nhận danh sách các vật tư có sẵn và các bộ phận bảo trì.

Để đặt hàng các vật tư, phụ kiện và bộ phận bảo trì do HP ủy quyền, liên hệ với đại lý HP địa phương hoặc nhà bán lẻ nơi bạn mua máy. Bạn cũng có thể truy cập <https://store.hp.com/>, sau đó chọn quốc gia/khu vực của bạn để có được thông tin liên hệ cho dịch vụ.

# <span id="page-137-0"></span>Vật tư có sẵn

Khi vật tư hết tuổi thọ của chúng, bạn có thể đặt hàng các vật tư sau cho máy của bạn:

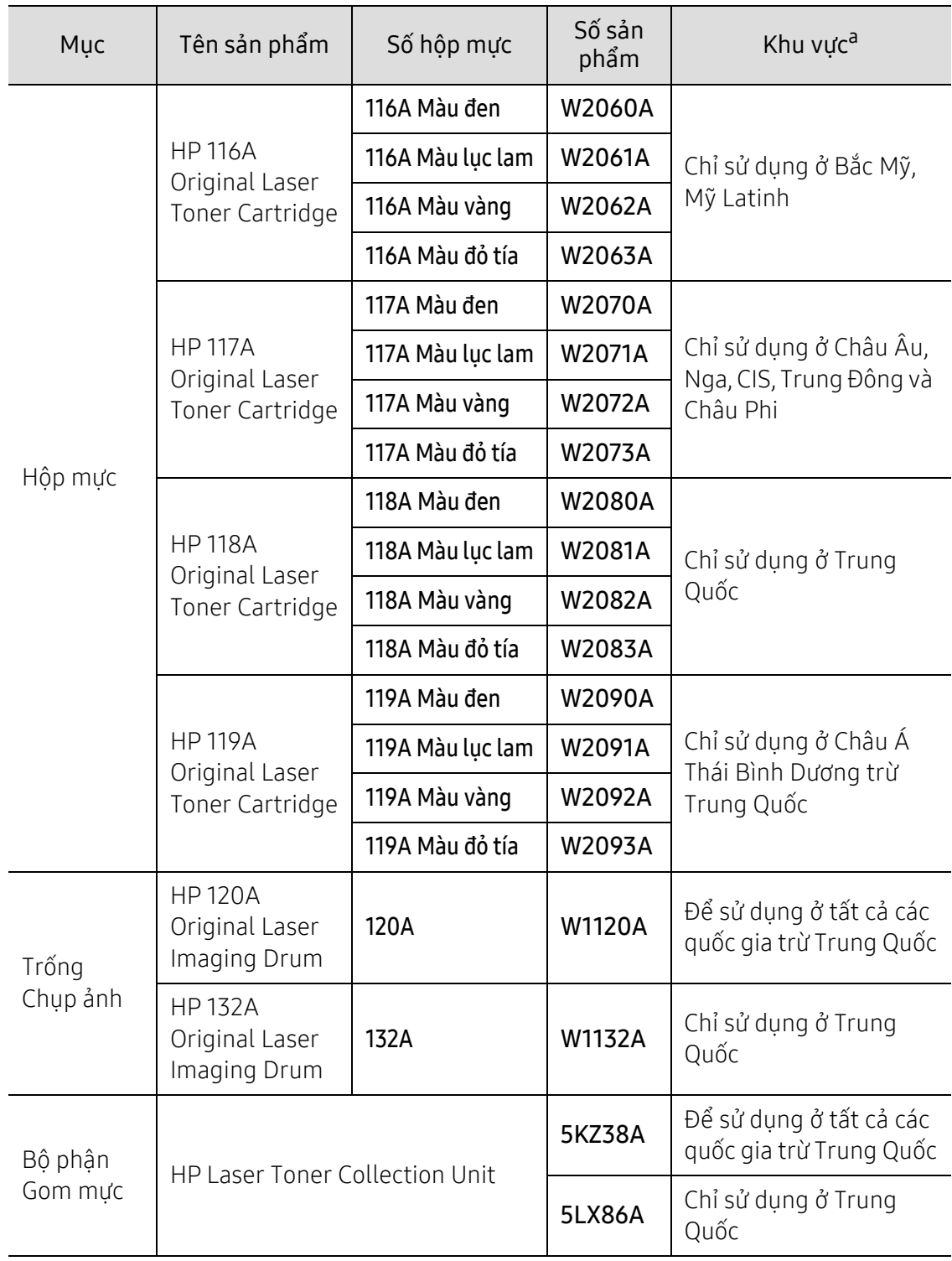

a.Khi mua hộp mực mới hoặc các vật tư khác, phải mua ở cùng quốc gia với máy bạn đang sử dụng. Nếu không, hộp mực mới hoặc các vật tư khác sẽ không tương thích với máy của bạn do các cấu hình khác nhau của hộp mực và các vật tư khác tùy theo điều kiện quốc gia cụ thể.

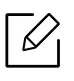

Tùy thuộc vào các tùy chọn, phần trăm diện tích hình ảnh và chế độ tác vụ được sử dụng, tuổi thọ của hộp mực có thể khác nhau.

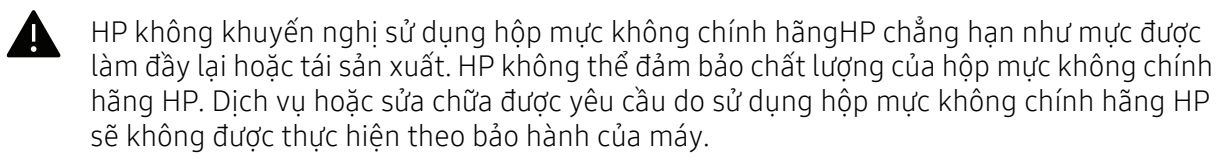

### <span id="page-139-0"></span>Bộ phận bảo trì có sẵn

Bạn cần thay thế các bộ phận bảo trì vào các khoảng thời gian cụ thể để duy trì máy ở tình trạng tốt nhất và tránh các vấn đề về chất lượng in và nạp giấy do các bộ phận bị hao mòn. Các bộ phận bảo trì chủ yếu là con lăn, đai và miếng đệm. Tuy nhiên, thời gian thay thế và các bộ phận có thể khác nhau tùy thuộc vào mẫu máy. Việc thay thế các bộ phận bảo trì chỉ có thể được thực hiện bởi nhà cung cấp dịch vụ được ủy quyền, đại lý hoặc nhà bán lẻ nơi bạn mua máy. Để mua các bộ phận bảo trì, hãy liên hệ với nhà bán lẻ nơi bạn mua máy. Thời gian thay thế các bộ phận bảo trì được thông báo bởi chương trình "Tình trạng Máy in". Hoặc trên UI (Giao diện Người dùng) nếu máy của bạn hỗ trợ màn hình hiển thị. Thời gian thay thế khác nhau tùy thuộc vào hệ điều hành được sử dụng, hiệu suất tính toán, phần mềm ứng dụng, phương pháp kết nối, loại giấy, cỡ giấy và độ phức tạp của tác vụ.

### <span id="page-140-0"></span>Bảo quản hộp mực

Hộp mực chứa các bộ phận nhạy cảm với ánh sáng, nhiệt độ và độ ẩm. HP khuyên người dùng nên tuân theo các đề xuất này để đảm bảo hiệu suất tối ưu, chất lượng cao nhất và tuổi thọ lâu nhất từ hộp mực HP mới của bạn.

Bảo quản hộp mực này trong môi trường nơi máy in sẽ được sử dụng. Nên bảo quản trong điều kiện nhiệt độ và độ ẩm được kiểm soát. Hộp mực phải được giữ nguyên trong bao bì ban đầu và không mở cho đến khi lắp đặt – nếu không có bao bì gốc, đậy phần hở trên cùng của hộp mực bằng giấy và bảo quản trong tủ tối.

Việc mở bao bì hộp mực trước khi sử dụng sẽ rút ngắn đáng kể thời gian sử dụng và thời gian hoạt động của nó. Không bảo quản trên sàn. Nếu hộp mực được tháo ra khỏi máy in, tuân theo các hướng dẫn bên dưới để bảo quản hộp mực đúng cách.

- Bảo quản hộp mực bên trong túi bảo vệ từ bao bì ban đầu.
- Đặt nằm phẳng (không dựng đứng ở hai đầu) với một mặt hướng lên như thể nó đã được lắp đặt trong máy.
- Không bảo quản vật tư tiêu hao ở bất kỳ điều kiện nào sau đây:
	- Nhiệt độ lớn hơn 40°C (104°F).
	- Phạm vi độ ẩm thấp hơn 20% hoặc cao hơn 80%.
	- Môi trường có những thay đổi cực điểm về độ ẩm hoặc nhiệt độ.
	- Ánh sáng mặt trời trực tiếp hoặc ánh sáng trong phòng.
	- Nơi bụi bặm.
	- Xe ô tô trong một thời gian dài.
	- Môi trường nơi có khí ăn mòn.
	- Môi trường có không khí mặn.

#### Hướng dẫn xử lý

- Không chạm vào bề mặt của trống quang dẫn trong hộp mực.
- Không để hộp mực tiếp xúc với các rung động hoặc va chạm không cần thiết.
- Không bao giờ xoay trống bằng cách thủ công, đặc biệt là theo hướng ngược lại; điều này có thể gây ra hư hỏng bên trong và vấy đổ mực.

#### Sử dụng hộp mực

HP không khuyến nghị hoặc phê duyệt việc sử dụng hộp mực không mang thương hiệu HP trong máy in, bao gồm cả hộp mực in gốc, nhãn hiệu cửa hàng, làm đầy lại hoặc tái sản xuất.

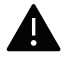

Bảo hành máy in của HP không bao gồm hỏng máy do sử dụng hộp mực không mang thương hiệu HP, được làm đầy lại hoặc tái sản xuất.

#### Tuổi thọ ước tính của hộp mực

Tuổi thọ ước tính của hộp mực (tuổi thọ năng suất hộp mực in) tùy thuộc vào lượng mực mà tác vụ in yêu cầu. Hiệu suất in thực tế có thể thay đổi tùy thuộc vào mật độ in của các trang bạn in, môi trường vận hành, tỷ lệ phần trăm diện tích hình ảnh, khoảng thời gian in, loại phương tiện và/hoặc cỡ phương tiện. Ví dụ, nếu bạn in nhiều đồ họa, mức tiêu thụ mực in sẽ cao hơn và bạn có thể cần thay hộp mực thường xuyên hơn.

### <span id="page-142-0"></span>Phân phối lại mực

Bạn có thể tạm thời cải thiện chất lượng in bằng cách phân phối lại lượng mực còn lại trong hộp mực. Trong một số trường hợp, các đường sọc màu trắng hoặc in nhạt sẽ vẫn xảy ra ngay cả khi bạn đã phân phối lại mực.

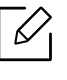

Minh họa trên hướng dẫn sử dụng này có thể khác với máy của bạn tùy thuộc vào tùy chọn hoặc mẫu máy. Kiểm tra loại máy của bạn (xem "Mặt trướ[c" trên trang 21](#page-20-0)).

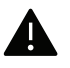

- Không sử dụng các đồ vật sắc nhọn như dao hoặc kéo để mở bao bì hộp mực.
- Nếu mực dính vào quần áo của bạn, lau sạch bằng vải khô và giặt quần áo bằng nước lạnh. Nước nóng khiến mực thấm vào vải.
- Khi mở bộ phận quét, giữ khay nạp tài liệu và bộ phận quét với nhau.
- In kể cả sau tình trạng hết mực có thể gây hư hỏng nghiêm trọng cho máy của bạn.

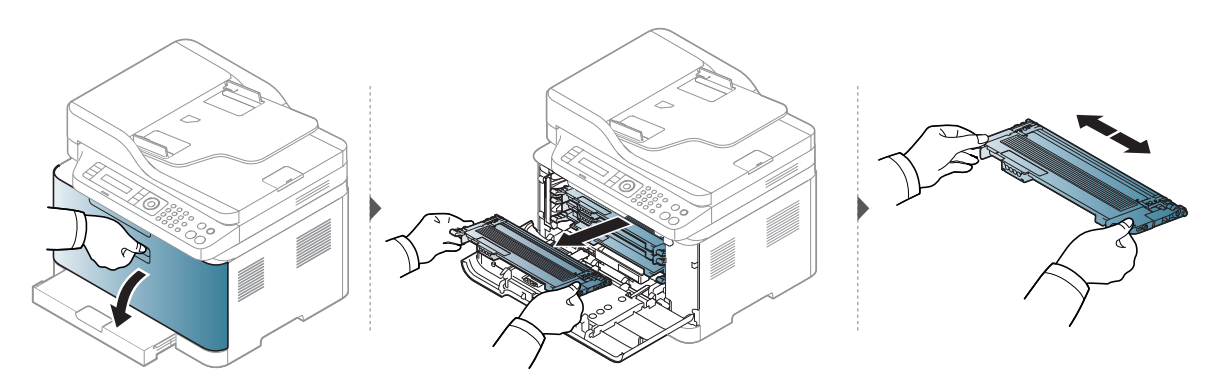

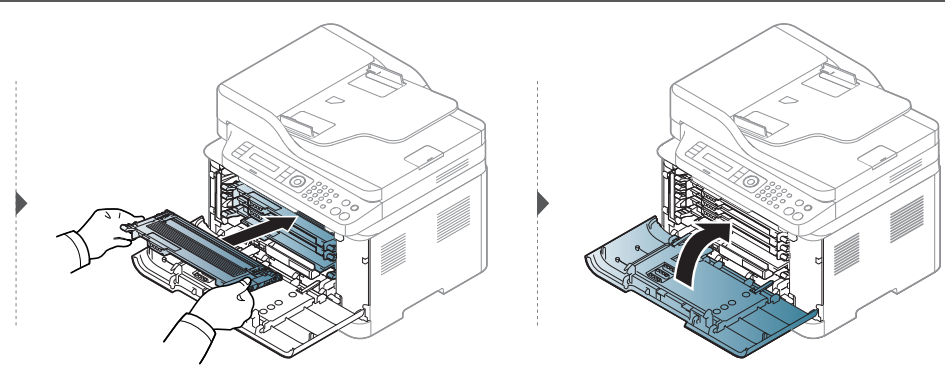

### <span id="page-143-0"></span>Thay hộp mực

Khi cần thay hộp mực, hãy kiểm tra loại hộp mực cho máy của bạn (xem "Vật tư có sẵ[n" trên trang](#page-137-0)  [138\)](#page-137-0).

- $\mathscr{D}_{1}$ • Lắc kỹ hộp mực, điều này sẽ tăng chất lượng in ban đầu.
	- Minh họa trên hướng dẫn sử dụng này có thể khác với máy của bạn tùy thuộc vào tùy chọn hoặc mẫu máy. Kiểm tra loại máy của bạn (xem "Mặt trướ[c" trên trang 21](#page-20-0)).

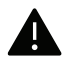

- Không sử dụng các đồ vật sắc nhọn như dao hoặc kéo để mở bao bì hộp mực.
- Nếu mực dính vào quần áo của bạn, lau sạch bằng vải khô và giặt quần áo bằng nước lạnh. Nước nóng khiến mực thấm vào vải.
- Khi mở bộ phận quét, giữ khay nạp tài liệu và bộ phận quét với nhau.
- In kể cả sau tình trạng hết mực có thể gây hư hỏng nghiêm trọng cho máy của bạn.

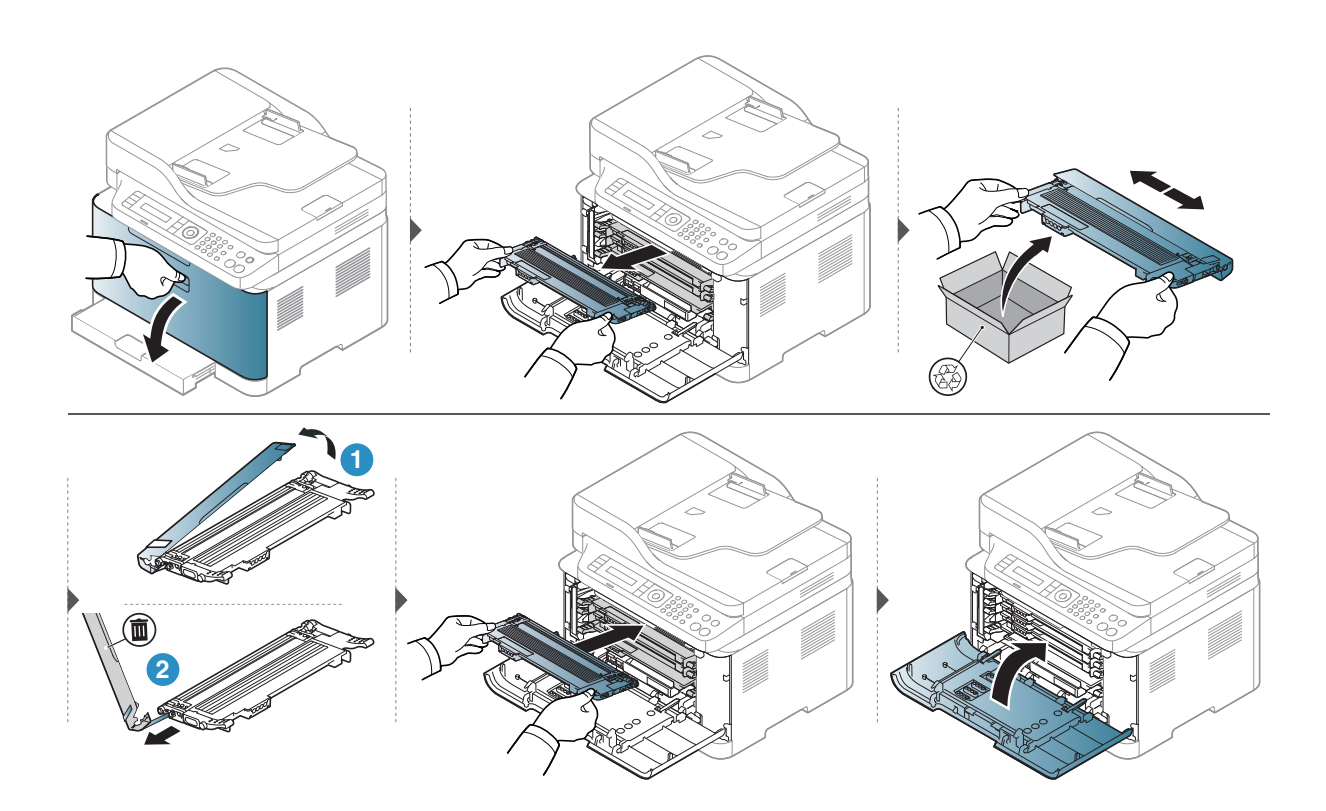
### <span id="page-144-0"></span>Thay trống chụp ảnh

Khi hết tuổi thọ của trống chụp ảnh, cửa sổ Printing Status sẽ xuất hiện trên máy tính, cho biết trống chup ảnh cần được thay. Nếu không, máy của ban sẽ dừng in.

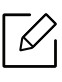

Khi bộ phân chup ảnh đã hết tuổi thọ, máy sẽ ngừng in. Trong trường hợp này, ban có thể chon dừng hoặc tiếp tục in từ HP Embedded Web Server (Settings > Machine Settings > System > Setup > Supplies Management > Imaging Unit Stop). Tắt tùy chon này và tiếp tục in có thể làm hỏng hệ thống của thiết bị.

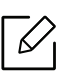

Trống chụp ảnh được lắp đặt trong sản phẩm này được bao gồm trong bảo hành sản phẩm. Trống chụp ảnh thay thế có bảo hành giới hạn một năm kể từ ngày lắp đặt. Ngày lắp đặt trống chụp ảnh hiển thị trên báo cáo thông tin vật tư. Bảo hành Bảo vệ Cao cấp của HP chỉ áp dụng cho hộp mực in dành cho sản phẩm.

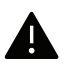

• Không sử dụng các đồ vật sắc nhọn như dao hoặc kéo để mở bao bì trống chụp ảnh. Bạn có thể làm hỏng bề mặt của trống chụp ảnh.

- Cẩn thận không làm xước bề mặt của trống chụp ảnh.
- Để tránh hư hỏng, không để trống chụp ảnh tiếp xúc với ánh sáng nhiều hơn một vài phút. Che bằng một mảnh giấy để bảo vệ nó nếu cần thiết.
- Trước khi đóng nắp trước, đảm bảo tất cả các hộp mực được lắp đặt đúng cách.

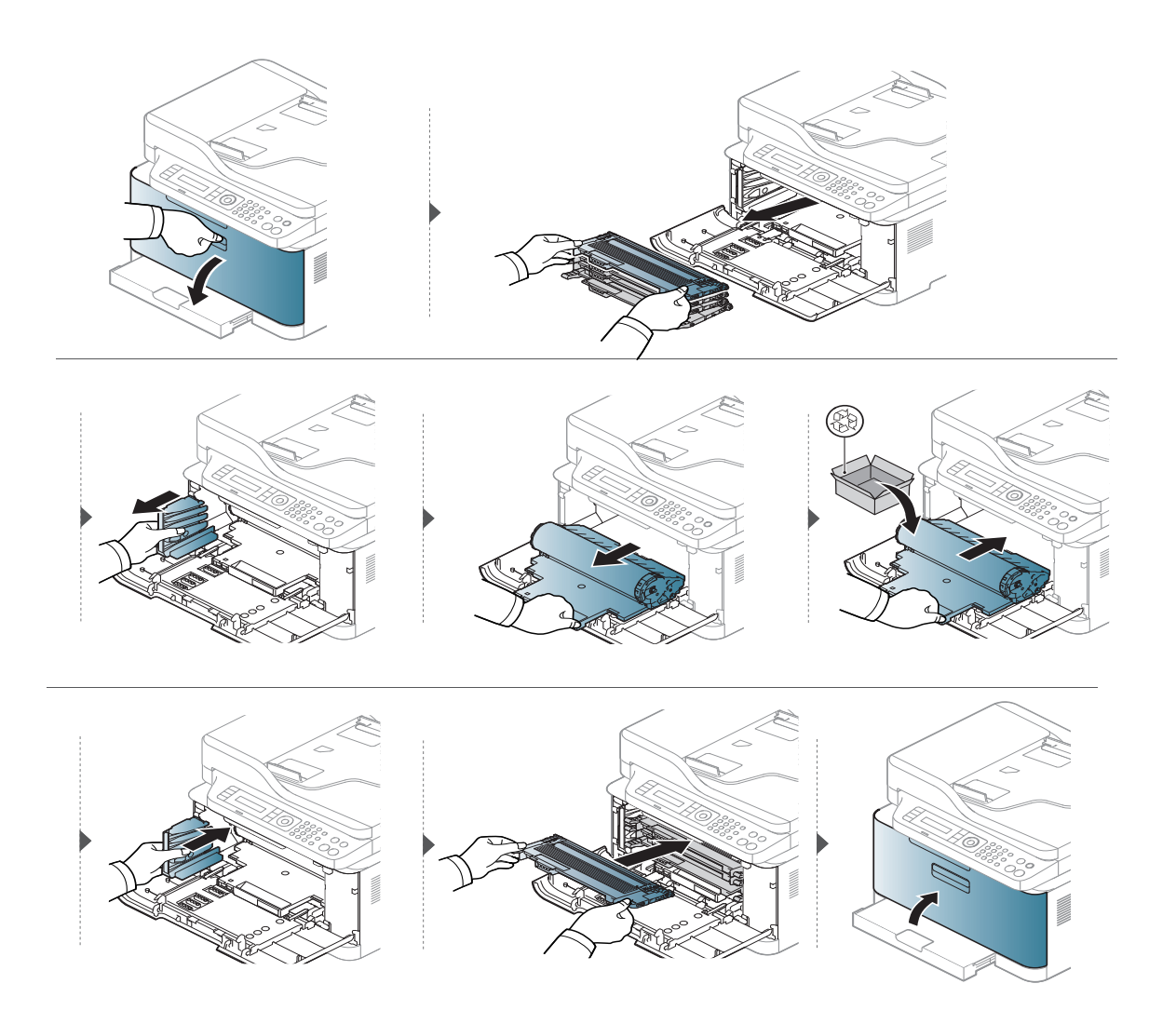

### Thay bộ phận gom mực

Khi hết tuổi thọ của bộ phận gom mực, thông báo liên quan đến bộ phận gom mực sẽ xuất hiện trên màn hình hiển thị của bảng điều khiển, cho biết bộ phận gom mực cần được thay. Kiểm tra bộ phận gom mực cho máy của bạn (xem "Vật tư có sẵ[n" trên trang 138\)](#page-137-0). Để biết thông tin về việc lắp đặt bộ phận gom mực, tham khảo hướng dẫn lắp đặt bộ phận gom mực có trên bao bì.

- Các hạt mực có thể được thải ra bên trong máy nhưng điều đó không có nghĩa là máy bị  $\mathscr{L}$ hỏng. Liên hệ với đại diện dịch vụ khi xảy ra vấn đề về chất lượng in.
	- Khi bạn rút bộ phận gom mực ra khỏi máy, cẩn thận di chuyển hộp chứa để không làm rơi nó khỏi tay.
	- Đảm bảo rằng bạn đặt bộ phận gom mực trên mặt phẳng để mực không bị đổ.

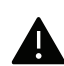

Không nghiêng hoặc lật hộp chứa.

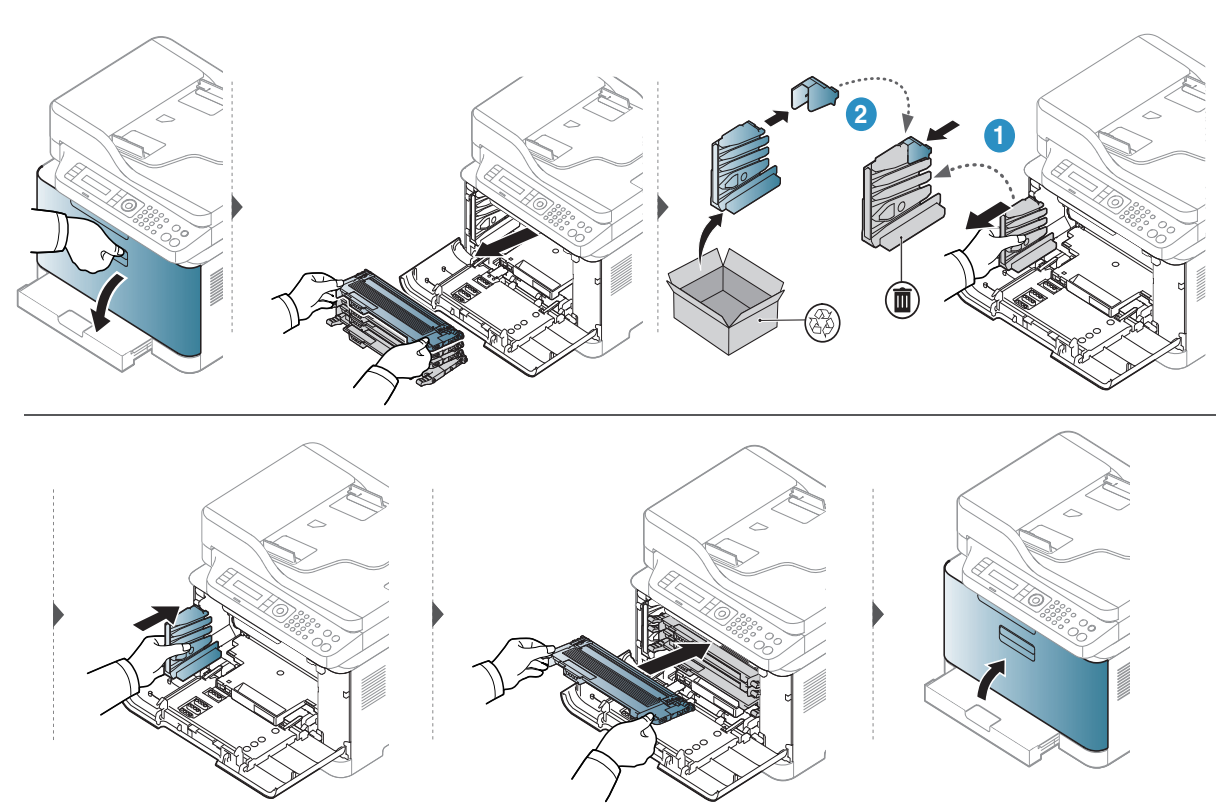

### Theo dõi tuổi thọ vật tư

Nếu bạn gặp phải tình trạng kẹt giấy thường xuyên hoặc vấn đề in thường xuyên, kiểm tra số trang mà máy đã in hoặc quét. Thay các bộ phận tương ứng, nếu cần thiết.

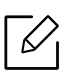

Có thể cần nhấn OK để điều hướng đến các menu cấp thấp hơn cho một số mẫu máy.

1 Chọn ••• (Menu) > System Setup > Maintenance > Supplies Life trên bảng điều khiển.

- 2 Chọn tùy chọn bạn muốn và nhấn OK.
	- Total: Hiển thị tổng số trang được in.
	- ADF Scan: Hiển thị số trang được in bằng cách sử dụng khay nạp tài liệu.
	- Platen Scan: Hiển thị số trang được quét bằng cách sử dụng kính máy quét.
	- Supplies Info.: In trang thông tin vật tư.

 $\overline{3}$  Nhấn  $\otimes$  (Hủy) để trở về chế đô sẵn sàng.

### Thiết lập cảnh báo sắp hết mực

Nếu lượng mực trong hộp mực thấp, thông báo hoặc đèn LED thông báo cho người dùng thay hộp mực sẽ xuất hiện. Bạn có thể thiết lập tùy chon để thông báo hoặc đèn LED này có xuất hiện hay không.

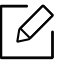

- Truy cập menu có thể khác nhau tùy thuộc vào mẫu máy (xem "Truy cậ[p menu" trên](#page-29-0)  [trang 30](#page-29-0)).
	- Có thể cần nhấn OK để điều hướng đến các menu cấp thấp hơn cho một số mẫu máy.

1 Chọn ••• (Menu) > System Setup > Maintenance > TonerLow Alert trên bảng điều khiển.

- 2 Chọn tùy chọn bạn muốn.
- 3 Nhấn OK để lưu lựa chọn.

### <span id="page-149-0"></span>Làm sạch máy

Nếu xảy ra vấn đề về chất lượng in hoặc nếu bạn sử dụng máy trong môi trường bụi bặm, bạn cần làm sạch máy thường xuyên để giữ máy ở tình trạng in tốt nhất và sử dụng máy lâu hơn.

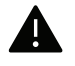

- Làm sạch tủ máy bằng các vật liệu làm sạch có chứa lượng lớn cồn, dung môi hoặc các chất đậm đặc khác có thể làm mất màu hoặc biến dạng tủ.
	- Nếu máy của bạn hoặc khu vực xung quanh bị nhiễm bẩn mực in, chúng tôi khuyên bạn nên sử dụng khăn hoặc khăn giấy thấm nước để làm sạch. Nếu bạn sử dụng máy hút bụi, mực sẽ bị thổi vào không khí và có thể gây hại cho bạn.

#### Làm sạch bên ngoài

Làm sạch tủ máy bằng vải mềm, không có xơ. Làm ẩm khăn với một chút nước, nhưng cẩn thận không để nước nhỏ giọt lên hoặc vào máy.

#### Làm sạch bên trong

Trong quá trình in, giấy, mực và các hạt bụi có thể tích tụ bên trong máy. Sự tích tụ này có thể gây ra các vấn đề về chất lượng in, chẳng hạn như đường sọc hoặc vết mực. Làm sạch bên trong máy sẽ loại bỏ và giảm các vấn đề này.

 $\mathbb{Z}$ 

- Để tránh làm hỏng trống chụp ảnh, không để nó tiếp xúc với ánh sáng nhiều hơn một vài phút. Che nó bằng một mảnh giấy, nếu cần thiết.
	- Không chạm vào vùng màu xanh lá của trống chụp ảnh. Sử dụng tay cầm trên trống chụp ảnh để tránh chạm vào vùng này.
	- Sử dụng khăn khô không có xơ khi làm sạch bên trong máy, cẩn thận không làm hỏng con lăn chuyển hoặc bất kỳ bộ phận bên trong nào khác. Không sử dụng các dung môi như benzen hoặc chất pha loãng. Có thể xảy ra các vấn đề về chất lượng in và gây hư hỏng cho máy.
	- Sử dụng khăn khô không có xơ để làm sạch máy.
	- Tắt máy và rút dây nguồn. Đợi máy nguội. Nếu máy có công tắc nguồn, tắt công tắc nguồn trước khi làm sạch máy.
	- Minh họa trên hướng dẫn sử dụng này có thể khác với máy của bạn tùy thuộc vào tùy chọn hoặc mẫu máy. Kiểm tra loại máy của bạn (xem "Mặt trướ[c" trên trang 21](#page-20-0)).
	- Khi mở bộ phận quét, giữ khay nạp tài liệu và bộ phận quét với nhau.

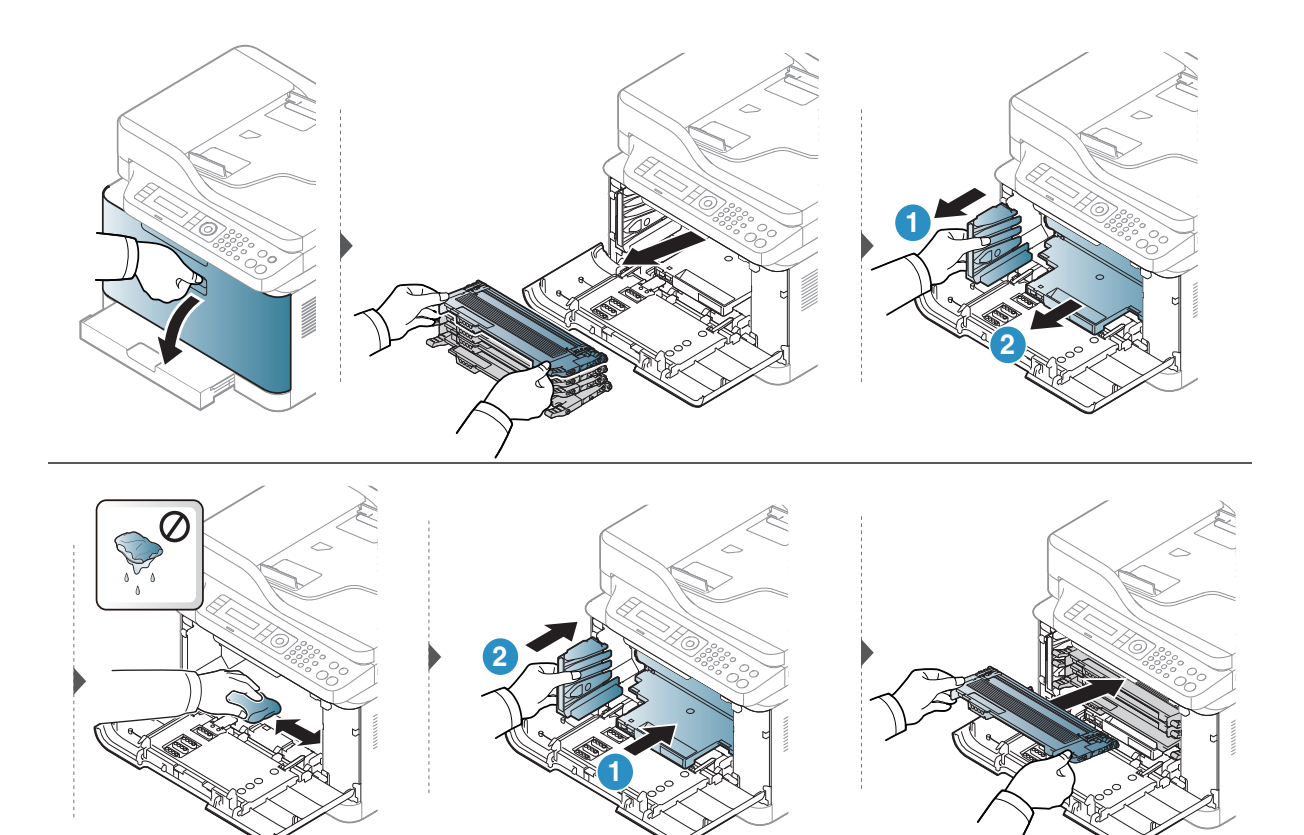

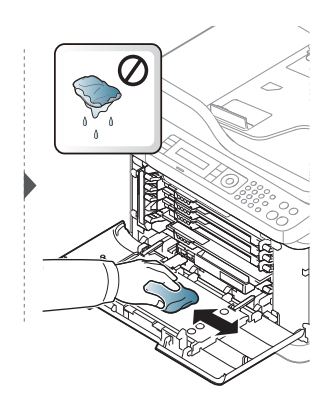

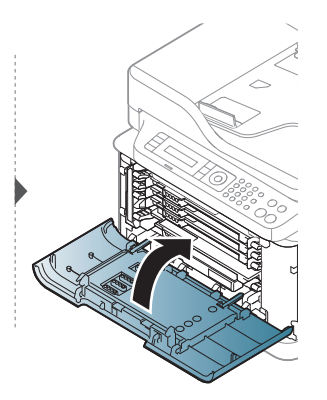

### Làm sạch bộ phận quét

Giữ bộ phận quét sạch sẽ đảm bảo các bản sao tốt nhất có thể. Chúng tôi khuyên bạn nên làm sạch bộ phận quét vào đầu mỗi ngày và trong ngày khi cần thiết.

- Tắt máy và rút dây nguồn. Đợi máy nguội. Nếu máy có công tắc nguồn, tắt công tắc  $\mathscr{L}$ nguồn trước khi làm sạch máy.
	- Minh họa trên hướng dẫn sử dụng này có thể khác với máy của bạn tùy thuộc vào tùy chọn hoặc mẫu máy. Kiểm tra loại máy của bạn (xem "Mặt trướ[c" trên trang 21](#page-20-0)).
- 1 Làm ẩm khăn hoặc khăn giấy mềm, không có xơ bằng nước.
- 2 Nhấc và mở nắp máy quét.
- 3 Lau bề mặt máy quét cho đến khi sạch và khô.

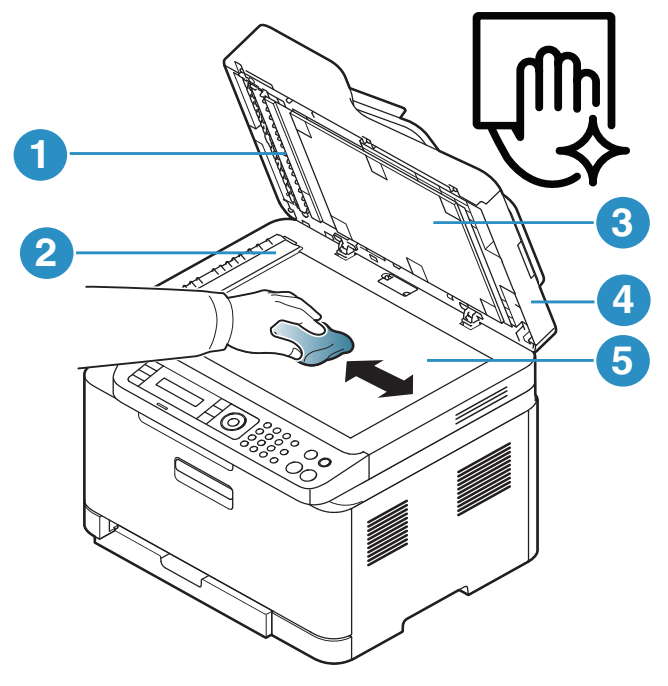

- 1. Thanh màu trắng
- 2. Kính khay nạp tài liệu
- 3. Tấm màu trắng
- 4. Nắp máy quét
- 5. Kính máy quét
- 4 <sup>Đ</sup>óng nắp máy quét.

### Mẹo di chuyển & bảo quản máy của bạn

- Khi di chuyển máy, không nghiêng hoặc lật ngược máy. Nếu không, bên trong máy có thể bị nhiễm bẩn mực, có thể gây hư hỏng cho máy hoặc làm giảm chất lượng in.
- Khi di chuyển máy, đảm bảo ít nhất hai người giữ máy chắc chắn.

# Khắc phục sự cố

Chương này cung cấp thông tin hữu ích cho những việc cần làm nếu bạn gặp lỗi.

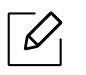

Chương này cung cấp thông tin hữu ích cho những việc cần làm nếu bạn gặp lỗi. Nếu máy của bạn có màn hình hiển thị, trước tiên hãy kiểm tra thông báo trên màn hình hiển thị để giải quyết lỗi.

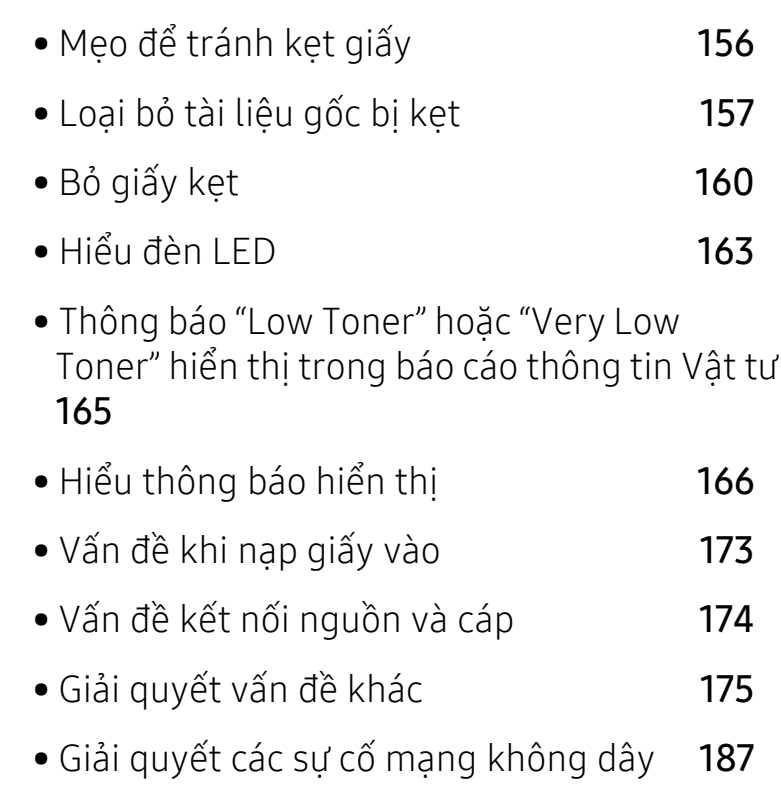

### <span id="page-155-0"></span>Mẹo để tránh kẹt giấy

Bằng cách chọn phương tiện chính xác, hầu hết các trường hợp kẹt giấy đều có thể tránh được. Để tránh kẹt giấy, hãy tham khảo các hướng dẫn sau:

- Đảm bảo rằng các thanh dẫn có thể điều chỉnh được định vị chính xác (xem "Tổ[ng quan v](#page-39-0)ề khay" [trên trang 40](#page-39-0)).
- Không lấy giấy ra khỏi khay trong khi máy đang in.
- Uốn cong, trải rộng và làm thẳng giấy trước khi nạp.
- Không sử dụng giấy nhăn, ẩm hoặc bị cong nhiều.
- Không trộn giấy trong khay.
- Chỉ sử dụng phương tiện in được khuyên dùng (xem "Thông số kỹ thuật phương tiệ[n in" trên](#page-191-0)  [trang 192](#page-191-0)).
- Không sử dụng giấy quăn mép đầu hoặc gợn sóng, nó có thể gây kẹt giấy hoặc giấy có thể bị nhăn. Lật chồng giấy trong khay.

### <span id="page-156-0"></span>Loại bỏ tài liệu gốc bị kẹt

Khi tài liệu gốc bị kẹt trong khay nạp tài liệu, thông báo cảnh báo sẽ xuất hiện trên màn hình.

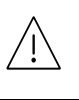

Để tránh làm rách tài liệu, hãy loại bỏ tài liệu bị kẹt từ từ và cẩn thận.

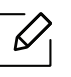

Để tránh kẹt tài liệu, hãy sử dụng kính máy quét cho bản gốc có giấy dày, mỏng hoặc hỗn hợp.

### <span id="page-156-1"></span>Kẹt giấy gốc phía trước máy quét

- Minh họa trên hướng dẫn sử dụng này có thể khác với máy của bạn tùy thuộc vào tùy chọn hoặc mẫu máy. Kiểm tra loại máy của bạn (xem "Mặt trướ[c" trên trang 21](#page-20-0)).
	- Khắc phục sự cố này có thể không khả dụng tùy thuộc vào mẫu máy hoặc hàng hóa tùy chọn (xem "Tính năng đa dạ[ng" trên trang 10](#page-9-0)).

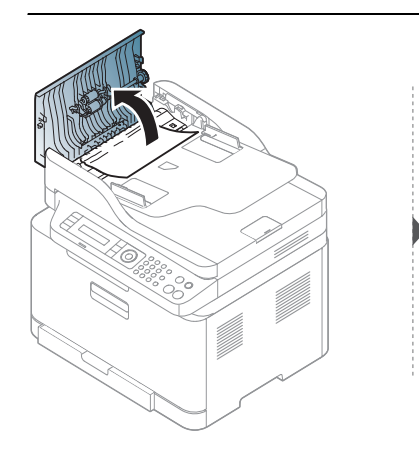

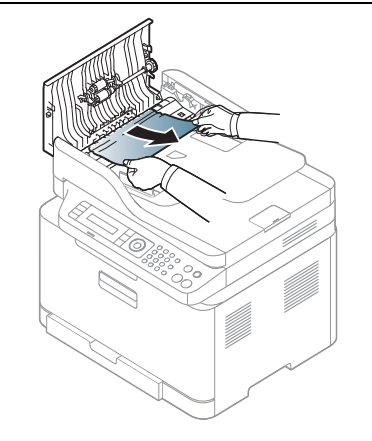

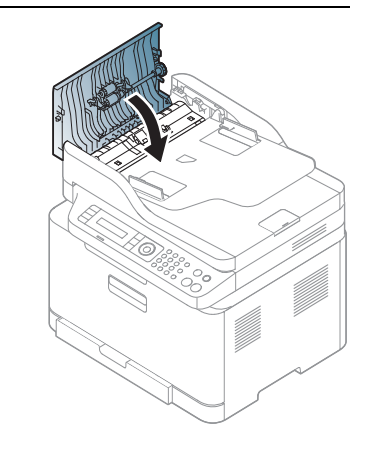

### Kẹt giấy gốc bên trong máy quét

- Minh họa trên hướng dẫn sử dụng này có thể khác với máy của bạn tùy thuộc vào tùy chọn hoặc mẫu máy. Kiểm tra loại máy của bạn (xem "Mặt trướ[c" trên trang 21](#page-20-0)).
	- Khắc phục sự cố này có thể không khả dụng tùy thuộc vào mẫu máy hoặc hàng hóa tùy chọn (xem "Tính năng đa dạ[ng" trên trang 10](#page-9-0)).

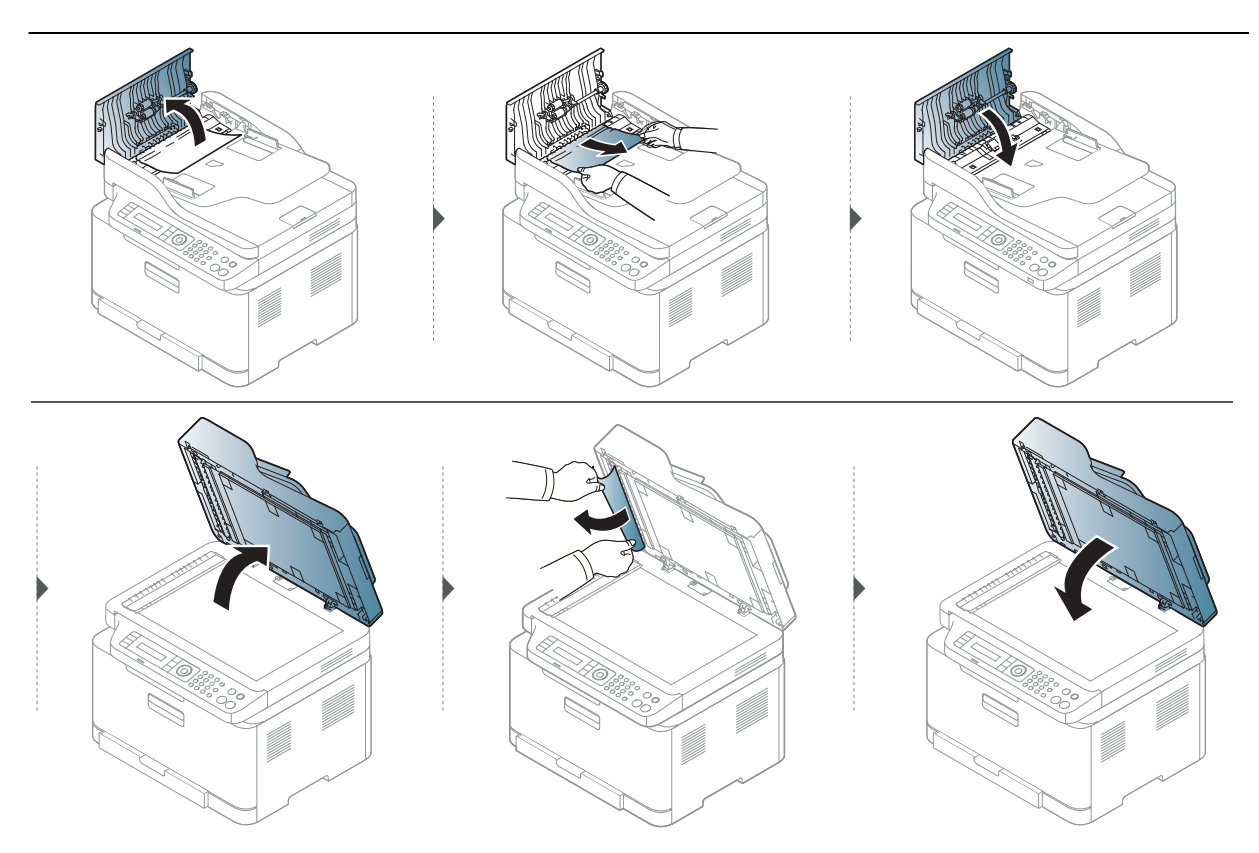

#### <span id="page-157-0"></span>Kẹt giấy gốc ở khu vực đầu ra của máy quét

- Minh họa trên hướng dẫn sử dụng này có thể khác với máy của bạn tùy thuộc vào tùy chọn hoặc mẫu máy. Kiểm tra loại máy của bạn (xem "Mặt trướ[c" trên trang 21](#page-20-0)).
	- Khắc phục sự cố này có thể không khả dụng tùy thuộc vào mẫu máy hoặc hàng hóa tùy chọn (xem "Mặt trướ[c" trên trang 21\)](#page-20-0).
- 1 <sup>L</sup>ấy các trang còn lại khỏi khay nạp tài liệu.
- 2 Nhẹ nhàng lấy giấy bị kẹt ra khỏi khay nạp tài liệu.

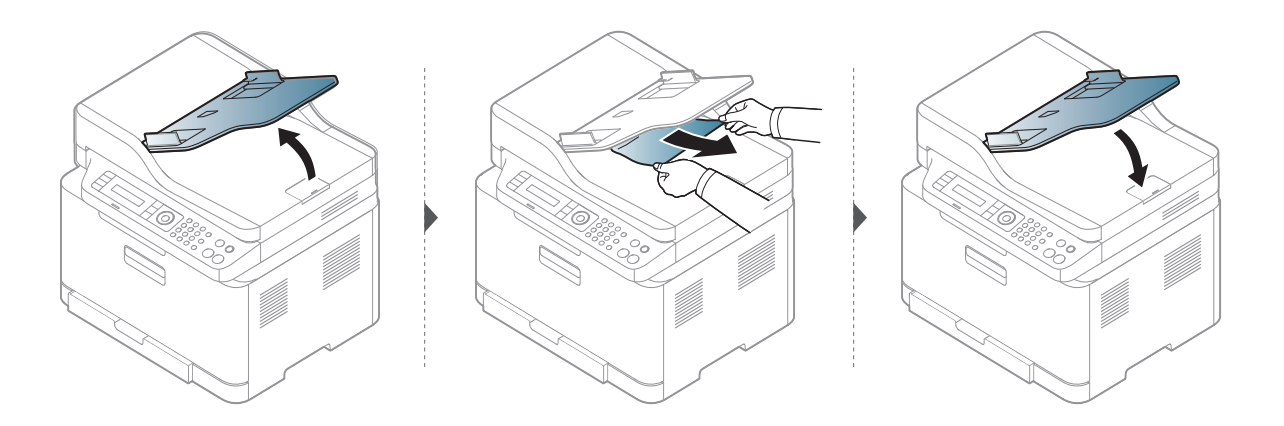

### <span id="page-159-0"></span>Bỏ giấy kẹt

 $\overline{\mathscr{L}}_1$ 

Để tránh rách giấy, hãy kéo giấy bị kẹt ra ngoài từ từ và nhẹ nhàng.

#### Trong khay

 $\mathscr{D}_1$ 

Minh họa trên hướng dẫn sử dụng này có thể khác với máy của bạn tùy thuộc vào tùy chọn hoặc mẫu máy. Kiểm tra loại máy của bạn (xem "Mặt trướ[c" trên trang 21](#page-20-0)).

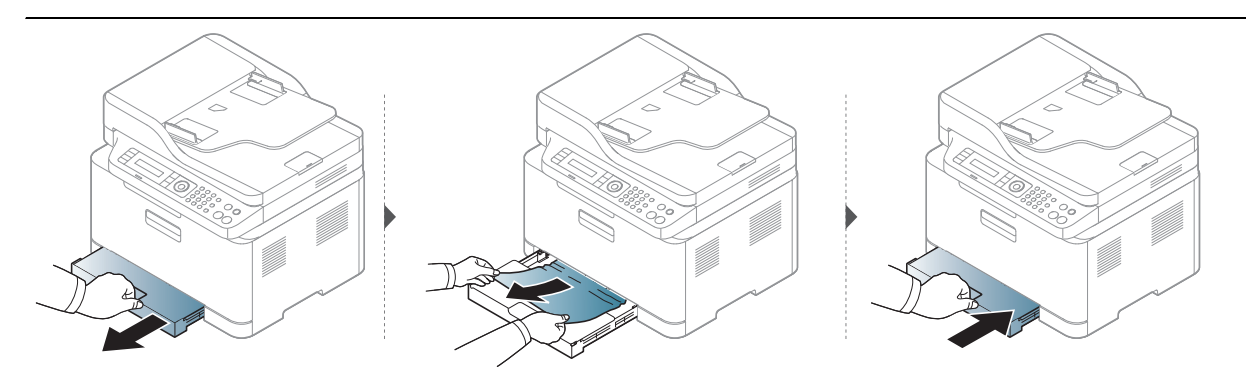

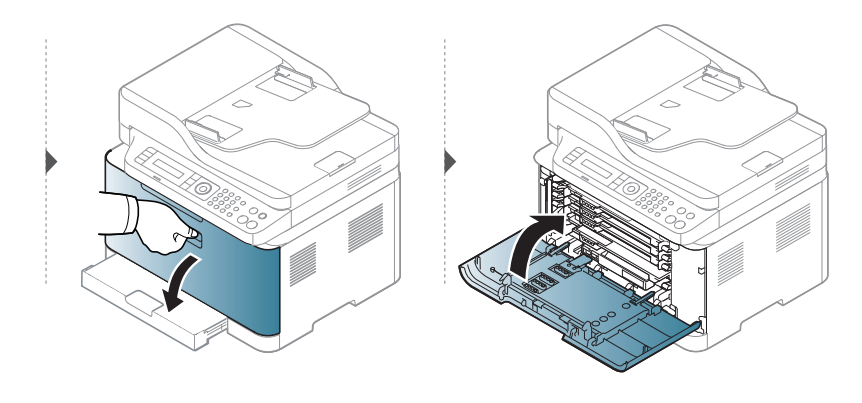

#### <span id="page-160-0"></span>Bên trong máy

 $\overline{\mathscr{L}}_1$ 

• Khu vực bộ phận sấy nóng. Cẩn thận khi lấy giấy ra khỏi máy.

• Minh họa trên hướng dẫn sử dụng này có thể khác với máy của bạn tùy thuộc vào tùy chọn hoặc mẫu máy. Kiểm tra loại máy của bạn (xem "Mặt trướ[c" trên trang 21](#page-20-0)).

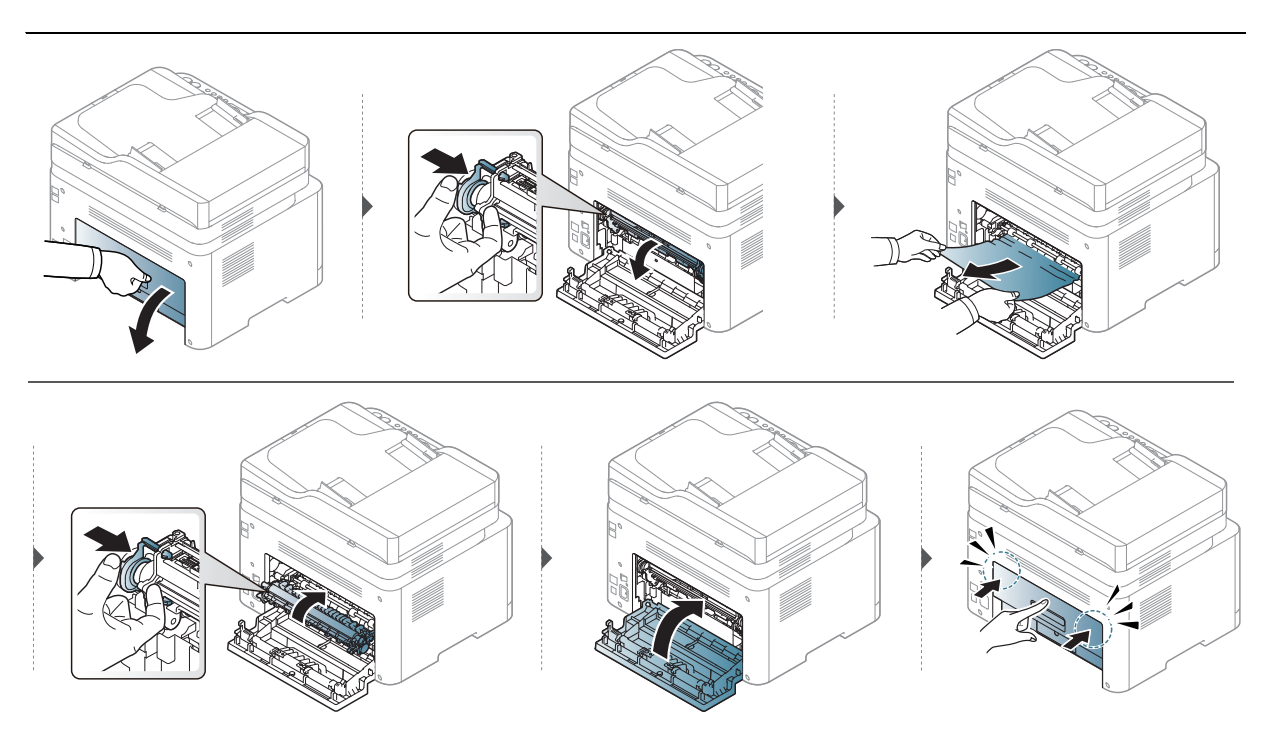

#### Trong khu vực đầu ra

 $\mathscr{D}_1$ 

• Khu vực bộ phận sấy nóng. Cẩn thận khi lấy giấy ra khỏi máy.

• Minh họa trên hướng dẫn sử dụng này có thể khác với máy của bạn tùy thuộc vào tùy chọn hoặc mẫu máy. Kiểm tra loại máy của bạn (xem "Mặt trướ[c" trên trang 21](#page-20-0)).

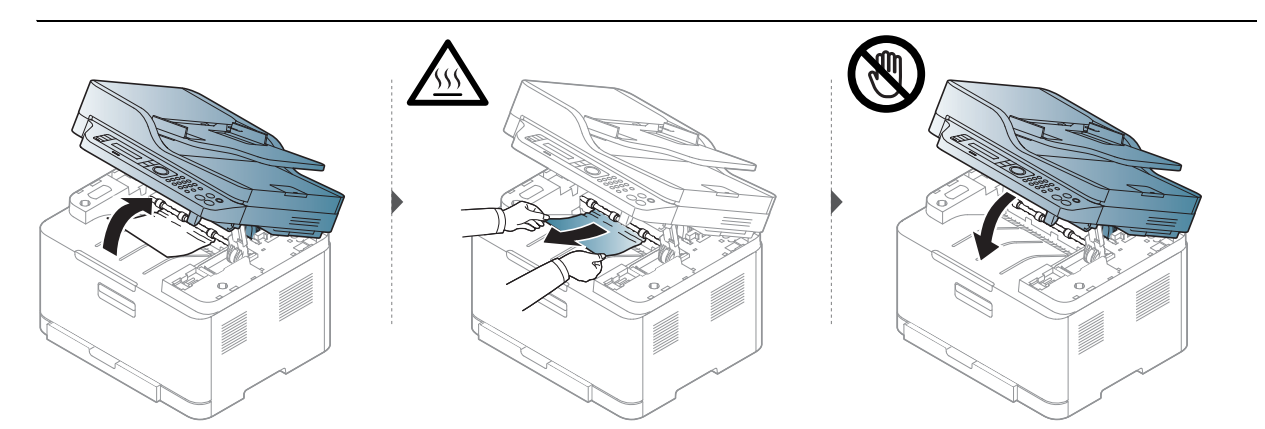

### <span id="page-162-0"></span>Hiểu đèn LED

Màu của đèn LED cho biết hoạt động hiện tại của máy.

- Một số đèn LED có thể không có sẵn tùy thuộc vào mẫu máy hoặc quốc gia (xem "Tổ[ng](#page-23-0)   $\mathscr{L}_{\mathsf{L}}$ quan về bảng điều khiể[n" trên trang 24](#page-23-0)).
	- Để giải quyết lỗi, hãy xem thông báo lỗi và hướng dẫn của nó từ phần khắc phục sự cố (xem "Hiểu thông báo hiển thị[" trên trang 166](#page-165-0)).
	- Nếu vấn đề vẫn tiếp diễn, hãy gọi cho đại diện dịch vụ.

#### Đèn LED tình trạng

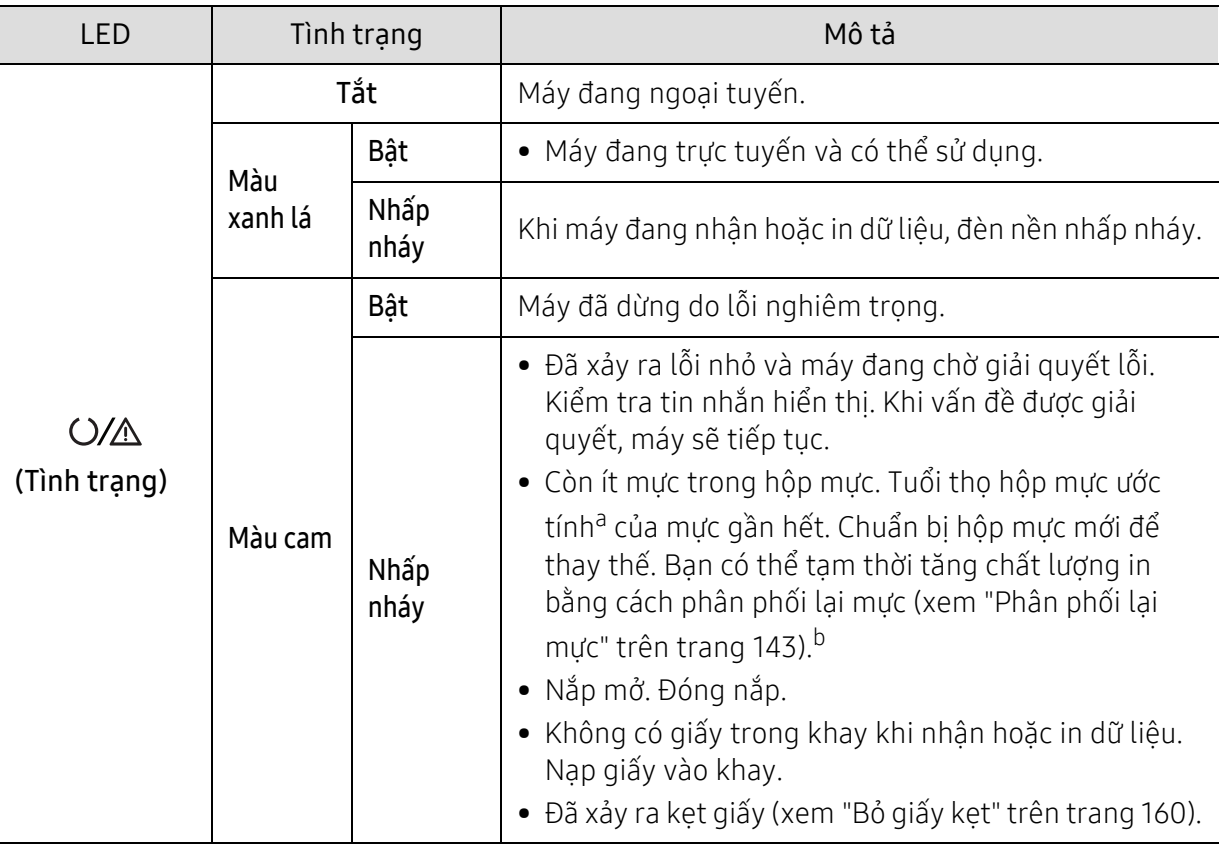

a.Tuổi thọ hộp mực ước tính nghĩa là tuổi thọ hộp mực dự kiến hoặc ước tính, cho biết số lượng bản in trung bình và được thiết kế theo ISO/IEC 19798. Số lượng trang có thể bị ảnh hưởng bởi môi trường vận hành, phần trăm diện tích hình ảnh, khoảng thời gian in, đồ họa, phương tiện và cỡ phương tiện. Có thể còn lượng mực nhất định trong hộp mực ngay cả khi đèn LED màu cam bật và máy in dừng in.

b.Một số đèn LED có thể không có sẵn tùy thuộc vào mẫu máy hoặc quốc gia (xem "Tổ[ng quan v](#page-23-0)ề bảng điều khiể[n" trên trang 24\)](#page-23-0).

### Đèn LED Không dây/Đèn LED Nguồn

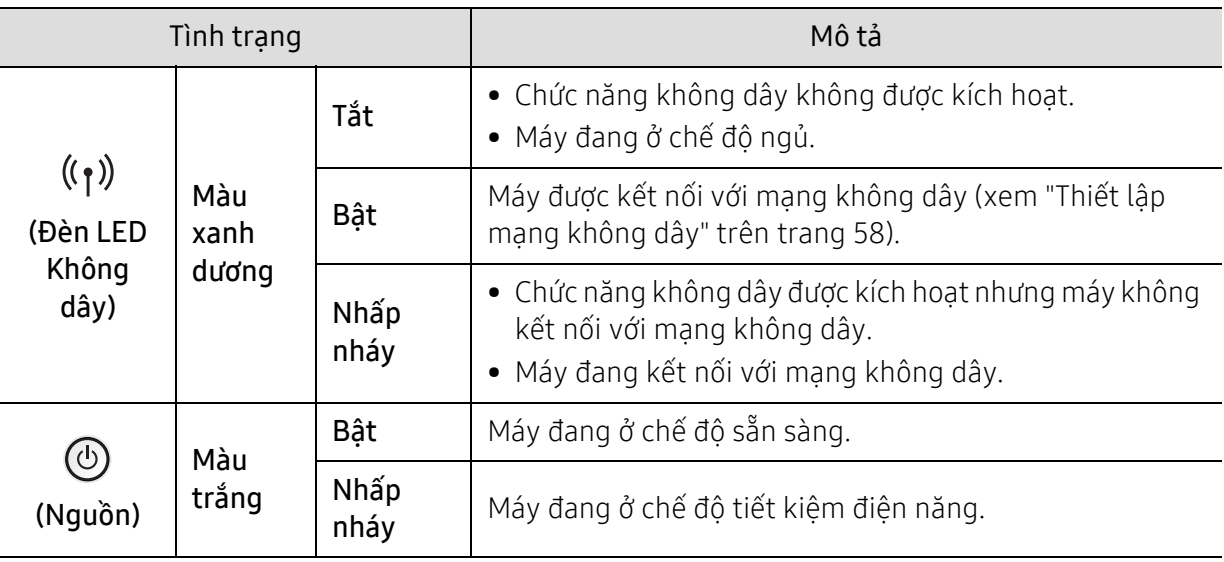

### <span id="page-164-0"></span>Thông báo "Low Toner" hoặc "Very Low Toner" hiển thị trong báo cáo thông tin Vật tư

Low Toner: Máy in cho biết khi mức mực trong hộp mực thấp. Tuổi thọ hộp mực thực tế còn lại có thể thay đổi. Xem xét có sẵn hộp mực thay thế để lắp đặt khi chất lượng in không còn chấp nhận được nữa. Không cần thay thế hộp mực ngay bây giờ.

Tiếp tục in bằng hộp mực hiện thời cho tới khi việc phân phối lại bột mực không cho ra chất lượng in chấp nhận được. Để phân phối lại bột mực, tháo hộp mực in ra khỏi máy in và lắc nhẹ hộp mực qua lại theo trục ngang. Vui lòng đọc các hướng dẫn thay thế hộp mực để xem hình ảnh biểu diễn đồ họa. Lắp lại hộp mực in vào máy in và đóng nắp.

Very Low Toner: Máy in cho biết khi mức Mực trong hộp mực rất thấp. Tuổi thọ hộp mực thực tế còn lại có thể thay đổi. Xem xét có sẵn hộp mực thay thế để lắp đặt khi chất lượng in không còn chấp nhận được nữa. Không cần thay thế hộp mực ngay bây giờ trừ khi chất lượng in không còn chấp nhận được nữa.

Khi hộp mực HP đã đạt đến mức Low Toner theo cài đặt HP Embedded Web Server (EWS) mặc định, Bảo hành Bảo vệ Cao cấp của HP trên hộp mực đó đã kết thúc.

#### Để máy in báo cáo thông tin vật tư:

- 1 Chon ••• (Menu) > System Setup > Report > Supplies Info. trên bảng điều khiển.
- $2$  Nhấn OK.

Máy bắt đầu in.

### <span id="page-165-0"></span>Hiểu thông báo hiển thị

Thông báo xuất hiện trên màn hình bảng điều khiển để cho biết tình trạng hoặc lỗi của máy. Tham khảo các bảng bên dưới để hiểu các thông báo và ý nghĩa của chúng và khắc phục vấn đề, nếu cần thiết.

- $\boxed{\triangle}$
- Nếu thông báo không có trong bảng, hãy khởi động lại nguồn và thử lại tác vụ in. Nếu vấn đề vẫn tiếp diễn, hãy gọi cho đại diện dịch vụ.
- Khi bạn gọi cho dịch vụ, hãy cung cấp cho đại diện dịch vụ nội dung của thông báo hiển thị.
- Một số thông báo có thể không xuất hiện tùy thuộc vào mẫu máy và tùy chọn được cài đặt.
- [mã số lỗi] cho biết mã số lỗi.

#### Thông báo liên quan đến Kẹt Giấy

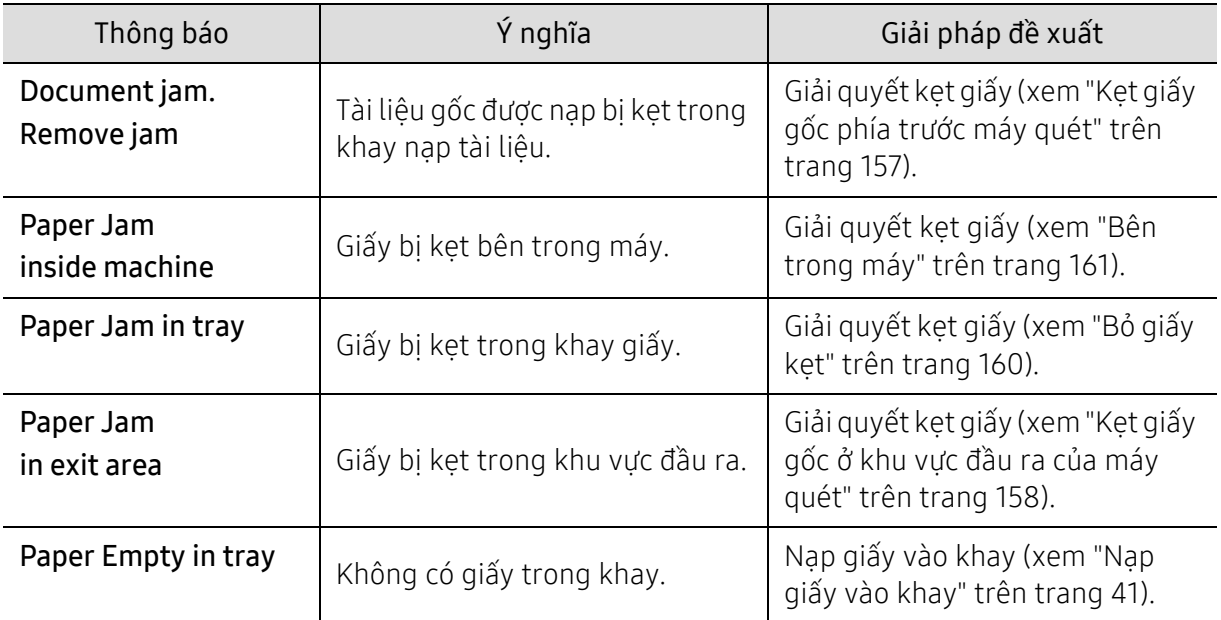

### Thông báo liên quan đến mực

<span id="page-166-0"></span>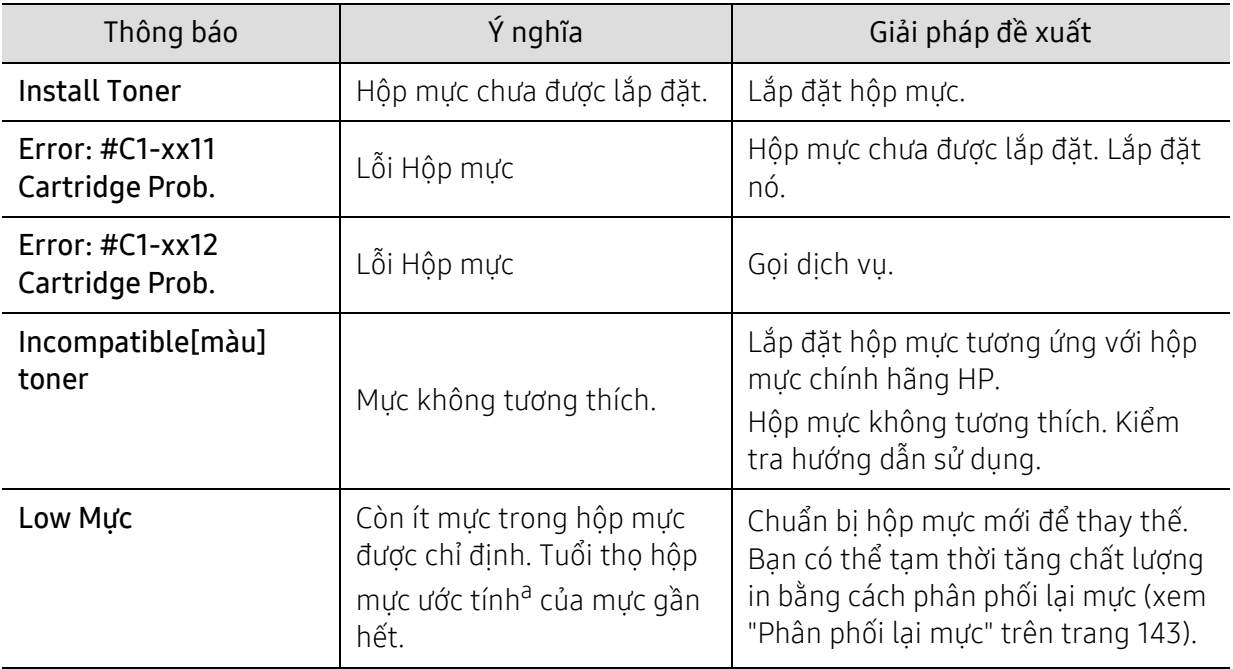

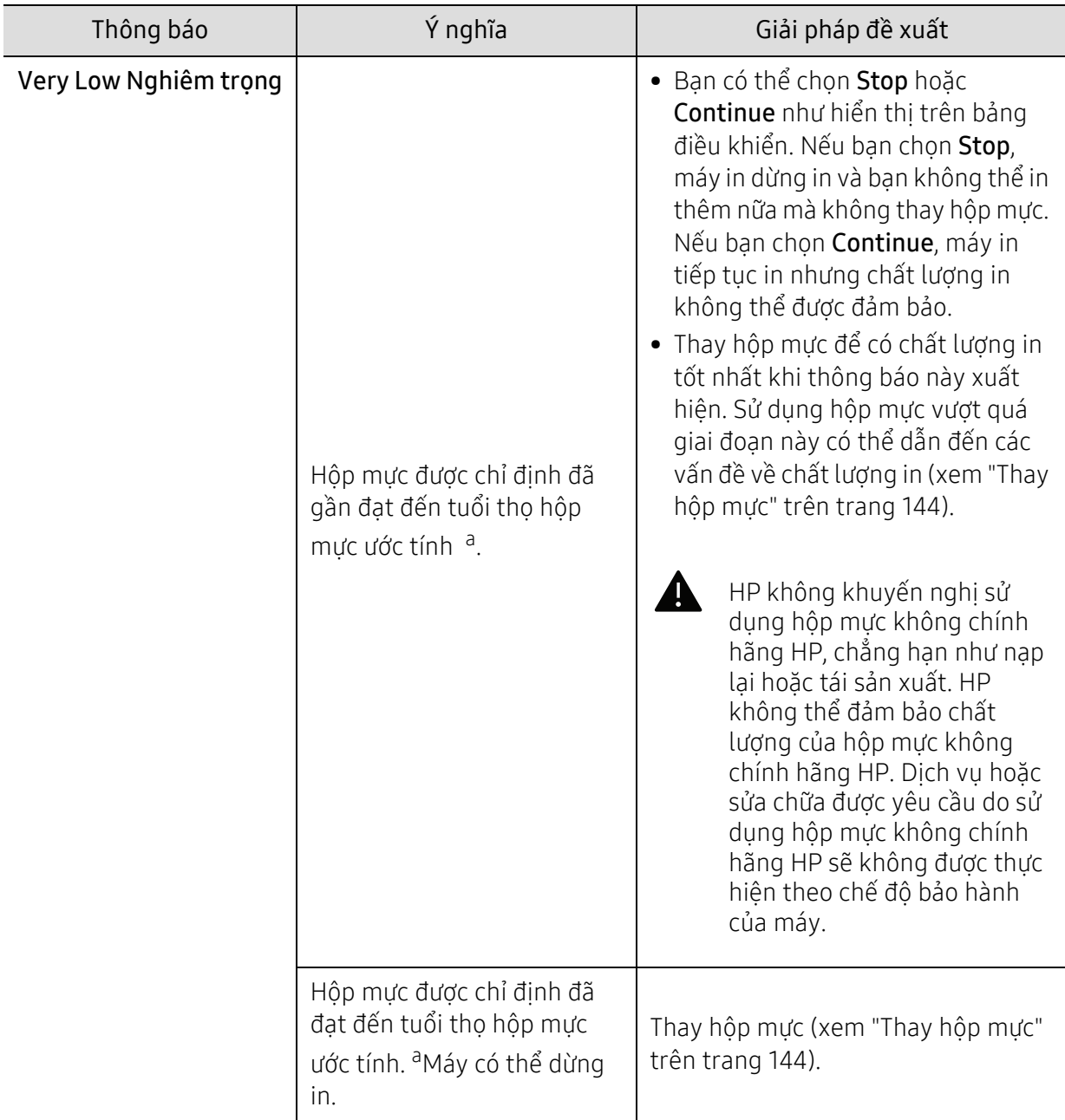

a.Tuổi thọ hộp mực ước tính nghĩa là tuổi thọ hộp mực dự kiến hoặc ước tính, cho biết số lượng bản in trung bình và được thiết kế theo ISO/IEC 19798 (xem "Vật tư có sẵ[n" trên trang 138](#page-137-1)). Số lượng trang có thể bị ảnh hưởng bởi môi trường vận hành, phần trăm diện tích hình ảnh, khoảng thời gian in, phương tiện, phần trăm diện tích hình ảnh và cỡ phương tiện. Có thể vẫn còn mực trong hộp mực ngay cả khi thông báo thay thế hộp mực mới xuất hiện và máy dừng in.

#### Thông báo liên quan đến trống chụp ảnh

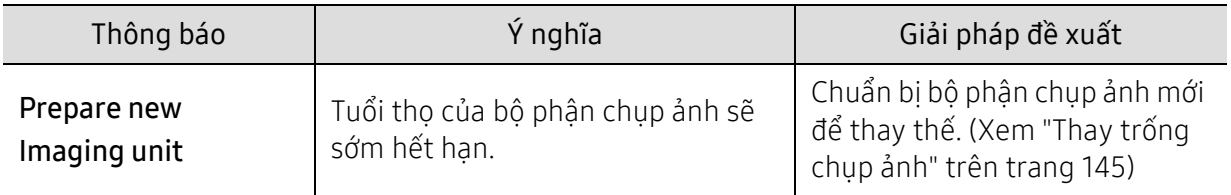

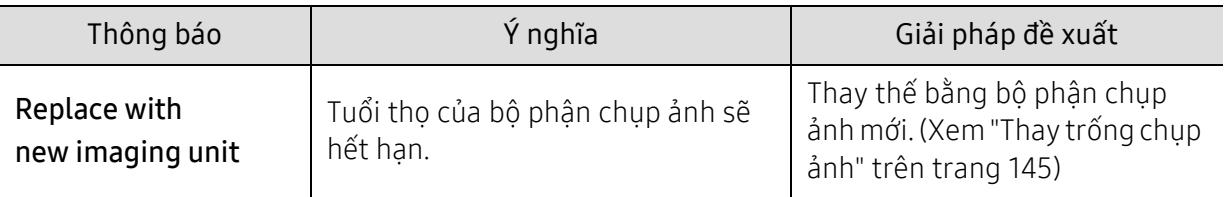

### Thông báo liên quan đến khay

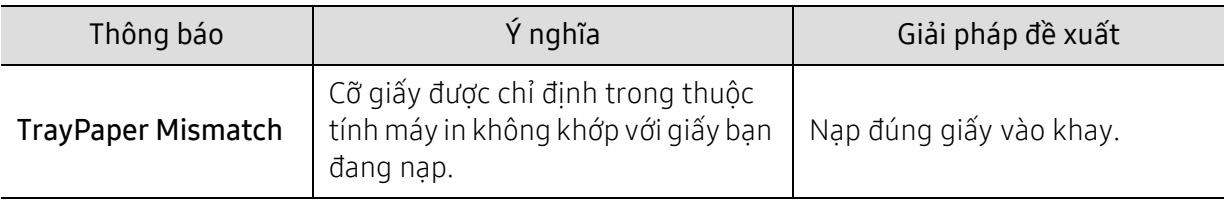

### Thông báo liên quan đến mạng

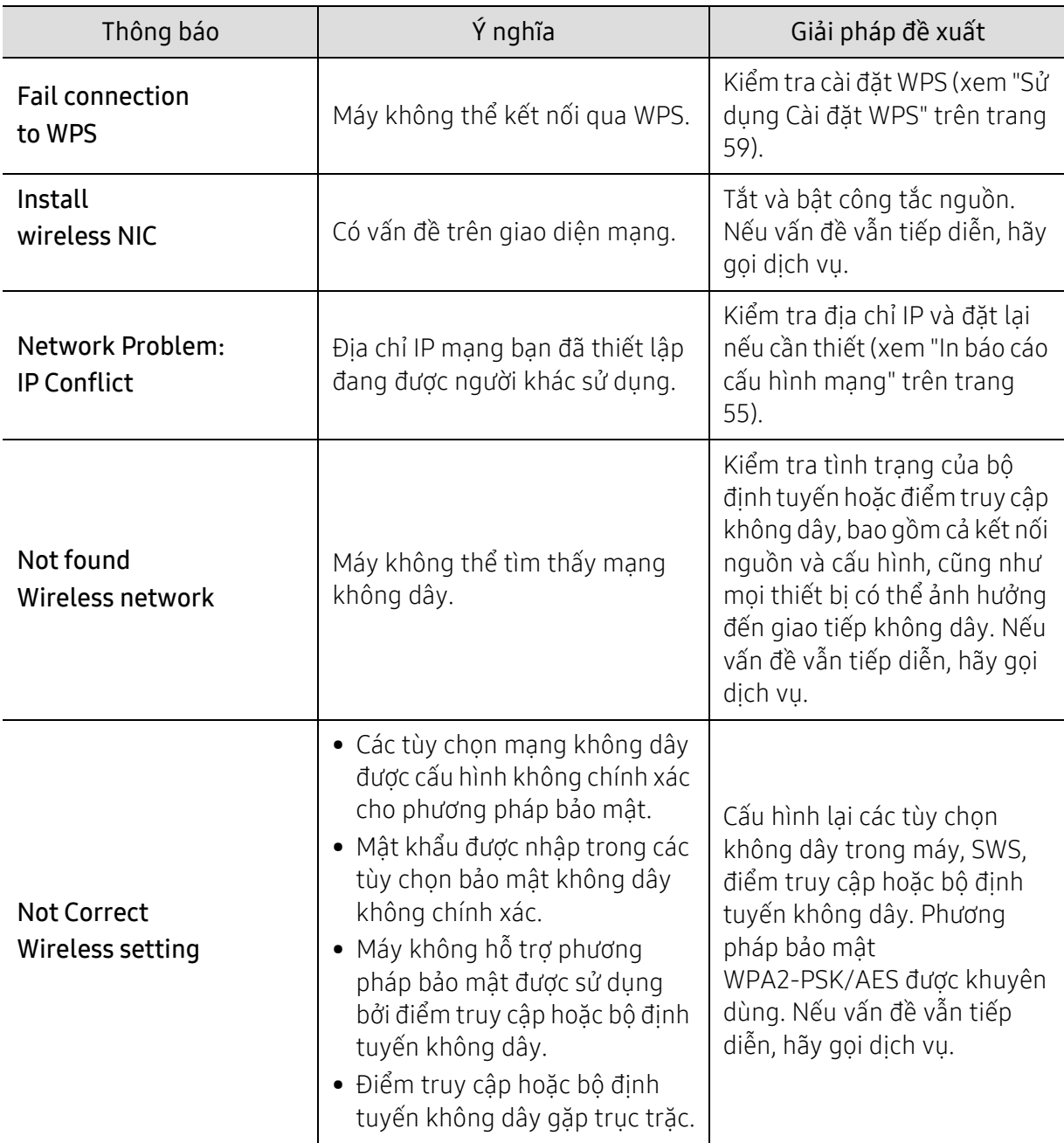

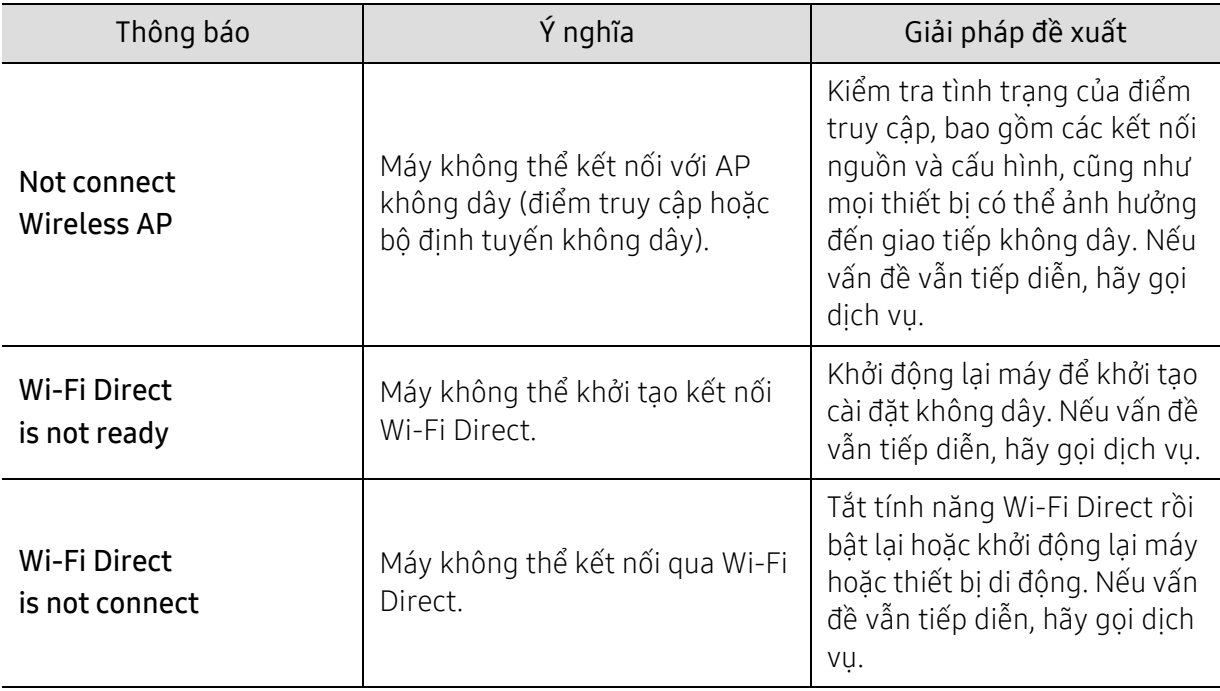

### Thông báo khác

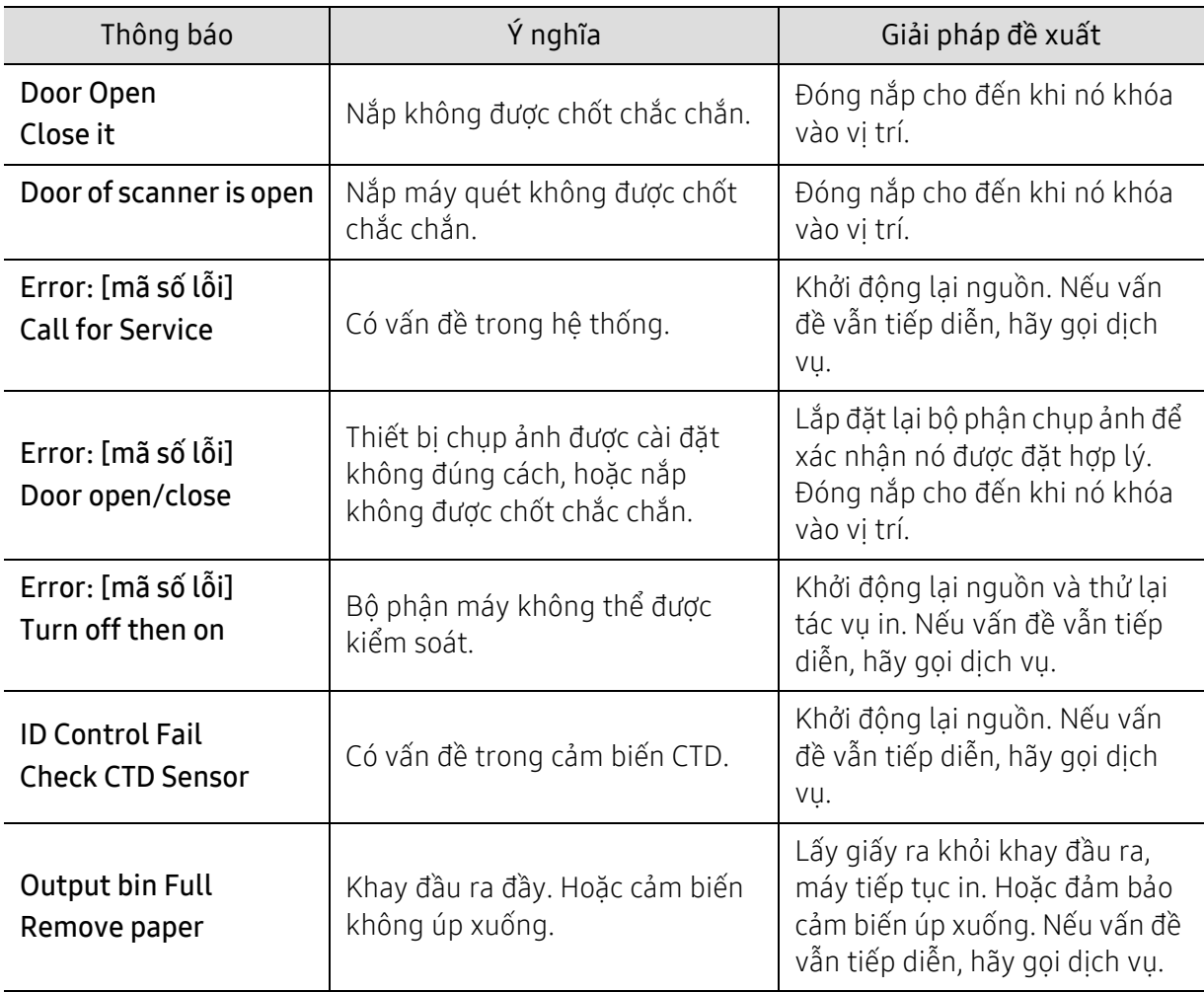

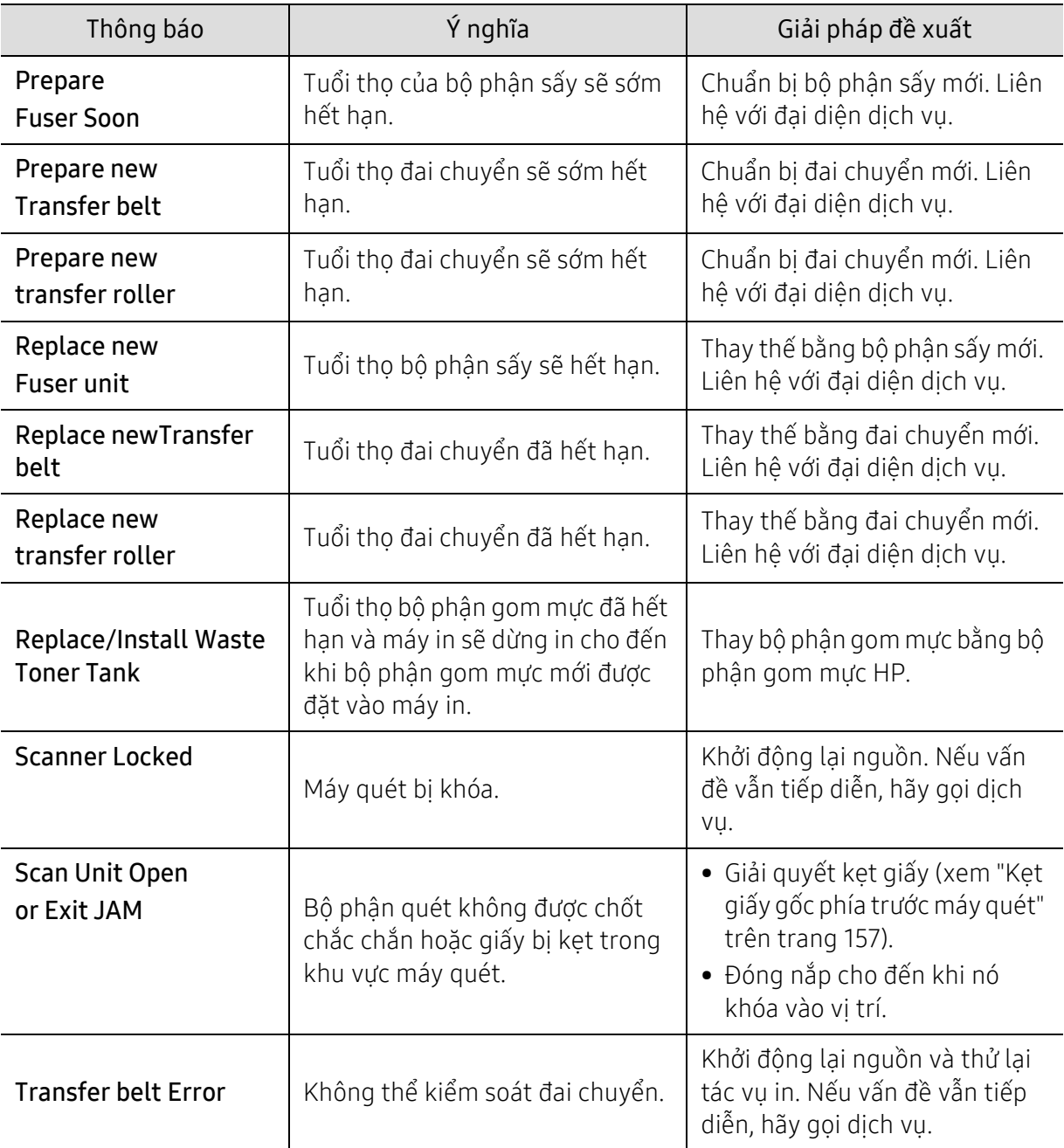

# <span id="page-172-0"></span>Vấn đề khi nạp giấy vào

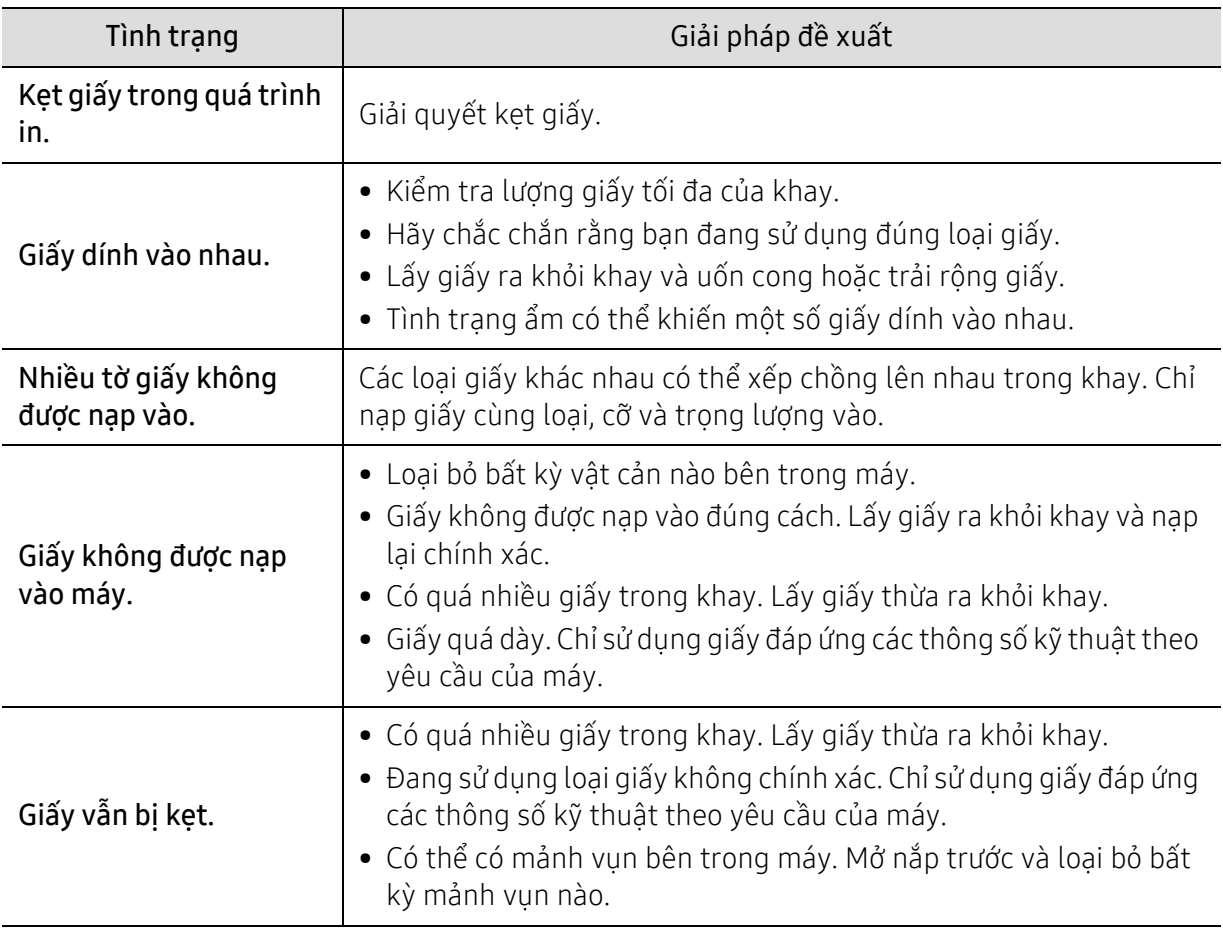

# <span id="page-173-0"></span>Vấn đề kết nối nguồn và cáp

Khởi động lại nguồn. Nếu vấn đề vẫn tiếp diễn, hãy gọi dịch vụ.

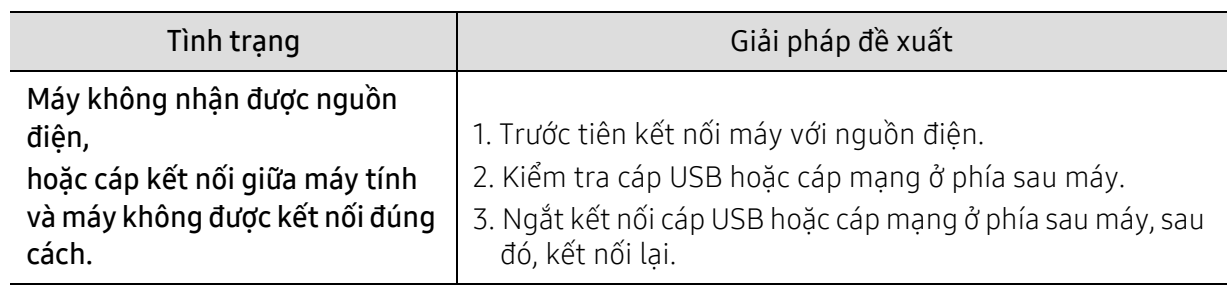

# <span id="page-174-0"></span>Giải quyết vấn đề khác

#### Vấn đề in

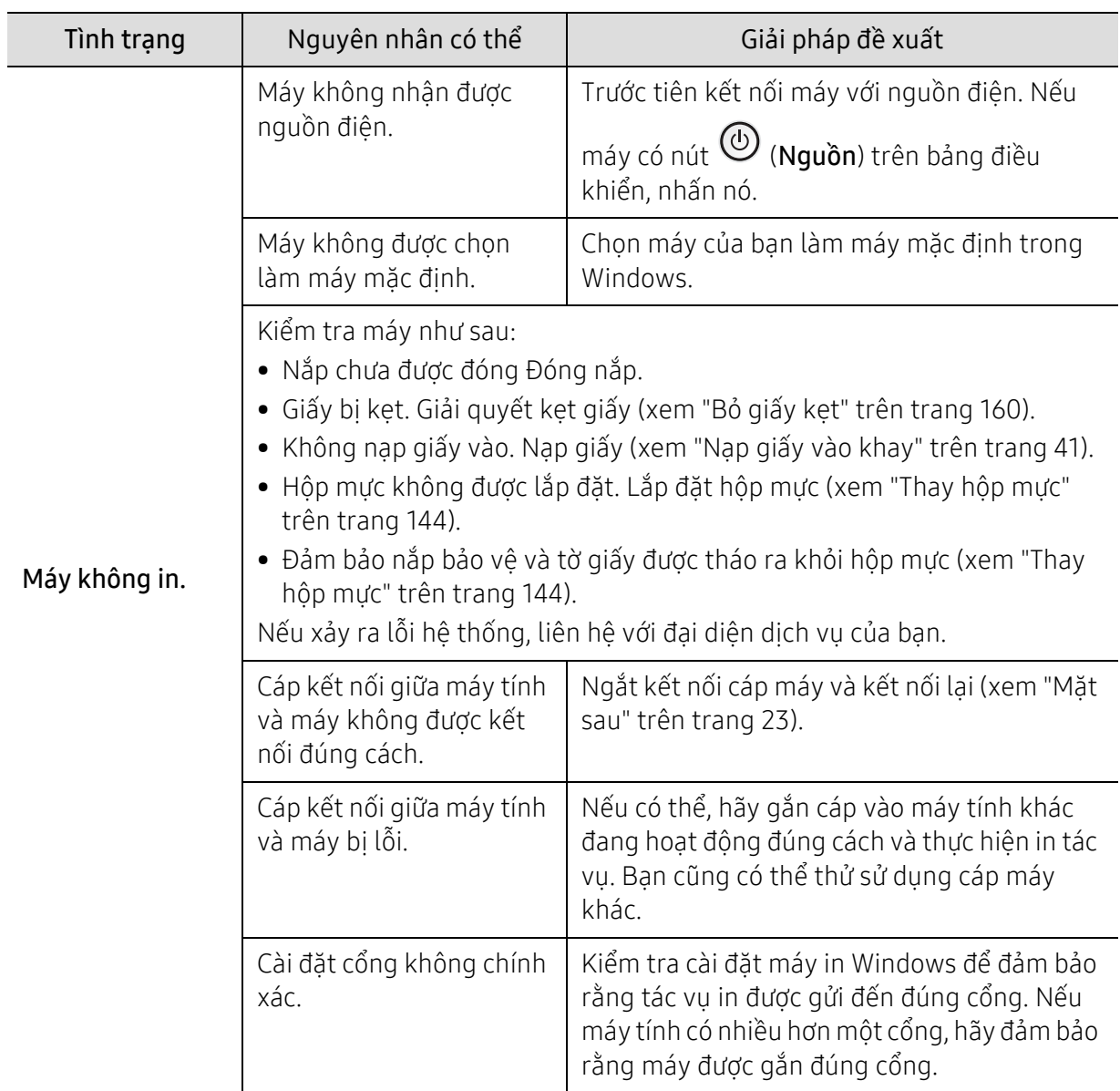

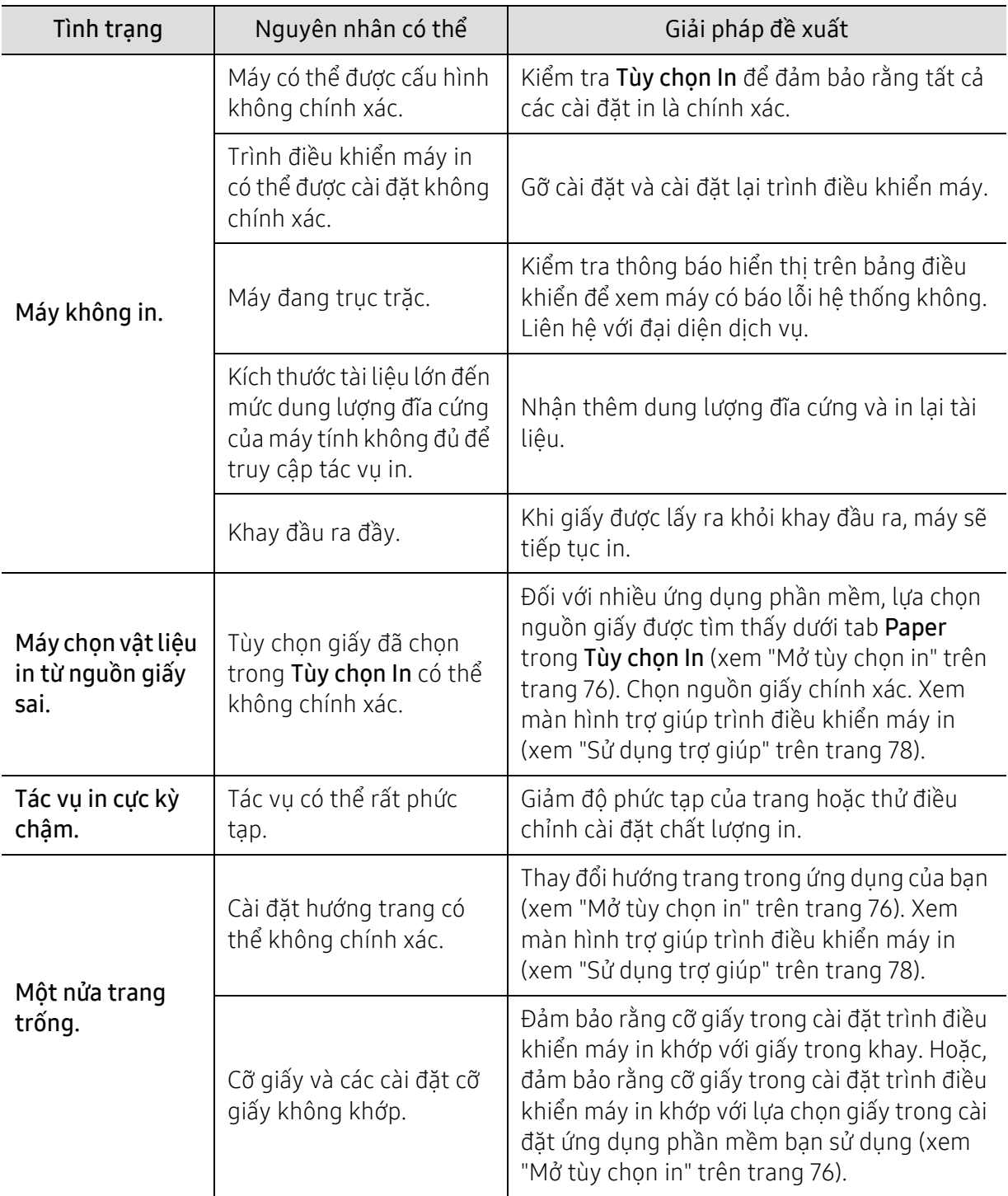

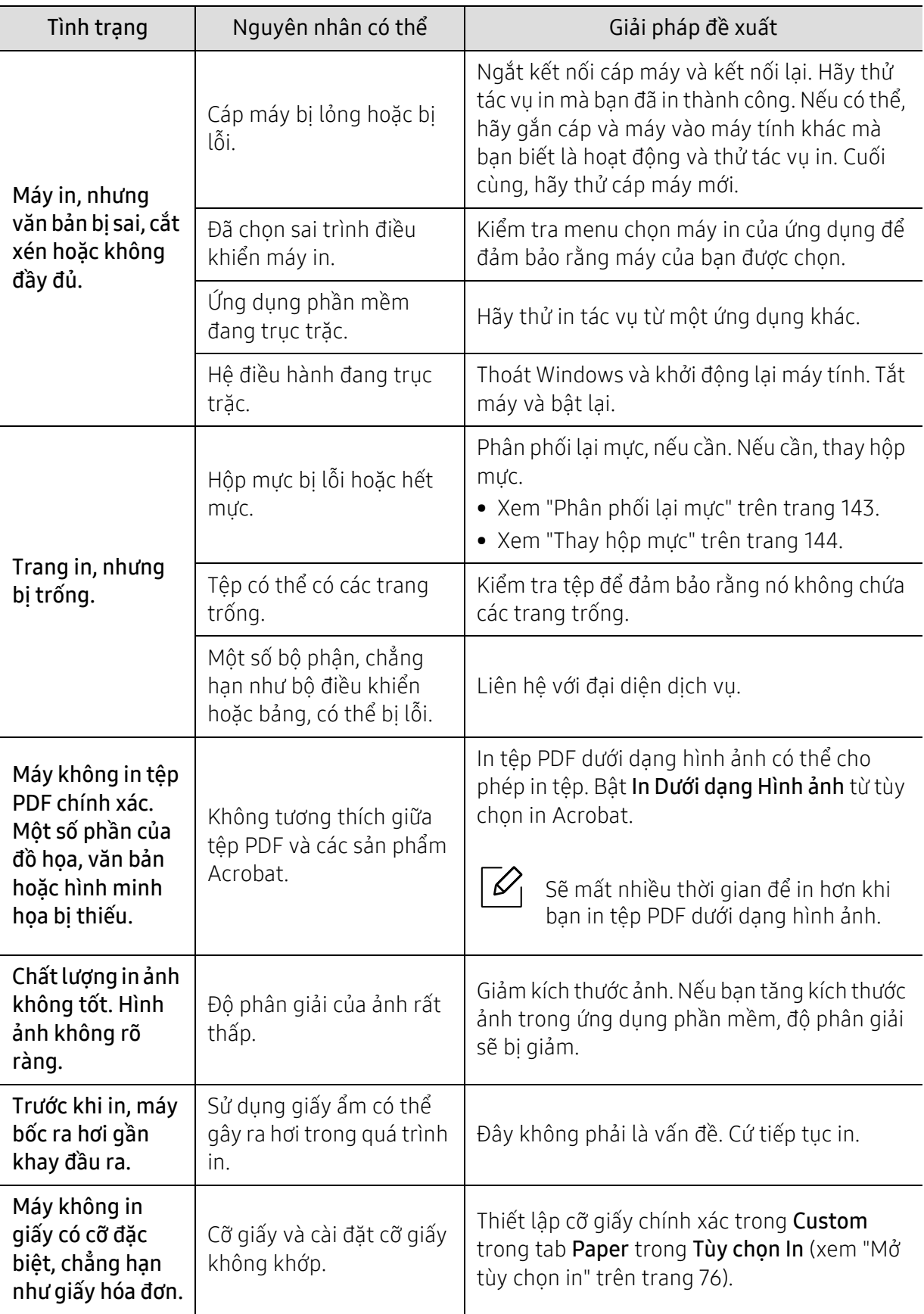

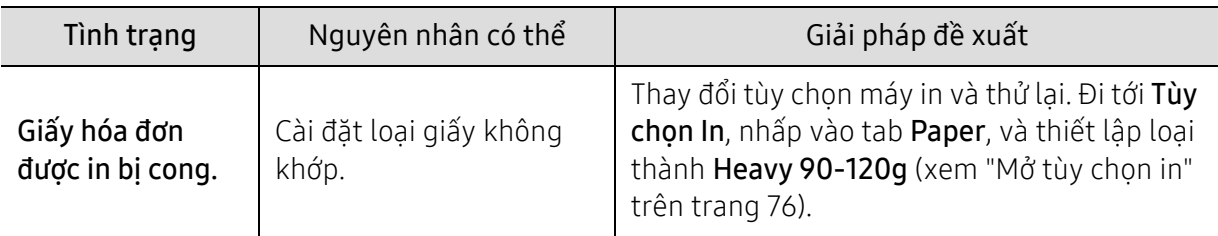

### Vấn đề chất lượng in

Nếu bên trong máy bị bẩn hoặc giấy được nạp vào không đúng cách, điều này có thể làm giảm chất lượng in. Xem bảng dưới đây để giải quyết vấn đề.

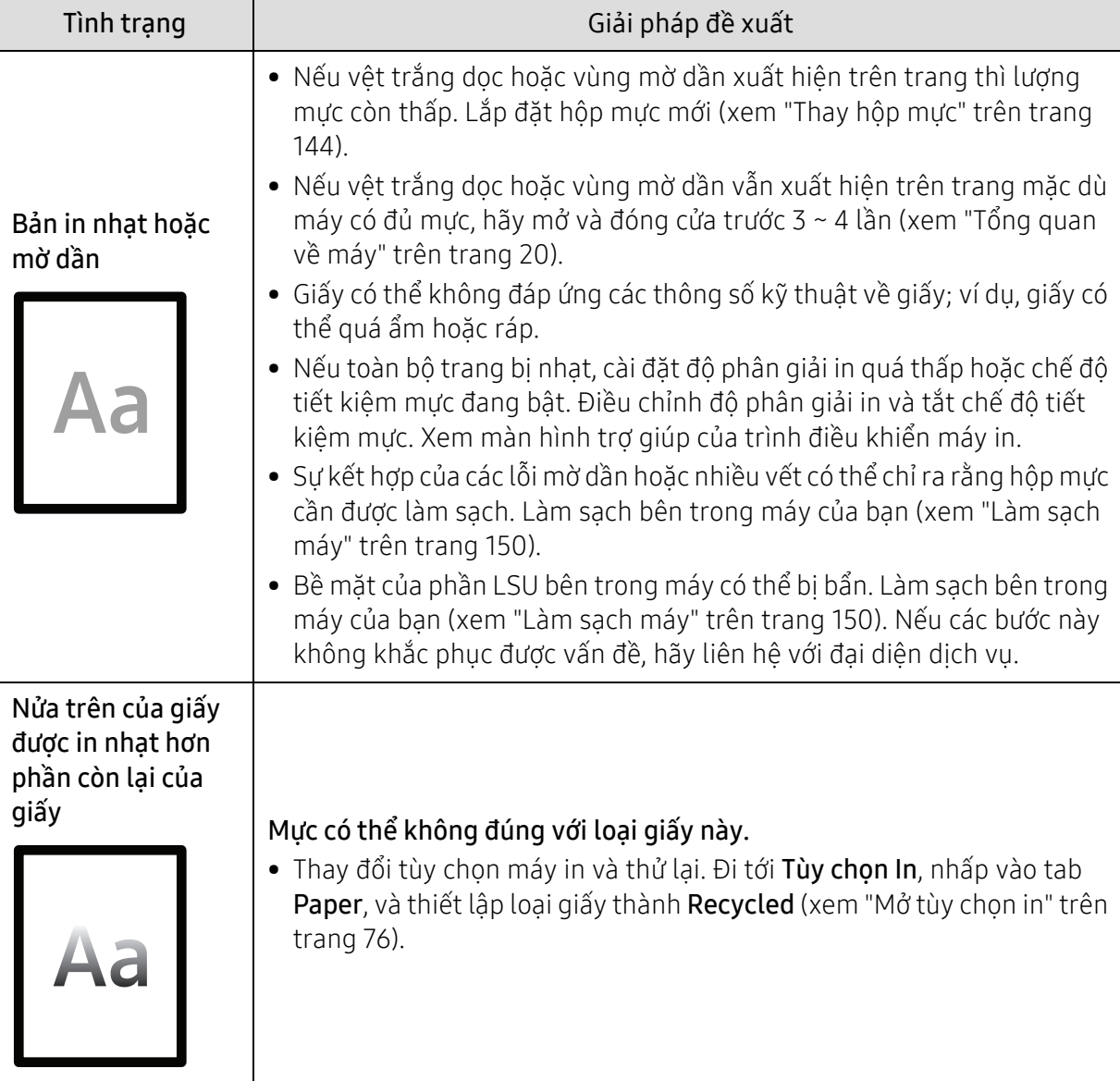

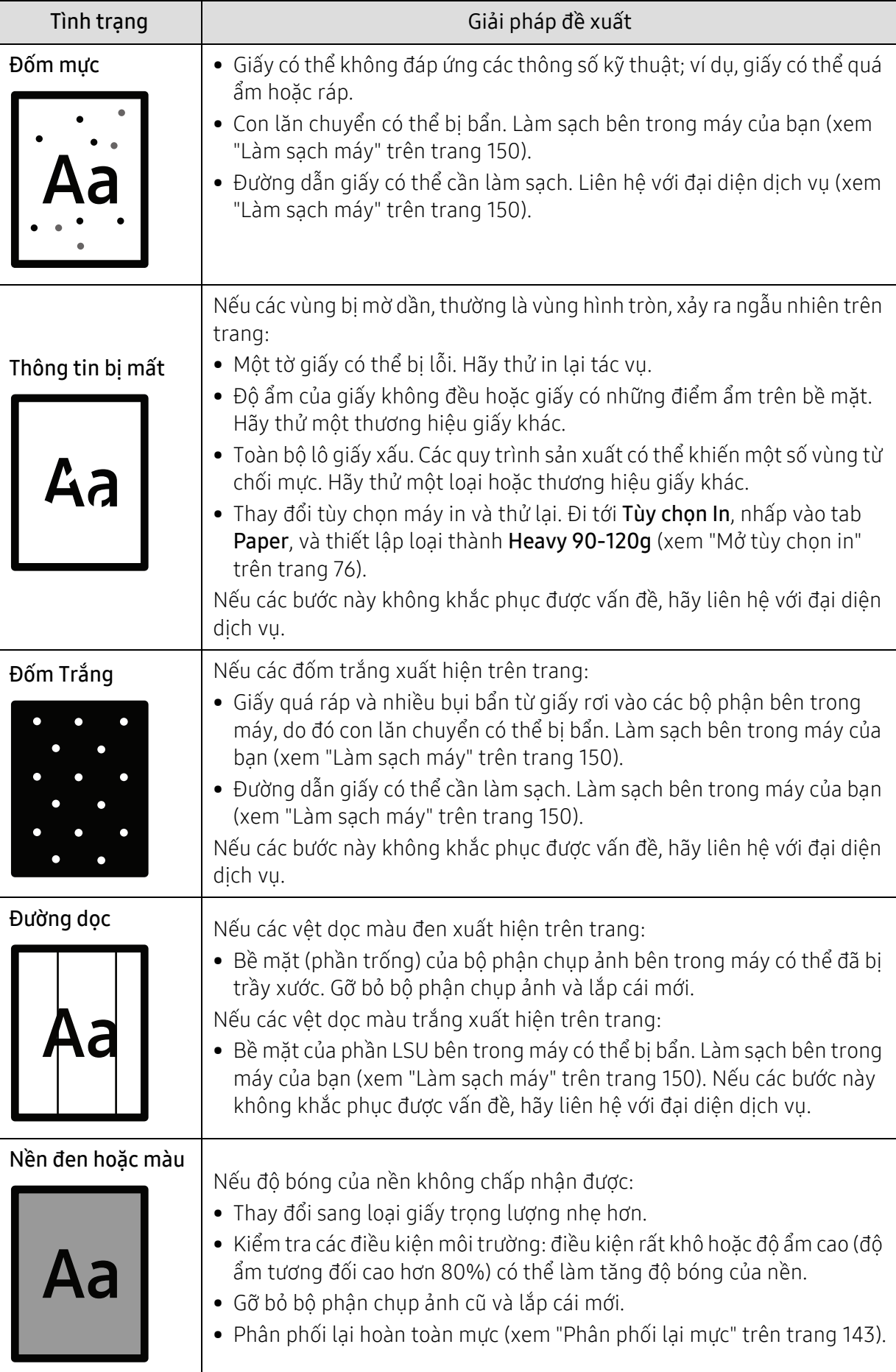

 $\overline{\phantom{a}}$ 

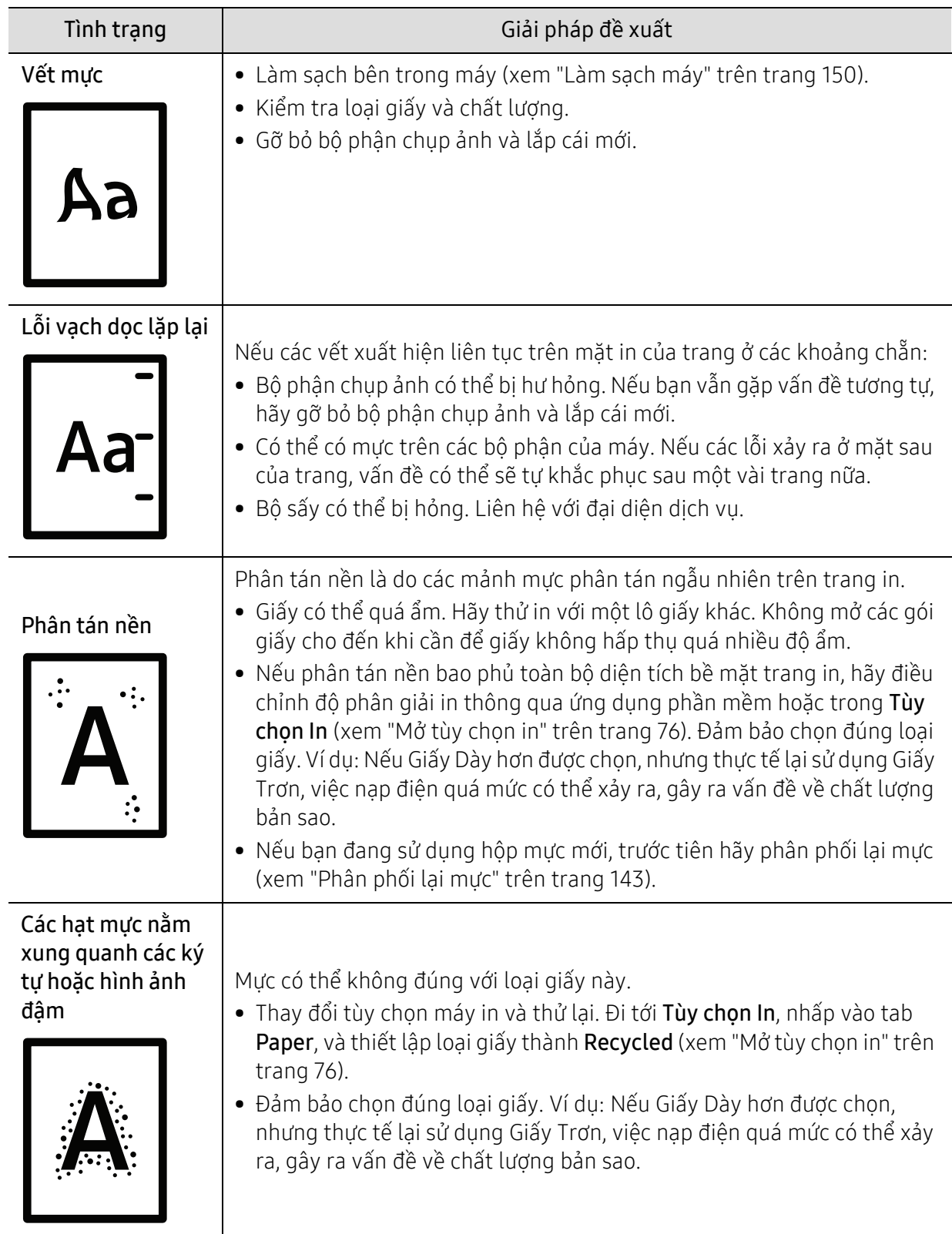
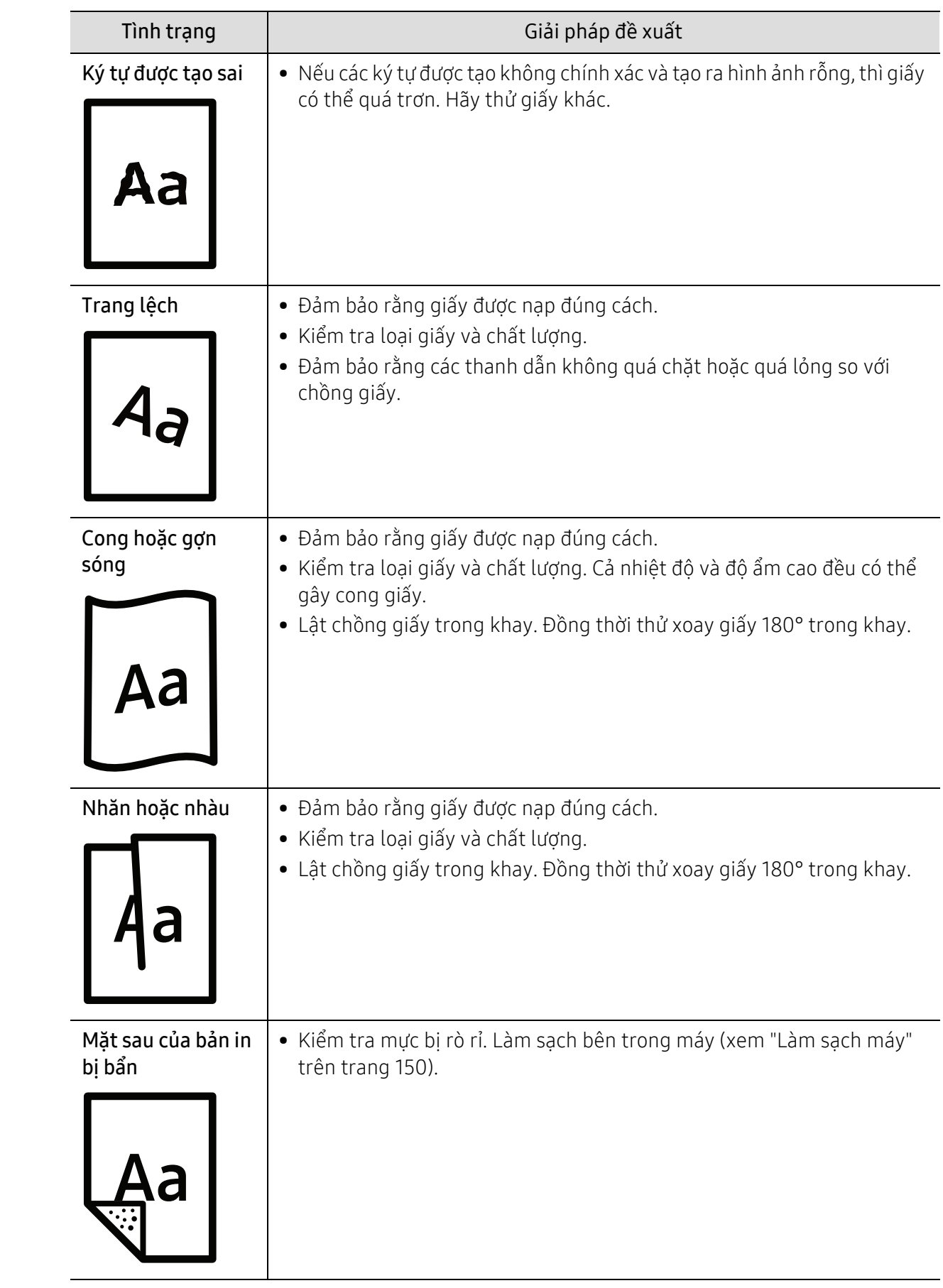

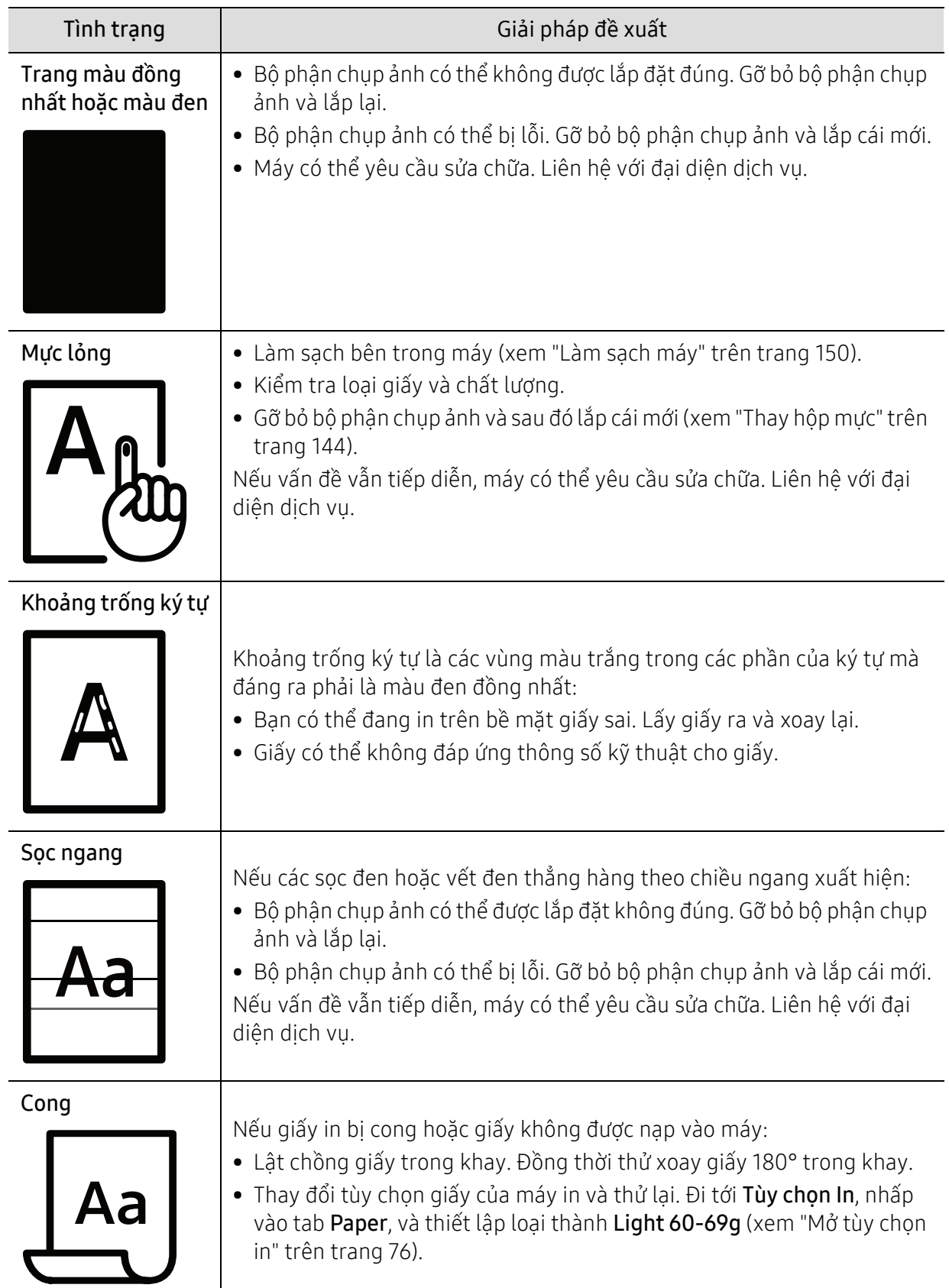

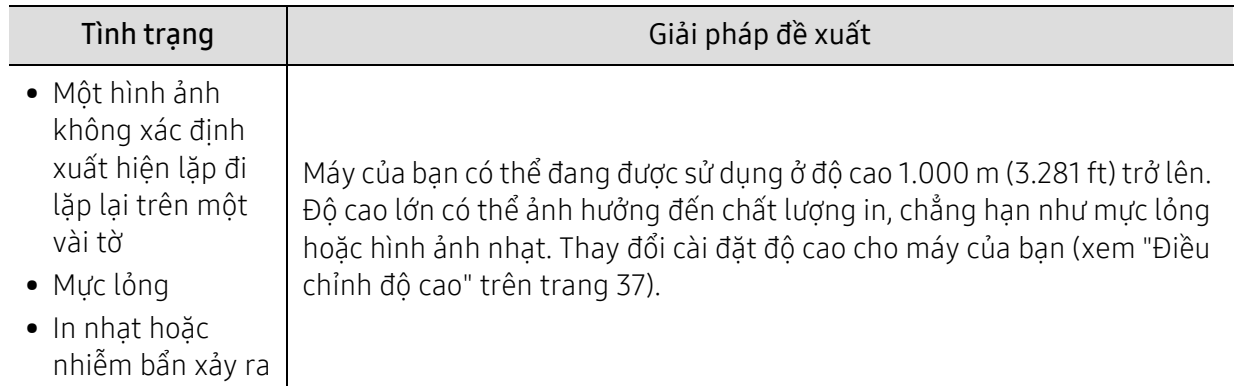

## <span id="page-182-0"></span>Vấn đề sao chép

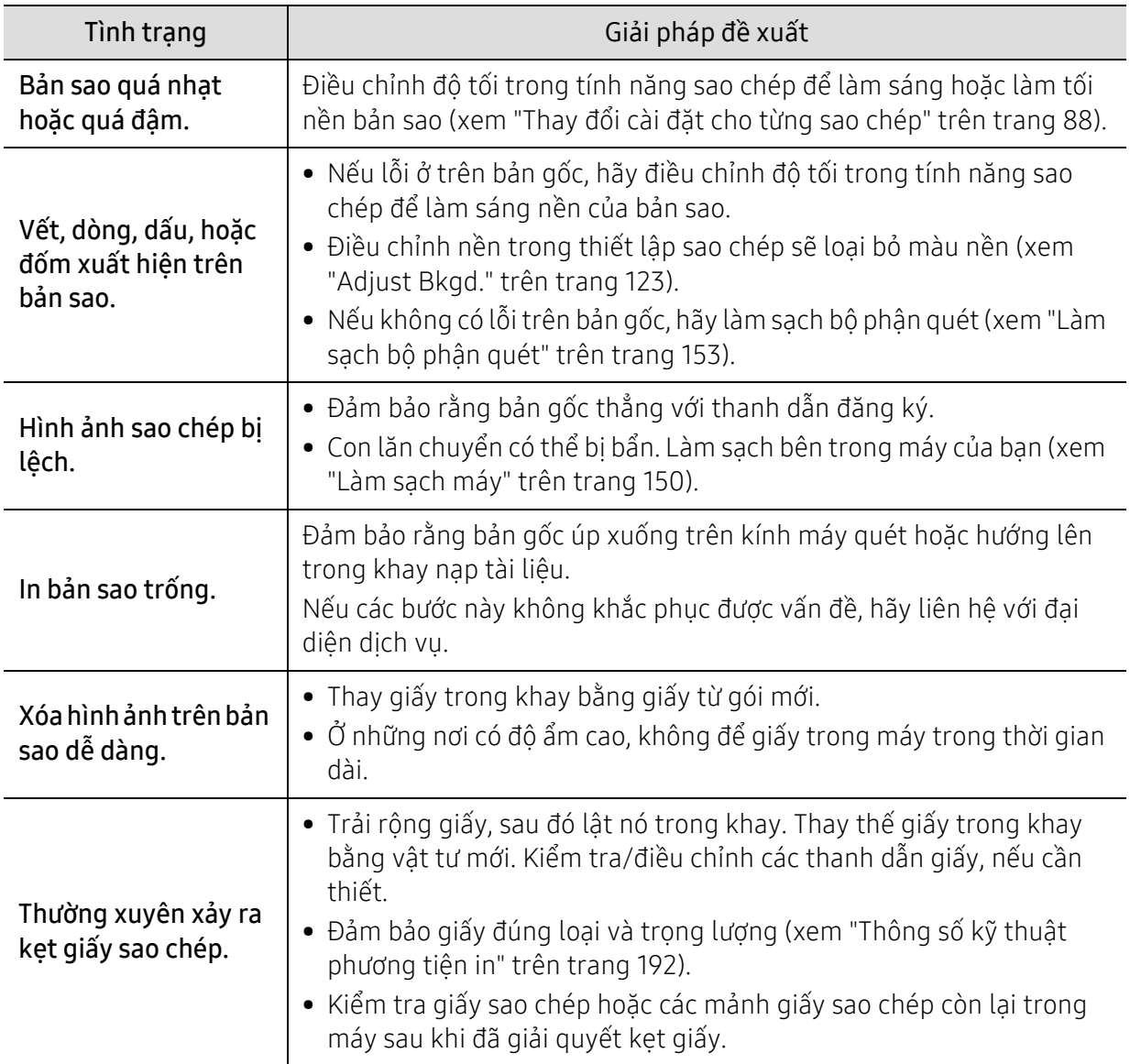

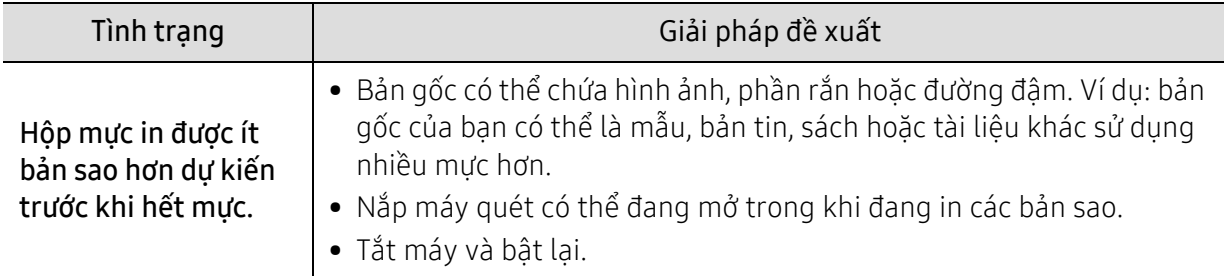

## <span id="page-183-0"></span>Vấn đề quét

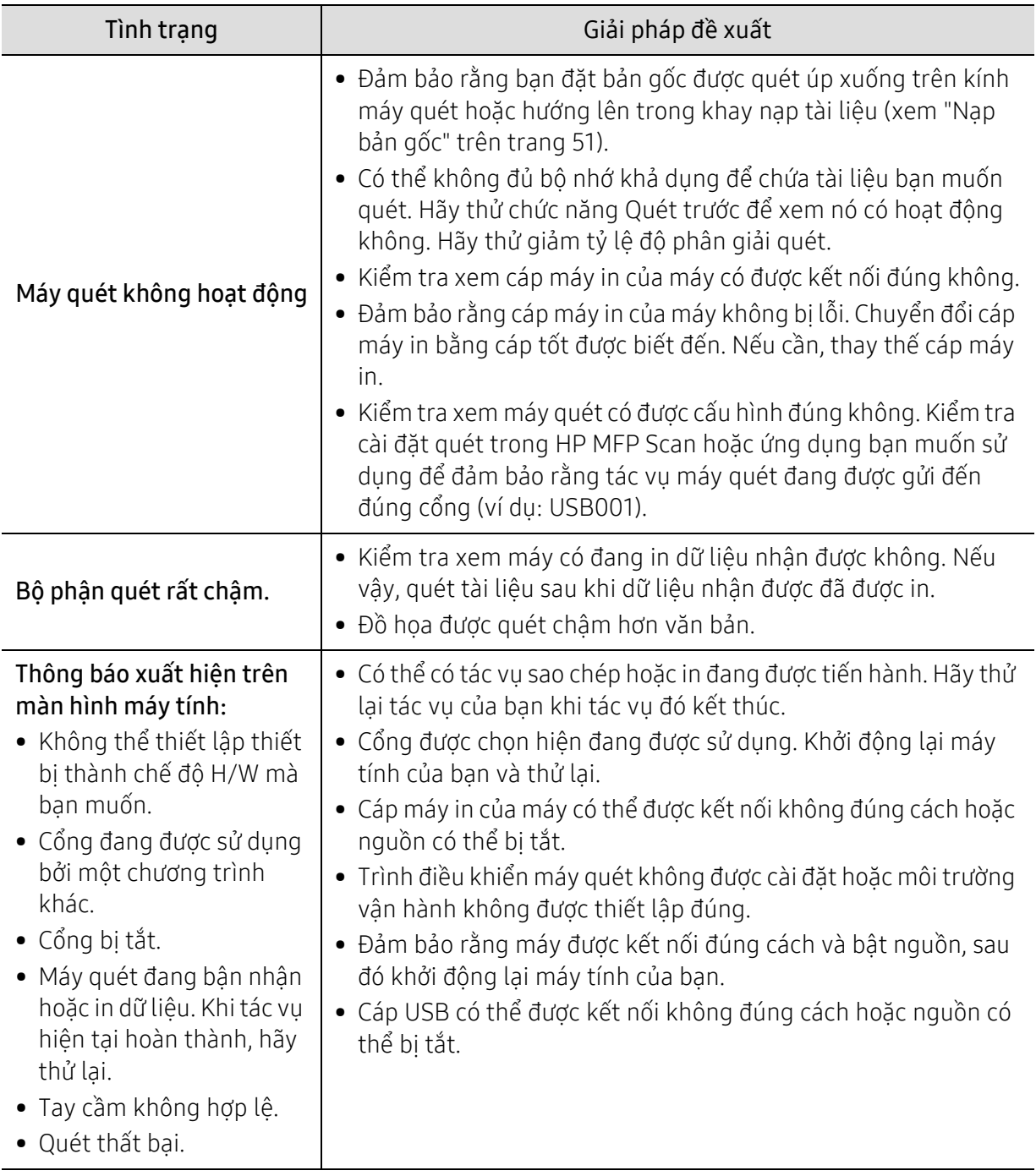

## <span id="page-184-0"></span>Vấn đề fax

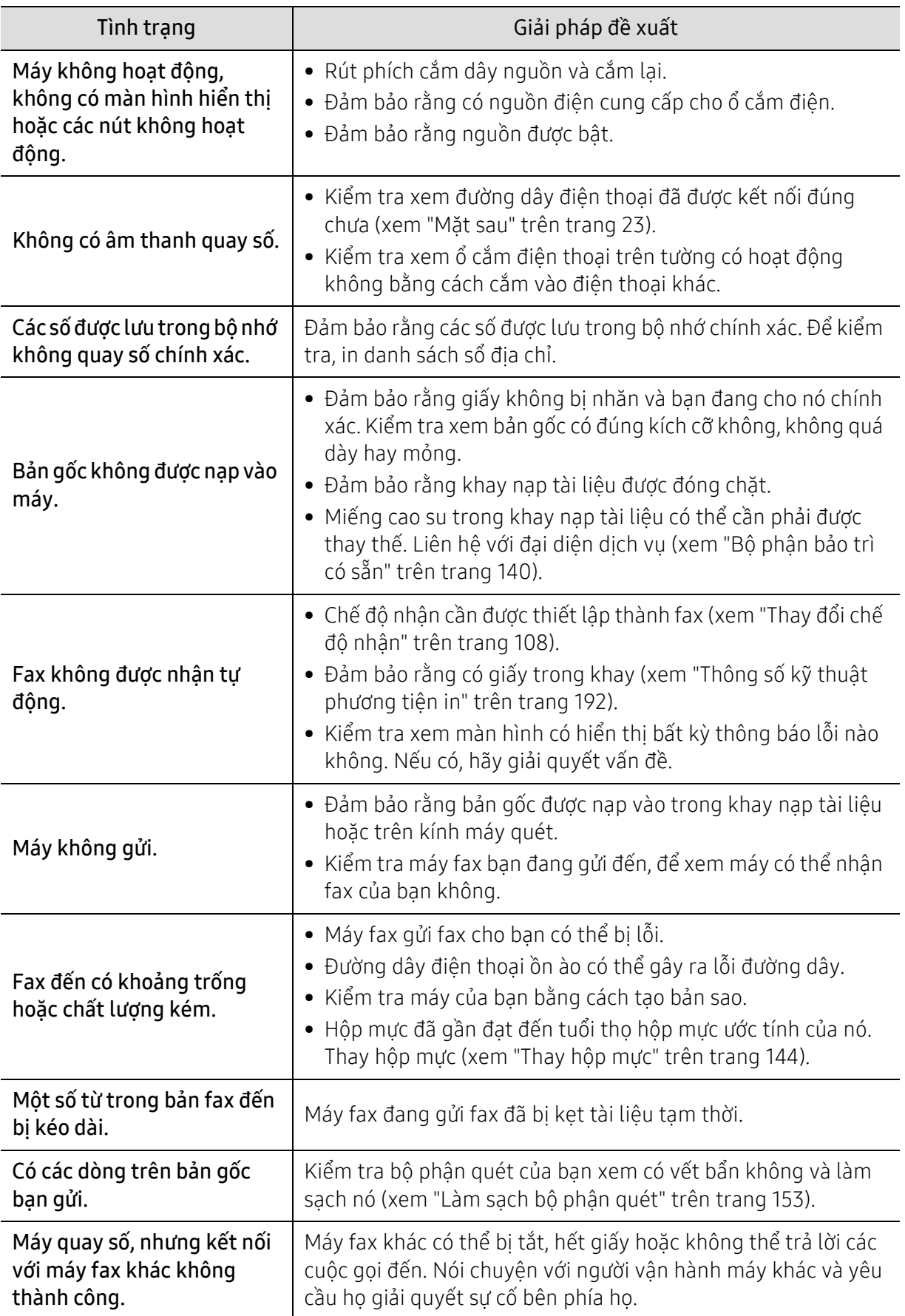

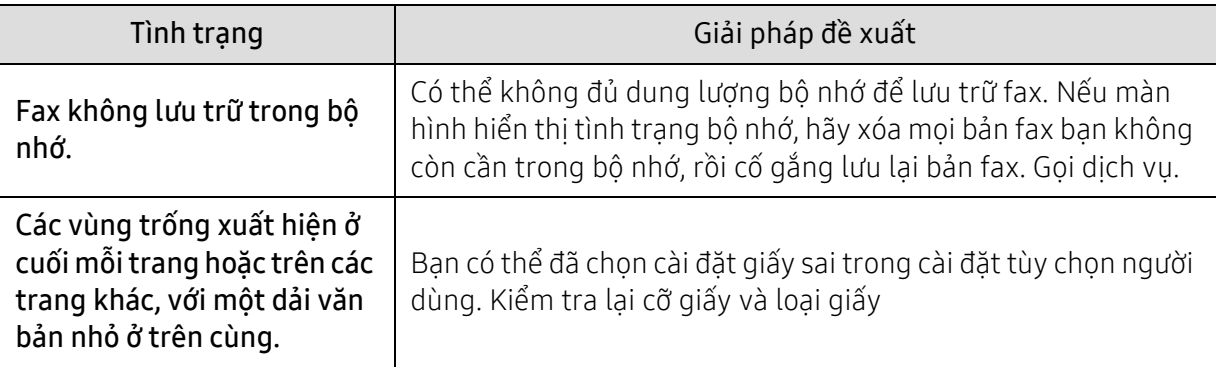

## <span id="page-185-0"></span>Vấn đề hệ điều hành

#### <span id="page-185-1"></span>Các vấn đề phổ biến về Windows

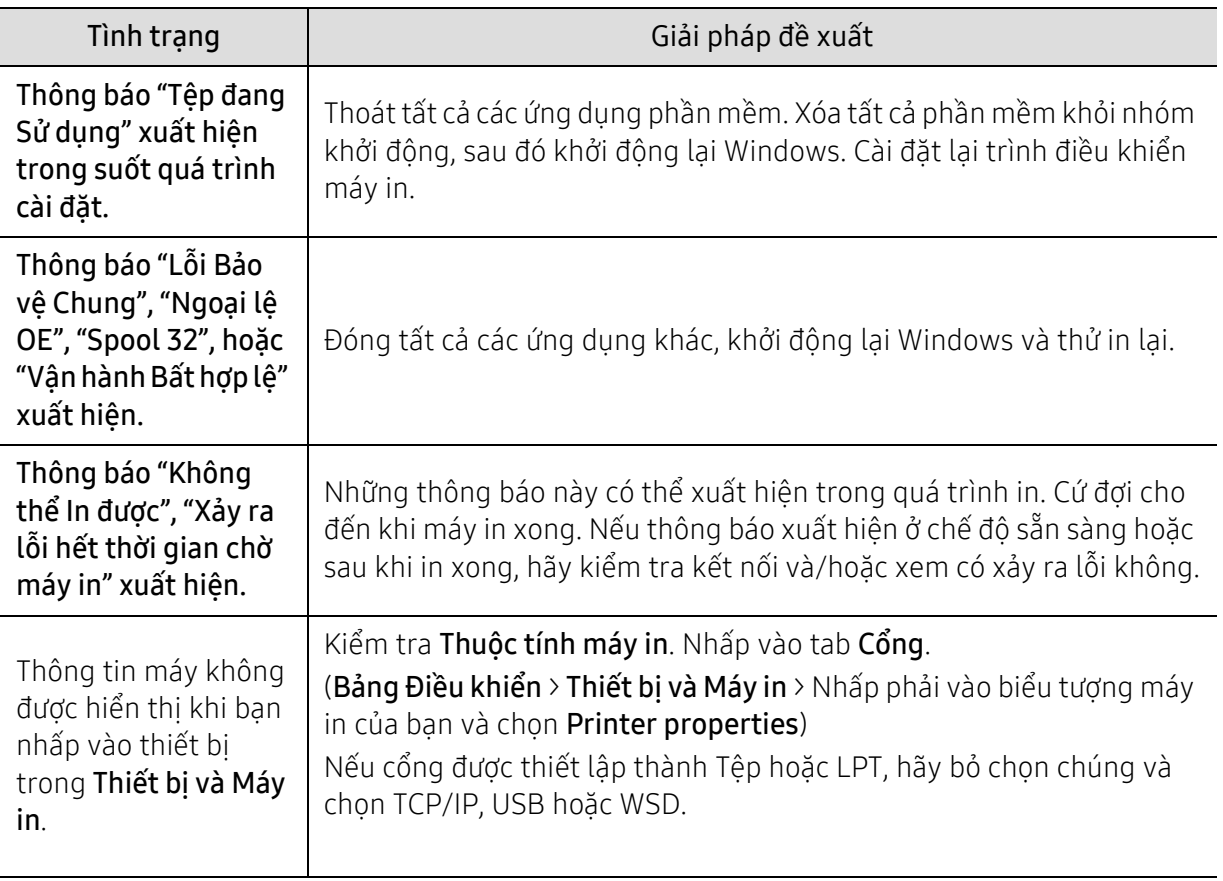

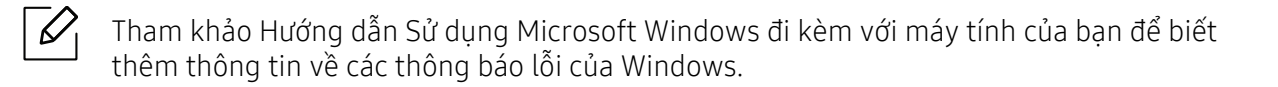

## <span id="page-186-0"></span>Giải quyết các sự cố mạng không dây

Sử dụng thông tin khắc phục sự cố để giúp giải quyết sự cố.

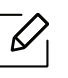

Để xác định xem tính năng in Wi-Fi Direct có được bật trên máy in của bạn hay không, hãy in trang cấu hình từ bảng điều khiển máy in.

## Danh sách kiểm tra kết nối không dây

- Xác minh rằng máy in và bộ định tuyến không dây đã được bật và có nguồn. Đồng thời đảm bảo rằng radio không dây trong máy in được bật.
- Xác minh rằng số nhận dạng bộ dịch vụ (SSID) là chính xác. In trang cấu hình để xác định SSID (xem "In báo cáo cấu hình ma[ng" trên trang 55\)](#page-54-0).
- Với các mạng được bảo mật, xác minh rằng thông tin bảo mật là chính xác. Nếu thông tin bảo mật không chính xác, hãy chạy lại thiết lập không dây.
- Nếu mạng không dây hoạt động chính xác, hãy thử truy cập các máy tính khác trên mạng không dây. Nếu mạng có quyền truy cập Internet, hãy thử kết nối Internet qua kết nối không dây.
- Xác minh rằng phương thức mã hóa (AES hoặc TKIP) cho máy in giống với điểm truy cập không dây (trên các mạng sử dụng bảo mật WPA).
- Xác minh rằng máy in nằm trong phạm vi của mạng không dây. Đối với hầu hết các mạng, máy in phải nằm trong phạm vi 30m (100 ft) từ điểm truy cập không dây (bộ định tuyến không dây).
- Xác nhận rằng các chướng ngại vật không chặn tín hiệu không dây. Loại bỏ bất kỳ vật thể kim loại lớn nào giữa điểm truy cập và máy in. Đảm bảo cột, tường hoặc cột đỡ có chứa kim loại hoặc bê tông không phân cách máy in và điểm truy cập không dây.
- Xác minh rằng máy in được đặt cách xa các thiết bị điện tử có thể gây nhiễu tín hiệu không dây. Nhiều thiết bị có thể gây nhiễu tín hiệu không dây bao gồm mô-tơ, điện thoại không dây, camera hệ thống an ninh, mạng không dây khác và một số thiết bị Bluetooth. Xác minh rằng trình điều khiển in được cài đặt trên máy tính.
- Xác minh rằng bạn đã chọn đúng cổng máy in.
- Xác minh rằng máy tính và máy in kết nối với cùng một mạng không dây.
- Đối với OS X, hãy xác minh rằng bộ định tuyến không dây hỗ trợ Bonjour.

## Máy in không in sau khi cấu hình không dây hoàn tất

- 1. Đảm bảo rằng máy in được bật và ở trạng thái sẵn sàng.
- 2. Tắt mọi tường lửa của bên thứ ba trên máy tính của bạn.
- 3. Đảm bảo rằng mạng không dây hoạt động chính xác.
- 4. Đảm bảo rằng máy tính của bạn hoạt động chính xác. Nếu cần, khởi động lại máy tính.
- 5. Xác minh rằng bạn có thể mở HP Embedded Web Server máy tin từ máy tính trên mạng.

### Máy in không in và máy tính đã cài đặt tường lửa của bên thứ ba

1. Cập nhật tường lửa với bản cập nhật mới nhất có sẵn từ nhà sản xuất.

- 2. Nếu các chương trình yêu cầu truy cập tường lửa khi bạn cài đặt máy in hoặc cố gắng in, hãy đảm bảo bạn cho phép các chương trình này chạy.
- 3. Tạm thời tắt tường lửa, sau đó cài đặt máy in không dây trên máy tính. Bật tường lửa khi bạn đã hoàn thành cài đặt không dây.

#### Kết nối không dây không hoạt động sau khi di chuyển bộ định tuyến hoặc máy in không dây

- 1. Đảm bảo rằng bộ định tuyến hoặc máy in kết nối với cùng một mạng với máy tính của bạn.
- 2. In trang cấu hình.
- 3. So sánh số nhận dạng bộ dịch vụ (SSID) trên trang cấu hình với SSID trong cấu hình máy in cho máy tính.
- 4. Nếu mã định danh bộ dịch vụ (SSID) không giống nhau, có nghĩa là các thiết bị đang không kết nối với cùng một mạng. Cấu hình lại thiết lập không dây cho máy in.

## Không thể kết nối nhiều máy tính hơn với máy in không dây

- 1. Đảm bảo rằng các máy tính khác nằm trong phạm vi không dây và không có chướng ngại vật nào chặn tín hiệu. Đối với hầu hết các mạng, phạm vi không dây nằm trong 30 m (100 ft) từ điểm truy cập không dây.
- 2. Đảm bảo rằng máy in được bật và ở trang thái sẵn sàng.
- 3. Đảm bảo không có nhiều hơn 5 người cùng dùng Wi-Fi Direct.
- 4. Tắt mọi tường lửa của bên thứ ba trên máy tính của bạn.
- 5. Đảm bảo rằng mạng không dây hoạt động chính xác.
- 6. Đảm bảo rằng máy tính của bạn hoạt động chính xác. Nếu cần, khởi động lại máy tính.

### Máy in không dây mất liên lạc khi kết nối với VPN

• Thông thường, bạn không thể kết nối với VPN và các mạng khác cùng một lúc.

#### Mạng không xuất hiện trong danh sách mạng không dây

- Đảm bảo bộ định tuyến không dây được bật và có nguồn.
- Mạng có thể bị ẩn. Tuy nhiên, bạn vẫn có thể kết nối với mạng ẩn.

### Mạng không dây không hoạt động

- 1. Để xác minh xem mạng có bị mất giao tiếp hay không, hãy thử kết nối các thiết bị khác với mạng.
- 2. Kiểm tra giao tiếp mang bằng cách ping mang.
- a. Mở lời nhắc dòng lệnh trên máy tính của bạn.
	- Đối với Windows, nhấp vào Bắt đầu, nhấp vào Chạy, gõ cmd, sau đó nhấn Enter.
	- Đối với OS X, đi tới Ứng dụng, sau đó Tiện ích, và mở Thiết bị đầu cuối.
	- b. Nhập ping theo sau là địa chỉ IP của bộ định tuyến.
- c. Nếu cửa sổ hiển thi thời gian khứ hồi, mang đang hoạt đông.
- 3. Đảm bảo rằng bộ định tuyến hoặc máy in kết nối cùng một mạng với máy tính của bạn.
	- a. In trang cấu hình (xem "In báo cáo cấu hình mạ[ng" trên trang 55\)](#page-54-0).
- b. So sánh số nhận dạng bộ dịch vụ (SSID) trên báo cáo cấu hình với SSID trong cấu hình máy in cho máy tính.
- c. Nếu các số không giống nhau, các thiết bị đang không kết nối với cùng một mạng. Cấu hình lại thiết lập không dây cho máy in.

## Thực hiện kiểm tra chẩn đoán mạng không dây

Từ bảng điều khiển máy in, bạn có thể chạy thử nghiệm chẩn đoán cung cấp thông tin về cài đặt mạng không dây (xem "In báo cáo cấu hình mạ[ng" trên trang 55\)](#page-54-0).

# Phụ lục

Chương này cung cấp thông số kỹ thuật sản phẩm.

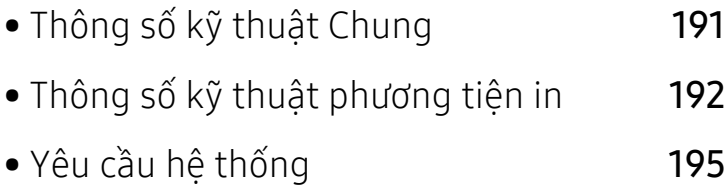

## <span id="page-190-2"></span><span id="page-190-0"></span>Thông số kỹ thuật Chung

 $\widehat{[2]}$ Các giá trị thông số kỹ thuật được liệt kê dưới đây có thể thay đổi mà không cần thông báo. Xem <u>[www.hp.com/support/colorlaser170MFP](http://www.hp.com/support/colorlaser170MFP)</u> để biết các thay đổi thông tin có thể có.

<span id="page-190-1"></span>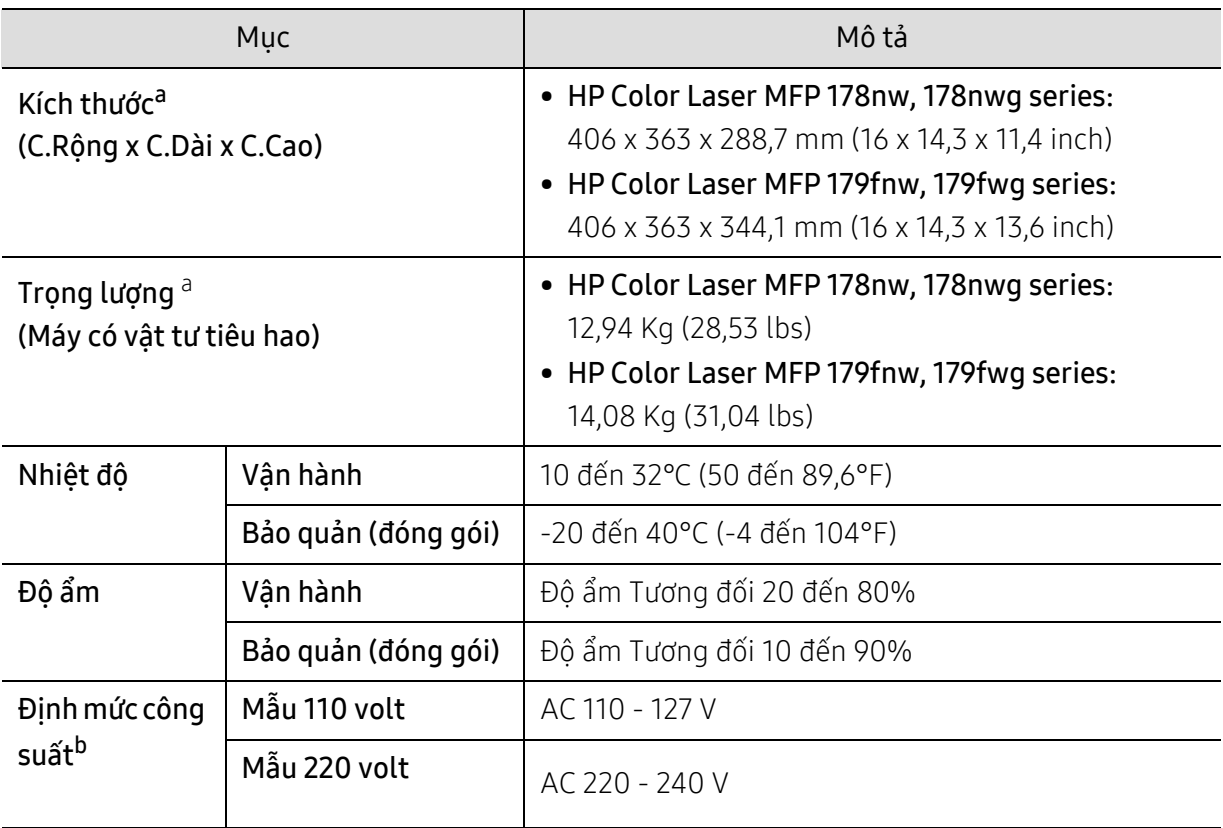

a.Kích thước và trọng lượng được đo mà không cần các phụ kiện khác.

b.Xem nhãn định mức trên máy để biết điện áp (V), tần số (hertz) và dòng điện (A) chính xác cho máy của bạn.

## <span id="page-191-1"></span><span id="page-191-0"></span>Thông số kỹ thuật phương tiện in

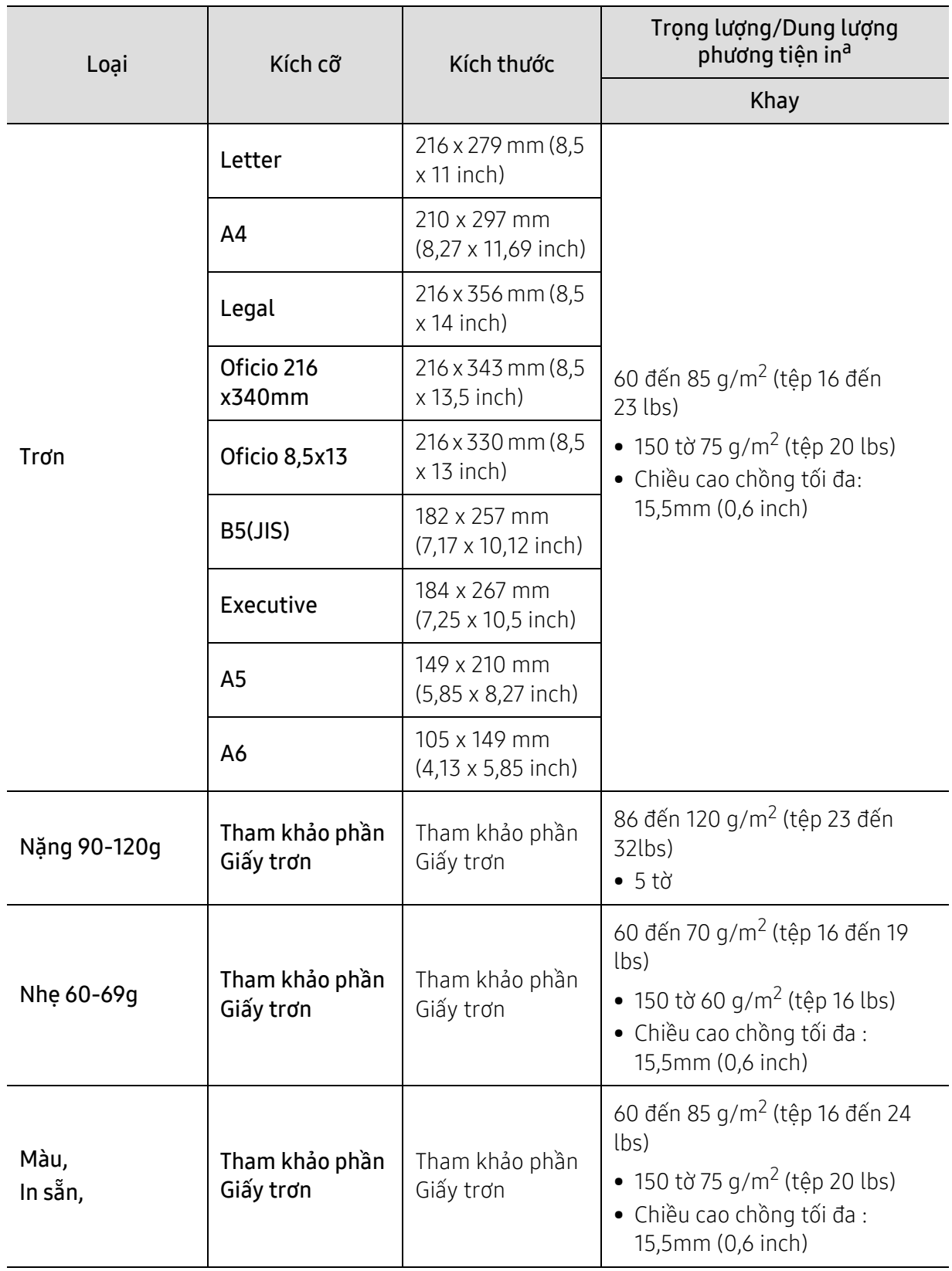

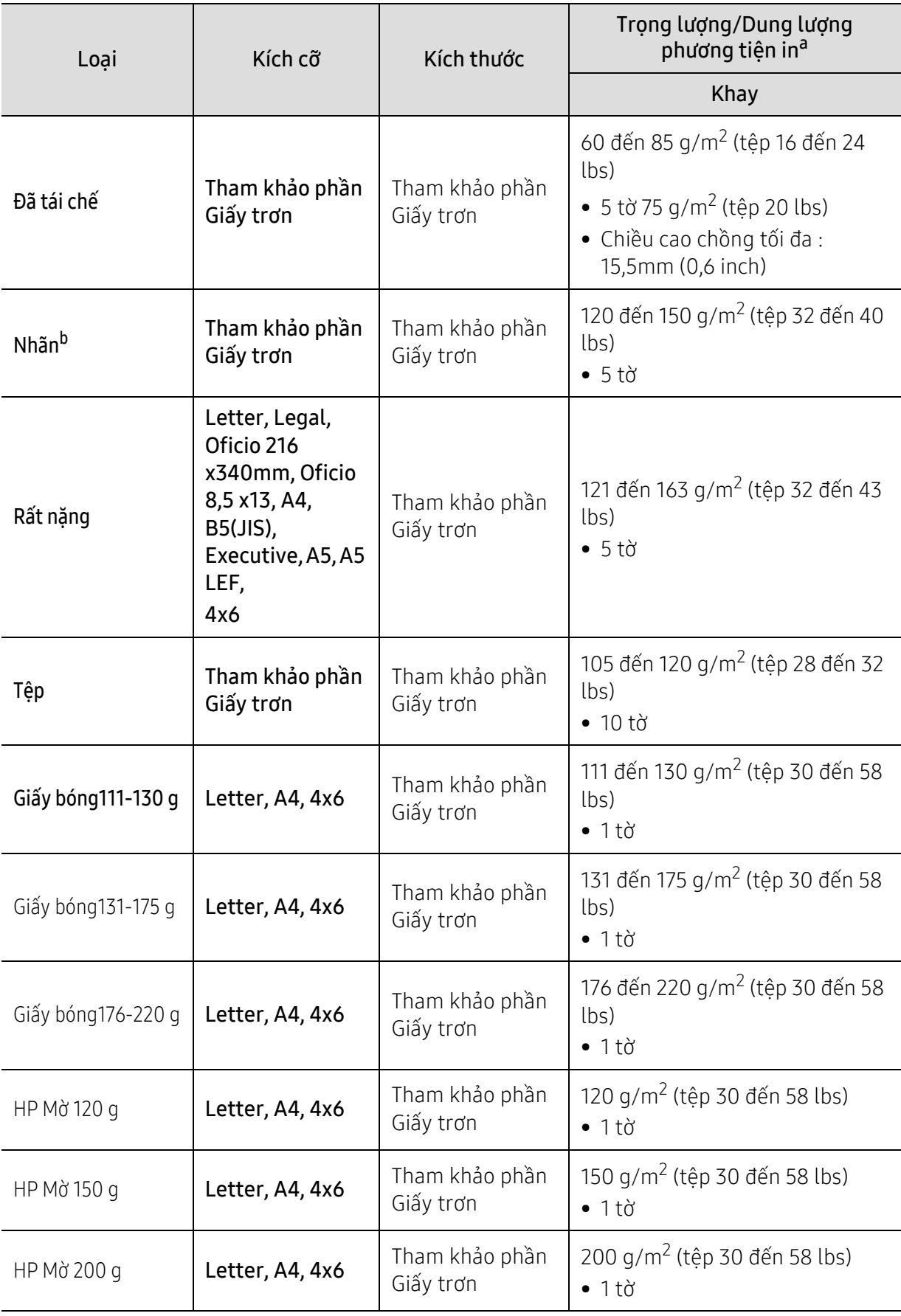

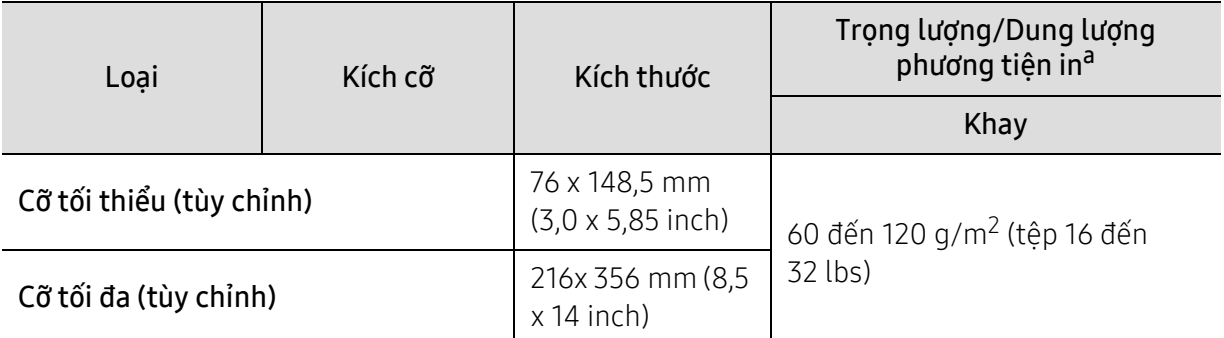

a.Dung lượng tối đa có thể khác nhau tùy thuộc vào trọng lượng, độ dày và điều kiện môi trường của phương tiện.

b.Độ phẳng của nhãn được sử dụng trong máy này là 100 đến 250 (đánh bóng). Điều này có nghĩa là độ phẳng số.

 $\widehat{[2]}$ 

Nếu trọng lượng phương tiện vượt quá 120 g/m<sup>2</sup> (tệp 32 lbs), nạp giấy vào khay lần lượt.

## <span id="page-194-0"></span>Yêu cầu hệ thống

#### <span id="page-194-1"></span>Microsoft® Windows®

 $\sqrt{2}$ Phần mềm máy in thỉnh thoảng được cập nhật do phát hành hệ điều hành mới, v.v. Nếu cần, hãy tải xuống phiên bản mới nhất từ trang web HP ([www.hp.com/support/colorlaser170MFP](http://www.hp.com/support/colorlaser170MFP)).

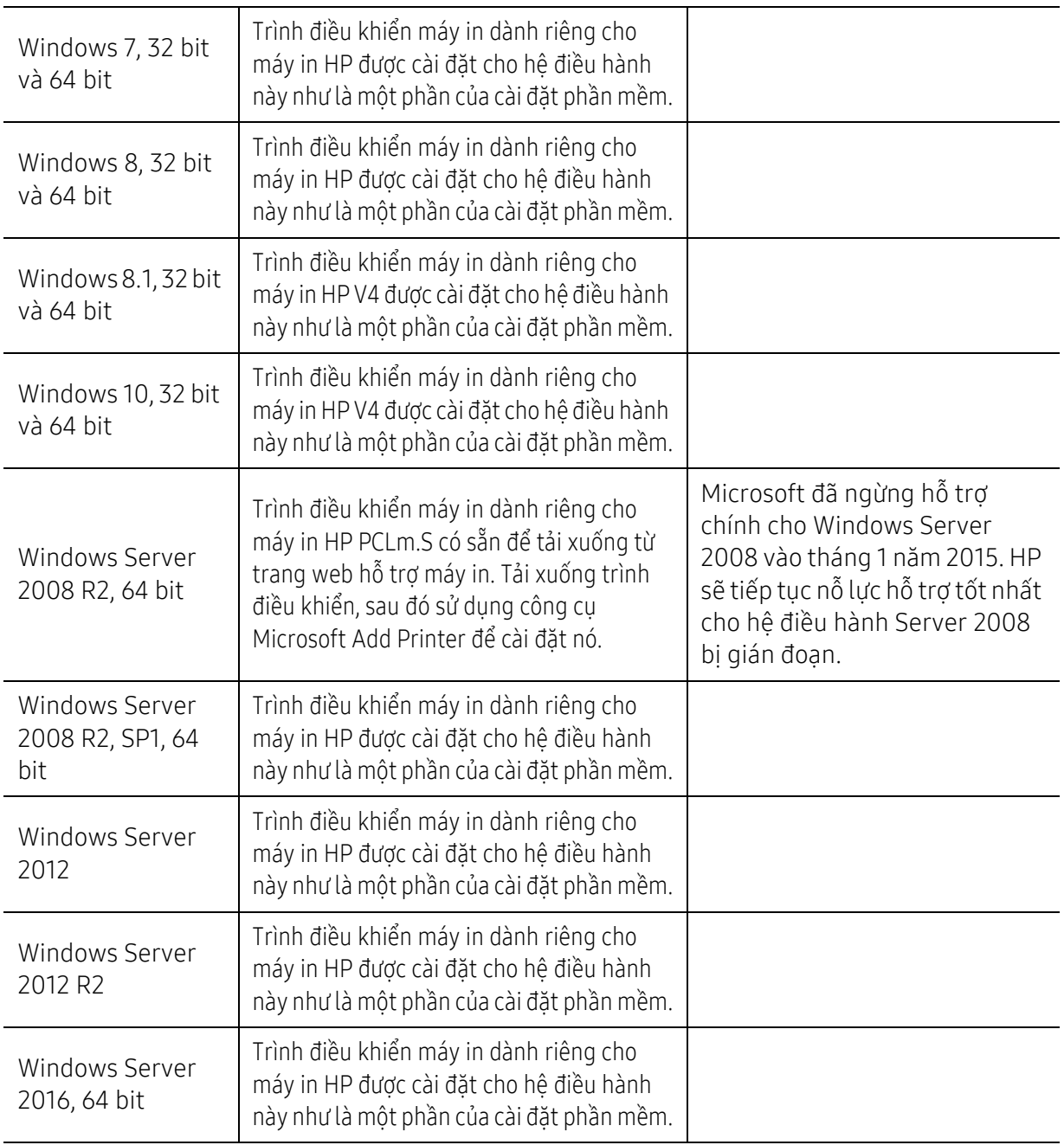

### Mac OS

In trực tiếp bằng AirPrint của Apple được hỗ trợ cho iOS và từ máy tính Mac chạy OS X 10.7 Lion trở lên. Sử dụng AirPrint để in trực tiếp tới máy in từ iPad, iPhone (3GS trở lên) hoặc iPod touch (thế hệ thứ ba trở lên) trong các ứng dụng di động (Thư, Ảnh, Safari, iBooks, Chọn ứng dụng của bên thứ ba)

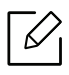

- Các mẫu máy chỉ có USB mà không có chức năng mạng Wi-Fi hoặc có dây không hỗ trợ Mac OS.
- Để sử dụng AirPrint, máy in phải được kết nối với cùng một mạng (mạng phụ) với thiết bị Apple.
- Trước khi sử dụng AirPrint có kết nối USB, xác minh số phiên bản. AirPrint phiên bản 1.3 trở về trước không hỗ trợ kết nối USB.

## <span id="page-196-0"></span>Bảng chú giải thuật ngữ

 $\overline{\mathscr{L}}_1$ Bảng chú giải thuật ngữ sau đây giúp bạn làm quen với sản phẩm bằng cách hiểu các thuật ngữ thường được sử dụng với in ấn cũng như được đề cập trong hướng dẫn sử dụng này.

#### 802.11

802.11 là một bộ tiêu chuẩn cho kết nối mạng cục bộ không dây (WLAN), do Ủy ban Tiêu chuẩn IEEE LAN/MAN (IEEE 802) phát triển.

#### 802.11b/g/n

802.11b/g/n có thể dùng cùng phần cứng và sử dụng băng tần 2,4 GHz. 802.11b hỗ trợ băng thông lên tới 11 Mbps, 802.11n hỗ trợ băng thông lên tới 150 Mbps. Các thiết bị 802.11b/g/n đôi khi có thể bị nhiễu từ lò vi sóng, điện thoại không dây và thiết bị Bluetooth.

#### Điểm truy cập

Điểm Truy cập hoặc Điểm Truy cập Không dây (AP hoặc WAP) là thiết bị kết nối các thiết bị liên lạc không dây với nhau trên mạng cục bộ không dây (WLAN) và hoạt động như một máy thu phát tín hiệu vô tuyến WLAN trung tâm.

#### ADF

Khay nạp Tài liệu Tự động (ADF) là một bộ phận quét mà sẽ tự động nạp một tờ giấy gốc để máy có thể quét một số lượng giấy cùng một lúc.

#### AppleTalk

AppleTalk là bộ giao thức độc quyền được phát triển bởi Apple, Inc cho mạng máy tính. Nó được bao gồm trong Mac nguyên bản (1984) và hiện Apple không sử dụng nữa và chuyển sang mạng TCP/IP.

#### Độ sâu BIT

Thuật ngữ đồ họa máy tính mô tả số lượng bit được sử dụng để thể hiện màu của một điểm ảnh đơn trong ảnh bitmap. Độ sâu màu cao hơn cho dải màu khác biệt rộng hơn. Khi số lượng bit tăng lên, số lượng màu có thể trở nên lớn một cách không hợp lý với bản đồ màu. Màu 1 bit thường được gọi là đơn sắc hoặc đen trắng.

#### BMP

Định dạng đồ họa bitmap được sử dụng bên trong bởi hệ thống con đồ họa (GDI) Microsoft Windows và được sử dụng phổ biến như một định dạng tệp đồ họa đơn giản trên nền tảng đó.

#### BOOTP

Giao thức Bootstrap. Giao thức mang được sử dụng bởi máy khách mang để tư đông lấy đia chỉ IP của nó. Điều này thường được thực hiện trong quá trình bootstrap của máy tính hoặc hệ điều hành chạy trên chúng. Các máy

chủ BOOTP chỉ định địa chỉ IP từ một nhóm địa chỉ cho mỗi máy khách. BOOTP cho phép các máy tính 'máy trạm không đĩa' có được địa chỉ IP trước khi tải bất kỳ hệ điều hành nâng cao nào.

#### **CCD**

Cảm biến Charge Coupled Device (CCD) là một phần cứng cho phép thực hiện tác vụ quét. Cơ chế Khóa CCD cũng được sử dụng để giữ mô-đun CCD để tránh mọi hư hỏng khi bạn di chuyển máy.

#### Đối chiếu

Đối chiếu là quá trình in một tác vụ nhiều bản sao theo bộ. Khi đối chiếu được chọn, thiết bị sẽ in cả bộ trước khi in các bản sao bổ sung.

#### Bảng Điều khiển

Bảng điều khiển là khu vực bằng phẳng, thường là dọc, nơi các công cụ điều khiển hoặc giám sát được hiển thi. Chúng thường được tìm thấy ở phía trước máy.

#### Độ bao phủ

Đây là thuật ngữ in được sử dụng để đo lượng mực sử dụng khi in. Ví dụ, độ bao phủ 5% có nghĩa là một tờ giấy A4 có khoảng 5% hình ảnh hoặc văn bản trên đó. Vì vậy, nếu giấy hoặc bản gốc có hình ảnh phức tạp hoặc nhiều văn bản trên đó, độ bao phủ sẽ cao hơn và đồng thời, lượng mực sử dụng sẽ nhiều như độ bao phủ.

#### **CSV**

Giá trị Phân tách bằng Dấu phẩy (CSV). Là một loại định dạng tệp, CSV được sử dụng để trao đổi dữ liệu giữa các ứng dụng khác nhau. Định dạng tệp, như được sử dụng trong Microsoft Excel, đã trở thành một tiêu chuẩn phổ biến trong toàn ngành, ngay cả trong các nền tảng không phải của Microsoft.

#### DADF

Khay nạp Tài liệu Tự động Hai mặt (DADF) là bộ phận quét sẽ tự động nạp và lật một tờ giấy gốc để máy có thể quét trên cả hai mặt giấy.

#### Mặc định

Giá trị hoặc cài đặt có hiệu lực khi đưa máy in ra khỏi trạng thái hộp, đặt lại hoặc khởi tạo.

#### DHCP

Giao thức Cấu hình Máy chủ Động (DHCP) là giao thức mạng máy khách-máy chủ. Máy chủ DHCP cung cấp các tham số cấu hình cụ thể cho yêu cầu máy chủ khách DHCP, thông thường là thông tin mà máy chủ khách yêu cầu để tham gia mạng IP. DHCP cũng cung cấp cơ chế phân bổ địa chỉ IP cho các máy chủ khách.

#### DIMM

Mô-đun Bộ nhớ Nội tuyến Kép (DIMM), một bảng mạch nhỏ chứa bộ nhớ. DIMM lưu trữ tất cả dữ liệu trong máy như dữ liệu in, dữ liệu fax đã nhận.

#### DLNA

Liên minh Mạng Cuộc sống Số (DLNA) là tiêu chuẩn cho phép các thiết bị trên mạng gia đình chia sẻ thông tin với nhau trên mạng.

#### **DNS**

Máy chủ Tên Miền (DNS) là hệ thống lưu trữ thông tin liên quan đến tên miền trong cơ sở dữ liệu được phân phối trên các mạng, chẳng hạn như Internet.

#### Máy In Kim

Máy in kim nói đến loại máy in máy tính có đầu in chạy qua lại trên trang và in bằng tác động, đánh dải ruy băng thấm mực vào giấy, giống như máy đánh chữ.

#### DPI

Số chấm Mỗi Inch (DPI) là phép đo độ phân giải được sử dụng cho quét và in. Nói chung, DPI cao hơn dẫn đến độ phân giải cao hơn, chi tiết trong ảnh rõ ràng hơn và kích thước tệp lớn hơn.

#### DRPD

Phát hiện Mẫu Chuông Đặc biệt. Chuông Đặc biệt là dịch vụ của công ty điện thoại cho phép người dùng sử dụng đường dây điện thoại duy nhất để trả lời một vài số điện thoại khác nhau.

#### Hai mặt

Cơ chế sẽ lật một tờ giấy để máy có thể in (hoặc quét) trên cả hai mặt giấy. Một máy in được trang bị Bộ phận In hai mặt có thể in trên cả hai mặt giấy trong một chu kỳ in.

#### Chu kỳ Nhiệm vụ

Chu kỳ nhiệm vụ là số lượng trang không ảnh hưởng đến hiệu suất máy in trong một tháng. Nói chung, máy in có giới hạn tuổi thọ như số trang mỗi năm. Tuổi thọ có nghĩa là số lượng bản in trung bình, thường trong thời hạn bảo hành. Ví dụ: nếu chu kỳ nhiệm vụ là 48.000 trang mỗi tháng với 20 ngày làm việc, máy in sẽ giới hạn 2.400 trang mỗi ngày.

#### ECM

Chế độ Sửa Lỗi (ECM) là chế độ truyền tùy chọn được tích hợp trong máy fax hoặc modem fax Loại 1. Nó tự động phát hiện và sửa các lỗi trong quá trình truyền fax đôi khi do nhiễu đường dây điện thoại gây ra.

#### Bản sao chương trình

Bản sao chương trình là kỹ thuật của một máy thu được kết quả giống như máy khác.

Thiết bị mô hình hóa nhân đôi chức năng của một hệ thống với một hệ thống khác, để hệ thống thứ hai hoạt động giống như hệ thống thứ nhất. Bản sao chương trình tập trung vào việc tái tạo chính xác hành vi bên ngoài, trái ngược với mô phỏng, liên quan đến mô hình trừu tượng của hệ thống được mô phỏng, thường xem xét trạng thái bên trong của nó.

#### Ethernet

Ethernet là công nghệ mạng máy tính dựa trên khung cho các mạng cục bộ (LAN). Nó xác định hệ thống dây điện và tín hiệu cho lớp vật lý, và các định dạng và giao thức khung để điều khiển truy cập phương tiện (MAC)/lớp liên kết dữ liệu của mô hình OSI. Ethernet hầu hết được chuẩn hóa là IEEE 802.3. Nó đã trở thành công nghệ LAN phổ biến nhất được sử dụng trong những năm 1990 cho đến nay.

#### EtherTalk

Một bộ giao thức cho mạng máy tính được phát triển bởi Apple Computer Nó được bao gồm trong Mac nguyên bản (1984) và hiện Apple không sử dụng nữa và chuyển sang mạng TCP/IP.

#### FDI

Giao diện Thiết bị Nước ngoài (FDI) là thẻ được cài đặt bên trong máy để cho phép thiết bị của bên thứ ba như thiết bị hoạt động bằng tiền xu hoặc đầu đọc thẻ. Những thiết bị này cho phép thực hiện dịch vụ trả tiền in trên máy của bạn.

#### **FTP**

Giao thức Truyền Tệp (FTP) là giao thức được sử dụng phổ biến để trao đổi các tệp qua bất kỳ mạng nào hỗ trợ giao thức TCP/IP (như Internet hoặc mạng nội bộ).

#### Bộ phận sấy

Một phần của máy in laze gắn mực vào phương tiện in. Nó bao gồm con lăn nhiệt và con lăn áp lực. Sau khi mực được chuyển lên giấy, bộ phận sấy đưa nhiệt và áp dụng vào để đảm bảo mực luôn ở trên giấy, đó là lý do tại sao giấy ấm khi ra khỏi máy in laze.

#### Cổng

Kết nối giữa các mạng máy tính hoặc giữa mạng máy tính và đường dây điện thoại. Nó rất phổ biến, vì nó là máy tính hoặc mạng cho phép truy cập vào máy tính hoặc mạng khác

#### Thang độ xám

Độ xám đại diện cho các phần sáng và tối của hình ảnh khi ảnh màu được chuyển thành thang độ xám; màu được thể hiện bằng các độ xám khác nhau.

#### Tông màu trung gian

Một loại hình ảnh mô phỏng thang độ xám bằng cách thay đổi số lượng chấm. Các khu vực màuđậm bao gồm một số lượng lớn các chấm, trong khi các khu vực màu nhạt hơn bao gồm ít số lượng các chấm hơn.

#### Thiết bị lưu trữ dung lượng lớn (HDD)

Thiết bị lưu trữ dung lượng lớn (HDD), thường được gọi là ổ cứng hoặc đĩa cứng, là thiết bị lưu trữ ổn định, lưu trữ dữ liệu được mã hóa kỹ thuật số trên các đĩa quay nhanh có bề mặt từ tính.

#### IEEE

Viện Kỹ thuật Điện và Điện tử (IEEE) là một tổ chức quốc tế phi lợi nhuận, chuyên nghiệp vì sự tiến bộ của công nghệ liên quan đến điện.

#### IEEE 1284

Tiêu chuẩn cổng song song 1284 được phát triển bởi Viện Kỹ thuật Điện và Điện tử (IEEE). Thuật ngữ "1284-B" dùng để chỉ một loại đầu nối cụ thể ở đầu cáp song song gắn với thiết bị ngoại vi (ví dụ: máy in).

#### Mạng nội bộ

Mạng riêng sử dụng Giao thức Internet, kết nối mạng và có thể là hệ thống viễn thông công cộng để chia sẻ an toàn một phần thông tin hoặc hoạt động của tổ chức với nhân viên của mình. Đôi khi thuật ngữ chỉ đề cập đến dịch vụ dễ thấy nhất là trang web nội bộ.

#### Địa chỉ IP

Địa chỉ Giao thức Internet (IP) là số duy nhất mà các thiết bị sử dụng để nhận dạng và giao tiếp với nhau trên mạng sử dụng tiêu chuẩn Giao thức Internet.

#### IPM

Số Hình ảnh Mỗi Phút (IPM) là cách đo tốc độ của máy in. Tốc độ IPM cho biết số lượng tờ một mặt mà máy in có thể hoàn thành trong vòng một phút.

#### IPP

Giao thức In Internet (IPP) xác định giao thức chuẩn để in cũng như quản lý các tác vụ in, cỡ phương tiện, độ phân giải, v.v. IPP có thể được sử dụng cục bộ hoặc qua Internet cho hàng trăm máy in và cũng hỗ trợ kiểm soát truy cập, xác thực và mã hóa, điều này làm cho nó trở thành một giải pháp in an toàn và có khả năng hơn nhiều so với các giải pháp cũ hơn.

#### IPX/SPX

IPX/SPX là viết tắt của Internet Packet Exchange/Sequenced Packet Exchange (Trao đổi Gói Internet/Trao đổi Gói Tuần tự). Nó là giao thức mạng được sử dụng bởi các hệ điều hành Novell NetWare. Cả IPX và SPX đều cung cấp dịch vụ kết nối tương tự TCP/IP, với giao thức IPX có điểm tương đồng với IP và SPX có điểm tương đồng với TCP. IPX/SPX được thiết kế chủ yếu cho các mạng cục bộ (LAN) và là giao thức rất hiệu quả cho mục đích này (thông thường hiệu suất của nó vượt quá TCP/IP trên mang LAN).

#### ISO

Tổ chức Tiêu chuẩn Quốc tế (ISO) là cơ quan thiết lập tiêu chuẩn quốc tế bao gồm các đại diện đến từ các cơ quan tiêu chuẩn quốc gia. Nó đưa ra các tiêu chuẩn công nghiệp và thương mại trên toàn thế giới.

#### ITU-T

Liên minh Viễn thông Quốc tế là tổ chức quốc tế được thành lập để chuẩn hóa và điều tiết vô tuyến và viễn thông quốc tế. Nhiệm vụ chính của họ bao gồm chuẩn hóa, phân bổ phổ vô tuyến và tổ chức các thỏa thuận kết nối giữa các quốc gia khác nhau để cho phép các cuộc gọi điện thoại quốc tế. A -T ngoài ITU-T biểu thị cho viễn thông.

#### Biểu đồ ITU-T số 1

Biểu đồ kiểm tra chuẩn hóa dùng cho việc truyền fax tài liệu được xuất bản bởi ITU-T.

#### JBIG

Nhóm Liên hiệp các Chuyên gia về Hình ảnh Hai mức (JBIG) là tiêu chuẩn nén hình ảnh không làm giảm độ chính xác hoặc chất lượng, được thiết kế để nén hình ảnh nhị phân, đặc biệt đối với fax, nhưng cũng có thể được sử dụng trên các hình ảnh khác.

#### JPEG

Nhóm Liên hiệp các Chuyên gia Đồ họa (JPEG) là phương pháp nén tiêu chuẩn có suy giảm chất lượng được sử dụng phổ biến nhất cho các hình ảnh chụp. Đây là định dạng được sử dụng để lưu trữ và truyền ảnh trên World Wide Web.

#### LDAP

Giao thức Truy cập Thư mục Nhẹ (LDAP) là giao thức mạng để truy vấn và sửa đổi các dịch vụ thư mục chạy trên TCP/IP.

#### LED

Điốt Phát quang (LED) là thiết bị bán dẫn cho biết tình trạng của máy.

#### Địa chỉ MAC

Địa chỉ Điều khiển Truy nhập Môi trường (MAC) là mã định danh duy nhất được liên kết với bộ điều hợp mạng. Địa chỉ MAC là mã định danh 48 bit duy nhất thường được viết thành 12 ký tự thập lục phân được nhóm thành từng căp (ví dụ: 00-00-0c-34-11-4e). Địa chỉ này thường được mã hóa cứng vào Card Giao tiếp Mạng (NIC) bởi nhà sản xuất và được sử dụng làm công cụ hỗ trợ cho các bộ định tuyến cố gắng định vị máy trên các mạng lớn.

#### MFP

Thiết bị Ngoại vi Đa năng (MFP) là máy văn phòng bao gồm các chức năng sau trong một thân máy vật lý, để có máy in, máy photocopy, fax, máy quét, v.v.

#### MH

Huffman Sửa đổi (MH) là phương pháp nén để giảm lượng dữ liệu cần truyền giữa các máy fax để truyền hình ảnh được đề xuất bởi ITU-T T.4. MH là lược đồ mã hóa độ dài lần chạy dựa trên sổ ký hiệu điện tín, được tối ưu hóa để nén hiệu quả khoảng trắng. Vì hầu hết các bản fax bao gồm chủ yếu là khoảng trắng, điều này giảm thiểu thời gian truyền của hầu hết các bản fax.

#### MMR

Modified Modified READ (MMR) là phương pháp nén được ITU-T T.6 khuyên dùng.

#### Modem

Một thiết bị điều biến tín hiệu sóng mang để mã hóa thông tin kỹ thuật số và cũng giải điều biến tín hiệu sóng mang đó để giải mã thông tin truyền đi.

#### MR

Modified Read (MR) là phương pháp nén được ITU-T T.4 khuyên dùng. MR mã hóa dòng quét đầu tiên bằng MH. Dòng tiếp theo được so sánh với dòng đầu tiên, sự khác biệt được xác định và sau đó sự khác biệt được mã hóa và truyền đi.

#### NetWare

Một hệ điều hành mạng được phát triển bởi Novell, Inc. Ban đầu, nó sử dụng tính năng đa nhiệm hợp tác để chạy các dịch vụ khác nhau trên PC và các giao thức mạng dựa trên chồng Xerox XNS nguyên mẫu. Ngày nay NetWare hỗ trợ TCP/IP cũng như IPX/SPX.

#### OPC

Quang dẫn Hữu cơ (OPC) là cơ chế tạo ra hình ảnh ảo để in bằng cách sử dụng chùm tia laze phát ra từ máy in laze, và nó thường có màu xanh lá hoặc màu gỉ và hình trụ.

Bộ phận chụp ảnh có chứa trống từ từ làm mòn bề mặt trống thông qua việc sử dụng trong máy in và cần được thay thế thích hợp vì nó bị mòn do tiếp xúc với bàn chải phát triển hộp mực, cơ chế làm sạch và giấy.

#### Bản gốc

Ví dụ đầu tiên về một cái gì đó, chẳng hạn như tài liệu, ảnh hoặc văn bản, v.v., được sao chép, tái tạo hoặc dịch để sản xuất những thứ khác, nhưng bản thân nó không được sao chép hoặc bắt nguồn từ một thứ khác.

#### OSI

Kết nối Hệ thống Mở (OSI) là mô hình được phát triển bởi Tổ chức Tiêu chuẩn Quốc tế (ISO) dành cho việc liên lạc. OSI cung cấp một cách tiếp cận tiêu chuẩn, theo mô-đun cho thiết kế mạng, phân chia tập hợp các chức năng phức tạp cần thiết thành các lớp chức năng độc lập, có thể quản lý được. Các lớp từ trên xuống dưới là Ứng dụng, Trình diễn, Phiên, Giao vận, Mạng, Liên kết Dữ liệu và Vật lý.

#### PABX

Tổng đài nội bộ tự động (PABX) là hệ thống chuyển mạch điện thoại tự động trong một doanh nghiệp tư nhân.

#### **PCL**

Ngôn ngữ Lệnh Máy in (PCL) là Ngôn ngữ Mô tả Trang (PDL) được HP phát triển dưới dạng giao thức máy in và đã trở thành một tiêu chuẩn ngành. Ban đầu được phát triển cho máy in phun đời đầu, PCL đã được phát hành ở các cấp độ khác nhau cho máy in nhiệt, máy in kim và máy in laze.

#### PDF

Định dạng Tài liệu Di động (PDF) là định dạng tệp độc quyền được phát triển bởi Adobe Systems để thể hiện các tài liệu hai chiều theo định dạng độc lập với thiết bị và độ phân giải.

#### PostScript

PostScript (PS) là ngôn ngữ mô tả trang và ngôn ngữ lập trình được sử dụng chủ yếu trong lĩnh vực xuất bản điện tử và máy tính để bàn. - được chạy trong một trình thông dịch để tạo ra một hình ảnh.

#### Trình điều khiển Máy in

Một chương trình được sử dụng để gửi lệnh và truyền dữ liệu từ máy tính đến máy in.

#### Phương tiện In

Các phương tiện như giấy, nhãn và giấy trong suốt có thể được sử dụng trong máy in, máy quét, fax hoặc máy photocopy.

#### PPM

Số trang Mỗi Phút (PPM) là phương pháp đo lường để xác định tốc độ hoạt động của máy in, nghĩa là số trang mà máy in có thể tạo ra trong một phút.

#### Tệp PRN

Một giao diện cho trình điều khiển thiết bị, điều này cho phép phần mềm tương tác với trình điều khiển thiết bị bằng cách sử dụng các cuộc gọi hệ thống đầu vào/đầu ra tiêu chuẩn, giúp đơn giản hóa nhiều tác vụ.

#### Giao thức

Một quy ước hoặc tiêu chuẩn kiểm soát hoặc cho phép kết nối, giao tiếp và truyền dữ liệu giữa hai điểm cuối điện toán.

#### **PS**

Xem PostScript.

#### PSTN

Mạng Điện thoại Chuyển mạch Công công (PSTN) là mạng của các mạng điện thoại chuyển mạch công công trên thế giới, mà tại các cơ sở công nghiệp, thường được định tuyến qua tổng đài.

#### RADIUS

Dich vụ Người dùng Quay số Xác thực Từ xa (RADIUS) là một giao thức để xác thực và hạch toán người dùng từ xa. RADIUS cho phép quản lý tập trung dữ liệu xác thực như tên người dùng và mật khẩu bằng cách sử dụng khái niệm AAA (xác thực, ủy quyền và hạch toán) để quản lý truy cập mạng.

#### Độ phân giải

Độ sắc nét của hình ảnh, được đo bằng Số chấm Mỗi Inch (DPI). Dpi càng cao, độ phân giải càng lớn.

#### SMB

Khối Thông điệp Máy chủ (SMB) là giao thức mạng chủ yếu được áp dụng để chia sẻ tệp, máy in, cổng nối tiếp và giao tiếp khác giữa các nút trên mạng. Nó cũng cung cấp cơ chế giao tiếp giữa các quá trình xác thực.

#### SMTP

Giao thức Truyền tải Thư tín Đơn giản (SMTP) là tiêu chuẩn để truyền email qua Internet. SMTP làgiao thức dựa trên văn bản tương đối đơn giản, trong đó một hoặc nhiều người nhận tin nhắn được chỉ định và sau đó văn bản

tin nhắn được truyền tải. Nó là giao thức máy khách-máy chủ, trong đó máy khách truyền tin nhắn email đến máy chủ.

#### **SSID**

Mã định danh Bộ Dịch vụ (SSID) là tên của mạng cục bộ không dây (WLAN). Tất cả các thiết bị không dây trong WLAN đều sử dụng cùng một SSID để giao tiếp với nhau. Các SSID phân biệt chữ hoa chữ thường và có độ dài tối đa 32 ký tự.

#### Mặt nạ Mạng con

Mặt nạ mạng con được sử dụng cùng với địa chỉ mạng để xác định phần nào của địa chỉ là địa chỉ mạng và phần nào là địa chỉ máy chủ.

#### TCP/IP

Giao thức Điều khiển Truyền (TCP) và Giao thức Internet (IP); tập hợp các giao thức giao tiếp thực hiện xếp chồng giao thức mà Internet và hầu hết các mạng thương mại chạy trên đó.

#### **TCR**

Báo cáo Xác nhận Truyền (TCR) cung cấp chi tiết của từng tác vụ truyền như tình trạng tác vụ, kết quả truyền và số trang được gửi. Báo cáo này có thể được thiết lập để in sau mỗi tác vụ hoặc chỉ sau khi truyền thất bại.

#### TIFF

Định dạng Tệp Hình ảnh Gắn thẻ (TIFF) là định dạng hình ảnh bitmap có độ phân giải thay đổi. TIFF mô tả dữ liệu hình ảnh thường đến từ máy quét. Hình ảnh TIFF sử dụng các thẻ, từ khóa xác định các đặc điểm của hình ảnh được bao gồm trong tệp. Định dạng linh hoạt và độc lập với nền tảng này có thể được sử dụng cho các hình ảnh được tạo ra bởi các ứng dụng xử lý hình ảnh khác nhau.

#### Hộp Mực

Một loại chai hoặc hộp đựng được sử dụng trong máy như máy in có chứa mực. Mực là loại bột được sử dụng trong máy in laze và máy photocopy, để tạo thành văn bản và hình ảnh trên giấy in. Mực có thể được làm nóng bởi sự kết hợp giữa nhiệt/áp lực từ bộ phận sấy, khiến nó gắn với các sợi trong giấy.

#### TWAIN

Một tiêu chuẩn ngành cho máy quét và phần mềm. Bằng cách sử dụng máy quét tương thích TWAIN với chương trình tương thích TWAIN, quá trình quét có thể được bắt đầu từ bên trong chương trình. Nó là API chụp ảnh cho các hệ điều hành Microsoft Windows và Apple Mac.

#### Đường dẫn UNC

Quy ước Đặt tên Đồng nhất (UNC) là một cách tiêu chuẩn để truy cập vào các chia sẻ mạng trong Window NT và các sản phẩm khác của Microsoft. Định dạng của đường dẫn UNC là: \\<servername>\<sharename>\<Additional directory>

#### URL

Định vị Tài nguyên Thống nhất (URL) là địa chỉ toàn cầu của tài liệu và tài nguyên trên Internet. Phần đầu tiên của địa chỉ cho biết nên sử dụng giao thức nào, phần thứ hai chỉ định địa chỉ IP hoặc tên miền nơi tài nguyên được đặt.

#### USB

Buýt Nối tiếp Đa năng (USB) là tiêu chuẩn được phát triển bởi USB Implementers Forum, Inc. để kết nối các máy tính và thiết bị ngoại vi. Không giống như cổng song song, USB được thiết kế để kết nối đồng thời một cổng USB máy tính với nhiều thiết bị ngoại vi.

#### Hình mờ

Hình mờ là hình ảnh hoặc hoa văn dễ nhân biết trên giấy có vẻ nhạt hơn khi nhìn với ánh sáng truyền qua. Hình mờ được giới thiệu lần đầu tiên ở Bologna, Ý vào năm 1282; chúng được các nhà sản xuất giấy sử dụng để nhận dạng sản phẩm của họ, và cả trên tem bưu chính, tiền tê và các tài liệu khác của chính phủ để ngăn chăn hàng giả.

#### **WEP**

Bảo mật Tương đương Có dây (WEP) là một giao thức bảo mật được chỉ định trong IEEE 802.11 để cung cấp mức bảo mật tương tự như mạng LAN có dây. WEP cung cấp bảo mật bằng cách mã hóa dữ liệu qua vô tuyến để nó được bảo vệ khi được truyền từ điểm cuối này sang điểm cuối khác.

#### WIA

Kiến trúc Chụp ảnh Windows (WIA) là một kiến trúc chụp ảnh ban đầu được giới thiệu trong Windows Me và Windows XP Service Pack 3. Quét có thể được bắt đầu từ bên trong các hệ điều hành này bằng cách sử dụng máy quét tương thích WIA.

#### **WPA**

Truy cập Bảo vệ Wi-Fi (WPA) là loại các hệ thống bảo mật mạng máy tính không dây (Wi-Fi), được tạo ra để cải thiện các tính năng bảo mật của WEP.

#### WPA-PSK

WPA-PSK (Khóa Chia sẻ trước WPA) là chế độ đặc biệt của WPA dành cho người dùng là doanh nghiệp nhỏ hoặc gia đình. Khóa chung hoặc mật khẩu được cấu hình trong điểm truy cập không dây (WAP) và mọi thiết bị máy tính xách tay hoặc máy tính để bàn không dây. WPA-PSK tạo ra khóa duy nhất cho mỗi phiên giữa máy khách không dây và WAP được liên kết để bảo mật nâng cao hơn.

#### WPS

Thiết lập Bảo vệ Wi-Fi (WPS) là tiêu chuẩn để thiết lập mạng gia đình không dây. Nếu điểm truy cập không dây của bạn hỗ trợ WPS, bạn có thể cấu hình kết nối mạng không dây dễ dàng mà không cần máy tính.

#### XPS

Thông số Kỹ thuật Giấy XML (XPS) là thông số kỹ thuật cho Ngôn ngữ Mô tả Trang (PDL) và định dạng tài liệu mới, mang lại lợi ích cho tài liệu di động và tài liệu điện tử, được phát triển bởi Microsoft. Đây là thông số kỹ thuật dựa trên XML, dựa trên đường dẫn in mới và định dạng tài liệu độc lập với thiết bị dựa trên véc-tơ.

# Chỉ mục

## A

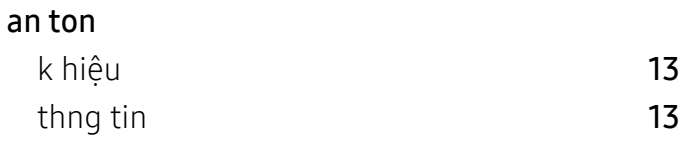

## B

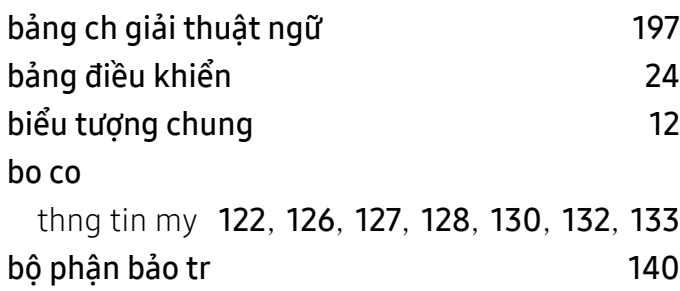

## C

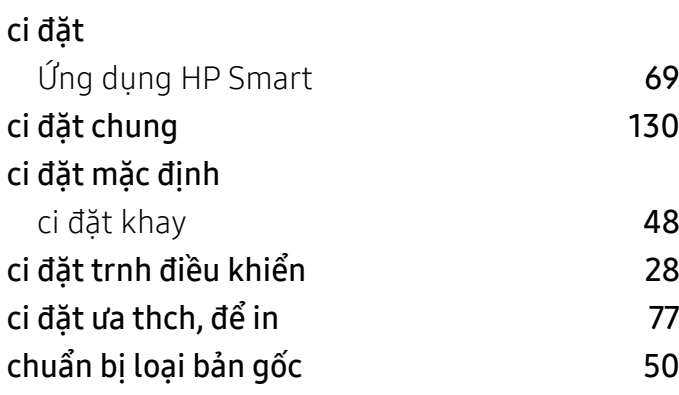

## Đ

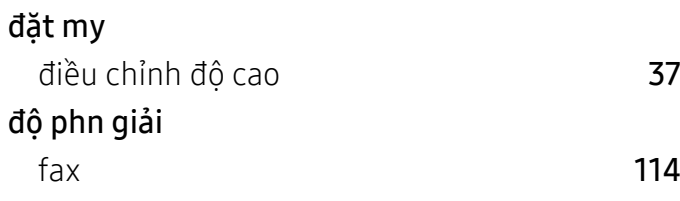

## F

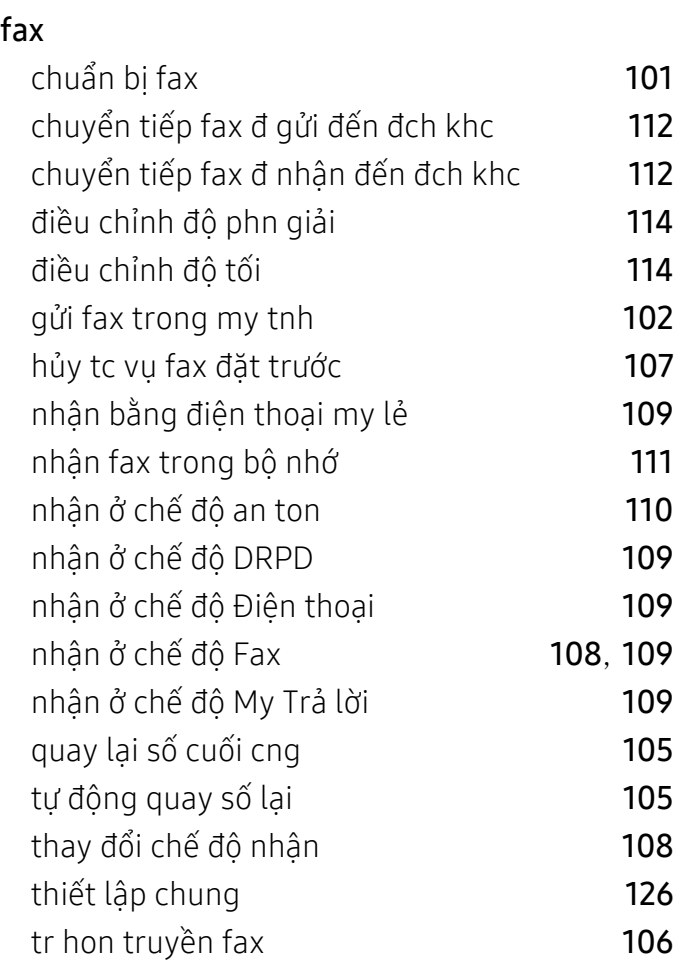

## G

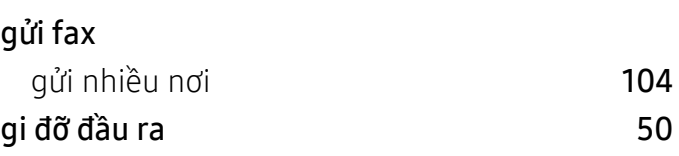

## H

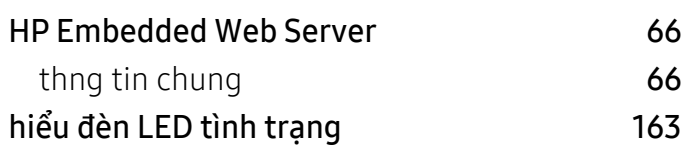

#### hnh mờ chỉnh sửa **[81](#page-80-0)** tạo **[81](#page-80-1)** xa **[81](#page-80-2)** hộp mực bảo quản [141](#page-140-0) hướng dẫn xử l [141](#page-140-1) phn phối lại mực **[143](#page-142-0)** tuổi thọ ước tnh [142](#page-141-0)

thay hộp mực **[144](#page-143-0)** 

## I in

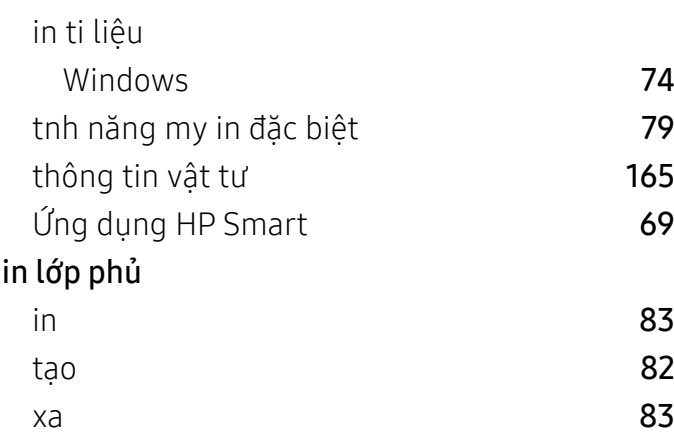

## K

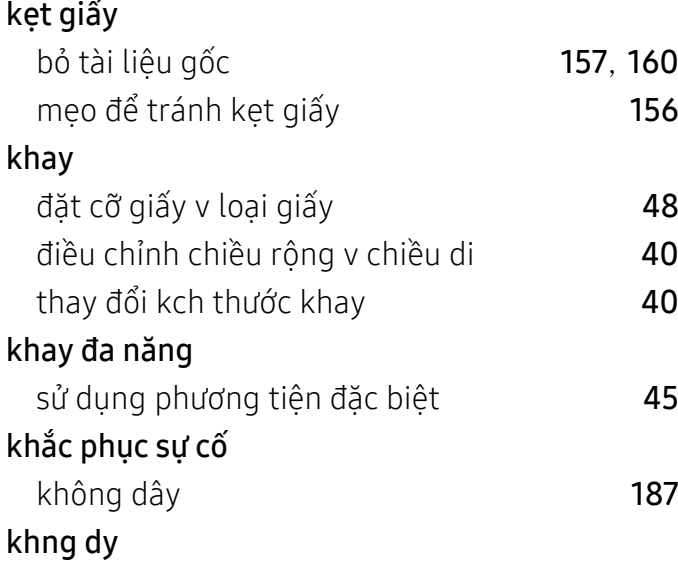

Cp USB [62](#page-61-0)

L

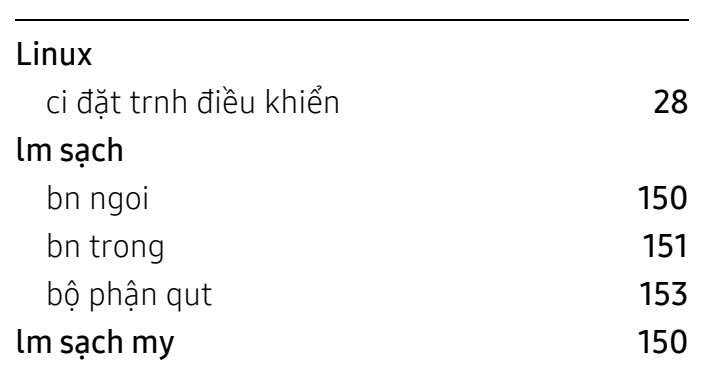

### M

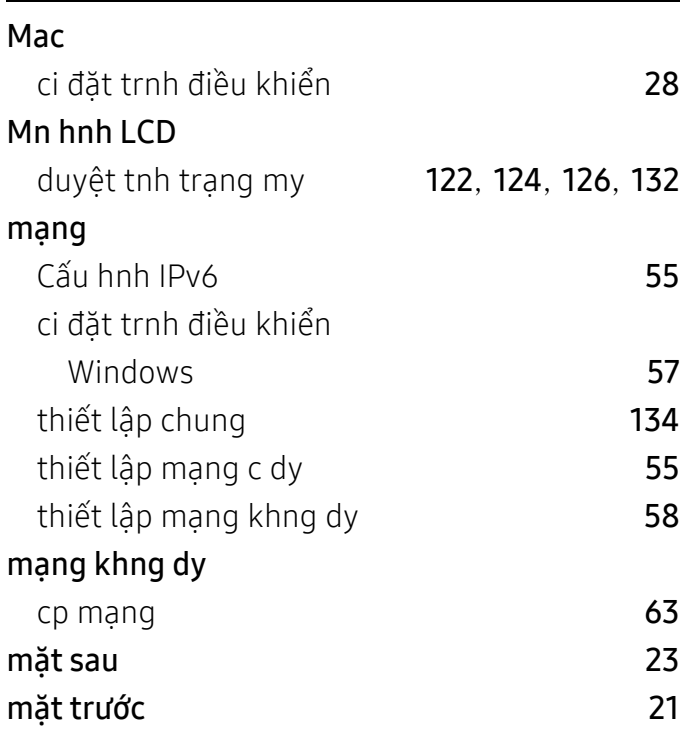

### N

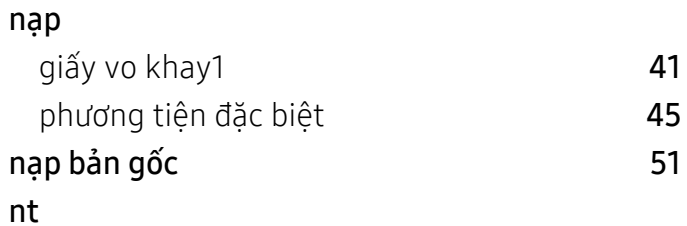

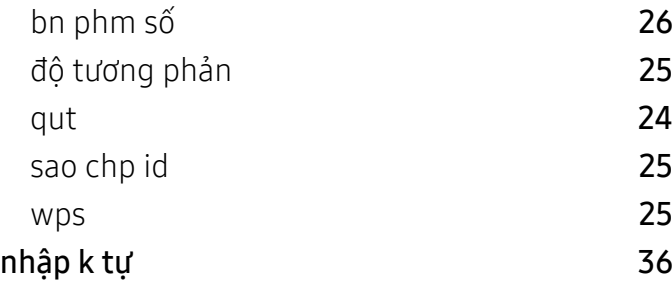

## P

#### phương tiện in

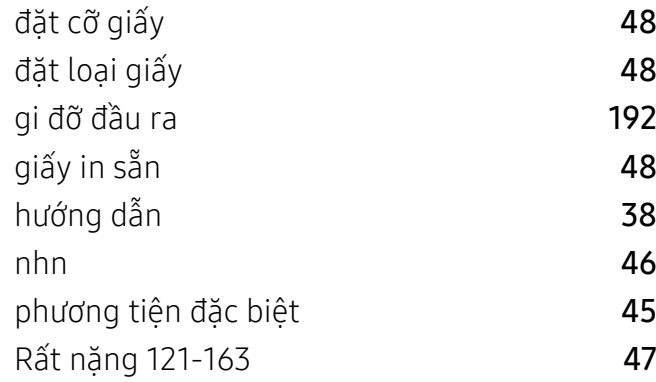

## Q

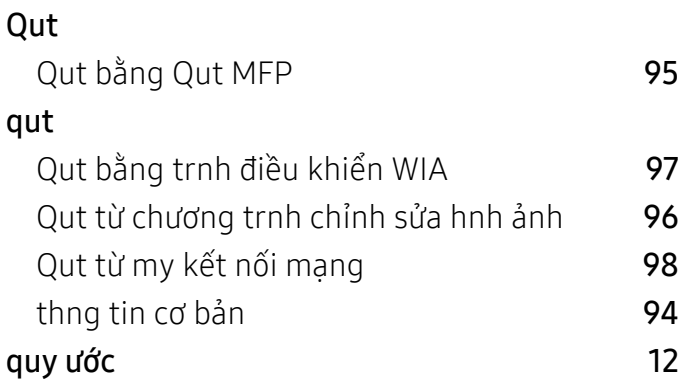

## S

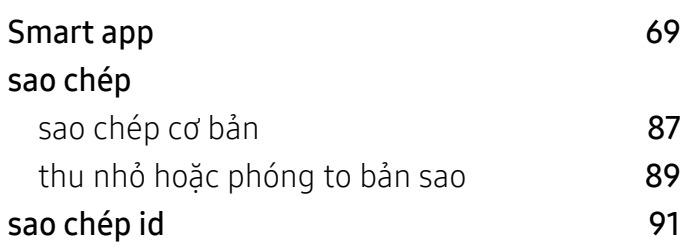

#### sao chp thiết lập chung [122](#page-121-2) sổ địa chỉ chỉnh sửa [117](#page-116-0) chỉnh sửa nhm [118](#page-117-0) đăng k [116](#page-115-0) đăng k nhm [117](#page-116-1) sử dụng [116](#page-115-1)

sử dụng trợ gip [78](#page-77-0)

### T

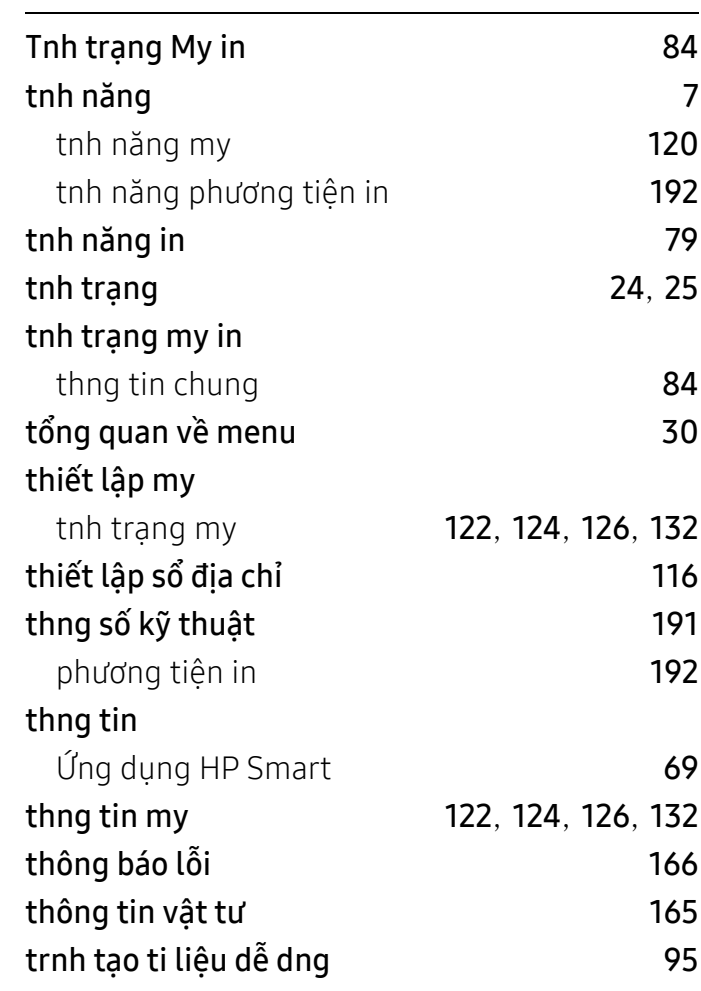

## Ứ

Ứng dụng Smart [69](#page-68-1)

V

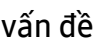

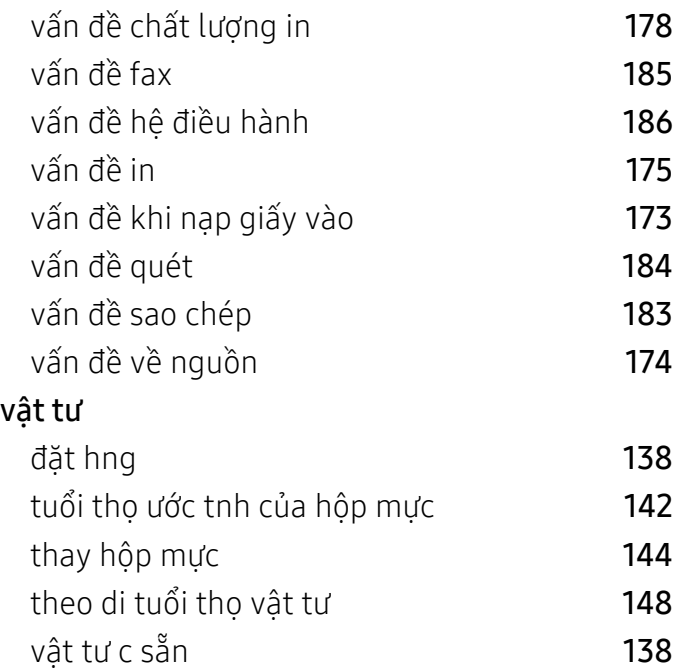

## W

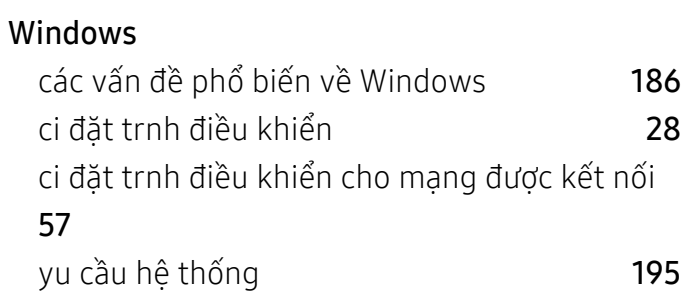